# <span id="page-0-0"></span>**Guía del usuario de la versión 1.30 del firmware de Dell™ Remote Access Controller 4**

[Descripción de DRAC 4](file:///E:/Software/smdrac3/drac4/1.35/sp/ug/racugc1.htm#wp30195) [Instalación y configuración de DRAC 4](file:///E:/Software/smdrac3/drac4/1.35/sp/ug/racugc2.htm#wp3869) [Configuración del DRAC 4 para utilizar una consola de texto Telnet o](file:///E:/Software/smdrac3/drac4/1.35/sp/ug/racugc3.htm#wp56201)  serie [Administración y recuperación de un sistema remoto](file:///E:/Software/smdrac3/drac4/1.35/sp/ug/racugc4.htm#wp36956) [Uso del DRAC 4 con Microsoft](file:///E:/Software/smdrac3/drac4/1.35/sp/ug/racugc5.htm#wp33446)® Active Directory [Uso de redirección de consola](file:///E:/Software/smdrac3/drac4/1.35/sp/ug/racugc6.htm#wp1043338) [Configuración y uso de medios virtuales](file:///E:/Software/smdrac3/drac4/1.35/sp/ug/racugc7.htm#wp1059190)

[Uso de comandos serie y racadm](file:///E:/Software/smdrac3/drac4/1.35/sp/ug/racugc8.htm#wp39550)

Distribución del sistema operativo utilizando la función de CLI de medios DRAC 4

[Solución de problemas](file:///E:/Software/smdrac3/drac4/1.35/sp/ug/racugc1b.htm#wp46449) [Páginas de manual de subcomandos de racadm](file:///E:/Software/smdrac3/drac4/1.35/sp/ug/racugaa.htm#wp30007) [Definiciones de grupos y objetos de la base de datos de propiedades de DRAC 4](file:///E:/Software/smdrac3/drac4/1.35/sp/ug/racugab.htm#wp45822) [Glosario](file:///E:/Software/smdrac3/drac4/1.35/sp/ug/racuggl.htm#wp1037828)

# **Notas, avisos y precauciones**

**NOTA:** Una NOTA indica información importante que ayuda a hacer mejor uso del equipo.

**AVISO:** Un AVISO indica la posibilidad de daños al hardware o pérdida de datos y le explica cómo evitar el problema.

**A** PRECAUCIÓN: Una PRECAUCIÓN indica una situación potencialmente peligrosa que, si no se evita, puede causar daños menores o moderados.

# **La información contenida en este documento puede modificarse sin previo aviso. © 2005 Dell Inc. Todos los derechos reservados.**

Queda estrictamente prohibida la reproducción de este documento en cualquier forma sin la autorización por escrito de Dell Inc.

Las marcas comerciales utilizadas en este texto: *Dell,* el logotipo DELI, Dell Openhanage, PowerVault son marcas comerciales de Dell Inc.; *Windows Server* es una marca<br>comercial; *Microsoft, Windows* y MS-DOS son marcas

Copyright 1998-2005 The OpenLDAP Foundation. Todos los derechos reservados. Sólo se permite la redistribución, y el uso en las formas de código fuente y binaria, con osin<br>modificación, según lo autoriza la licencia pública

Otras marcas y otros nombres comerciales pueden utilizarse en este documento para hacer referencia a las entidades que los poseen o a sus productos. Dell Inc., renuncia a<br>cualquier interés sobre la propiedad de marcas y no

Mayo de 2005 Rev. A00

<span id="page-1-0"></span>[Regresar a la página de contenido](file:///e:/software/smdrac3/drac4/1.35/sp/ug/index.htm)

# **Páginas de manual de subcomandos de racadm**

**Guía del usuario de la versión 1.30 del firmware de Dell™ Remote Access Controller 4**

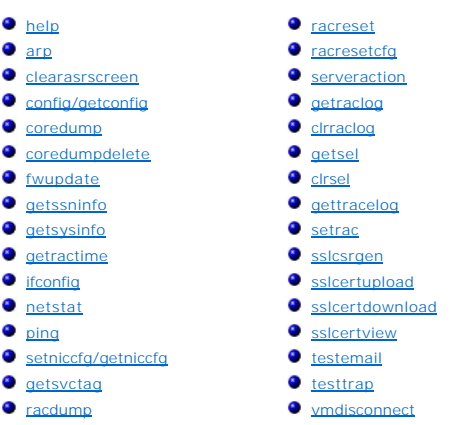

Esta sección proporciona descripciones de los subcomandos que se pueden ejecutar en la CLI de racadm.

# <span id="page-1-1"></span>**help**

 $\Gamma$ 

**NOTA:** Para utilizar este comando, debe tener permiso para **Conectar a DRAC 4**.

La [tabla A-1](#page-1-3) describe el comando **help**.

### <span id="page-1-3"></span>**Tabla A-1. Comando help**

 $\overline{\phantom{0}}$ 

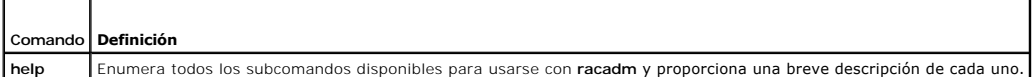

## **Sinopsis**

racadm help

racadm help **<***subcomando***>**

# **Descripción**

El subcomando **help e**numera todos los subcomandos que están disponibles con el comando **racadm** junto con una descripción de una línea. También puede<br>escribir un subcomando después de **help** para obtener la sintaxis de un

# **Salida**

El comando **racadm help** muestra una lista completa de subcomandos.

El comando **racadm help** <*subcomando*> muestra la únicamente información del subcomando especificado.

# <span id="page-1-2"></span>**arp**

**NOTA:** Para utilizar este comando, debe tener permiso para **ejecutar comandos de diagnóstico**.

La [tabla A-2](#page-2-2) describe el comando **arp**.

<span id="page-2-3"></span><span id="page-2-2"></span>**Tabla A-2. Comando arp**

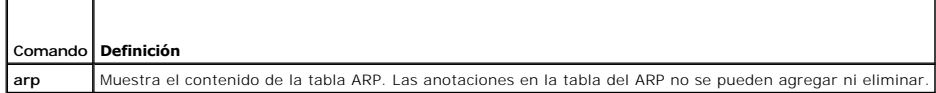

# **Sinopsis**

racadm arp

### <span id="page-2-0"></span>**clearasrscreen**

**NOTA:** Para utilizar este comando, debe tener permiso para **ejecutar comandos de depuración**.

La [tabla A](#page-2-4)-3 describe el subcomando **clearasrscreen**.

<span id="page-2-4"></span>**Tabla A-3. clearasrscreen** ┯

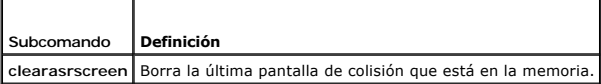

## **Sinopsis**

r

racadm clearasrscreen

# <span id="page-2-1"></span>**config/getconfig**

**NOTA:** Para utilizar el comando **getconfig**, debe tener permiso para **Conectar a DRAC 4**.

La [tabla A](#page-2-5)-4 describe los subcomandos **config** y **getconfig**.

<span id="page-2-5"></span>**Tabla A-4. config/getconfig**

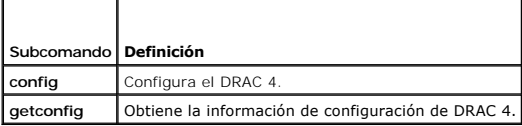

### **Sinopsis**

racadm config [-s -p -c] -f <*nombre\_de\_archivo*>

racadm config -g <*nombre de grupo*> -o <*nombre de objeto*> [-i <*índice*>] <*Valor*>

racadm getconfig [-p] -f <*nombre\_de\_archivo*>

racadm getconfig -g <*nombre de grupo*> [-i <*índice*>]

racadm getconfig -u <*nombre de usuario*>

racadm getconfig -h

# **Descripción del subcomando config**

El subcomando **config** permite al usuario establecer parámetros de configuración de DRAC 4 individualmente o procesarlos en lote como parte de un archivo **de configuración. Después de que el archivo .cfg** se ha analizado correctamente, se lee cada objeto. Si el contenido es el mismo, no se produce una escritura<br>en el DRAC 4. Si la información es diferente, ese objeto de DRA

#### <span id="page-3-2"></span>**Entrada**

 $\overline{\phantom{0}}$ ┯

La [tabla A](#page-3-0)-5 describe las opciones del subcomando **config**.

**NOTA:** Las opciones **-f**, **-s** y **-p** no son compatibles con la consola Telnet/serie.

#### <span id="page-3-0"></span>**Tabla A-5. Opciones y descripciones del subcomando config.**

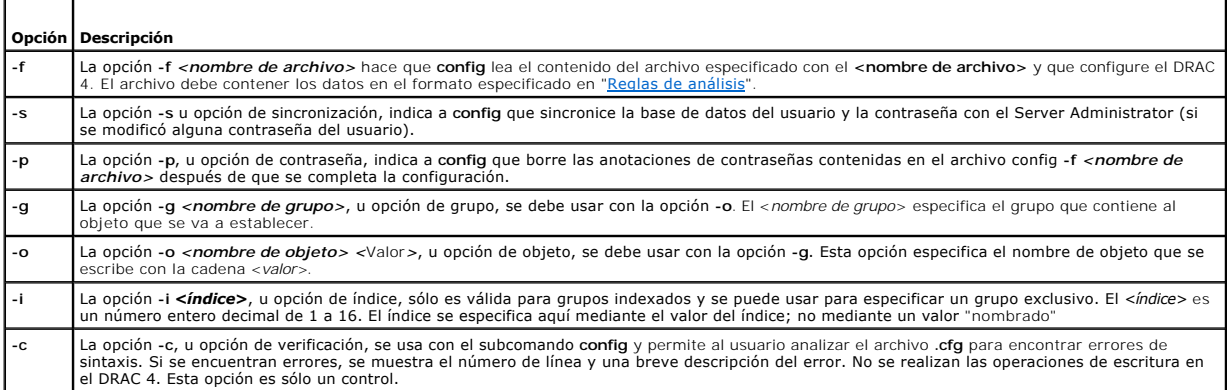

٦

٦

#### **Salida**

Este subcomando genera una salida de error cuando se encuentra cualquiera de los siguientes problemas:

- l Sintaxis, nombre de grupo, nombre de objeto o índice inválido, u otros miembros inválidos de la base de datos
- l Fallas de transporte de la CLI de racadm

Si no se encuentran errores, este subcomando genera una indicación de cuántos objetos de la configuración que se escribieron, del total de objetos, estaban en el archivo **.cfg**.

# **Descripción del subcomando getconfig**

El subcomando **getconfig** permite al usuario recuperar parámetros de configuración de DRAC 4 individualmente, o se pueden recuperar todos los grupos de<br>configuración y guardarse en un archivo.

### **Entrada**

 $\overline{\phantom{a}}$ 

Г

La [tabla A](#page-3-1)-6 describe las opciones del subcomando **getconfig**.

**A** NOTA: La opción-f mostrará el contenido del archivo en la pantalla de la terminal en vez de escribirlo a un archivo, ya que ningún sistema de archivo está disponible. Para la consola serie/telnet, se debe de proporcionar el argumento *<nombre\_de\_archivo>*, aunque éste no se toma en cuenta.

<span id="page-3-1"></span>**Tabla A-6. Opciones del subcomando getconfig**

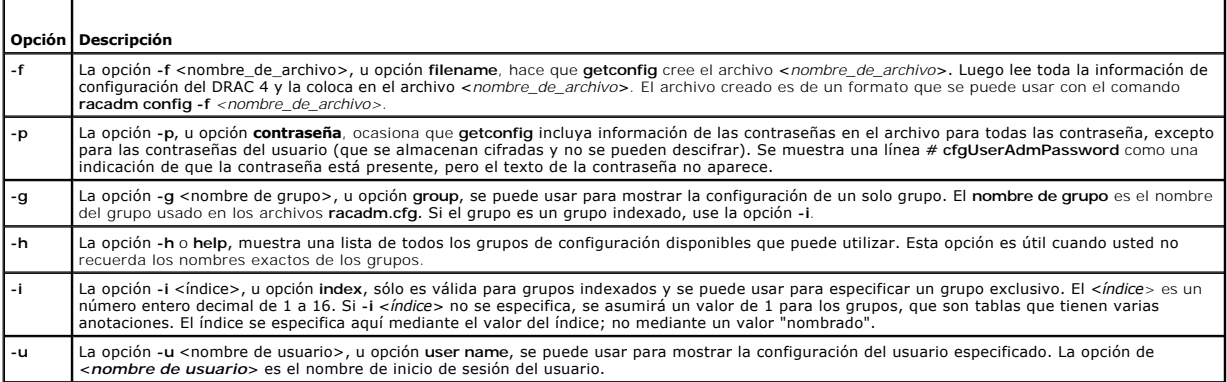

#### <span id="page-4-2"></span>**Salida**

Este subcomando genera una salida de error cuando se encuentra cualquiera de los siguientes problemas:

- l Sintaxis, nombre de grupo, nombre de objeto o índice inválido, u otros miembros inválidos de la base de datos
- l Fallas de transporte de la CLI de racadm

Si no se encuentran errores, este subcomando muestra el contenido de la configuración especificada.

## **Ejemplos**

- l **racadm getconfig -g cfgLanNetworking**: muestra todos los parámetros de configuración (objetos) que están contenidos en el grupo **cfgLanNetworking**.
- ⊥ racadm config -g cfgLanNetworking -o cfgNicIpAddress 10.35.10.100: establece el parámetro de configuración (objeto) cfgNicIpAddress en el<br>valor 10.35.10.110. Este objeto de dirección IP está contenido en el grupo cfgLan
- l **racadm getconfig -f myrac.cfg**: escribe *todos* los objetos de configuración, de todos los parámetros de configuración de grupo del DRAC 4, en el archivo **myrac.cfg**.
- racadm config -f myrac.cfg: configura o reconfigura el DRAC 4. El archivo myrac.cfg se podrá crear a partir del comando especificado en el ejemplo<br>The configura de DRAC 4 tiene una configuración deseada que se va a reprodu cuando se sigan las reglas de análisis.

**NOTA**: El archivo **myrac.cfg** no contiene información de contraseñas. Para incluir esta información en el archivo, ésta se debe introducir<br>manualmente. Si desea eliminar información de contraseñas del archivo **myrac.cfg,** 

- l **racadm getconfig -h**: muestra una lista de los grupos de configuración disponibles en el DRAC 4.
- l **racadm getconfig -u root**: muestra los parámetros de configuración para el usuario root.

# <span id="page-4-0"></span>**coredump**

**NOTA:** Para utilizar este comando, debe tener permiso para **Ejecutar comandos de depuración**.

La [tabla A](#page-4-1)-7 describe el subcomando **coredump**.

#### <span id="page-4-1"></span>**Tabla A-7. coredump**

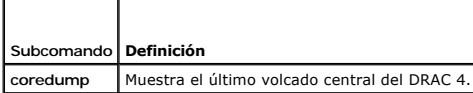

#### **Sinopsis**

racadm coredump

### **Descripción**

El subcomando **coredump** muestra información detallada, incluso los valores de registro, grabada cuando se produjo el error de bus más reciente o el mensaje No CORE dump available (No hay ningún volcado central disponible) (si no se ha producido un error de bus anterior o si los datos se han borrado).

Esta información de error del bus es persistente a través de los ciclos de encendido del DRAC 4; los datos permanecen en la memoria flash del DRAC 4 hasta que ocurra alguno de los siguientes sucesos:

- l Se borran usando el subcomando **coredumpdelete**.
- l Se produce otro error de bus, reemplazando la información anterior con la información de error de bus más reciente.

Consulte el subcomando **[coredumpdelete](#page-5-0)** para obtener información sobre cómo borrar esta información.

# **Ejemplo del mensaje de salida**

FW d\_cmdCoreDump:

Last CORE dump at Wed, 23 Oct 2004 15:49:41 GMT-05:00

<span id="page-5-1"></span>Data Access Abort Running: 'IPEV' -#005E0000 --------------------------------------------------------------- CPSR = A0000013 (Nzcv if SVC32) SP =018616DC LR =01023C34 R0 =D000AEB2 R1 =01151C1C R2 =0186179C R3 =00000007 R4 = 01861700 R5 =C854E35C R6 =018617A0 R7 =00000011 R8 =01383C44 R9 =F1C729C6 R10=00000004 R11=01151C1C R12=0000005F USP=DEADBEEF ULR= 00000000 SSP=018616DC SLR=01023C34 SPSR\_svc=60000013 PC =01151C88-01151C88: Image ID: jon Wed Oct 23 14:55:53 CDT 2004 //DG0YN811/c/esm4/10\_23/RAC2.0/FW/rmc Sysuptime: 67f FIQ stack <*datos binarios*> IRQ stack <*datos binarios*> UNDEF stack <*datos binarios*> ABORT stack <*datos binarios*> SVC stack <*datos binarios*> SWI stack <*datos binarios*> Enter stack <*datos binarios*> Current task stack: 'IPEV' -#005e0000 <*datos binarios*> donde <*datos binarios*> son la información binaria que generó el firmware del DRAC 4. Ejemplo de salida (cuando los datos no están disponibles): FW d\_cmdCoreDump: No CORE dump available.

# <span id="page-5-0"></span>**coredumpdelete**

**NOTA:** Para utilizar este comando, debe tener permiso para **Borrar registros** o **Ejecutar comandos de depuración**.

La [tabla A](#page-5-2)-8 describe el subcomando **coredumpdelete**.

<span id="page-5-2"></span>**Tabla A-8. coredumpdelete**

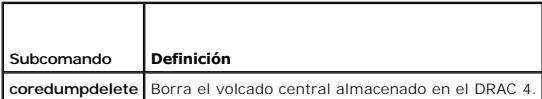

### **Sinopsis**

racadm coredumpdelete

# <span id="page-6-3"></span>**Descripción**

El comando **coredumpdelete** borra el área reservada para el almacenamiento persistente de la información de error del bus. Esta operación se realiza<br>independientemente de si existe alguna información de error del bus almac

Consulte el comando **[coredump](#page-4-0)** para obtener información sobre cómo mostrar la información de error del bus.

# <span id="page-6-0"></span>**fwupdate**

**NOTA:** Para utilizar este comando, debe tener permiso para **Configurar DRAC 4**.

La [tabla A](#page-6-1)-9 describe el subcomando **fwupdate**.

#### <span id="page-6-1"></span>**Tabla A-9. fwupdate**

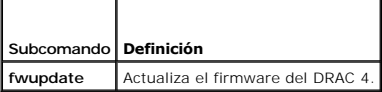

### **Sinopsis**

racadm fwupdate -u [-w] [-D]

racadm fwupdate -s

racadm fwupdate -g [-u ] [-w][-D] [-a <*dirección IP*>] [-f <*ruta de acceso/archivo*>]

racadm fwupdate -c

racadm fwupdate -p -f <*nombre\_de\_archivo\_de\_actualización*> [-u] [-w] [-D]

## **Descripción**

El subcomando **fwupdate** permite que el que llama actualice el firmware en el DRAC 4. El usuario puede:

- l Comenzar la actualización de un archivo de actualización del firmware que se haya cargado previamente en el área de actualización del disco RAM.
- l Revisar el estado del proceso de actualización del firmware.
- 1 Instruir al firmware del DRAC 4 para que obtenga el archivo de actualización del firmware de un servidor TFTP y lo cargue en el área del disco RAM.

El usuario puede especificar la dirección IP y la ruta de acceso/nombre de archivo o la dirección IP y el directorio, o usar los valores predeterminados que<br>se encuentran en la base de datos. El usuario también puede espec

l Cargar el archivo de actualización en el área del disco RAM del DRAC 4.

## **Entrada**

La [tabla A](#page-6-2)-10 describe las opciones del subcomando **fwupdate**.

**NOTA:** Las opciones **-p** y **-u** no son compatibles con la consola Telnet/serie.

#### <span id="page-6-2"></span>**Tabla A-10. Opciones del subcomando fwupdate**

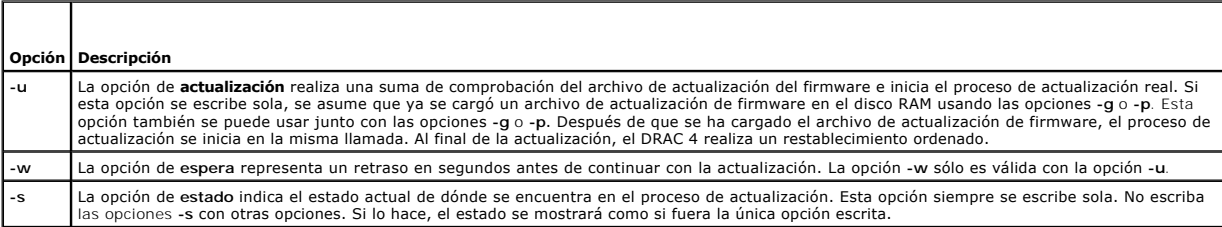

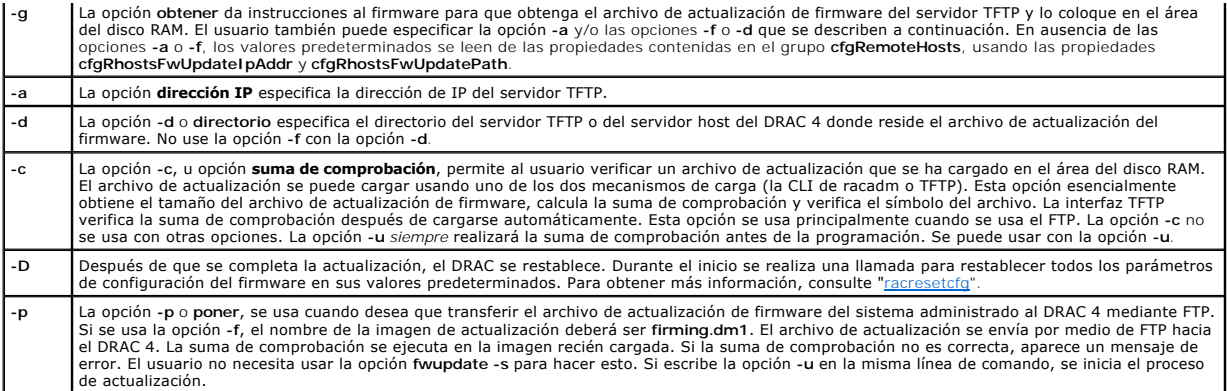

### **Salida**

Muestra un mensaje que indica qué operación se está realizando.

### **Ejemplos**

l **racadm fwupdate -g - a 143.166.154.143 -f firmimg.dm1**

En este ejemplo, la opción -g le indica al firmware que descargue el archivo de actualización del firmware desde una ubicación (especificada por la opción<br>-f) en el servidor TFTP, en una dirección IP específicada por la op

l **racadm fwupdate -s**

Esta opción lee el estado actual de la actualización del firmware.

l **racadm fwupdate -u**

La opción -u inicia el proceso de actualización. Este comando asume que un archivo de actualización de firmware válido se ha cargado previamente<br>usando la opción -g o -p. La suma de comprobación del archivo de actualizació

l **racadm fwupdate -g -u -a 143.166.154.143 -f firmimg.dm1**

En este ejemplo, la opción **-g** le indica al firmware que descargue el archivo de actualización del firmware desde una ubicación (especificada por la opción -f) en el servidor TFTP, en una dirección IP específica (especificada por la opción -a). El archivo de actualización se carga entonces en el disco RAM. La<br>opción -**u** le indica al firmware que continúe con la actualización

# **Actualización del firmware**

Si utiliza la opción **-f**, especifique el archivo **firmimg.dm1**.

Si está actualizando su firmware *localmente*, use uno de los siguientes comandos para actualizar su firmware:

racadm fwupdate -p -u -d <*directorio*>

racadm fwupdate -p -u -f <*nombre\_de\_archivo*>

**Ejemplo**:

racadm fwupdate -p -u -d \my\updatefiles\path\

racadm fwupdate -p -u -f \my\updatefiles\path\<*nombre\_de\_archivo*>

Si está actualizando su firmware *remotamente*, use el siguiente comando para actualizar su firmware:

racadm -r <*IP del RAC*> -u <*usuario*> -p <*contraseña*> fwupdate -g -u -a <*IP del TFTP*> -d <*ruta\_de\_acceso\_del\_TFTP*>

**NOTA:** La opción **-p** no admite actualizaciones remotas del firmware.

# <span id="page-7-0"></span>**getssninfo**

**NOTA:** Para utilizar este comando, debe tener permiso para **Conectar a DRAC 4**.

#### <span id="page-8-3"></span>La [tabla A](#page-8-0)-11 describe el subcomando **getssinfo**.

<span id="page-8-0"></span>**Tabla -11. Subcomando getssinfo**

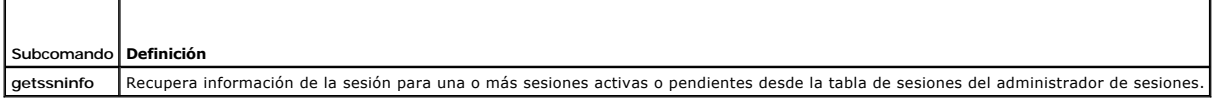

### **Sinopsis**

racadm getssninfo [-A] [-u <*nombre de usuario*> | \*]

# **Descripción**

El comando **getssninfo** genera una lista de los usuarios activos o pendientes y opcionalmente incluye información resumida de la tabla de sesiones. La<br>información resumida proporciona el número total de sesiones en cada un

- l Libre
- l Preliminar
- l Invalidada
- l Válida
- l No válida

## **Entrada**

La [tabla A](#page-8-1)-12 describe las opciones del subcomando **getssinfo**.

<span id="page-8-1"></span>**Tabla A-12. Opciones del subcomando getssinfo**

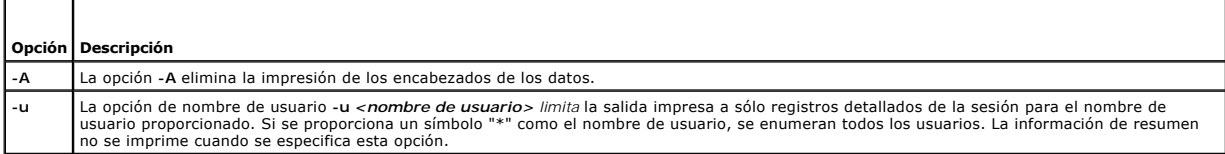

## **Ejemplos**

l **racadm getssninfo**

Estado del resumen de la tabla de sesión:

- 1 VALID
- 3 AVAILABLE

La [tabla A](#page-8-2)-13 ofrece un ejemplo del mensaje de salida generado por el comando **racadm getssninfo**.

<span id="page-8-2"></span>**Tabla A-13. Ejemplo del mensaje de salida del subcomando getssninfo**

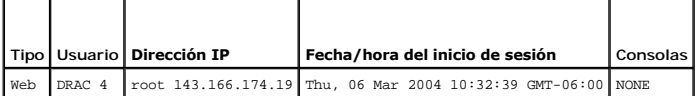

l **racadm getssninfo -A**

1 3

"Web" "RAC\root" 143.166.174.19 "Thu, 06 Mar 2004 10:32:39 GMT- -06:00" "NONE"

l **racadm getssninfo -A -u \***

"Web" "RAC\root" 143.166.174.19 "Thu, 06 Mar 2004 10:32:39 GMT- -06:00" "NONE"

# <span id="page-9-4"></span><span id="page-9-0"></span> **getsysinfo**

**NOTA:** Para utilizar este comando, debe tener permiso para **Conectar a DRAC 4**.

La [tabla A](#page-9-1)-14 describe el subcomando **getsysinfo**.

### <span id="page-9-1"></span>**Tabla A-14. getsysinfo**

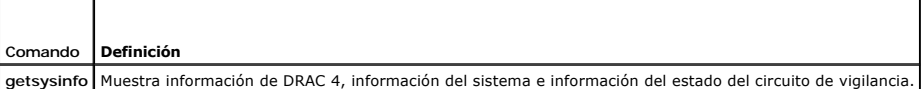

### **Sinopsis**

racadm getsysinfo [-d] [-s] [-w] [-A] ][-r]

## **Descripción**

El comando **getsysinfo** proporciona información acerca del estado del circuito de vigilancia, dependiendo de las opciones de comando.

## **Entrada**

La [tabla A](#page-9-2)-15 describe las opciones del subcomando **getsysinfo**.

<span id="page-9-2"></span>**Tabla A-15. Opciones del subcomando getsysinfo**

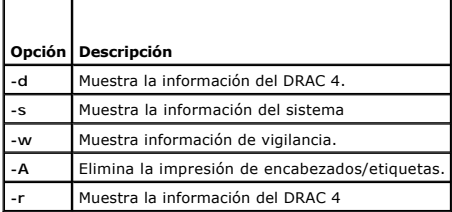

Si la opción **-w** no se especifica, las demás opciones se usarán como valores predeterminados.

## **Salida**

El siguiente elemento de datos genera una salida en forma de cadena:

Watchdog information/recovery action

(Información del circuito de vigilancia/acción de recuperación)

Los valores de enumeración o mapas de bits están definidos para estos elementos. Cuando la opción -A (API) no se incluye en el comando, el valor de<br>enumeración/bit del elemento se enumera en la salida. De otra forma, el va

La información en viñetas listada en la [tabla A](#page-9-3)-16 define la asignación de valores a las cadenas.

#### <span id="page-9-3"></span>**Tabla A-16. Descripciones de los números de las acciones de recuperación del circuito de vigilancia**

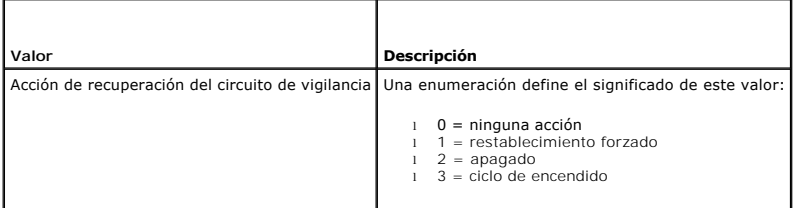

# <span id="page-10-2"></span>**Ejemplos**

l **racadm getsysinfo -A -w -s** "123456" "PowerEdge 2800" "A08" "EF23VQ-0023" "" 0x100 "Server1" "Microsoft Windows 2000 version 5.0, Build Number 2195, Service Pack 2" "1.60" "Watchdog Info:" 2 39 40 l **racadm getsysinfo -w -s** System Information: System ID = 123456 System Model = PowerEdge 2800 BIOS Version = A08 Asset Tag = EF23VQ-0023 Service Tag = 2MP9Z01 Hostname = Server1 OS name = Microsoft Windows 2000 version 5.0, Build 2195 Service Pack 2 BMC Version = 1.60 Watchdog Information: Recovery Action = Power Down Present countdown value = 36 Initial countdown value = 40

## **Restricciones**

Los campos de información **Nombre del host y Nombre de OS** en la interfaz basada en la web y el comando de racadm **getsysinfo** muestran la información<br>exacta sólo si el software de sistema administrado de DRAC 4 está insta

# <span id="page-10-0"></span>**getractime**

**NOTA:** Para utilizar este comando, debe tener permiso para **Conectar a DRAC 4**.

La [tabla A-17](#page-10-1) describe el subcomando **getractime**.

<span id="page-10-1"></span>**Tabla A-17. getractime**

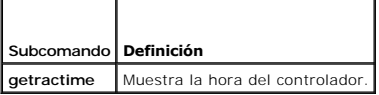

## **Sinopsis**

racadm getractime [-u] [-d]

## **Descripción**

El subcomando **getractime** muestra la hora siguiendo uno de los dos formatos siguientes:

- l u: el valor hexadecimal de UTC seguido de la diferencia en decimales con signo (valor predeterminado).
- l d: la cadena *aaaammddhhmmss.mmmmmms*off sin opciones aparece en el mismo formato que el comando **date** de UNIX®.

# <span id="page-11-6"></span>**Salida**

El subcomando **getractime** muestra la salida en una línea.

# <span id="page-11-0"></span>**ifconfig**

**NOTA:** Para utilizar este comando, debe tener permiso para **Ejecutar comandos de diagnóstico** o **Ejecutar comandos de configuración DRAC4.**

٦

La [tabla A](#page-11-3)-18 describe el subcomando **ifconfig**.

<span id="page-11-3"></span>**Tabla A-18. racdump**

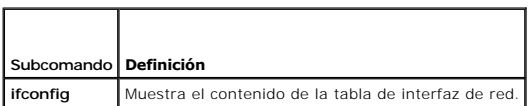

### **Sinopsis**

Г

racadm ifconfig

## <span id="page-11-1"></span>**netstat**

**NOTA:** Para utilizar este comando, debe tener permiso para **Ejecutar comandos de diagnóstico**.

La [tabla A](#page-11-4)-19 describe el subcomando **netstat**.

<span id="page-11-4"></span>**Tabla A-19. netstat**

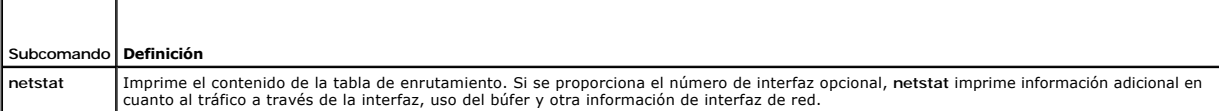

## **Sinopsis**

racadm netstat [<*número de interfaz de red*>]

# <span id="page-11-2"></span>**ping**

**NOTA:** Para utilizar este comando, debe tener permiso para **Ejecutar comandos de diagnóstico** o **Ejecutar comandos de configuración DRAC4.**

La [tabla A](#page-11-5)-20 describe el subcomando **ping**.

<span id="page-11-5"></span>**Tabla A-20. ping**

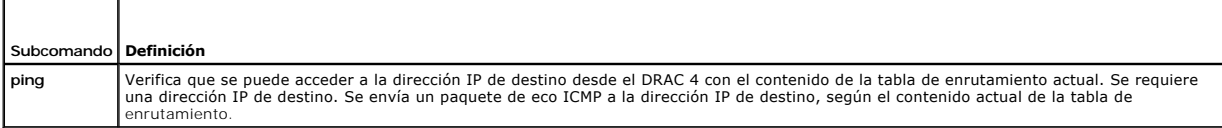

### **Sinopsis**

racadm ping <*dirección\_ip*>

# <span id="page-12-4"></span><span id="page-12-0"></span>**setniccfg/getniccfg**

**NOTA:** Para utilizar el comando **setniccfg**, debe tener permiso para **Configurar DRAC 4**.

**NOTA:** Para utilizar el comando **getniccfg**, debe tener permiso para **Conectar a DRAC 4**.

La [tabla A](#page-12-2)-21 describe los subcomandos **setniccfg** y **getniccfg**.

<span id="page-12-2"></span>**Tabla A-21. setniccfg/getniccfg**

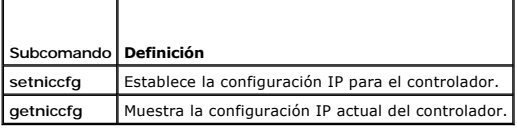

**Z** NOTA: Los términos NIC y puerto de administración de Ethernet se pueden usar como sinónimos.

### **Sinopsis**

```
racadm setniccfg -d
```
racadm setniccfg -s [<*dirección\_ip*> <*máscara\_de\_red*> <*puerta\_de\_enlace*>]

```
racadm setniccfg -o
```
racadm getniccfg

# **Descripción de setniccfg**

El subcomando **setniccfg** establece la dirección IP del controlador.

- l La opción **-d** activa DHCP para el puerto de administración de Ethernet (su valor predeterminado es DHCP activado).
- l La opción **-s** activa la configuración de IP estática. Se pueden especificar la dirección IP, la máscara de red y la puerta de enlace. De lo contrario, se usa la configuración estática existente.
- l La opción **-o** desactiva completamente el puerto de administración de Ethernet.

<*dirección\_ip*>, <*máscara\_de\_red*> y <*puerta\_de\_enlace*> se deben escribir como cadenas separadas con puntos.

# **Descripción de getniccfg**

El subcomando **getniccfg** muestra la configuración actual del puerto de administración de Ethernet.

## **Salida**

El subcomando **setniccfg** no genera una salida si es satisfactorio. El mensaje de salida del subcomando **getniccfg** muestra la siguiente información:

```
Network adapter = Enabled/Disabled
DHCP = Enabled/Disabled
Static IP Settings: <dirección_ip> <máscara_de_red> <puerta_de_enlace>
Current IP Settings: <dirección_ip> <máscara_de_red> <puerta_de_enlace>
```
# <span id="page-12-1"></span>**getsvctag**

**NOTA:** Para utilizar este comando, debe tener permiso para **Conectar a DRAC 4**.

La [tabla A](#page-12-3)-22 describe el subcomando **getsvctag**.

<span id="page-12-3"></span>**Tabla A-22. getsvctag**

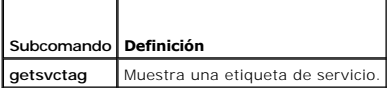

## <span id="page-13-4"></span>**Sinopsis**

racadm getsvctag

# **Descripción**

El subcomando **getsvctag** se muestra la etiqueta de servicio del sistema.

# **Ejemplo**

Escriba getsvctag en la petición de comandos. El mensaje de salida se muestra como a continuación:

Y76TP0G

El comando genera 0 cuando se ejecuta satisfactoriamente y valores distintos de cero cuando hay errores.

# <span id="page-13-1"></span>**racdump**

**NOTA:** Para utilizar este comando, debe tener permiso para **Conectar a DRAC 4**.

La [tabla A](#page-13-2)-23 describe el subcomando **racdump**.

<span id="page-13-2"></span>**Tabla A-23. racdump**

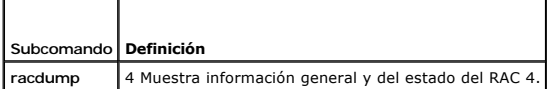

### **Sinopsis**

racadm racdump

# **Descripción**

El subcomando **racdump** proporciona un solo comando para obtener el estado de un volcado e información general de la tarjeta de DRAC 4.

Los siguientes comandos se ejecutan como resultado del comando **racdump** único:

- l **getsysinfo**
- l **coredump**
- l **memmap**
- l **netstat**
- l **getssninfo**

# **Salida**

Se muestra la salida de los comandos individuales.

## <span id="page-13-0"></span>**racreset**

**NOTA:** Para utilizar este comando, debe tener permiso para **Configurar DRAC 4**.

La [tabla A](#page-13-3)-24 describe el subcomando **racreset** .

<span id="page-13-3"></span>**Tabla A-24. racreset**

<span id="page-14-1"></span>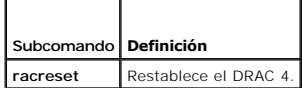

AVISO: Tiene que esperar hasta que se haya completado el restablecimiento del DRAC 4 antes de dar otro comando. Si no se ha completado el<br>r**establecimiento del DRAC 4, es posible que reciba el siguiente error:** racadm «nom

## **Sinopsis**

racadm racreset [hard | soft | graceful] [delay in seconds]

# **Descripción**

El subcomando **racreset realiza un restablecimiento del DRAC 4. Se permite que el usuario seleccione cuántos segundos de retraso ocurrirán antes de que la<br>secuencia de restablecimiento se inicie. El evento de restablecimie** 

La opción predeterminada es **soft**. Si no escribe una opción, el CLI de racadm esperará tres segundos y luego ejecutará la opción **soft** con el subcomando **racreset**.

**AVISO:** Debe reiniciar el sistema después de realizar un restablecimiento forzado de DRAC 4, como se describe en la [tabla A](#page-14-2)-25.

La [tabla A](#page-14-2)-25 describe las opciones del subcomando **racreset**.

<span id="page-14-2"></span>**Tabla A-25. Opciones del subcomando racreset** 

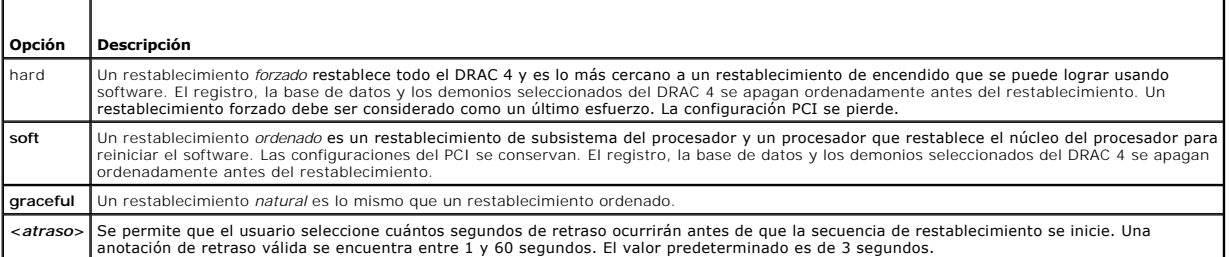

# **Ejemplos**

l **racadm racreset soft 1**

Iniciar la secuencia del restablecimiento ordenado del DRAC 4 en 1 segundo.

l **racadm racreset soft 20**

Iniciar la secuencia del restablecimiento ordenado del DRAC 4 después de 20 segundos.

# <span id="page-14-0"></span>**racresetcfg**

**NOTA:**Para utilizar este comando, debe tener permiso para **Configurar DRAC 4**.

La [tabla A](#page-14-3)-26 describe el subcomando **racresetcfg**.

<span id="page-14-3"></span>**Tabla A-26. racresetcfg**

 $\overline{\phantom{0}}$ 

г

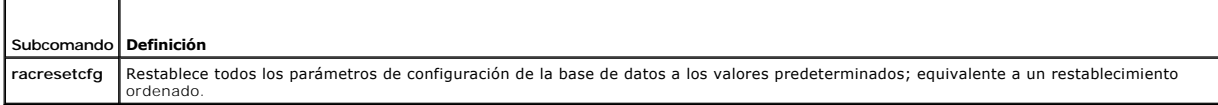

### **Sinopsis**

racadm racresetcfg

## <span id="page-15-5"></span>**Descripción**

El comando **racresetcfg** quita todas las anotaciones de la base de datos que hayan sido configuradas por el usuario. La base de datos tiene propiedades predeterminadas para todas las anotaciones que se usan para restablecer la tarjeta a sus valores predeterminados originales. El DRAC 4 se restablece<br>automáticamente después de restablecer las propiedades de la base de dato

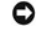

r

AVISO: Antes de usar este comando, asegúrese de que desea restablecer la base de datos a su estado predeterminado original con el usuario predeterminado root y la contraseña predeterminada calvin.

**NOTA:** Después de enviar un subcomando racresetcfg, detenga y luego reinicie los siguientes servicios: Server Agent, supervisor de sucesos de Server<br>Agent y SNMP. Consulte la *Guía del usuario de Dell OpenManage Server Ad* 

# <span id="page-15-0"></span>**serveraction**

**NOTA:** Para utilizar este comando, debe tener permiso para **Ejecutar comandos de control del servidor**.

La [tabla A](#page-15-2)-27 describe el subcomando **serveraction**.

<span id="page-15-2"></span>**Tabla A-27. serveraction**  $\overline{\phantom{a}}$ 

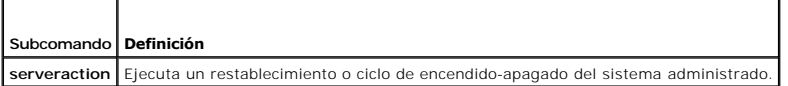

### **Sinopsis**

racadm serveraction [-d <*delay*>] <*acción*>

## **Descripción**

El comando **serveraction** proporciona una interfaz para controlar el restablecimiento del sistema y la alimentación. La [tabla A](#page-15-3)-28 describe los valores opcionales del subcomando **serveraction**.

<span id="page-15-3"></span>**Tabla A-28. Opciones del subcomando serveraction**

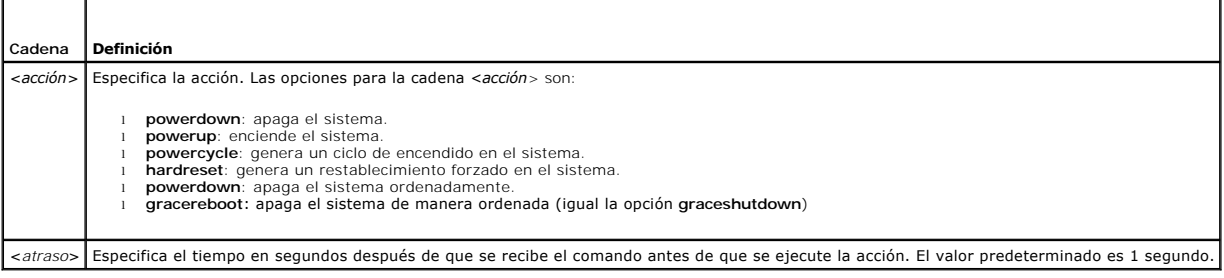

## **Salida**

El comando **serveraction** no genera una salida si es satisfactorio.

# <span id="page-15-1"></span>**getraclog**

**NOTA:** Para utilizar este comando, debe tener permiso para **Conectar a DRAC 4**.

La [tabla A-29 d](#page-15-4)escribe el comando **getraclog**.

<span id="page-15-4"></span>**Tabla A-29. getraclog**

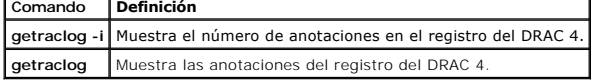

## **Sinopsis**

racadm getraclog -i

racadm getraclog [-A] [-c *cuenta*] [ *segundos de atraso* ]\[-s *registro de inicio*] [-v] [-V] [-m]

# **Descripción**

**NOTA:** Es posible que el nombre de comando y los nombres de subcomandos **racadm** sean diferentes. Esto es normal.

El comando **getraclog -i** muestra el número de anotaciones en el registro del DRAC 4.

A continuación, se muestran las opciones que permiten que el comando **getraclog** lea anotaciones:

- l **-A**: proporciona un mensaje de salida con formato de API (sin encabezado).
- l **-c**: proporciona la cuenta máxima de anotaciones a generar.
- l <*en blanco>*>: muestra todo el registro; únicamente para racadm y serie (valor predeterminado).
- l **-d**: proporciona el número de segundos que se retrasará la grabación de las nuevas anotaciones en el registro.
- l **-s**: proporciona el número asociado de la primera anotación (valor predeterminado = 0 [la lista comienza con la primera anotación del registro del RAC 4]).
- l **-v**: proporciona un mensaje de salida *detallado*.
- l **-V**: proporciona un mensaje de salida *Muy detallado*.
- l **-m**: muestra 24 líneas a la vez y realiza consultas en busca de más (como el comando **more** de UNIX).

### **Salida**

Se muestra una línea de salida por cada anotación del registro del DRAC 4.

### **Restricciones**

El tamaño del búfer de salida es demasiado grande para la ejecución a través del transporte IPMI.

# <span id="page-16-0"></span>**clrraclog**

**NOTA:** Para utilizar este comando, debe tener permiso para **Borrar registros**.

## **Sinopsis**

racadm clrraclog

# **Descripción**

**A NOTA:** Es posible que el nombre de comando y los nombres de subcomandos racadm sean diferentes. Esto es normal.

El comando **clrraclog** borra totalmente el registro del DRAC 4. Sólo se hace una anotación para indicar el usuario y la hora en la que se borró el registro.

# <span id="page-16-1"></span>**getsel**

**NOTA:** Para utilizar este comando, debe tener permiso para **Conectar a DRAC 4**.

## <span id="page-17-3"></span>La [tabla A-30 d](#page-17-2)escribe el comando **getsel**.

<span id="page-17-2"></span>**Tabla A-30. getsel**

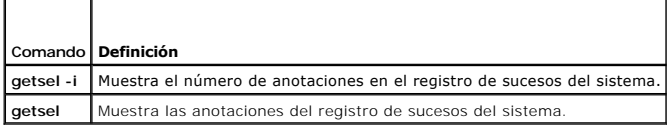

## **Sinopsis**

racadm getsel -i

racadm getsel [-E] [-R] [-A] [-c *cuenta*] [ *segundos de atraso*]\[-s *cuenta*] [-v] [-V] [-m]

## **Descripción**

El comando **getsel -i** muestra el número de anotaciones en registro de sucesos del sistema.

El comando **clrsel** borra totalmente el registro de sucesos del sistema.

Las siguientes opciones de **getsel** (sin la opción **-i**) se utilizan para leer anotaciones.

**-A**: genera un mensaje de salida con formato de API (sin encabezado).

**-c**: proporciona la cuenta máxima de anotaciones a generar.

*<en blanco>*: la acción predeterminada es mostrar todo el registro de los comandos **racadm** y **serie** únicamente (valor predeterminado).

**-s**: define el número de registros a omitir antes de generar anotaciones (valor predeterminado=0).

**-v**: proporciona un mensaje de salida "detallado".

**-V**: proporciona un mensaje de salida "muy detallado".

**-E**: coloca los 16 bytes del registro de sucesos del sistema sin procesar al final de cada línea de salida como una secuencia de valores hexadecimales.

**-R**: sólo se imprimen los datos sin procesar.

**-m**: muestra 24 líneas a la vez y realiza consultas en busca de más (como el comando **more** de UNIX).

## **Salida**

Se muestra una línea de salida por cada anotación del registro de sucesos del sistema.

### <span id="page-17-0"></span>**clrsel**

**NOTA:** Para utilizar este comando, debe tener permiso para **Borrar registros**.

### **Sinopsis**

racadm clrsel

# **Descripción**

El comando **clrsel** borra completamente las anotaciones del registro de sucesos del sistema.

## <span id="page-17-1"></span>**gettracelog**

**NOTA:** Para utilizar este comando, debe tener permiso para **Conectar a DRAC 4**.

La [tabla A](#page-18-1)-31 describe el subcomando **gettracelog**.

<span id="page-18-2"></span><span id="page-18-1"></span>**Tabla A-31. gettracelog**

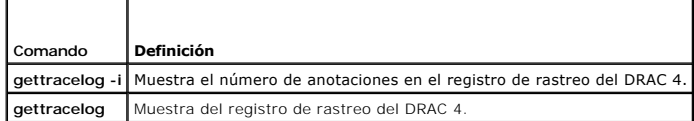

## **Sinopsis**

racadm gettracelog -i

racadm gettracelog [-m]

# **Descripción**

El comando **gettracelog -i** muestra el número de anotaciones en el registro de rastreo del DRAC 4. El comando **gettracelog** (sin la opción **-i**) lee las anotaciones.

La opción **-m** muestra 24 líneas a la vez y realiza consultas en busca de más (como el comando **more** de UNIX).

### **Salida**

Se muestra una línea de salida por cada anotación del registro de rastreo del RAC.

### <span id="page-18-0"></span>**setrac**

г

La [tabla A](#page-18-3)-32 describe el subcomando **setrac**.

<span id="page-18-3"></span>**Tabla A-32. setrac**

 $\overline{\phantom{a}}$ 

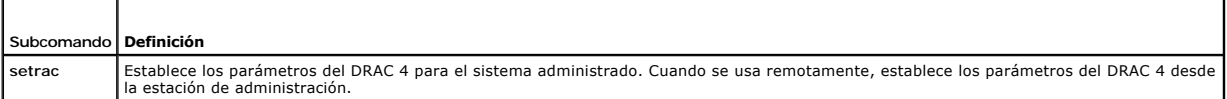

### **Sinopsis**

racadm setrac [-h -o -T -d]

# **Descripción**

**NOTA:** El comando **racadm setrac** no se puede usar remotamente.

El comando **setrac** establece el nombre del sistema administrado y el nombre o el tipo del sistema operativo desde el sistema administrado al DRAC 4. Si no se<br>escriben las opciones, se establecen los cuatro parámetros. La

# **Entrada**

 $\Box$  $\top$ 

La [tabla A](#page-18-4)-33 describe las opciones del subcomando **setrac**.

<span id="page-18-4"></span>**Tabla A-33. Opciones del subcomando setrac** 

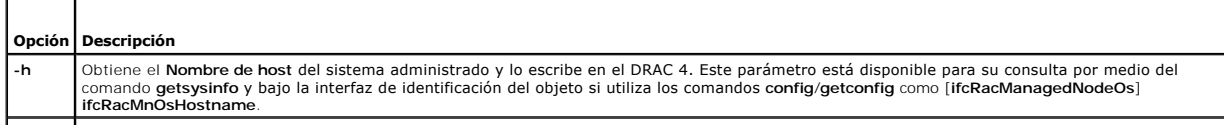

<span id="page-19-3"></span>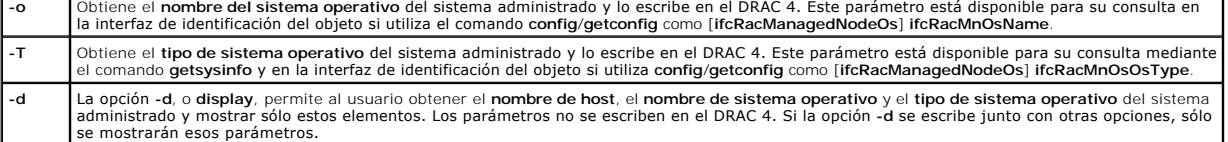

# **Salida**

Aparece un mensaje indicando los valores obtenidos del sistema administrado y si se están escribiendo en el DRAC 4 o se muestran solamente.

# **Ejemplos**

- l **racadm setrac -d**: sólo se muestran los valores de los parámetros.
- l **racadm setrac -h**: la hora UTC y el nombre del sistema administrado se toman de éste y se escriben en el DRAC 4.

### <span id="page-19-0"></span>**sslcsrgen**

**NOTA:** Para utilizar este comando, debe tener permiso para **Configurar DRAC 4**.

La [tabla A](#page-19-1)-34 describe el subcomando **sslcsrgen**.

<span id="page-19-1"></span>**Tabla A-34. sslcsrgen**

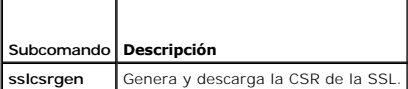

### **Sinopsis**

racadm sslcsrgen [-g] [-u] [-f <*nombre\_de\_archivo*>]

racadm sslcsrgen -s

## **Descripción**

El subcomando **sslcsrgen** se usa para generar la CSR y descargarla en un archivo, <*nombre\_de\_archivo*>.

## **Opciones**

**NOTA:** Las opciones **-u** y **-f** no son compatibles con la consola Telnet/serie.

La [tabla A](#page-19-2)-35 describe las opciones del subcomando **sslcsrgen**.

<span id="page-19-2"></span>**Tabla A-35. Opciones del subcomando sslcsrgen**

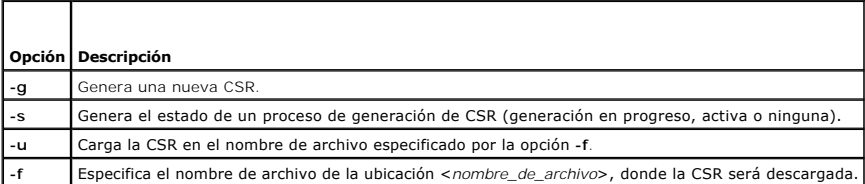

**NOTA:** Si la opción **-f** no se especifica, el nombre de archivo toma el valor predeterminado **sslcsr** en el directorio actual.

Si no se especifican opciones, el valor predeterminado es **-g -u**. Las opciones **-g -u** (juntas) no se pueden usar con la opción **-s**. La opción **-f** se debe usar con la opción **-u**.

<span id="page-20-3"></span>El subcomando **sslcsrgen -s** genera uno de los siguientes códigos de estado:

0x00000000: La CSR se generó satisfactoriamente.

0x40040014: La CSR no existe.

0x40040006: Generación de la CSR en progreso.

0x40040009: El tamaño de la clave no se admite.

El subcomando **sslcsrgen -u** descarga la CSR del DRAC 4 mediante el FTP. Este comando genera 0 cuando es satisfactorio y un número diferente a cero cuando no es satisfactorio.

## **Restricciones**

- l El comando **sslcsrgen** sólo se puede ejecutar en un sistema que tenga instalado el software del sistema administrado.
- l Mientras genera un CSR, la interfaz racadm local en el host no está disponible. En su lugar, use racadm remoto o el racadm disponible en las líneas de comando en serie o de telnet.

## **Ejemplos**

```
racadm sslcsrgen -s
o
racadm sslcsrgen -g -u -f c:\csr\csrtest.txt
```
# <span id="page-20-0"></span>**sslcertupload**

**NOTA:** Para utilizar este comando, debe tener permiso para **Configurar DRAC 4**.

La [tabla A](#page-20-1)-36 describe el subcomando **sslcertupload**.

<span id="page-20-1"></span>**Tabla A-36. sslcertupload**

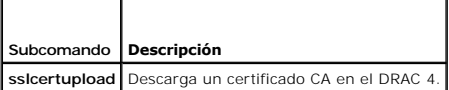

### **Sinopsis**

racadm sslcertupload -t <*tipo*> [-f <*nombre\_de\_archivo*>]

# **Opciones**

r

La [tabla A](#page-20-2)-37 describe las opciones del subcomando **sslcertupload**.

<span id="page-20-2"></span>**Tabla A-37. Opciones del subcomando sslcertupload**

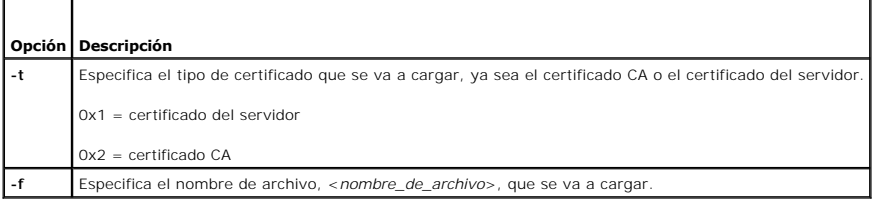

**NOTA:** Si la opción **-f** no se especifica, el nombre de archivo toma el valor predeterminado **sslcert** en el directorio actual.

El comando **sslcertupload** genera 0 cuando es satisfactorio y un número diferente a cero cuando no es satisfactorio.

# <span id="page-21-4"></span>**Restricciones**

El comando **sslcertupload** sólo se puede ejecutar en un sistema que tenga instalado el software del sistema administrado.

# **Ejemplo**

racadm sslcertupload -t 0x1 -f c:\cert\cert.txt

## <span id="page-21-0"></span>**sslcertdownload**

**NOTA:** Para utilizar este comando, debe tener permiso para **Configurar DRAC 4**.

La [tabla A](#page-21-2)-38 describe el subcomando **sslcertdownload**.

<span id="page-21-2"></span>**Tabla A-38. sslcertdownload**

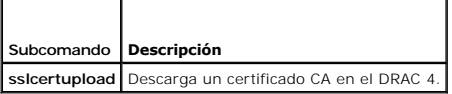

## **Sinopsis**

racadm sslcertdownload -t <*tipo*> [-f <*nombre\_de\_archivo*>]

# **Opciones**

La [tabla A](#page-21-3)-39 describe las opciones del subcomando **sslcertdownload**.

<span id="page-21-3"></span>**Tabla A-39. Opciones del subcomando sslcertdownload**

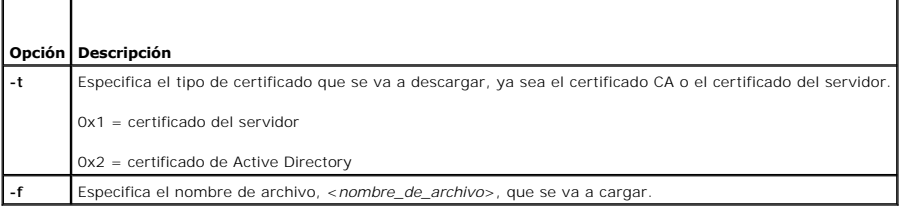

**NOTA:** Si la opción **-f** no se especifica, el nombre de archivo toma el valor predeterminado **sslcert** en el directorio actual.

El comando **sslcertdownload** genera 0 cuando es satisfactorio y un número diferente a cero cuando no es satisfactorio.

#### **Restricciones**

El comando **sslcertdownload** sólo se puede ejecutar en un sistema que tenga instalado el software del sistema administrado.

## **Ejemplo**

racadm sslcertdownload -t 0x1 -f c:\cert\cert.txt

# <span id="page-21-1"></span>**sslcertview**

**NOTA:** Para utilizar este comando, debe tener permiso para **Configurar DRAC 4**.

La [tabla A](#page-22-1)-40 describe el subcomando **sslcertview**.

<span id="page-22-2"></span><span id="page-22-1"></span>**Tabla A-40. sslcertview**

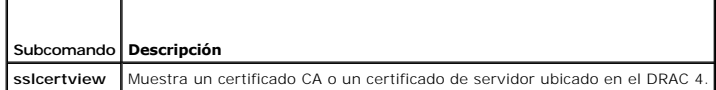

### **Sinopsis**

racadm sslcertview -t <*tipo*> [-A]

### **Opciones**

La [tabla A](#page-22-3)-41 describe las opciones del subcomando **sslcertview**.

<span id="page-22-3"></span>**Tabla A-41. Opciones del subcomando sslcertview**

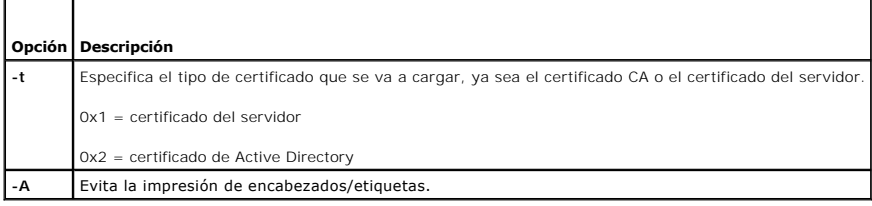

## **Ejemplos de salida**

Para el subcomando **racadm sslcertview -t 1**, usted recibe una salida similar al siguiente ejemplo, donde **C** es el país, **CN** es el nombre común, **O** es la organización, **OU** es la unidad organizacional, **L** es la localidad, **S** es el estado y **E** es la dirección de correo electrónico:

certificate type=1 serial number=00 key size=1024 valid from=DSU+12:34:31 valid to=DSU+15:34:31 subject.C=US subject.CN=RMC Default Certificate subject.O=Dell Inc. subject.OU=BVS subject.L=Round Rock subject.S=Texas subject.E=john@dell.com issuer.C=US issuer.CN=RMC Default Certificate issuer.O=Dell Inc. issuer.OU=BVS issuer.L=Round Rock issuer.S=Texas issuer.E=john@dell.com

Para el subcomando **racadm sslcertview -t 1 -A** , usted recibe una salida similar al siguiente ejemplo:

1 00 1024 DSU+12:34:31 DSU+15:34:31 US RMC Default Certificate Dell Inc. BVS Round Rock Texas john@dell.com US RMC Default Certificate Dell Inc. BVS Round Rock Texas john@dell.com

# <span id="page-22-0"></span>**testemail**

<span id="page-23-4"></span>La [tabla A](#page-23-1)-42 describe el subcomando **testemail**.

<span id="page-23-1"></span>**Tabla A-42**. testemail

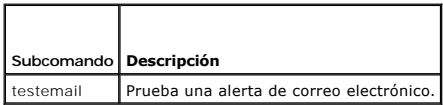

## **Sinopsis**

racadm testemail -i <*índice*> | -u <*nombre de usuario*>

# **Descripción**

El subcomando testemail fuerza al DRAC 4 a enviar un correo electrónico a través del adaptador de red del DRAC 4.

# **Opciones**

La [tabla A](#page-23-2)-43 describe las opciones del subcomando **testemail**.

<span id="page-23-2"></span>**Tabla A-43. Opciones del subcomando testemail**

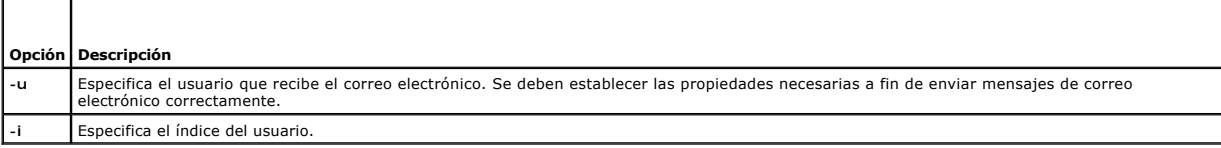

### **Salida**

Ninguna.

п

# <span id="page-23-0"></span>**testtrap**

**NOTA:** Para utilizar este comando, debe tener permiso para **Probar alertas**.

La [tabla A](#page-23-3)-44 describe el subcomando **testtrap**.

<span id="page-23-3"></span>**Tabla A-44. testtrap**

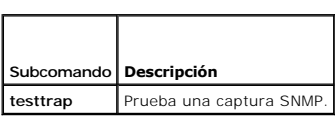

# **Sinopsis**

racadm testtrap -i <*índice*>

# **Descripción**

El subcomando **testtrap** fuerza a DRAC 4 a enviar una captura SNMP a través del NIC del DRAC 4.

### **Entrada**

La [tabla A](#page-24-1)-45 describe las opciones del subcomando **testtrap**.

<span id="page-24-2"></span><span id="page-24-1"></span>**Tabla A-45. Opciones del subcomando testtrap**

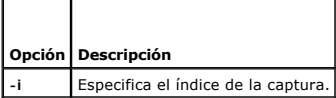

# <span id="page-24-0"></span>**vmdisconnect**

**NOTA:** Para usar este comando, debe tener permiso para **Acceder a los medios virtuales**.

La **[tabla A](#page-24-3)-46** describe el subcomando vmdisconnect.

<span id="page-24-3"></span>**Tabla A-46. vmdisconnect**

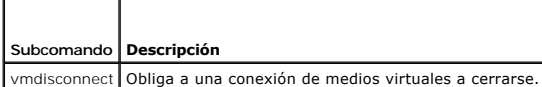

# **Sinopsis**

racadm vmdisconnect

# **Descripción**

El subcomando vmdisconnect permite que un usuario desconecte por la fuerza la sesión de medios virtuales de otro usuario. Cuando se desconecte, la<br>interfaz del usuario reflejará el estado correcto de la conexión. Este subc

[Regresar a la página de contenido](file:///e:/software/smdrac3/drac4/1.35/sp/ug/index.htm)

# <span id="page-25-0"></span>**Definiciones de grupos y objetos de la base de datos de propiedades de DRAC 4**

# **Guía del usuario de la versión 1.30 del firmware de Dell™ Remote Access Controller 4**

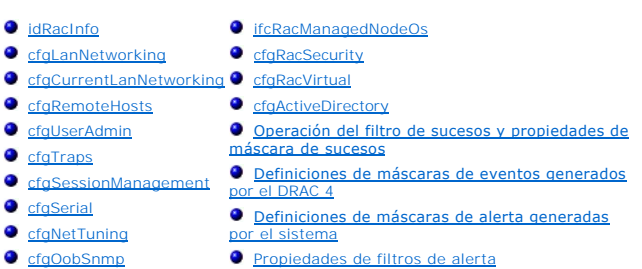

**O** [cfgRacTuning](#page-49-0) [Comandos de prueba de alertas](#page-60-0)

La base de datos de propiedades del DRAC 4 contiene la información de configuración del mismo. Los datos se organizan por objeto asociado y los objetos se organizan por grupos de objetos. Las identificaciones de los grupos y objetos admitidos por la base de datos de propiedades se enumeran en esta sección.

Use las identificaciones de objeto y grupo con la utilidad racadm para configurar el DRAC 4. Las secciones siguientes describen cada objeto e indican si el objeto se puede leer, escribir, o ambos.

# <span id="page-25-1"></span>**idRacInfo**

Este grupo contiene parámetros de la pantalla para proporcionar información acerca de las características específicas del DRAC 4 al que se está consultando.

Se permite una instancia del grupo. Los apartados siguientes describen los objetos en este grupo.

# **idRacProductInfo (sólo lectura)**

#### **Valores legales**

Cadena de hasta 63 caracteres ASCII.

#### **Predeterminado**

DRAC 4

## **Descripción**

Usa una cadena de texto para identificar el producto.

# **idRacDescriptionInfo (sólo lectura)**

#### **Valores legales**

Cadena de hasta 255 caracteres ASCII

#### **Predeterminado**

RAC

**Descripción**

Una descripción de texto del tipo de RAC.

# **idRacVersionInfo (sólo lectura)**

### **Valores legales**

Cadena de hasta 63 caracteres ASCII.

### **Predeterminado**

Firmware de RAC Versión *x*.*x*

## **Descripción**

Una cadena que contiene la versión actual de firmware del producto, donde *x* es la versión actual.

## **idRacName (lectura/escritura)**

**NOTA:** Para modificar esta propiedad, debe tener permiso para **Configurar DRAC 4**.

### **Valores legales**

Cadena de hasta 15 caracteres ASCII.

#### **Predeterminado**

RAC

### **Descripción**

Un usuario asigna un nombre para identificar a este controlador.

# **idRacMisc (lectura/escritura)**

#### **Valores legales**

Cadena de hasta 63 caracteres ASCII.

#### **Predeterminado**

Cadena nula

### **Descripción**

Propiedad genérica sin definir en esta publicación.

# **idRacType (lectura)**

#### **Predeterminado**

5

### **Descripción**

Identifica el tipo de controlador de acceso remoto como DRAC 4.

## <span id="page-27-0"></span>**cfgLanNetworking**

Este grupo contiene parámetros para configurar el NIC del DRAC 4.

Se permite una instancia del grupo. Todos los objetos en este grupo requerirán que se restablezca el NIC del DRAC 4, lo que puede ocasionar una breve<br>pérdida de la conectividad. Los objetos que cambien la configuración act

## **cfgDNSDomainNameFromDHCP (lectura/escritura)**

**NOTA:**P ara modificar esta propiedad, debe tener permiso para **Configurar DRAC 4**.

#### **Valores legales**

Booleanos, ya sea 1 ó 0 (VERDADERO o FALSO).

#### **Predeterminado**

 $\Omega$ 

#### **Descripción**

Obtiene el nombre del dominio del servidor DHCP. Este parámetro es válido sólo si **cfgDNSRegisterRac** se establece en 1 (VERDADERO).

### **cfgDNSDomainName (lectura/escritura)**

**NOTA:** Para modificar esta propiedad, debe tener permiso para **Configurar DRAC 4**.

#### **Valores legales**

Cadena de hasta 254 caracteres de ASCII alfanuméricos, punto (.) o guión (-); debe comenzar con un carácter alfanumérico.

**NOTA:** Microsoft® Active Directory sólo admite nombres de dominio totalmente calificados (FQDN) de 64 bytes o menos.

### **Predeterminado**

MYDOMAIN

### **Descripción**

El nombre del dominio DNS. Este parámetro es válido sólo si cf**gDNSRegisterRac** se establece en 1 (VERDADERO) y si cf**gDNSDomainNameFromDHCP** se<br>establece en 0 (FALSO). Cuando **cfgDNSRacName** no es el nombre predeterminado de actualización de firmware de DRAC 4 no muestran este comportamiento.

## **cfgDNSRacName (lectura/escritura)**

**NOTA:** Para modificar esta propiedad, debe tener permiso para **Configurar DRAC 4**.

#### **Valores legales**

Cadena de hasta 63 caracteres de ASCII alfanuméricos o guión (-); debe comenzar con un carácter alfanumérico.

**A NOTA:** Algunos servidores DNS sólo registran nombres de 31 caracteres o menos.

#### **Predeterminado**

RAC-*etiqueta de servicio*

### **Descripción**

Muestra el nombre de RAC, el cual es RAC-*etiqueta de servicio* (de manera predeterminada). Este parámetro es válido sólo si **cfgDNSRegisterRac** se establece en 1 (VERDADERO).

## **cfgDNSRegisterRac (lectura/escritura)**

**NOTA:** Para modificar esta propiedad, debe tener permiso para **Configurar DRAC 4**.

### **Valores legales**

Booleanos, ya sea 1 ó 0 (VERDADERO o FALSO).

#### **Predeterminado**

0

### **Descripción**

Registra el nombre del DRAC 4 en el servidor DNS.

## **cfgDNSServersFromDHCP (Lectura/escritura)**

**NOTA:** Para modificar esta propiedad, debe tener permiso para **Configurar DRAC 4**.

#### **Valores legales**

Booleanos, ya sea 1 ó 0 (VERDADERO o FALSO).

### **Predeterminado**

0

### **Descripción**

Obtiene del servidor DHCP las direcciones de servidor DNS.

# **cfgDNSServer1 (Lectura/escritura)**

**NOTA:** Para modificar esta propiedad, debe tener permiso para **Configurar DRAC 4**.

### **Valores legales**

Cualquier dirección IP legal.

# **Predeterminado**

192.168.0.5

#### **Descripción**

Recupera la dirección IP utilizada por el servidor DNS 1. Este parámetro es válido sólo si el parámetro **cfgDNSServersFromDHCP** se establece en 0 (FALSO).

**NOTA:** Se pueden asignar valores idénticos a **cfgDNSServer1** y **cfgDNSServer2** mientras se intercambian direcciones.

# **cfgDNSServer2 (Lectura/escritura)**

**NOTA:** Para modificar esta propiedad, debe tener permiso para **Configurar DRAC 4**.

### **Valores legales**

Cualquier dirección IP válida, incluso 0.0.0.0.

### **Predeterminado**

192.168.0.6

## **Descripción**

Recupera la dirección IP utilizada por el servidor DNS 2. Este parámetro es válido sólo si **cfgDNSServersFromDHCP** se establece en 0 (FALSO).

**NOTA:** Se pueden asignar valores idénticos a **cfgDNSServer1** y **cfgDNSServer2** mientras se intercambian direcciones.

## **cfgNicEnable (lectura/escritura)**

**NOTA:** Para modificar esta propiedad, debe tener permiso para **Configurar DRAC 4**.

## **Valores legales**

Booleanos, ya sea 1 ó 0 (VERDADERO o FALSO).

### **Predeterminado**

1

## **Descripción**

0=Desactivar.

1=Activar el NIC del DRAC 4.

# **cfgNicIpAddress (lectura/escritura)**

**NOTA:** Para modificar esta propiedad, debe tener permiso para **Configurar DRAC 4**.

### **Valores legales**

Una cadena de campos numéricos separados por "." que contiene la dirección IP estática.

### **Predeterminado**

192.168.0.120

## **Descripción**

La dirección IP del NIC del DRAC 4.

## **cfgNicNetmask (lectura/escritura)**

**NOTA:** Para modificar esta propiedad, debe tener permiso para **Configurar DRAC 4**.

### **Valores legales**

Una cadena de campos numéricos separados por "." que contiene la máscara de red estática.

### **Predeterminado**

255.255.255.0

### **Descripción**

La máscara de red usada por NIC del DRAC 4.

## **cfgNicGateway (lectura/escritura)**

**NOTA:** Para modificar esta propiedad, debe tener permiso para **Configurar DRAC 4**.

#### **Valores legales**

Una cadena de campos numéricos separados por "." que contiene la puerta de enlace estática.

### **Predeterminado**

192.168.0.120

### **Descripción**

La puerta de enlace usada por NIC del DRAC 4.

# **cfgNicUseDhcp (lectura/escritura)**

**NOTA:** Para modificar esta propiedad, debe tener permiso para **Configurar DRAC 4**.

### **Valores legales**

Booleanos, ya sea 1 ó 0 (VERDADERO o FALSO).

#### **Predeterminado**

0

#### **Descripción**

0=Usar los parámetros estáticos del NIC del DRAC 4 descritos anteriormente.

1=Usar el DHCP y obtener los parámetros necesarios del servidor DHCP para el NIC del DRAC 4.

# **cfgNicMacAddress (sólo lectura)**

#### **Descripción**

La dirección MAC del NIC integrado.

# <span id="page-31-0"></span>**cfgCurrentLanNetworking**

Este grupo contiene parámetros que el NIC del DRAC 4 utiliza actualmente.

Se permite una instancia del grupo. Los apartados siguientes describen los objetos en este grupo.

# **cfgNicCurrentIpAddress (sólo lectura)**

#### **Valores legales**

Una cadena de campos numéricos separados por "." que contiene la dirección IP.

#### **Predeterminado**

Ninguna

### **Descripción**

La dirección IP actual del NIC del DRAC 4.

# **cfgNicCurrentNetmask (sólo lectura)**

#### **Valores legales**

Una cadena de campos numéricos separados por "." que contiene la máscara de red.

#### **Predeterminado**

Ninguna

#### **Descripción**

La máscara de red actual usada por el NIC del DRAC 4.

# **cfgNicCurrentGateway (sólo lectura)**

### **Valores legales**

Una cadena de campos numéricos separados por "." que contiene la dirección de la puerta de enlace.

#### **Predeterminado**

Ninguna

#### **Descripción**

La puerta de enlace actual usada por el NIC del DRAC 4.

# **cfgNicCurrentDhcpWasUsed (sólo lectura)**

#### **Valores legales**

Booleanos, ya sea 1 ó 0 (VERDADERO o FALSO).

#### **Predeterminado**

Ninguna

### **Descripción**

Indica si el DHCP se usó para configurar el NIC.

0 = La dirección IP es estática.

1 = La dirección IP se obtuvo de un servidor DHCP.

# **cfgDNSCurrentDomainName, (sólo lectura)**

### **Descripción**

Nombre actual del dominio DNS.

# **cfgDNSCurrentServer1 (sólo lectura)**

### **Descripción**

La dirección IP actual utilizada por el servidor DNS 1.

# **cfgDNSCurrentServer2 (sólo lectura)**

#### **Descripción**

La dirección IP actual utilizada por el servidor DNS 2.

## <span id="page-32-0"></span>**cfgRemoteHosts**

El grupo contiene parámetros para configurar la carga de actualizaciones del firmware, direcciones IP, activaciones, etc.

Se permite una instancia del grupo. Los apartados siguientes describen los objetos en este grupo.

### **cfgRhostsSmtpEmailEnable (lectura/escritura)**

**NOTA:** Para modificar esta propiedad, debe tener permiso para **Configurar DRAC 4**.

### **Valores legales**

Booleanos, ya sea 1 ó 0 (VERDADERO o FALSO).

### **Predeterminado**

### **Descripción**

1

0=desactivar, 1=activar el protocolo SMTP para enviar alertas de correo electrónico.

## **cfgRhostsSmtpServerIpAddr (lectura/escritura)**

**NOTA:** Para modificar esta propiedad, debe tener permiso para **Configurar DRAC 4**.

### **Valores legales**

Una cadena de campos numéricos separados por "." que contiene la dirección IP.

#### **Predeterminado**

127.0.0.1

#### **Descripción**

La dirección IP del servidor usado en las alertas de correo electrónico.

# **cfgRhostsFwUpdateTftpEnable (lectura/escritura)**

**NOTA:** Para modificar esta propiedad, debe tener permiso para **Configurar DRAC 4**.

## **Valores legales**

Booleanos, ya sea 1 ó 0 (VERDADERO o FALSO).

### **Predeterminado**

1

### **Descripción**

0=Desactivar, 1=Activar la carga del archivo de actualización del firmware mediante TFTP.

# **cfgRhostsFwUpdateIpAddr (lectura/escritura)**

**NOTA:** Para modificar esta propiedad, debe tener permiso para **Configurar DRAC 4**.

### **Valores legales**

Una cadena de campos numéricos separados por "." que contiene la dirección IP.

### **Predeterminado**

192.168.0.4

### **Descripción**

<span id="page-34-2"></span>La dirección del servidor TFTP donde se encuentra la imagen de actualización del firmware.

## **cfgRhostsFwUpdatePath (lectura/escritura)**

**NOTA:** Para modificar esta propiedad, debe tener permiso para **Configurar DRAC 4**.

### **Valores legales**

Cadena de hasta 255 caracteres ASCII que designan un nombre de ruta de acceso válido.

#### **Predeterminado**

..

## **Descripción**

El nombre de la ruta de acceso que apunta al archivo binario de actualización del firmware. Si este es un nombre de archivo solamente, la ruta de acceso se<br>debe especificar en el servidor TFTP. De lo contrario, toda la rut

**NOTA:** Es posible que el servidor aún requiera que usted especifique la unidad (por ejemplo, **C**).

# <span id="page-34-0"></span>**cfgUserAdmin**

Este grupo contiene parámetros que se pueden usar para configurar a qué usuarios se les permite el acceso al DRAC 4.

Se permiten dieciséis instancias de grupo, lo cual equivale a un usuario por cada índice. Los apartados siguientes describen los objetos en este grupo.

El último usuario en el grupo **cfgUserAdmin** no puede ser suprimido.

# **cfgUserAdminPrivilege (Lectura/escritura)**

**NOTA:** Para modificar esta propiedad, debe tener permiso para **Configurar usuarios**.

### **Valores legales**

**0x80000000** a **0x800001ff** y **0x0**

#### **Predeterminado**

 $\overline{0}$ 

#### **Descripción**

Utilice los números de máscara de bit en la [tabla B-1](#page-34-1) para establecer privilegios de autoridad basados en funciones para un usuario de DRAC 4.

#### <span id="page-34-1"></span>**Tabla B-1. Máscaras de bit para privilegios del usuario**

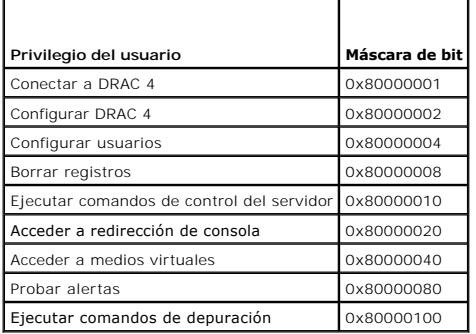

### **cfgUserAdminUserName (lectura/escritura)**

**NOTA:** Para modificar esta propiedad, debe tener permiso para **Configurar usuarios**.

### **Valores legales**

Una cadena de hasta 19 caracteres ASCII.

#### **Predeterminado**

Ninguna

### **Descripción**

El nombre del usuario para este índice. El índice de usuario se crea al escribir una cadena en el campo de este nombre si el índice está vacío. Al escribir una cadena de comillas ("") se elimina al usuario de ese índice. No se puede cambiar el nombre. Debe eliminar y luego volver a crear el nombre. La cadena no debe<br>contener "/" (diagonal), "\" (diagonalinvertida), "." (punto) ni

**NOTA:** Este comando es el *delimitador* para este grupo indexado.

# **cfgUserAdminPassword (de sólo escritura)**

**NOTA:** Para modificar esta propiedad, debe tener permiso para **Configurar usuarios**.

#### **Valores legales**

Una cadena de hasta 20 caracteres ASCII.

#### **Predeterminado**

Ninguna

#### **Descripción**

La contraseña para este usuario. Las contraseñas de usuario están cifradas y no pueden ser vistas o mostradas después que se ha escrito esta propiedad.

# **cfgUserAdminAlertFilterRacEventMask (lectura/escritura)**

**NOTA:** Para modificar esta propiedad, debe tener permiso para **Configurar usuarios**.

#### **Valores legales**

Consulte "[Definiciones de máscaras de eventos generados por el DRAC 4](#page-58-1)".

#### **Predeterminado**

0x777777

### **Descripción**

Consulte "[Definiciones de máscaras de eventos generados por el DRAC 4](#page-58-1)". (Escriba valores hexadecimales.)

**cfgUserAdminAlertFilterSysEventMask (lectura/escritura)**
**NOTA:** Para modificar esta propiedad, debe tener permiso para **Configurar usuarios**.

### **Valores legales**

Consulte "[Definiciones de máscara de alertas generadas por el sistema](#page-59-0)".

#### **Predeterminado**

0x777777

## **Descripción**

Consulte "[Definiciones de máscara de alertas generadas por el sistema](#page-59-0)". (Escriba valores hexadecimales.)

## **cfgUserAdminEmailEnable (lectura/escritura)**

**NOTA:** Para modificar esta propiedad, debe tener permiso para **Configurar usuarios**.

### **Valores legales**

Booleanos, ya sea 1 ó 0 (VERDADERO o FALSO).

#### **Predeterminado**

0

## **Descripción**

0=Desactivar, 1=Activar alertas de correo electrónico usuario por usuario.

## **cfgUserAdminEmailAddress (lectura/escritura)**

**NOTA:** Para modificar esta propiedad, debe tener permiso para **Configurar usuarios**.

### **Valores legales**

Una cadena de hasta 63 caracteres ASCII.

#### **Predeterminado**

...

## **Descripción**

Dirección de correo electrónico convencional, como juan\_perez@miempresa.com.

# **cfgUserAdminEmailCustomMsg (lectura/escritura)**

**NOTA:** Para modificar esta propiedad, debe tener permiso para **Configurar usuarios**.

### **Valores legales**

Una cadena de hasta 31 caracteres ASCII.

### **Predeterminado**

""

## **Descripción**

Mensaje definido por el usuario que se enviará en una alerta de correo electrónico.

# **cfgUserAdminIndex (sólo lectura)**

## **Descripción**

Índice de anotación de usuario.

# **cfgTraps**

Este grupo contiene parámetros para configurar la entrega de capturas de SNMP.

Se permiten dieciséis instancias de este grupo, lo cual representa dieciséis destinos únicos de capturas. Los apartados siguientes describen los objetos en este grupo.

## **cfgTrapsDestIpAddr (lectura/escritura)**

**NOTA:** Para modificar esta propiedad, debe tener permiso para **Configurar DRAC 4**.

### **Valores legales**

Una cadena de campos numéricos separados por "." que contiene el IP.

### **Predeterminado**

""

### **Descripción**

La dirección IP de un demonio de capturas de SNMP.

**/ NOTA:** Este objeto es el delimitador para este grupo indexado.

# **cfgTrapsEnable (lectura/escritura)**

**NOTA:** Para modificar esta propiedad, debe tener permiso para **Configurar DRAC 4**.

### **Valores legales**

Booleanos, ya sea 1 ó 0 (VERDADERO o FALSO).

### **Predeterminado**

## **Descripción**

1

0=Desactivada, 1=Activada para esta anotación indexada.

## **cfgTrapsSnmpCommunity (lectura/escritura)**

**NOTA:** Para modificar esta propiedad, debe tener permiso para **Configurar DRAC 4**.

### **Valores legales**

Una cadena de hasta 31 caracteres ASCII.

#### **Predeterminado**

""

## **Descripción**

Un nombre de comunidad SNMP.

## **cfgTrapsFilterRacEventMask (lectura/escritura)**

**NOTA:** Para modificar esta propiedad, debe tener permiso para **Configurar DRAC 4**.

### **Valores legales**

Consulte "[Definiciones de máscaras de eventos generados por el DRAC 4](#page-58-0)".

### **Predeterminado**

0x300000

## **Descripción**

Consulte "[Definiciones de máscaras de eventos generados por el DRAC 4](#page-58-0)". (Escriba valores hexadecimales.)

# **cfgTrapsFilterSysEventMask (lectura/escritura)**

**NOTA:** Para modificar esta propiedad, debe tener permiso para **Configurar DRAC 4**.

### **Valores legales**

Consulte "[Definiciones de máscaras de eventos generados por el DRAC 4](#page-58-0)".

### **Predeterminado**

0x77777

### **Descripción**

Consulte "[Definiciones de máscaras de eventos generados por el DRAC 4](#page-58-0)". (Escriba valores hexadecimales.)

# **cfgTrapsIndex (sólo lectura)**

**NOTA:** Para modificar esta propiedad, debe tener permiso para **Configurar DRAC 4**.

**Valores legales**

Consulte "[Definiciones de máscaras de eventos generados por el DRAC 4](#page-58-0)".

### **Predeterminado**

0x77777

## **Descripción**

Índice de anotación de capturas.

## **cfgSessionManagement**

Este grupo contiene parámetros para configurar el número de sesiones que se pueden conectar al DRAC 4.

Se permite una instancia del grupo. Todos los objetos de este grupo requieren un restablecimiento del DRAC 4 antes de activarse. Los apartados siguientes describen los objetos en este grupo.

## **cfgSsnMgtMaxSessions (lectura/escritura)**

**NOTA:** Para modificar esta propiedad, debe tener permiso para **Configurar DRAC 4**.

### **Valores legales**

0x1 a 0x4

#### **Predeterminado**

0x4

#### **Descripción**

El número máximo de sesiones simultáneas que se permiten al mismo tiempo desde la interfaz de acceso remoto basada en la web del DRAC 4. (Escriba valores hexadecimales.)

# **cfgSsnMgtMaxSessionsPerUser (lectura/escritura)**

**NOTA:** Para modificar esta propiedad, debe tener permiso para **Configurar DRAC 4**.

#### **Valores legales**

0x1 a 0x4

### **Predeterminado**

0x4

## **Descripción**

El número máximo de sesiones simultáneas que se permiten por usuario. (Escriba valores hexadecimales.)

# **cfgSsnMgtSshIdleTimeout (lectura/escritura)**

**NOTA:** Para modificar esta propiedad, debe tener permiso para **Configurar DRAC 4**.

### **Valores legales**

De 0x0 a 0x780 segundos (de 0 a 32 minutos)

0 = ningún tiempo de espera

#### **Predeterminado**

0x12C segundos (5 minutos)

### **Descripción**

Define el tiempo de espera en inactividad de Secure Shell. Esta propiedad establece la cantidad de tiempo en segundos que se permite que una conexión<br>permanezca sin actividad (sin introducción de datos por parte del usuari cancelará. Los cambios de este valor no afectan la sesión actual (usted debe cerrar sesión y volver a iniciar sesión para que la nueva configuración surta efecto).

Una sesión SSH expirada muestra el mensaje de error siguiente sólo después de introducir un retorno del carro:

Warning: Idle Timeout Expired

(Advertencia: Expiró el tiempo de espera inactivo)

El sistema entonces regresa al núcleo desde el cual SSH fue invocado.

# **cfgSerial**

Este grupo contiene parámetros de configuración para el puerto serie externo del sistema.

Se permite una instancia del grupo. Los apartados siguientes describen los objetos en este grupo.

## **cfgSerialBaudRate (lectura/escritura)**

**NOTA:** Para modificar esta propiedad, debe tener permiso para **Configurar DRAC 4**.

**IOTA:** Para obtener los mejores resultados al redirigir las pantallas de configuración del sistema BIOS, Dell recomienda que use 115200.

#### **Valores legales**

9600, 28800, 57600, 115200

#### **Predeterminado**

115200

### **Descripción**

Establece la velocidad en baudios en el puerto serie externo. (Escriba valores decimales.)

# **cfgSerialConsoleEnable (lectura/escritura)**

**NOTA:** Para modificar esta propiedad, debe tener permiso para **Configurar DRAC 4**.

### **Valores legales**

Booleanos, ya sea 1 ó 0 (VERDADERO o FALSO).

#### **Predeterminado**

0

### **Descripción**

0=Desactivado, 1=Activado. Activa el puerto serie y la interfaz de la terminal.

## **cfgSerialConsoleQuitKey (lectura/escritura)**

**NOTA:** Para modificar esta propiedad, debe tener permiso para **Configurar DRAC 4**.

### **Valores legales**

Una cadena de 3 caracteres o menos.

#### **Predeterminado**

La combinación de teclas <CR><~><.> combinación clave

La tecla <CR> representa un retorno de carro; presione <Entrar> como substituto de <CR>.

### **Descripción**

Esta secuencia de teclas finaliza la redirección de la consola de texto cuando se usa VT-100.

# **cfgSerialConsoleIdleTimeout (lectura/escritura)**

**NOTA:** Para modificar esta propiedad, debe tener permiso para **Configurar DRAC 4**.

### **Valores legales**

Número entero de 1 a cualquier número positivo. Escriba valores hexadecimales.

### **Predeterminado**

0x12c

## **Descripción**

La cantidad máxima de tiempo (en segundos) de línea libre antes de que la línea se desconecte. (Escriba valores hexadecimales.)

# **cfgSerialConsoleShellType (lectura/escritura)**

**NOTA:** Para modificar esta propiedad, debe tener permiso para **Configurar DRAC 4**.

### **Valores legales**

1 = Interfaz de pantalla de bloque VT100 , tiene una función limitada de comandos comparada con el tipo 2.

2 = Interfaz de flujo de datos de línea de comandos tipo UNIX.

#### **Predeterminado**

Predeterminado 2

#### **Descripción**

Establece el tipo de capa de comandos de consola serie. (Escriba valores hexadecimales.)

# **cfgSerialConsoleNoAuth (lectura/escritura)**

**NOTA:** Para modificar esta propiedad, debe tener permiso para **Configurar DRAC 4**.

### **Valores legales**

0 = La petición de inicio de sesión está **Activada** en el núcleo serie.

1 = La petición de inicio de sesión está **Desactivada** en el núcleo serie.

### **Predeterminado**

 $\Omega$ 

### **Descripción**

Le permite desactivar la autentificación en el núcleo serie.

## **cfgSerialConsoleCommand (lectura/escritura)**

**NOTA:** Para modificar esta propiedad, debe tener permiso para **Configurar DRAC 4**.

### **Descripción**

El comando **serie** se ejecuta después de conectarse al inicio de una sesión y le permite configurar un comando como **connect com2** que se ejecute automáticamente al comenzar una sesión.

### **Predeterminado**

Cadena vacía (sin comando).

### **Ejemplo**

connect com2

## **cfgSerialHistorySize (lectura/escritura)**

**NOTA:** Para modificar esta propiedad, debe tener permiso para **Configurar DRAC 4**.

### **Valores legales**

Cualquier número entero menor o igual a 8192. (Si se introduce un valor mayor de 8192, no se producirá ningún mensaje de error y el tamaño del historial se establecerá en 8192.)

### **Predeterminado**

8192 caracteres

### **Descripción**

Establece el tamaño del búfer de historial serie.

# **cfgSerialSshEnable (lectura/escritura)**

**NOTA:** Para modificar esta propiedad, debe tener permiso para **Configurar DRAC 4**.

#### **Valores legales**

0=desactivado, 1=activado

### **Predeterminado**

1=activado

## **Descripción**

Activa o desactiva el Secure Shell en el DRAC 4.

# **cfgSerialTelnetEnable (lectura/escritura)**

**NOTA:** Para modificar esta propiedad, debe tener permiso para **Configurar DRAC 4**.

### **Descripción**

Activa o desactiva la consola Telnet

#### **Predeterminado**

0 = Telnet desactivado

### **Valores legales**

0=desactivado, 1=activado

# **cfgSerialCom2RedirEnable (lectura/escritura)**

**NOTA:** Para modificar esta propiedad, debe tener permiso para **Configurar DRAC 4**.

### **Descripción**

Activa/desactiva la consola mediante el puerto COM 2.

#### **Predeterminado**

1=COM 2 (consola activada)

### **Valores legales**

0=Desactivada, 1=Activada

## **cfgSerialTelnet7flsBackspace (Lectura/escritura)**

**NOTA:** Para modificar esta propiedad, debe tener permiso para **Configurar DRAC 4**.

## **Descripción**

Si está activado, el DRAC 4 interpretará los caracteres 0x7f como retrocesos de una sesión Telnet. Algunos clientes Telnet producen caracteres 0x7f cuando<br>usted presiona <Retroceso>. Normalmente, cuando usted presiona <Ret

#### **Predeterminado**

 $\Omega$ 

#### **Valores legales**

0=Desactivada, 1=Activada

# **cfgNetTuning**

Este grupo contiene los parámetros para afinar la configuración de red del DRAC 4.

Se permite una instancia del grupo. Todos los objetos de este grupo requieren un restablecimiento del DRAC 4 antes de activarse. Los apartados siguientes describen los objetos en este grupo.

# **cfgNetTuningNicAutoneg (Lectura/escritura)**

**NOTA:** Para modificar esta propiedad, debe tener permiso para **Configurar DRAC 4**.

#### **Valores legales**

1 ó 0

1

### **Predeterminado**

**Descripción**

Activa la negociación automática del modo dúplex y la velocidad de vínculo físico. Si está activada, la negociación automática tiene prioridad sobre los valores<br>establecidos en los objetos **cfgNetTuningNic100MB** y **cfgNetT** 

## **cfgNetTuningNic100MB (Lectura/escritura)**

**NOTA:** Para modificar esta propiedad, debe tener permiso para **Configurar DRAC 4**.

### **Valores legales**

1 ó 0

### **Predeterminado**

1

### **Descripción**

Establece la velocidad de vínculo del DRAC 4 en 100 Mb (**1**) o 10 Mb (**0**).

## **cfgNetTuningNicFullDuplex (Lectura/escritura)**

**NOTA:** Para modificar esta propiedad, debe tener permiso para **Configurar DRAC 4**.

### **Valores legales**

1 ó 0

### **Predeterminado**

1

## **Descripción**

Establece el modo dúplex como dúplex completo (**1**) o dúplex medio (**0**).

## **cfgNetTuningNicMtu (lectura/escritura)**

**NOTA:** Para modificar esta propiedad, debe tener permiso para **Configurar DRAC 4**.

## **Valores legales**

Número entero de 576 a 1500.

### **Predeterminado**

0x5dc (1500)

## **Descripción**

El tamaño en bytes de la unidad de transmisión máxima usada por el NIC del DRAC 4. (Escriba valores hexadecimales.)

## **cfgNetTuningIpTtl (lectura/escritura)**

**NOTA:** Para modificar esta propiedad, debe tener permiso para **Configurar DRAC 4**.

## **Valores legales**

Número entero de 1 a 255.

### **Predeterminado**

0x40 (64)

### **Descripción**

El tiempo máximo del paquete IP en segundos de duración. (Escriba valores hexadecimales.)

## **cfgNetTuningIpReassTtl (lectura/escritura)**

**NOTA:** Para modificar esta propiedad, debe tener permiso para **Configurar DRAC 4**.

### **Valores legales**

Número entero de 60 a 240.

### **Predeterminado**

0x3c (60)

## **Descripción**

El tiempo máximo de reensamblaje de fragmentos del paquete IP en unidades de ½ segundo. (Escriba valores hexadecimales.)

## **cfgNetTuningTcpSrttBase (lectura/escritura)**

**NOTA:** Para modificar esta propiedad, debe tener permiso para **Configurar DRAC 4**.

### **Valores legales**

Número entero de 0 a 256.

#### **Predeterminado**

0x0 (0)

### **Descripción**

El valor mínimo base sin irregularidades del tiempo de espera de la trayectoria de ida y vuelta para el tiempo de retransmisión de ida y vuelta de TCP expresado en unidades de medio segundo. (Escriba valores hexadecimales.)

# **cfgNetTuningTcpSrttDflt (lectura/escritura)**

**NOTA:** Para modificar esta propiedad, debe tener permiso para **Configurar DRAC 4**.

#### **Valores legales**

Número entero de 6 a 384.

#### **Predeterminado**

0x6 (6)

### **Descripción**

El valor predeterminado base sin irregularidades del tiempo de espera de la trayectoria de ida y vuelta para el tiempo de ida y vuelta de retransmisión de TCP expresado en unidades de medio segundo. (Escriba valores hexadecimales.)

# **cfgNetTuningTcpReXmtMin (lectura/escritura)**

**NOTA:** Para modificar esta propiedad, debe tener permiso para **Configurar DRAC 4**.

#### **Valores legales**

Número entero de 2 a 1024.

#### **Predeterminado**

0x2 (2)

### **Descripción**

La cantidad mínima de tiempo de retransmisión de TCP expresada en unidades de medio segundo. (Escriba valores hexadecimales.)

## **cfgNetTuningTcpReXmtMax (lectura/escritura)**

**NOTA:** Para modificar esta propiedad, debe tener permiso para **Configurar DRAC 4**.

### **Valores legales**

Número entero de 8 a 1024.

## **Predeterminado**

0x80 (128)

## **Descripción**

La cantidad máxima de tiempo de retransmisión de TCP expresada en unidades de medio segundo. (Escriba valores hexadecimales.)

## **cfgNetTuningTcpMsl (lectura/escritura)**

**NOTA:** Para modificar esta propiedad, debe tener permiso para **Configurar DRAC 4**.

#### **Valores legales**

Número entero de 60 a 240.

### **Predeterminado**

0x3c (60)

## **Descripción**

El tiempo de vida máximo del segmento TCP expresado en unidades de medio segundo. (Escriba valores hexadecimales.)

## **cfgNetTuningIpSubnetsAreLocal (Lectura/escritura)**

**NOTA:** Para modificar esta propiedad, debe tener permiso para **Configurar DRAC 4**.

### **Valores legales**

1 ó 0

### **Predeterminado**

1

### **Descripción**

Los paquetes enviados a las subredes de la red local no se dirigen a la puerta de enlace.

## **Afinación del DRAC 4 para conectividad de satélite**

Se puede usar la CLI de racadm para modificar las propiedades de ajuste de la red del DRAC 4. También se puede usar el archivo racadm.cfg para modificar<br>estas propiedades (de forma parecida a la manera en la que se usan lo

racadm config -g cfgNetTuning -o cfgNetTuningNicMtu <*valor*>

racadm config -g cfgNetTuning -o cfgNetTuningIpTtl <*valor*>

<span id="page-48-1"></span>racadm config -g cfgNetTuning -o cfgNetTuningIpReassTtl <*valor*> racadm config -g cfgNetTuning -o cfgNetTuningTcpSrttBase <*valor*> racadm config -g cfgNetTuning -o cfgNetTuningTcpSrttDflt <*valor*> racadm config -g cfgNetTuning -o cfgNetTuningTcpReXmtMin <*valor*> racadm config - g cfgNetTuning - o cfgNetTuningTcpReXmtMax < *valor* > racadm config -g cfgNetTuning -o cfgNetTuningTcpMsl <*valor*> donde el **<***valor***>** se obtiene de la [Tabla B](#page-48-0)-2.

#### <span id="page-48-0"></span>**Tabla B-2. Propiedades del DRAC 4 para conectividad de satélite**

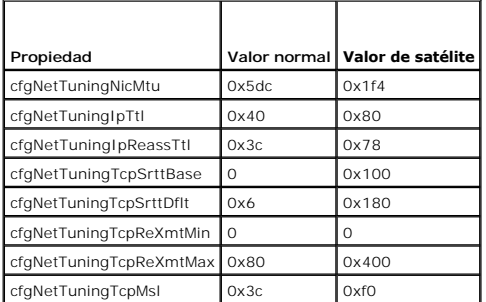

AVISO: Aunque usted puede configurar estos parámetros, se recomienda que sólo use los valores aquí descritos. Otros valores pueden tener efectos<br>negativos en la capacidad del DRAC 4 para comunicarse con otros nodos de red.

Después de modificar la afinación de la red, el DRAC 4 se debe restablecer para que los nuevos valores de afinación tengan efecto. Después de que el DRAC 4<br>se ha restablecido, debe estar disponible para su uso en una confi

# **cfgOobSnmp**

El grupo contiene parámetros para configurar las capacidades de captura y de agente SNMP del DRAC 4.

Se permite una instancia del grupo. Los apartados siguientes describen los objetos en este grupo.

## **cfgOobSnmpAgentCommunity (lectura/escritura)**

**NOTA:** Para modificar esta propiedad, debe tener permiso para **Configurar DRAC 4**.

### **Valores legales**

Una cadena de hasta 31 caracteres ASCII.

#### **Predeterminado**

público

#### **Descripción**

Utilice este valor para modificar el nombre de comunidad SNMP.

## **cfgOobSnmpTrapsEnable (lectura/escritura)**

**NOTA:** Para modificar esta propiedad, debe tener permiso para **Configurar DRAC 4**. Este objeto requiere de un restablecimiento del DRAC 4 antes de activarse.

**Valores legales**

Booleanos, ya sea 1 ó 0 (VERDADERO o FALSO).

### **Predeterminado**

### **Descripción**

1

0=Desactivar, 1=Activar la transmisión de capturas SNMP.

# **cfgOobSnmpAgentEnable (lectura/escritura)**

**NOTA:** Para modificar esta propiedad, debe tener permiso para **Configurar DRAC 4**. Este objeto requiere de un restablecimiento del DRAC 4 antes de activarse.

## **Valores legales**

Booleanos, ya sea 1 ó 0 (VERDADERO o FALSO).

#### **Predeterminado**

0

## **Descripción**

0=Desactivar, 1=Activar el agente SNMP del DRAC 4.

# **cfgRacTuning**

El grupo contiene varios parámetros de configuración para afinación.

Se permite una instancia del grupo. Los apartados siguientes describen los objetos en este grupo.

# **cfgRacTuneHttpPort (Lectura/escritura)**

**NOTA:** Para modificar esta propiedad, debe tener permiso para **Configurar DRAC 4**.

#### **Valores legales**

 $0 - 65535$ 

### **Predeterminado**

80

## **Descripción**

Utilice esta propiedad para configurar el puerto HTTP del DRAC 4. (Escriba valores hexadecimales.)

## **cfgRacTuneHttpsPort (Lectura/escritura)**

**NOTA:** Para modificar esta propiedad, debe tener permiso para **Configurar DRAC 4**.

**Valores legales**

 $0 - 65535$ 

#### **Predeterminado**

443

## **Descripción**

Utilice esta propiedad para configurar el puerto HTTPS del DRAC 4. (Escriba valores hexadecimales.)

## **cfgRacTuneSshPort (lectura/escritura)**

**NOTA:** Para modificar esta propiedad, debe tener permiso para **Configurar DRAC 4**.

### **Valores legales**

 $0 - 65535$ 

#### **Predeterminado**

22

### **Descripción**

Utilice esta propiedad para configurar el puerto SSH del DRAC 4. (Escriba valores hexadecimales.)

# **cfgRacTuneTelnetPort (Lectura/escritura)**

**NOTA:** Para modificar esta propiedad, debe tener permiso para **Configurar DRAC 4**.

### **Valores legales**

 $0 - 65535$ 

### **Predeterminado**

23

### **Descripción**

Utilice esta propiedad para configurar el puerto Telnet del DRAC 4. (Escriba valores hexadecimales.)

## **cfgRacTuneFwUpdateResetDelay (lectura/escritura)**

**NOTA:** Para modificar esta propiedad, debe tener permiso para **Configurar DRAC 4**.

### **Valores legales**

Número entero de 0 a 600.

### **Predeterminado**

0x46 ó 70

### **Descripción**

El máximo número expresado en segundos para esperar entre el momento en que se carga el archivo de actualización del firmware y el inicio de la secuencia de actualización. (Escriba valores hexadecimales.)

## **cfgRacTuneRemoteRacadmEnable (lectura/escritura)**

**NOTA:** Para modificar esta propiedad, debe tener permiso para **Configurar DRAC 4**.

### **Valores legales**

Booleanos, ya sea 1 ó 0 (VERDADERO o FALSO).

#### **Predeterminado**

#### **Descripción**

1

0=Desactivar, 1=Activar

### **cfgRacTuneHostCom2BaudRate (Lectura/escritura)**

**NOTA:** Para modificar esta propiedad, debe tener permiso para **Configurar DRAC 4**.

### **Valores legales**

115200, 57600, 19200 y 9600

#### **Predeterminado**

#### 57600

**NOTA: Para obtener los mejores resultados cuando redirija las pantallas de configuración del sistema BIOS, Dell recomienda que establezca esta<br>velocidad en baudios en 57600.** 

## **cfgRacTuneConRedirPort (Lectura/escritura)**

**NOTA:** Para modificar esta propiedad, debe tener permiso para **Configurar DRAC 4**.

### **Valores legales**

0-65535

## **Predeterminado**

5900 (0x170c)

## **Descripción**

Determina el puerto que se usa durante sesiones vKVM con la ventana **Redirección de consola**. Después de cambiar esta propiedad, de debe restablecer el<br>RAC antes de abrir una nueva sesión de redirección de consola. (Escrib

**NOTA:** Este objeto requiere de un restablecimiento del DRAC 4 antes de activarse.

## **ifcRacManagedNodeOs**

Este grupo contiene parámetros para configurar el DRAC 4 con información para asignación de nombres del sistema operativo y del sistema administrado.

Se permite una instancia del grupo. Los apartados siguientes describen los objetos en este grupo.

## **ifcRacMnOsHostname (lectura/escritura)**

**NOTA:** Para modificar esta propiedad, debe tener permiso para **Configurar DRAC 4**.

### **Valores legales**

Una cadena de hasta 255 caracteres ASCII.

### **Predeterminado**

...

## **Descripción**

El nombre del host del sistema administrado.

# **ifcRacMnOsOsName (lectura/escritura)**

**NOTA:** Para modificar esta propiedad, debe tener permiso para **Configurar DRAC 4**.

### **Valores legales**

Una cadena de cualesquiera caracteres ASCII.

### **Predeterminado**

"...

### **Descripción**

El nombre del sistema operativo del sistema administrado.

# **ifcRacMnOsOsType (sólo lectura)**

### **Valores legales**

El usuario no puede escribirlas.

## **Predeterminado**

0

## **Descripción**

Permite administrar el tipo de sistema operativo del sistema.

# **cfgRacSecurity**

Este grupo contiene parámetros para configurar las funciones de seguridad de la capa de zócalos seguros (SSL) del DRAC 4.

## **cfgRacSecCsrCommonName (Lectura/escritura)**

**NOTA:** Para modificar esta propiedad, debe tener permiso para **Configurar DRAC 4**.

## **Valores legales**

Una cadena de cualquier carácter ASCII

### **Predeterminado**

""

## **Descripción**

El nombre común de la CSR (solicitud de firma de certificado).

## **cfgRacSecCsrOrganizationName (Lectura/escritura)**

**NOTA:** Para modificar esta propiedad, debe tener permiso para **Configurar DRAC 4**.

### **Valores legales**

Una cadena de cualesquiera caracteres ASCII.

### **Predeterminado**

...

## **Descripción**

El nombre de la organización de CSR.

# **cfgRacSecCsrOrganizationUnit (Lectura/escritura)**

**NOTA:** Para modificar esta propiedad, debe tener permiso para **Configurar DRAC 4**.

#### **Valores legales**

Una cadena de cualesquiera caracteres ASCII.

## **Predeterminado**

...

### **Descripción**

La unidad de la organización de CSR.

## **cfgRacSecCsrLocalityName (Lectura/escritura)**

**NOTA:** Para modificar esta propiedad, debe tener permiso para **Configurar DRAC 4**.

### **Valores legales**

Una cadena de cualesquiera caracteres ASCII.

### **Predeterminado**

""

### **Descripción**

El nombre de la localidad de CSR.

# **cfgRacSecCsrStateName (Lectura/escritura)**

**NOTA:** Para modificar esta propiedad, debe tener permiso para **Configurar DRAC 4**.

### **Valores legales**

Una cadena de cualesquiera caracteres ASCII.

### **Predeterminado**

...

# **Descripción**

El estado de CSR.

# **cfgRacSecCsrCountryCode (Lectura/escritura)**

**NOTA:** Para modificar esta propiedad, debe tener permiso para **Configurar DRAC 4**.

#### **Valores legales**

El código de país de dos letras.

## **Predeterminado**

""

## **Descripción**

El código de país de CSR.

# **cfgRacSecCsrEmailAddr (Lectura/escritura)**

**NOTA:** Para modificar esta propiedad, debe tener permiso para **Configurar DRAC 4**.

### **Valores legales**

Una cadena de cualesquiera caracteres ASCII.

### **Predeterminado**

### **Descripción**

La dirección de correo electrónico de CSR.

# **cfgRacSecCsrKeySize (Lectura/escritura)**

**NOTA:** Para modificar esta propiedad, debe tener permiso para **Configurar DRAC 4**.

### **Valores legales**

Números enteros positivos.

### **Predeterminado**

0x400

### **Descripción**

Tamaño de claves asimétrico de la SSL del DRAC 4. (Escriba valores hexadecimales.)

## **cfgRacVirtual**

Este grupo contiene parámetros para configurar la característica Medios virtuales del DRAC 4. Se permite una instancia del grupo. Los apartados siguientes<br>describen los objetos en este grupo.

## **cfgFloppyEmulation (lectura/escritura)**

**NOTA:** Para modificar esta propiedad, debe tener permiso para **Configurar DRAC 4**.

#### **Valores legales**

1 ó 0 (verdadero o falso)

#### **Predeterminado**

 $\Omega$ 

### **Descripción**

0 (falso) es el valor predeterminado, lo que hace que la utilidad ROM de opción IDE del DRAC muestre DELL VIRTUALS-120 en vez de VIRTUALFLOPPY DRIVE. L<mark>os sistemas operativos tales como Microsoft Windows®</mark> ,asignan letras de unidad A o B a la unidad de disco flexible de RAC y la configuran como unidad de<br>disco flexible. Se requiere el CD *RAC Virtual* para asignar letra

## **cfgVirMediaDisable (lectura/escritura)**

**NOTA:** Para modificar esta propiedad, debe tener permiso para **Configurar DRAC 4**.

### **Valores legales**

1 ó 0 (desactivado o activado)

<span id="page-55-0"></span>""

### <span id="page-56-0"></span>**Predeterminado**

0 (activado)

#### **Descripción**

0 (Activado) activa el disco flexible virtual de Dell™ en el siguiente reinicio del sistema.

1 (desactivado) desactiva el disco flexible virtual de Dell y el CD-ROM en el siguiente reinicio del sistema. Después de reiniciar:

- l El sistema operativo no puede tener acceso a las unidades.
- l Los dispositivos virtuales no aparecen en la pantalla de configuración del BIOS.

Cuando esta función está desactivada, la utilidad Opción ROM IDE del DRAC 4 muestra los mensajes siguientes:

Drive Number: 0 failed to detect Virtual device

(Número de unidad : 0 no se pudo detectar el dispositivo virtual)

Drive Number: 1 failed to detect Virtual device

(Número de unidad : 1 no se pudo detectar el dispositivo virtual)

**/ NOTA:** Para habilitar todos los cambios, debe reiniciar su sistema.

# **cfgVirAtapiSrvPort (Lectura/escritura)**

**NOTA:** Para modificar esta propiedad, debe tener permiso para **Acceder a medios virtuales**.

### **Valores legales**

Cualquier número de puerto no utilizado entre 0 y 65535 en decimales.

#### **Predeterminado**

0E54 en hexadecimales (3668 en decimales)

### **Descripción**

Establece el número de puerto o la conexión de medios virtuales. (Escriba valores hexadecimales).

## **cfgVirtualBootOnce (lectura/escritura)**

**NOTA:**Para modificar esta propiedad, debe tener permiso para **Configurar DRAC 4**.

### **Valores legales**

1 ó 0 (verdadero o falso)

#### **Predeterminado**

 $\Omega$ 

### **Descripción**

Cuando se establece en VERDADERO, el firmware de DRAC 4 supervisa los inicios del sistema y finaliza la conexión de Medios virtuales de cliente en el segundo inicio del sistema. Este valor inicia el sistema sólo una vez desde un disco o CD remoto iniciable. En el segundo inicio, el valor de **cfgVirtualBootOnce** se reestablece en FALSO.

**cfgActiveDirectory**

Este grupo contiene parámetros para configurar la característica Active Directory del DRAC 4.

## **cfgADRacDomain (Lectura/escritura)**

**NOTA:** Para modificar esta propiedad, debe tener permiso para **Configurar DRAC 4**.

### **Valores legales**

Cualquier cadena de texto que se pueda imprimir, sin espacios en blanco. La longitud se limita a 254 caracteres.

### **Predeterminado**

(En blanco)

### **Descripción**

El dominio de Active Directory en que reside el DRAC.

## **cfgADRacName (Lectura/escritura)**

**NOTA:** Para modificar esta propiedad, debe tener permiso para **Configurar DRAC 4**.

### **Valores legales**

Cualquier cadena de texto que se pueda imprimir, sin espacios en blanco. La longitud se limita a 254 caracteres.

### **Predeterminado**

(En blanco)

### **Descripción**

El nombre del DRAC según está registrado en el bosque de Active Directory.

## **cfgADEnable (Lectura/escritura)**

**NOTA:** Para modificar esta propiedad, debe tener permiso para **Configurar DRAC 4**.

### **Valores legales**

1 ó 0 (verdadero o falso)

### **Predeterminado**

0

#### **Descripción**

1 (verdadero) permite que se lleve a cabo la autentificación de Active Directory. 0 (falso) sólo permite la autentificación del DRAC 4 local.

## **cfgADAuthTimeout(Lectura/escritura)**

**NOTA:** Para modificar esta propiedad, debe tener permiso para **Configurar DRAC 4**.

#### <span id="page-58-1"></span>**Valores legales**

Número entero mayor que 15

#### **Predeterminado**

0x78 (120 segundos)

### **Descripción**

Tiempo de espera en segundos para que se completen las consultas de Active Directory. (Escriba valores hexadecimales.)

## **cfgADRootDomain, (lectura/escritura)**

**NOTA:** Para modificar esta propiedad, debe tener permiso para **Configurar DRAC 4**.

#### **Valores legales**

Cualquier cadena de texto que se pueda imprimir, sin espacios en blanco. La longitud se limita a 254 caracteres.

### **Predeterminado**

(En blanco)

### **Descripción**

Dominio raíz del bosque del dominio.

## **Operación del filtro de sucesos y propiedades de máscara de sucesos**

El filtro de alertas del DRAC 4 busca en las propiedades de la base de datos de **activación de alertas** ant**es de buscar en las máscaras de eventos. Una**<br>máscara de eventos es una secuencia de bits que especifica informaci origen, el tipo y la gravedad del evento).

**NOTA:** A lo largo de este documento, siempre se hace referencia a los objetos por su nombre de grupo *y* nombre de objeto, separados por un espacio.

El filtro de alertas del DRAC 4 funciona de acuerdo con los siguientes pasos generales:

l El filtro de alertas del DRAC 4 explora todos los objetos de la identificación del grupo de propiedades de **activación de alertas cfgUserAdmin**. La identificación de objeto para este grupo es:

#### ¡ **cfgUserAdmin cfgUserAdminPageEmailEnable**

- Si el valor de propiedad de este objeto es **VERDADERO**, buscará las máscaras de suceso en la tabla Usuario.
- l El filtro de alertas del DRAC 4 explora el objeto **cfgTraps cfgTrapsEnable**. Si el valor de propiedad de este objeto es **VERDADERO**, buscará las máscaras de suceso en la tabla Capturas.

Los siguientes apartados describen las máscaras de eventos para los eventos generados por el DRAC 4 y por el sistema administrado que se definen en la tabla Usuario y en la tabla Captura.

## <span id="page-58-0"></span>**Definiciones de máscaras de eventos generados por el DRAC 4**

Las propiedades **cfgUserAdmin cfgUserdminAlertFilter {Rac, Sys} EventMask s**on una propiedad de número entero no señalado de<br>32 bits que contiene la información de filtros para eventos generados por el DRAC 4. Se aplican l

### <span id="page-58-2"></span>**Tabla B-3. Definiciones de bits de máscaras de eventos generados por el DRAC 4**

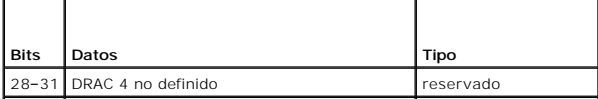

<span id="page-59-1"></span>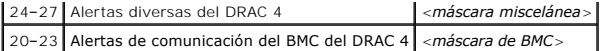

donde <*máscara de BMC*> tiene las siguientes definiciones de bit:

- l Bit 0: 1 = Enviar alerta de comunicación del DRAC 4 con BMC y de comunicación perdida o restablecida entre el DRAC 4 y BMC.
- l Bit 1: 1 = Enviar alerta por comunicación del DRAC 4 con BMC perdida.
- l Bit 2: Reservado.
- l Bit 3: Reservado.

#### **Ejemplos**

- l Si desea definir alertas para lo siguiente:
	- o Sensores de temperatura o voltaje críticos
	- ¡ Comunicación perdida con el BMC
- entonces el valor de la propiedad de la máscara de evento que se debe usar es **0x02244444**. El siguiente comando establece este valor de propiedad:

racadm config -g cfgUserAdmin -o cfgUserAdminAlertFilterRacEventMask -i1 0x2244444

- l Si desea definir alertas para lo siguiente:
	- ¡ Eventos críticos
	- o Sistema apagado
	- ¡ Suspensión del temporizador del circuito de vigilancia

entonces el valor de la propiedad de la máscara de evento que se debe usar es **0x00064444**. El siguiente comando establece este valor de propiedad:

racadm -g cfgTraps -o cfgTrapsFilterSysEventMask -i1 0x00064444

## <span id="page-59-0"></span>**Definiciones de máscaras de alerta generadas por el sistema**

Las propiedades de **cfgTraps cfgTrapsFilter {Rac, Sys} EventMask so**n una propiedad de número entero no señalado de 32 bits que contiene la información<br>de filtros para eventos generados por el sistema administrado. Se apli

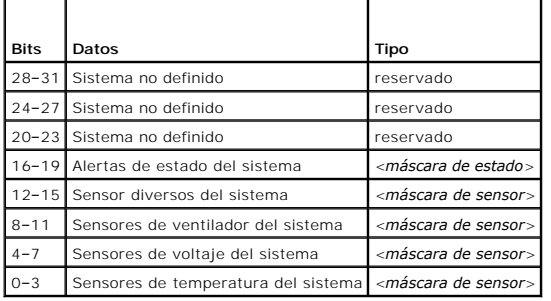

#### <span id="page-59-2"></span>**Tabla B-4. Definiciones de bits de máscara de alertas generada por el sistema**

- l Bit 0: 1 = Enviar alerta para eventos informativos (como un retorno a un rango de gravedad menor o a normal).
- l Bit 1: 1 = Enviar alerta por eventos de advertencia (no críticos).
- 1 Bit 2:  $1 =$  Enviar alerta por eventos críticos.
- l Bit 3: Reservado.

donde <*máscara de estado*> tiene las siguientes definiciones de bit:

donde <*máscara de sensor*> tiene las siguientes definiciones de bit:

- l Bit 0: 1 = Enviar alerta cuando el sistema pasa a un estado encendido.
- l Bit 1: 1 = Enviar alerta cuando el sistema pasa a un estado apagado.
- l Bit 2: 1 = Enviar alerta cuando el temporizador del circuito de vigilancia detecta una suspensión del sistema.
- l Bit 3: Reservado.

## **Propiedades de filtros de alerta**

<span id="page-60-1"></span>La identificación del grupo de propiedades de filtros de alertas es **cfgUserAdmin**. Las identificaciones de los objetos se muestran en la [tabla B](#page-60-0)-5.

<span id="page-60-0"></span>**Tabla B-5. Identificaciones de los objetos y del grupo de propiedades del filtro de alertas** 

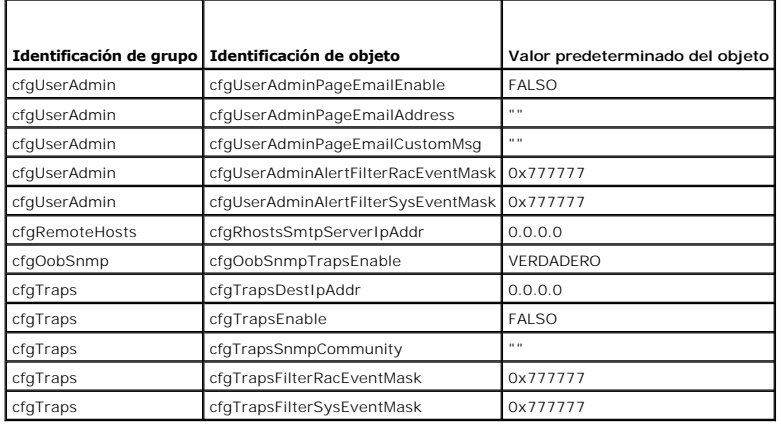

## **Comandos de prueba de alertas**

Usted puede probar alertas usando comandos de prueba. El comando **racadm** tiene subcomandos que prueban diferentes tipos de interfaces de alerta. Estos<br>conjuntos de identificaciones de objetos hacen que el firmware ejeute

El apartado siguiente describe las interfaces de comando y la operación del subcomando para cada opción.

### **Comando de prueba de correo electrónico**

#### **Sinopsis**

racadm testemail -i <*índice*>

racadm testemail –-u <*nombre de usuario*>

## **Definiciones de los datos de alerta**

La alerta de correo electrónico contiene la información siguiente: mensaje (incluyendo el mensaje de prueba, si se trata de una prueba de localizador), descripción del suceso, fecha, hora, gravedad, identificación del sistema, modelo, versión del BIOS, etiqueta de propiedad, etiqueta de servicio, nombre del<br>sistema administrado, nombre del sistema operativo y versión del campos mostrados son sólo ejemplos y es posible que no reflejen la salida actual observada en su entorno):

Subject: Alert from Dell Remote Access Card: 10.35.10.108

(Tema: Alerta de Dell Remote Access Card: 10.35.10.108)

Message: TEST PAGE

(Mensaje: PÁGINA DE PRUEBA)

Event: Email paging test to user 1

(Suceso: Envío de mensaje de correo electrónico al usuario 1)

Date: 06-jun-2004

(Fecha: 06-jun-2004)

Time: 00:01:37

(Hora: 00:01:37)

Severity: Info/Normal

(Gravedad: Informativo/Normal)

System ID: Bbn

(Id. del sistema: Bbn)

Model: Dell PowerEdge 2800 (Modelo: Dell PowerEdge 2800) BIOS version: A00 (Versión del BIOS: A00) Asset tag: 181676 (Etiqueta de propiedad: 181676) Service tag: 6X713 (Etiqueta de servicio: 6X713) Hostname: P2-750-08 (Nombre del host: P2-750-08) OS Name: Linux 7.1 for the Itanium Processor (Nombre del OS: Linux 7.1 para el procesador Itanium) BMC Version: 1.3 (Versión de BMC: 1.3)

# **Comando de prueba de capturas**

## **Sinopsis**

racadm testtrap –t –i <*índice de captura*>

## **Definiciones de los datos de alerta**

La cadena "alertMessage" (hasta 1 KB) proporciona la información específica que describe la causa y el origen específico del suceso, lo cual que incluye:

- l Identificación del sensor: entidad o IPMBslaveAddress
- l Número de sensor
- l Cadena de la identificación del sensor (si es posible)
- l Rango y lectura actual (normal/de advertencia/crítica)
- l Valores de umbral: mínimo, máximo, normal

Para obtener más información, consulte la *Guía de referencia del Server Administrator SNMP*.

[Regresar a la página de contenido](file:///e:/software/smdrac3/drac4/1.35/sp/ug/index.htm)

<span id="page-62-4"></span>[Regresar a la página de contenido](file:///E:/Software/smdrac3/drac4/1.35/sp/ug/index.htm)

# **Descripción de DRAC 4**

**Guía del usuario de la versión 1.30 del firmware de Dell™ Remote Access Controller 4**

- Lo nuevo en esta versión de DRAC 4 **D** [Plataformas admitidas](#page-64-0)
- Características del hardware del DRAC 4 [Sistemas operativos admitidos](#page-64-1)
- [Especificaciones de hardware](#page-63-0) [Exploradores de web admitidos](#page-65-0)
- [Conexiones de acceso remoto admitidas](#page-64-2) [Características](#page-65-1)
- Características de seguridad del DRAC 4 <sup>●</sup> [Otros documentos que puede necesitar](#page-65-2)

El Dell™ Remote Access Controller 4 (DRAC 4) [controlador de acceso remoto 4 de Dell] es un hardware de administración de sistemas y la solución de<br>software diseñada para proporcionar capacidades de administración remotas para sistemas Dell PowerEdge™.

Al comunicarse con el controlador de administración de la placa base (BMC) del sistema, el DRAC 4 se puede configurar para enviarle alertas por correo<br>electrónico para advertencias o errores relacionados con voltajes, temp probable de un bloqueo del sistema.

Según su sistema, el hardware del DRAC 4 es una tarjeta accesoria (DRAC 4/I), o bien, una tarjeta PCI de longitud media (DRAC 4/P). Los DRAC 4/I y DRAC 4/P son idénticos salvo por las diferencias de hardware (consulte "[Características del hardware del DRAC 4](#page-62-1)")

El DRAC 4 tiene su propio microprocesador y memoria y recibe alimentación del sistema en el que está instalado. El DRAC 4 se puede preinstalar en su sistema o está disponible de forma independiente en un paquete.

Para iniciarse con el DRAC 4, consulte "[Instalación y configuración del DRAC 4](file:///E:/Software/smdrac3/drac4/1.35/sp/ug/racugc2.htm#wp3869)".

## <span id="page-62-0"></span>**Lo nuevo en esta versión de DRAC 4**

En este producto, la versión 1.3 del firmware de DRAC 4 es compatible con lo siguiente:

- 1 Protocolo Secure Shell (SSH). Para obtener más información, consulte "[Uso de Secure Shell \(SSH\)"](file:///E:/Software/smdrac3/drac4/1.35/sp/ug/racugc3.htm#wp56853).
- 1 Búfer de historial. Para obtener más información, consulte "[Inicio de una consola de texto"](file:///E:/Software/smdrac3/drac4/1.35/sp/ug/racugc8.htm#wp39340).
- l racadm vmdisconnect. Para obtener más información, consulte "[vmdisconnect"](file:///E:/Software/smdrac3/drac4/1.35/sp/ug/racugaa.htm#wp46199).
- l Compatibilidad con imágenes ISO para medios virtuales
- 1 Distribución de sistema operativo remota usando la utilidad VM-CLI. Ver "Distribución de sistema operativo usando la función de CLI de medios virtuales de DRAC 4
- l Un nuevo objeto llamado **cfgVirtualBootOnce** [ha sido añadido al grupo de configuración de Medios virtuales "](file:///E:/Software/smdrac3/drac4/1.35/sp/ug/racugab.htm#wp49972)[cfgRacVirtual](file:///E:/Software/smdrac3/drac4/1.35/sp/ug/racugab.htm#wp31751)." Ver el "cfgVirtualBootOnce (Lectura/Escritura).

## <span id="page-62-1"></span>**Características del hardware del DRAC 4**

La [figura 1](#page-62-2)-1 muestra el hardware del DRAC 4/I y la [figura 1](#page-62-3)-2 muestra el hardware del DRAC 4/P.

<span id="page-62-2"></span>**Figura 1-1. Características de hardware del DRAC 4/I**

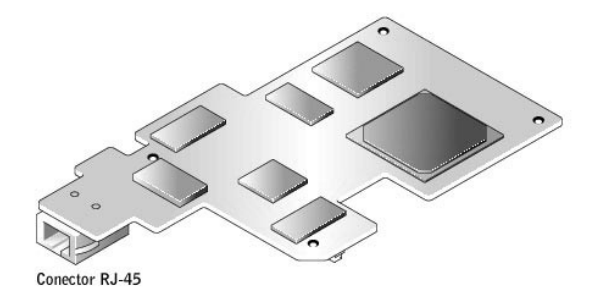

<span id="page-62-3"></span>**Figura 1-2. Características de hardware del DRAC 4/P**

<span id="page-63-3"></span>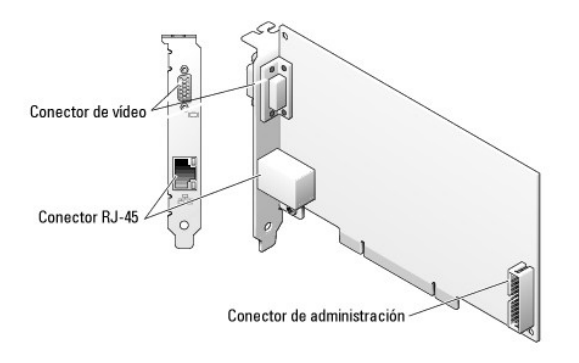

## <span id="page-63-0"></span>**Especificaciones de hardware**

# **Requisitos de alimentación**

La [tabla 1-1](#page-63-1) enumera los requisitos de alimentación para el DRAC 4.

<span id="page-63-1"></span>**Tabla 1-1. Requisitos de alimentación del DRAC 4**

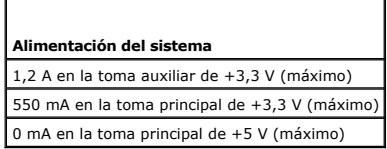

## **Conectores**

**NOTA:** Las instrucciones de instalación del hardware del DRAC 4 se puede encontrar en el documento *Instalación de una tarjeta de acceso remoto* o en la<br>*Guía de instalación y solución de problemas* incluida con el sistem

El DRAC 4 proporciona un NIC RJ-45 de 10/100 Mbps dedicado y un conector para montar la tarjeta en la placa del sistema. El DRAC 4/P también tiene un<br>conector de vídeo y un conector de administración de 30 patas.

# **Puertos del DRAC 4**

La <u>[tabla 1](#page-63-2)-2</u> identifica los puertos que usa el DRAC 4. Esta información es necesaria cuando se abren servidores de seguridad para permitir el acceso remoto a<br>un DRAC 4.

## <span id="page-63-2"></span>**Tabla 1-2. Números de puerto del DRAC 4**

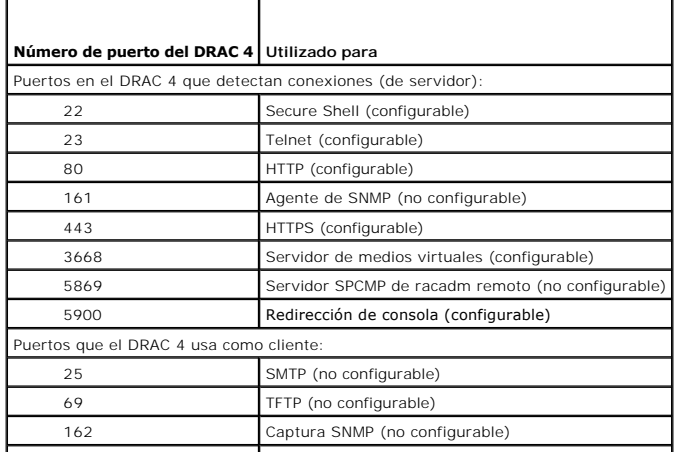

<span id="page-64-5"></span>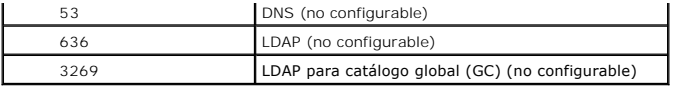

## <span id="page-64-2"></span>**Conexiones de acceso remoto admitidas**

La [tabla 1-3](#page-64-4) enumera las características de cada tipo de conexión.

<span id="page-64-4"></span>**Tabla 1-3. Conexiones de acceso remoto admitidas** 

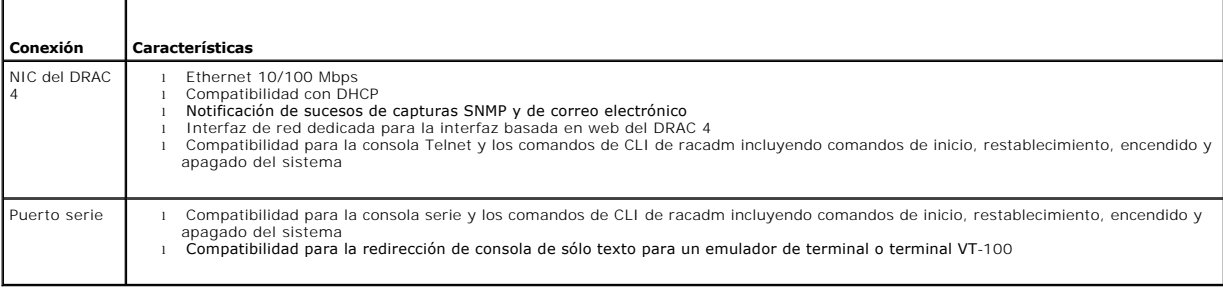

# <span id="page-64-3"></span>**Características de seguridad del DRAC 4**

El DRAC 4 proporciona las características de seguridad siguientes:

- l Autentificación de usuarios por medio de Microsoft Active Directory (opcional) o mediante contraseñas e identificaciones de usuario almacenadas en el hardware
- l La autoridad basada en funciones permite la configuración de privilegios específicos para cada usuario
- l Configuración de contraseñas e identificaciones de usuario mediante la interfaz basada en web o CLI de racadm
- l El funcionamiento de la CLI de racadm y la interfaz basada en web admite el cifrado SSL de 128 bits y 40 bits (para países donde no se admite 128 bits)

**NOTA:** Telnet no admite el cifrado SSL.

- l Configuración de tiempo de espera de sesión (en minutos) mediante la interfaz basada en web o CLI de racadm
- l Es posible configurar muchos de los puertos IP del DRAC 4 comúnmente conocidos
- l Secure Shell (SSH) que utiliza una capa de transporte cifrado para tener una mayor seguridad. El SSH está disponible en el DRAC 4 con firmware 1.30.

## <span id="page-64-0"></span>**Plataformas admitidas**

El DRAC 4/I es compatible con los siguientes sistemas:

- l PowerEdge 1850
- l PowerEdge 2800
- l PowerEdge 2850

El DRAC 4/P es compatible con los siguientes sistemas:

- l PowerEdge 800
- l PowerEdge 1800
- l PowerEdge 6800
- l PowerEdge 6850

# <span id="page-64-1"></span>**Sistemas operativos admitidos**

El DRAC 4 actualmente admite los sistemas operativos siguientes:

 $\,$  Microsoft Windows Server™ 2003 Standard Edition SP1, Windows Server 2003 Enterprise Edition SP1, Windows Server 2003 Web Edition SP1, Windows<br>Server 2003 x64, Windows Small Business Server (SBS) 2003 SP1

- <span id="page-65-3"></span>l Windows 2000 Server (SP4) y Windows 2000 Advanced Server (SP4)
- l Novell® NetWare® 6.5 (SP1 o posteriores)
- l Red Hat® Enterprise Linux AS, ES y WS (versión 3) para la tecnología Intel® Extended Memory 64 (Intel EM64T) e Intel x86
- l Red Hat Enterprise Linux (versión 4) para Intel x86 e Intel EM64T

Θ AVISO: Actualmente, la función de Medios virtuales no se admite en ninguna versión del sistema operativo de Novell NetWare. Los archivos<br>controladores de NetWare ignoran las unidades virtuales y no los ponen a disposición

## <span id="page-65-0"></span>**Exploradores de web admitidos**

NOTA: La característica Redirección de consola requiere que haya instalado una máquina virtual Java (JVM) compatible. Para obtener una lista de los<br>complementos de JVM admitidos, consulte el archivo "léame" del DRAC 4 en e documentación de Systems Management.

**AVISO:** El cliente de Medios virtuales requiere que utilice Microsoft Internet Explorer si está usando un sistema operativo Windows.

- l Versiones de 32 bits de Microsoft Internet Explorer 6.0 en Windows
- l Versiones de 32 bits de Mozilla 1.6 o posteriores en Red Hat Enterprise Linux
- l Versiones de 32 bits de Mozilla Firefox 1.0.1 en Red Hat Enterprise Linux

**A** NOTA: Al utilizar Internet Explorer en sistemas que ejecutan Microsoft Windows, para ver las versiones localizadas de la interfaz basada en web del DRAC 4, abra el **Panel de control** de Windows, haga doble clic en el icono **Configuración regional** y seleccione el idioma deseado del menú desplegable **Su idioma (ubicación)**.

# <span id="page-65-1"></span>**Características**

A continuación se muestra una lista de características disponibles en el DRAC 4.

- l Registro dinámico del nombre del DRAC 4 en el sistema de nombre de dominios (DNS).
- l Administración remota y supervisión de un sistema mediante la interfaz por web del DRAC 4, conexión en serie o conexión Telnet.
- l La configuración del software de servicio Microsoft Active Directory para darle acceso al DRAC 4, hace posible que usted agregue y controle los privilegios de usuario del DRAC 4 de los usuarios existentes en el software Active Directory.
- l Característica Redirección de consola que permite utilizar de forma remota el teclado, vídeo y funciones de mouse del sistema administrado.
- l Característica Medios virtuales que permite al sistema administrado acceder de forma remota a un disco o al CD ubicado en la estación de administración.
- l Acceso al registro de sucesos del sistema (SEL) así como a los registros y a la pantalla de último bloqueo del DRAC 4 (del sistema bloqueado o sin respuesta) independientemente del estado del sistema operativo.
- l Inicio integrado de la interfaz de DRAC 4 desde Dell OpenManage ™ Server Administrator y Dell OpenManage IT Assistant.
- l Capacidad de alertarle sobre problemas potenciales en el sistema administrado enviando un mensaje de correo electrónico o una captura SNMP mediante el NIC del DRAC 4 a una estación de administración.
- l Capacidad de configurar el DRAC 4 y actualizar el firmware del DRAC 4 de forma local o remota con la utilidad de línea de comando racadm, una interfaz de secuencias de comandos.
- l Capacidad de realizar funciones de administración de alimentación, como el apagado y el restablecimiento, de forma remota desde una consola de administración.
- l Administración de seguridad de nivel de contraseña y cifrado SSL.
- l Autoridad basada en funciones que proporciona permisos asignables para tareas de administración de sistemas diferentes.

## <span id="page-65-2"></span>**Otros documentos que puede necesitar**

Además de esta *Guía del usuario*, los documentos siguientes proporcionan información adicional sobre la configuración y funcionamiento del DRAC 4 en su sistema:

- l La ayuda en línea del DRAC 4 proporciona información sobre el uso de la interfaz basada en web.
- l La *Guía del usuario de Dell OpenManage IT Assistant* y la *Guía de referencia de Dell OpenManage IT Assistant* proporcionan información sobre IT Assistant.
- l La *Guía del usuario de Dell OpenManage Server Administrator* proporciona información sobre la instalación y el uso de Server Administrator.

Los siguientes documentos del sistema también están disponibles para proporcionar más información sobre el sistema en el que DRAC 4 está instalado:

- **PRECAUCIÓN: La** *Guía de información del producto* **proporciona información importante de seguridad y normativas. La información de garantía se puede incluir en este documento o como documento independiente.** 
	- l La *Guía de instalación de bastidor* y las *Instrucciones de instalación de bastidor* incluidas con su solución de bastidor describen cómo instalar su sistema en un bastido
- l La *Guía para comenzar* proporciona una descripción para la configuración inicial del sistema.
- l La *Guía del usuario* proporciona información sobre características del sistema y especificaciones técnicas.
- l La *Guía de instalación y solución de problemas* describe cómo solucionar problemas del sistema e instalar o sustituir componentes del mismo.
- l La documentación de Systems Management Software describe las características, requisitos, instalación y funcionamiento básico del software.
- l La documentación del sistema operativo describe cómo instalar (si es necesario), configurar y utilizar el software del sistema operativo.
- l La documentación de cualquier componente adquirido de forma independiente proporciona información para configurar e instalar estas opciones.
- l A veces se incluyen actualizaciones con el sistema para describir cambios en el sistema, el software o la documentación.

**Z** NOTA: Lea siempre las actualizaciones en primer lugar porque a menudo reemplazan la información de otros documentos.

Las notas de publicación o los archivos léame se pueden incluir para proporcionar actualizaciones de última hora del sistema así como documentación o<br>material de referencia técnica avanzada pensado para usuario experiencia de documentación de Systems Management.

[Regresar a la página de contenido](file:///E:/Software/smdrac3/drac4/1.35/sp/ug/index.htm)

[Regresar a la página de contenido](file:///E:/Software/smdrac3/drac4/1.35/sp/ug/index.htm)

# **Solución de problemas**

**Guía del usuario de la versión 1.30 del firmware de Dell™ Remote Access Controller 4**

[Solución de problemas del DRAC 4](#page-67-0)

# <span id="page-67-0"></span>**Solución de problemas del DRAC 4**

Consulte las tablas a continuación para recibir ayuda con la solución de problemas del DRAC 4 y la CLI de racadm:

Tabla 4-30, "[Códigos de error de red del DRAC 4](file:///E:/Software/smdrac3/drac4/1.35/sp/ug/racugc4.htm#wp52441)"

La tabla 4-32, "[Administración y recuperación de un sistema remoto: Preguntas frecuentes](file:///E:/Software/smdrac3/drac4/1.35/sp/ug/racugc4.htm#wp49216)"

La tabla 5-8, "[Uso del DRAC 4 con Active Directory: Preguntas frecuentes](file:///E:/Software/smdrac3/drac4/1.35/sp/ug/racugc5.htm#wp47702)"

La tabla 6-4, "[Uso de redirección de consola: Preguntas frecuentes](file:///E:/Software/smdrac3/drac4/1.35/sp/ug/racugc6.htm#wp1057492)"

La tabla 7-1, " [Uso de medios virtuales: Preguntas frecuentes"](file:///E:/Software/smdrac3/drac4/1.35/sp/ug/racugc7.htm#wp1059004)

La tabla 8-6, "[Uso de comandos serie y racadm: Preguntas frecuentes](file:///E:/Software/smdrac3/drac4/1.35/sp/ug/racugc8.htm#wp44717)"

[Regresar a la página de contenido](file:///E:/Software/smdrac3/drac4/1.35/sp/ug/index.htm)

# <span id="page-68-0"></span>**Instalación y configuración de DRAC 4**

**Guía del usuario de la versión 1.30 del firmware de Dell™ Remote Access Controller 4**

- [Lo que necesita para comenzar](#page-68-1)
- [Instalación del hardware del DRAC 4](#page-68-2)
- Descripción de configuración e instalación de software  $\bullet$  [Adición y configuración de alertas SNMP](#page-74-1)
- [Configuración de valores de red del DRAC 4](#page-72-0)  [Adición y configuración de usuarios del DRAC 4](#page-74-0)
- - [Actualización del firmware del DRAC 4](#page-74-2)
- [Instalación del software en el sistema administrado](#page-69-0)
- Instalación del software en la estación de administración ● [Acceso al DRAC 4 a través de una red](#page-75-0)  [Configuración de un explorador de web admitido](#page-70-1)
	-
	- [Fundamentos del software del DRAC 4 para Red Hat Enterprise Linux](#page-75-1)
- **O** [Instalación del complemento Java de Sun](#page-71-0)
- [Configuración de propiedades del DRAC 4](#page-72-1)
- [Información adicional](#page-76-0)

Este capítulo proporciona información sobre cómo instalar y configurar el hardware y software del DRAC 4.

## <span id="page-68-1"></span>**Lo que necesita para comenzar**

Reúna los elementos siguientes que se incluyen con el sistema antes de instalar y configurar el software del DRAC 4.

- l Hardware del DRAC 4 (ya instalado o en el paquete opcional)
- l Las instrucciones para instalar el DRAC 4, en este capítulo.
- l CD *Dell PowerEdge Installation and Server Management*
- l CD *Dell Systems Management Consoles*
- l CD *Dell PowerEdge Documentation*

## <span id="page-68-2"></span>**Instalación del hardware del DRAC 4**

**A NOTA:** La conexión del DRAC 4 emula una conexión de teclado USB. Por consiguiente, cuando reinicia el sistema, éste no le notificará si el teclado no está conectado.

El DRAC 4 se puede preinstalar en su sistema o está disponible de forma independiente en un paquete. Para comenzar con el DRAC 4 que ya está instalado<br>en su sistema, consulte "Descripción de configuración e instalación de en su sistema, consulte "Descri

Si no hay un DRAC 4 instalado en su sistema, consulte el documento *Instalación de una tarjeta de acceso remoto* que se incluye con el paquete del DRAC 4, o consulte la *Guía de instalación y solución de problemas* de su plataforma para obtener instrucciones de instalación de hardware antes de continuar.

**NOTA:** El extracción de tarjetas de expansión, como la DRAC 4, se documenta en la *Guía de instalación y solución de problemas* incluida con su sistema.

# <span id="page-68-3"></span>**Descripción de configuración e instalación de software**

Esta sección ofrece una descripción de alto nivel de la instalación del software del DRAC 4 y del proceso de configuración. Todos los pasos de configuración se<br>pueden realizar con la interfaz basada en web, la CLI de racad

Para obtener más información sobre los componentes de software del DRAC 4, consulte ["Instalación del software en el sistema administrado](#page-69-0)".

Para instalar el software del DRAC 4, realice los pasos siguientes en su orden numerado:

- 1. Actualizar el BIOS del sistema.
- 2. Instalar el software en el sistema administrado. Consulte "[Instalación del software en el sistema administrado](#page-69-0)"
- 3. Instalar el software en la estación de administración. Consulte "Instalación del software en la estación de administra

Para configurar el software del DRAC 4, realice los pasos siguientes en su orden numerado. Todos los pasos de configuración se pueden realizar con la<br>interfaz basada en web, la CLI de racadm o la consola serie o Telnet. La

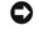

AVISO: Es posible que se presenten resultados inesperados si usted emplea más de uno de los siguientes métodos de configuración de manera<br>simultánea: la interfaz basada en web, la CLI de racadm o el ROM de opción.

**√ NOTA:** [Para obtener información básica sobre el uso del sistema operativo Red Hat®](#page-75-1) Enterprise Linux, consulte "Eundamentos del software del DRAC 4 para Red Hat Enterprise Linux".

- <span id="page-69-1"></span>1. Configurar los valores de red del DRAC 4. Consulte "[Configuración de valores de red del DRAC 4](#page-72-0)".
- 2. Agregar y configurar usuarios del DRAC 4. Consulte "[Adición y configuración de usuarios del DRAC 4](#page-74-0)"
- 3. Configurar el explorador de web para conectarse a la interfaz basada en web. Consulte "[Configuración de un explorador de web admitido](#page-70-1)".
- 4. Instalar el complemento Java de Sun. Consulte "[Instalación del complemento Java de Sun](#page-71-0)".

**A NOTA:** El complemento Java de Sun sólo es necesario si está usando la función Redirección de consola.

- 5. Desactivar la opción Reinicio automático de Windows. Consulte "[Desactivación de la opción Reinicio automático de Windows](#page-69-2)".
- 6. Actualizar el firmware del DRAC 4. Consulte "[Actualización del firmware del DRAC 4](#page-74-2)".
- 7. Acceder al DRAC 4 a través de una red. Consulte "[Acceso al DRAC 4 a través de una red](#page-75-0)".

## <span id="page-69-0"></span>**Instalación del software en el sistema administrado**

La instalación del software en el sistema administrado es opcional. Sin el Managed System Software, perderá la capacidad de utilizar la CLI de racadm<br>localmente y el sistema no podrá capturar la pantalla de último bloqueo.

Para instalar el software de sistema administrado, instale el software en el sistema administrado con el CD *Dell Systems Management Consoles*. Para obtener instrucciones sobre cómo instalar este software, consulte la *Guía de instalación rápida* o la *Guía del usuario de Server Administrator*.

El software de sistema administrado instalará sus opciones a partir de los componentes siguientes en el sistema administrado: la versión apropiada de Server Administrator y el agente del DRAC 4 adecuado o sólo el agente del DRAC 4.

**NOTA:** No instale el software Management Station del DRAC 4 y el software Managed System del DRAC 4 en el mismo sistema.

En función del sistema operativo, el agente del DRAC 4 consta de servicios de Microsoft® Windows®, NLM de Novell® o agentes de Red Hat Enterprise Linux. El agente del DRAC 4 se inicia automáticamente al iniciar el sistema administrado. Si sólo instala el agente del DRAC 4, no tendrá la capacidad de ver la<br>pantalla de último bloqueo del sistema o de utilizar la función de l sistema".

### **Configuración del sistema administrado para capturar la pantalla de último bloqueo**

Antes de que el DRAC 4 pueda capturar la pantalla de último bloqueo, debe configurar el sistema administrado con los requisitos previos siguientes.

- 1. Instalar el software de sistema administrado. Para obtener más información sobre la instalación del Managed System Software, consulte la *Guía del usuario de Server Administrator*.
- 2. Ejecute un sistema operativo Microsoft Windows admitido con la característica "Reiniciar automáticamente" de Windows desactivada en **Configuración de inicio y de recuperación de Windows**.
- 3. Active el temporizador de vigilancia y establezca la acción de recuperación de vigilancia en Restablecer, Apagar o Ciclo de encendido. Para configurar el<br>temporizador de vigilancia, debe utilizar Server Administrator o vigilancia, consulte *Guía del usuario de Server Administrator* o la *Guía del usuario de IT Assistant*. Para asegurarse que la pantalla de último bloqueo se<br>pueda guardar, el temporizador de vigilancia se debe establecer

La pantalla de última bloqueo no está disponible cuando la acción de recuperación de vigilancia se establece en **Apagar** o **Ciclo de encendido** si el sistema administrado está apagado.

## <span id="page-69-2"></span>**Desactivación de la opción Reinicio automático de Windows**

Para asegurarse de que la función de pantalla de último bloqueo de la interfaz basada en web del DRAC 4 funciona correctamente, debe desactivar la opción<br>**Reinicio automático** en sistemas administrados que ejecutan los si

#### **Desactivación de la opción Reinicio automático en Windows Server 2003**

- 1. Haga clic en el botón Inicio **y seleccione Configuración**® **Panel de control** ® **Sistema** ® **Propiedades del sistema**.
- 2. Haga clic en la ficha **Avanzado**.
- 3. En **Inicio y recuperación**, haga clic en **Configuración**.
- 4. Deseleccione la casilla de marcación **Reiniciar automáticamente**.

#### <span id="page-70-2"></span>**Desactivación de la opción Reinicio automático en Windows 2000 Server**

- 1. Haga clic en el botón Inicio y seleccione **Configuración** → Panel de control → Sistema → Propiedades del sistema.
- 2. Haga clic en la ficha **Avanzado**.
- 3. Haga clic en el botón **Inicio y recuperación...**
- 4. Deseleccione la casilla de marcación **Reiniciar automáticamente**.

## <span id="page-70-0"></span>**Instalación del software en la estación de administración**

Instale el software, incluso el Server Administrator, en la estación de administración con el CD *Systems Management Consoles* de *Dell*.

Para obtener instrucciones sobre la instalación del software de Server Administrator, consulte la *Guía del usuario de Server Administrator*.

## **Instalación de la CLI de racadm en una estación de administración de Red Hat Enterprise Linux**

Debe instalar la CLI de racadm en una estación de administración que ejecute Red Hat Enterprise Linux para que se puedan utilizar las funciones de racadm remotas.

**NOTA:** La utilidad CLI de racadm se instala automáticamente para todos los demás sistemas operativos admitidos al instalar el CD *Dell Systems Management Consoles*.

Para instalar la utilidad CLI de racadm, inserte el CD *Systems Management Consoles* de *Dell* en la unidad de CD de la estación de administración y escriba los comandos siguientes de una petición de comandos:

mount/mnt/cdrom

cd /mnt/cdrom

rpm -ivh linux/rac/\*.rpm

Para obtener ayuda con el comando **racadm**, escriba el comando **man racadm** o **racadm help** después de emitir los comandos anteriores. Para obtener más información sobre la CLI de racadm, consulte "Uso de

## **Desinstalación de la CLI de racadm en una estación de administración de Red Hat Enterprise Linux**

Puede desinstalar la CLI de racadm enviando el comando siguiente desde una petición de comandos:

- rpm -e racadm

## <span id="page-70-1"></span>**Configuración de un explorador de web admitido**

Las secciones siguientes proporcionan instrucciones para configurar los exploradores de web admitidos. Para obtener una lista de exploradores de web admitidos, consulte "Expl

## **Configuración de Internet Explorer o conexión a la interfaz basada en web**

Si se conecta a la interfaz basada en web del DRAC 4 desde una estación de administración que conecta con Internet mediante un servidor proxy, tiene que configurar el explorador de web para que se conecte correctamente.

- 1. En la ventana principal de Internet Explorer, haga clic en **Herramientas** y, a continuación, haga clic en **Opciones de Internet**.
- 2. En la ventana **Opciones de Internet**, haga clic en la ficha **Conexiones**.
- 3. En **Configuración de la red de área local (LAN)**, haga clic en **Configuración de LAN**.
- 4. Si está seleccionada la casilla **Usar servidor proxy**, seleccione la casilla **No usar servidor proxy para direcciones locales**.

<span id="page-71-1"></span>5. Haga clic en **Aceptar** dos veces.

## **Visualización de versiones localizadas de la interfaz basada en web**

Al utilizar Internet Explorer en sistemas que ejecutan Microsoft Windows para ver las versiones localizadas de la interfaz basada en web del DRAC 4, haga lo siguiente:

- 1. Abra el **Panel de control** de Windows y haga doble clic en el icono **Opciones regionales**.
- 2. Seleccione la opción local deseada en el menú desplegable **Su idioma (ubicación)**.

## <span id="page-71-0"></span>**Instalación del complemento Java de Sun**

Todos los exploradores deben tener el complemento Java 1.4.2 o posterior de Sun admitido instalado para utilizar la característica Redirección de consola del DRAC<sub>4</sub>

## **Instalación del complemento Java de Sun para utilizar la redirección de consola**

Antes de utilizar la redirección de consola, debe instalar el complemento Java de Sun admitido y también borrar y desactivar la caché de Java del panel de control del complemento Java en sistemas Windows.

Para instalar el complemento de Java Sun, vaya a **http:\\java.sun.com**, descargue JRE 1.4.2, o una versión posterior, y siga las instrucciones en la pantalla.

Para borrar la caché de Java en un sistema operativo Windows, realice los pasos siguientes:

- 1. Haga clic en **Configuración** → **Panel de control** → **Panel de control de complementos de Java**.
- 2. Haga clic en la ficha **Caché**.
- 3. Haga clic en **Borrar**.
- 4. Deseleccione la casilla de marcación **Habilitar caché** para desactivar la caché.
- 5. Haga clic en **Aplicar**.
- 6. Cierre y reinicie el explorador.

## **Instalación del complemento Java de Sun para utilizar Mozilla**

**NOTA: Para obtener una lista de los complementos de máquina virtual Java (JVM) admitidos más recientes, consulte el archivo racread.txt** en el CD *Dell*<br>*Systems Management Consoles* o en el sitio web de asistencia de De

Se debe instalar el complemento de Java 1.4.2 o posterior para poder usar la función de KVM virtual del DRAC 4 con el explorador web Mozilla. Realice los pasos siguientes para instalar JRE:

1. Inicie la secuencia de comandos de instalación con los comandos siguientes del directorio en el que se encuentra la secuencia de comandos:

chmod a+x j2re-1\_4\_<*número de versión*>-linux-i586-rpm.bin

./j2re-1\_4\_<*número de versión*>-linux-i586-rpm.bin

La secuencia de comandos muestra un contrato de licencia binario que le piden que acepte antes de continuar la instalación. Una vez aceptado el contrato de licencia, la secuencia de comandos de instalación crea el archivo **j2re-1\_4\_<***número de versión***>-linux-i586.rpm** en el directorio actual.

- 2. Para convertirse en usuario root, escriba el comando **su** y la contraseña de usuario avanzado.
- 3. Ejecute el siguiente comando **rpm** para instalar los paquetes. Este comando instala los paquetes que incluyen el Java 2 Runtime Environment (J2RE):

rpm -iv j2re-1\_4<*número de versión*>-linux-i586.rpm

Sólo se puede registrar un complemento Java cada vez. Si nunca ha registrado un complemento Java, vaya al siguiente paso; en caso contrario, vaya al [paso 5](#page-72-3).

La mayor parte de instalaciones de Mozilla utilizan vínculos simbólicos al lugar en que se ubica el complemento Java. El nombre del vínculo simbólico es **libjavaplugin\_oji.so** y se encuentra en el subdirectorio **/plugins** de Mozilla.

Por ejemplo:
- <span id="page-72-2"></span>cd /usr/lib/mozilla<*número de versión*>/plugins
- rm libjavaplugin\_oji.so
- 4. Registre el complemento Java.

Localice el archivo **libjavaplugin\_oji.so** en el directorio **j2re1.4<***número de versión>.* **Por lo general se ubica en el subdirectorio /i386/ns600<br><b>ó /i386/ns610.** Utilice la característica de **creación de un vínculo simbó** subdirectorio **/i386/ns610**.

Por ejemplo:

cd <*Mozilla*>/plugins

ln s j2re1.4<*número de versión*>/plugin/i386/ns610/libjavaplugin\_oji.so libjavaplugin\_oji.so

**NOTA:** Cree el vínculo con el subdirectorio **/plugins** de Mozilla. No puede crear el vínculo desde el directorio <**JRE**>.

5. Inicie Mozilla y vaya a **Herramientas → Desarrollo web → Consola Java**.

La versión de JRE se muestra en la parte superior de la ventana **Consola Java**. Si la versión que se muestra no es la misma que la descargada, significa que el registro no ha funcionado. Lo mismo sucede cuando la opción de menú **Consola Java** se muestra atenuada.

# **Configuración de propiedades del DRAC 4**

Puede configurar todas las propiedades del DRAC 4 (red, usuarios, alertas, etc.) con la interfaz basada en web o la CLI de racadm.

Para obtener más información sobre cómo utilizar la interfaz basada en web, consulte "[Acceso a la interfaz basada en web](file:///E:/Software/smdrac3/drac4/1.35/sp/ug/racugc4.htm#wp36981)". Para obtener más información sobre cómo utilizar la CLI de racadm mediante serie o Telnet, consulte "Uso de

# **Configuración de valores de red del DRAC 4**

**AVISO:** El cambio de los valores de red del DRAC 4 puede desconectar la conexión de red actual.

Configure los valores de red del DRAC 4 con una de las herramientas siguientes:

- 1 Opción ROM: consulte "[Configuración de valores de red del DRAC 4 con la Opción ROM](#page-72-0)".
- 1 Interfaz basada en web: consulte "[Configuración del NIC del DRAC 4](file:///E:/Software/smdrac3/drac4/1.35/sp/ug/racugc4.htm#wp41870)".
- l CLI de racadm: consulte "cfgLanNetv

**NOTA**: Si instala el DRAC 4 en un entorno Red Hat Enterprise Linux, consulte "<u>Instalación de la CLI de racadm en una estación de administración de Red</u><br>Hat Enterprise Linux".

<span id="page-72-0"></span>*I* NOTA: El DRAC 4 reestablece su NIC cada 30 segundos cuando la red está inactiva para asegurar que los mecanismos de hardware físicos permanezcan operativos.

## **Configuración de valores de red del DRAC 4 con la Opción ROM**

El DRAC 4 contiene un NIC integrado que tiene una dirección predeterminada de 192.168.0.120 y una puerta de enlace predeterminada de 192.168.0.1.<br>Realice los pasos siguientes para emplear la utilidad Opción ROM IDE del DRA

1. Para acceder a la utilidad Opción ROM IDE del DRAC 4 durante el inicio del sistema administrado, presione <Ctrl><d> dentro de los 5 segundos en que<br>se muestran el título, la versión del firmware y la dirección IP del c

Aparece la pantalla **Configuración**. Bajo el título de la pantalla está el menú **Propiedades de interfaz de red**.

2. Utilice la [tabla 2-1](#page-72-1) para seleccionar y cambiar las propiedades del NIC del DRAC 4. Realice cambios escribiendo selecciones de menú de pulsación de una tecla. Las selecciones de menú no distinguen mayúsculas y minúsculas.

La configuración de los medios virtuales está en la página dos. Utilice las teclas <Re Pág> y <Av Pág> para desplazarse entre las dos páginas.

**NOTA:** Al modificar cualquiera de las opciones siguientes, puede presionar <Esc> mientras escribe el valor para evitar modificar el valor actual. Si presiona <Edición de opción> y alterna un valor (cambia el valor sólo entre dos valores posibles), presione <Edición de opción> de nuevo para<br>cambiar la selección a su valor original. Si ya ha escrito un nuevo valor, no p se pueden seleccionar no se ven afectadas cuando se presiona <Esc>.

#### <span id="page-72-1"></span>**Tabla 2-1. Propiedades de la utilidad Opción ROM IDE del DRAC 4**

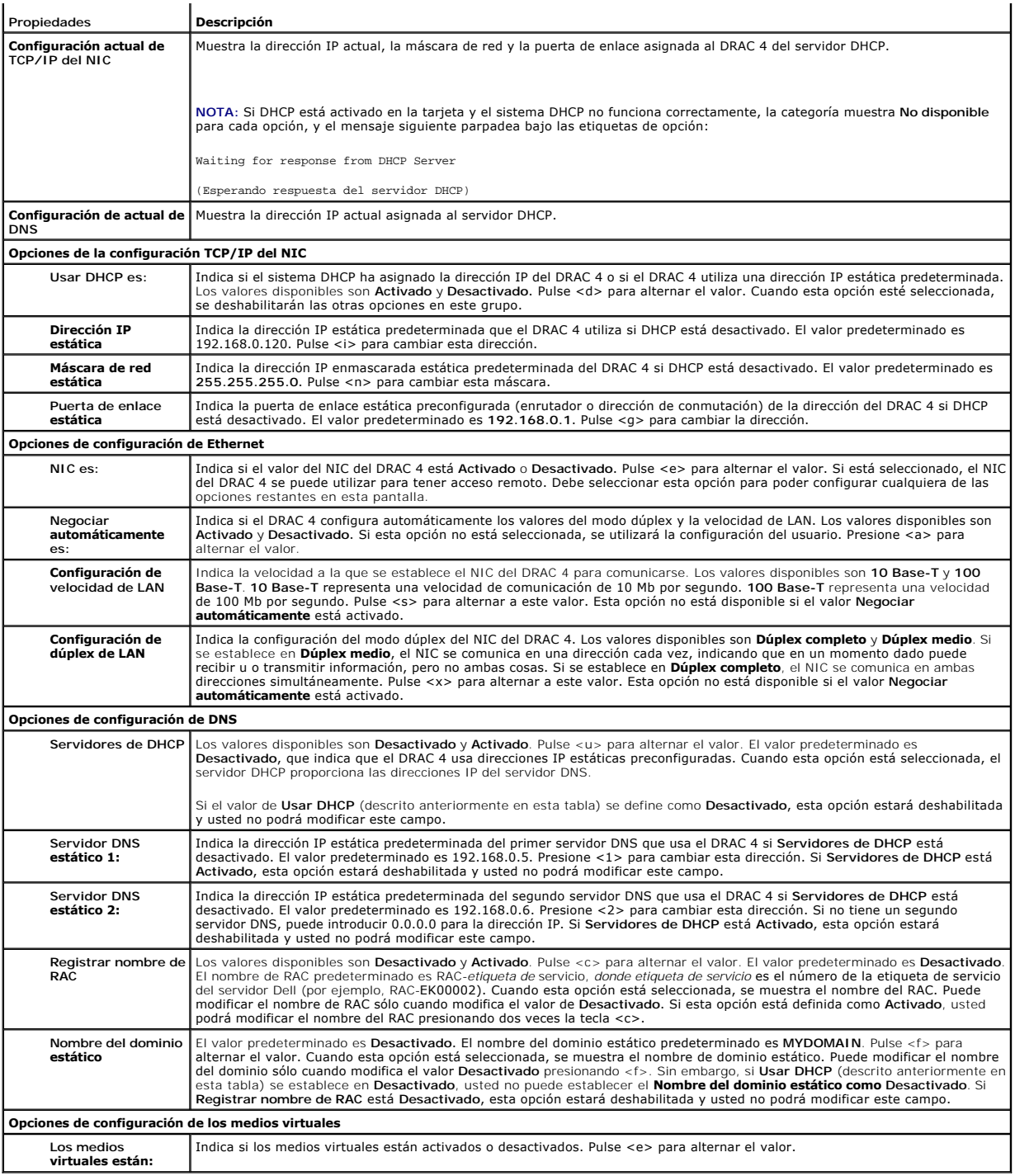

3. Una vez realizados los cambios deseados, puede presionar <r> para guardar los cambios y reiniciar el DRAC 4, o bien <Esc> para cancelar todos los<br>cambios y salir del menú de configuración. Si decide guardar los cambios,

IMPORTANT: In order for your changes to take effect, they need to be saved. Your computer will then continue booting normally.

(IMPORTANTE: Para que sus cambios entren en vigor, tienen que guardarse. Su equipo continuará el inicio normalmente.)

Would you like to save the changes and continue now(<Y> or <N>)?

(¿Desea guardar los cambios y continuar ahora (<Y> o <N>)?)

O bien, si la configuración de los medios virtuales ha cambiado, aparecerá el siguiente mensaje:

IMPORTANT: In order for your changes to take effect, they need to be saved. For Virtual Media settings to take effect, a reboot is required.

(IMPORTANTE: Para que los cambios entren en vigor, tienen que guardarse. Para que la configuración de los medios virtuales surta efecto, es necesario reiniciar.)

Would you like to save the changes and reboot now (<Y> or <N>)?

(¿Desea guardar los cambios y reiniciar ahora (<Y> o <N>)?)

4. Pulse <Y> para guardar los cambios o <N> para volver al menú de configuración.

NOTA: Cuando el DRAC 4 se registra con el servidor DNS, esto agrega una línea adicional con una larga cadena de caracteres. Esta anotación TXT en la<br>base de datos es una cadena cifrada que se usada para identificar al dueñ La anotación TXT está asociada con el nombre DDNS del RAC. Quitar o modificar manualmente el registro A o el registro TXT asociado con<br>cf**gDNSRacName,** a través de la interfaz administrativa del servidor DNS, ocasiona resu el nombre, el servidor no pueden actualizar el nombre, y el servidor devuelve la información incorrecta para el nombre).

**A** NOTA: La implementación de DDNS del DRAC 4 requiere que los servidores DNS estén configurados de manera que permitan actualizaciones no seguras.

**NOTA:** Los sucesos de DDNS pueden ser encontrados en el registro de rastreo de DRAC 4. Para ver sucesos DDNS, use el comando **gettracelog** en la página **Diagnóstico** de la interfaz basada en la web o use el comando racadm **gettracelog**.

# **Adición y configuración de usuarios del DRAC 4**

Agregue y configure usuarios del DRAC 4 con una de las herramientas siguientes:

- 1 Interfaz basada en web: consulte "[Adición y configuración de usuarios del DRAC 4](file:///E:/Software/smdrac3/drac4/1.35/sp/ug/racugc4.htm#wp41876)".
- l CLI de racadm: consulte ["cfgUserAdmin](file:///E:/Software/smdrac3/drac4/1.35/sp/ug/racugab.htm#wp29773)".

## **Adición y configuración de alertas SNMP**

**NOTA:** La información sobre alertas del DRAC 4 en formato de Base de información de administración (MIB) se puede encontrar en la **MIB de rac\_host**.

Agregue y configure alertas SNMP con una de las herramientas siguientes:

- l Interfaz basada en web: consulte "[Adición y configuración de alertas SNMP](file:///E:/Software/smdrac3/drac4/1.35/sp/ug/racugc4.htm#wp39540)".
- l CLI de racadm: consulte ["cfgTraps](file:///E:/Software/smdrac3/drac4/1.35/sp/ug/racugab.htm#wp30009)".

# **Actualización del firmware del DRAC 4**

**AVISO:** La actualización del firmware del DRAC 4 puede desconectar su conexión de red actual.

Utilice uno de los métodos siguientes para actualizar el firmware del DRAC 4.

**NOTA:** Debe agregar y configurar un usuario del DRAC 4 antes de utilizar la interfaz basada en web, la CLI de racadm o las consolas serie o Telnet para actualizar el firmware.

- 1 Interfaz basada en web: consulte "[Actualización del firmware del DRAC 4](file:///E:/Software/smdrac3/drac4/1.35/sp/ug/racugc4.htm#wp54654)".
- l CLI de racadm: consulte ["fwupdate"](file:///E:/Software/smdrac3/drac4/1.35/sp/ug/racugaa.htm#wp36458).

l Utilidad de reparar (actualización basada en disco): Esta actualización restaura toda la configuración del DRAC 4 a sus valores predeterminados de fábrica. Vaya al sitio web de asistencia Dell en support.dell.com, descargue el archivo de imagen del firmware del DRAC 4 adecuado y siga las<br>instrucciones para crear dos discos. Inserte el primer disco en el sistema para

**AVISO:** La utilidad de reparación sólo se admite cuando se usa de manera local.

Una vez realizada una actualización del firmware, lleve a cabo las instrucciones siguientes para borrar la caché del explorador de web para asegurarse de que se han cargado todas las nuevas páginas de la interfaz basada en web.

## **Borrado de la caché del explorador de web con Internet Explorer**

- 1. En el menú desplegable, seleccione **Herramientas → Opciones de Internet**.
- 2. En la ventana **Opciones de Internet** bajo **Archivos temporales de Internet**, haga clic en **Eliminar archivos**.
- 3. Haga clic en la casilla **Eliminar todo el contenido sin conexión**.
- <span id="page-75-1"></span>4. Haga clic en **Aceptar** dos veces.
- 5. Cierre y reinicie el explorador.

## **Borrado de la caché del explorador de web con Mozilla**

- 1. En el menú desplegable, seleccione **Editar Preferencias**.
- 2. En la ventana **Preferencias**, seleccione Avanzadas→ Caché.
- 3. Haga clic en **Borrar caché de disco**.
- 4. Haga clic en **Borrar caché de memoria**.
- 5. Haga clic en **Aceptar**.
- 6. Cierre y reinicie el explorador.

## **Acceso al DRAC 4 a través de una red**

Esta sección proporciona información sobre cómo acceder al DRAC 4 una vez que el hardware está instalado y el software está configurado.

Una vez configurado el DRAC 4, puede acceder de forma remota al sistema administrado con una de cuatro interfaces de acceso remoto. La [tabla 2-2](#page-75-0) describe cada una de las interfaces del DRAC 4.

#### <span id="page-75-0"></span>**Tabla 2-2. Interfaces del DRAC 4**

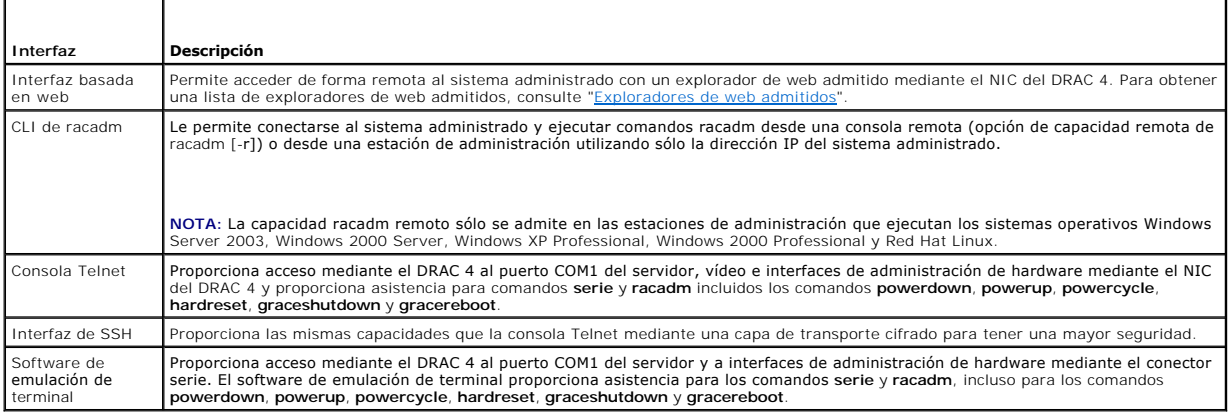

**NOTA:** El nombre de usuario predeterminado del DRAC 4 es root y la contraseña predeterminada es calvin.

Puede acceder a la interfaz basada en web del DRAC 4 mediante el NIC del DRAC 4 con un explorador de web admitido o bien mediante Server Administrator o IT Assistant.

Para acceder al DRAC 4 por medio de un explorador de web admitido, escriba la dirección IP del DRAC 4. Inicie sesión con su nombre de usuario y contraseña<br>del DRAC 4 (el nombre de usuario y la contraseña predeterminados so

Para acceder a la interfaz de acceso remoto del DRAC 4 con Server Administrator, inicie primero Server Administrator. En el árbol del sistema, en el panel<br>izquierdo de la página de inicio de Server Administrator, haga cli

Para obtener información sobre cómo acceder al DRAC 4 con la CLI de racadm, consulte "[Uso de comandos serie y racadm](file:///E:/Software/smdrac3/drac4/1.35/sp/ug/racugc8.htm#wp39550)".

# **Fundamentos del software del DRAC 4 para Red Hat Enterprise Linux**

El DRAC 4 se admite en núcleos precompilados que son una parte de la distribución de Red Hat Enterprise Linux. El DRAC 4 no se admite en núcleos<br>compilados de nuevo con otras opciones de configuración (por ejemplo, núcleos

**AVISO:** Es posible que Red Hat Enterprise Linux no se cargue si se inicia en núcleos recompilados. Si se presenta esta situación, debe restaurar el núcleo y los módulos de la copia de seguridad o bien reinstalar el núcleo a partir del administrador de paquetes de Red Hat (RPM).

La lista siguiente describe la información de software básica para utilizar un DRAC 4 con el sistema operativo Red Hat Enterprise Linux:

l Para verificar que se carga el servidor de sucesos del DRAC 4 para el sistema administrado, escriba el comando siguiente:

service racsvc status

l Para iniciar, detener, obtener el estado, reiniciar o recargar el servicio racsrvc, escriba el comando siguiente:

service racsvc <*acción*>

donde <*acción*> es iniciar, detener, estado o sonda.

l Para obtener información adicional sobre uno de tres servicios del DRAC 4, escriba el comando siguiente:

man racsvc

NOTA: Los tres servicios (racser, racsrvc y racvnc) se inician automáticamente cuando se instalan y cuando se inicia el sistema. Estos servicios se<br>detienen automáticamente cuando se desinstalan o cuando se apaga el sistem

- l Para determinar qué versión de un paquete RPM en particular ha instalado, utilice una herramienta de administración de paquetes como GnoRPM, o bien, utilice el comando de consulta de RPM (**rpm** -**q**). Por ejemplo:
	- rpm -q <*nombre\_de\_paquete*>
- l Para determinar qué archivos se instalaron y dónde se encuentran, escriba el comando siguiente:

rpm -ql <*nombre\_de\_paquete*>

l Para quitar un paquete, escriba el comando siguiente:

rpm -e <*nombre\_de\_paquete*>

# **Información adicional**

## **Desmontando el DRAC 4**

El extracción de tarjetas de expansión, como la DRAC 4, se documenta en la *Guía de instalación y solución de problemas* incluida con su sistema.

## **Eliminación de aplicaciones y archivos controladores relacionados con la DRAC 4**

Debe de desinstalar Server Administrator para quitar el módulo de RAC que fue instalado con Server Administrator. Use **Agregar o quitar programas** para desinstalar Server Administrator.

También debe de quitar los archivos controladores de RAC de todas las ubicaciones en su administrador de dispositivos. Para hacerlo, vaya al **Panel de control** y haga clic en **Sistema** ® **Hardware** ® **Administrador de dispositivos**.

Para cada uno de los archivos controladores siguientes, seleccione el dispositivo y luego haga clic en Acción-> Desinstalar.

- l Remote Access Controller Puerto RAC Virtual UART
- l Dispositivos del sistema RAC PCI Function 0
- l Dispositivos del sistema RAC PCI Function 2

Además, revise todos los objetos RAC de Active Directory asociados con la tarjeta de expansión DRAC 4 que se eliminó para asegurar que se tiene una seguridad apropiada.

[Regresar a la página de contenido](file:///E:/Software/smdrac3/drac4/1.35/sp/ug/index.htm)

# **Configuración del DRAC 4 para utilizar una consola de texto Telnet o serie**

**Guía del usuario de la versión 1.30 del firmware de Dell™ Remote Access Controller 4**

- [Características de consola Telnet y serie](#page-77-0)
- [Activación y configuración del sistema administrado para utilizar una consola Telnet o serie](#page-77-1)
- [Uso de Secure Shell \(SSH\)](#page-81-0)
- [Conexión al sistema administrado mediante el puerto serie local o la estación de administración de Telnet \(sistema cliente\)](#page-82-0)
- [Conexión del cable DB](#page-82-1)-9
- [Configuración del software de emulación de terminal de la estación de administración](#page-82-2)
- [Uso de una consola Telnet o serie](#page-85-0)

El DRAC 4 proporciona interfaces de comandos Telnet y serie diseñadas para realizar todas las funciones de administración de sistemas y configuración mediante la interfaz basada en web o CLI de racadm del DRAC 4.

La sección siguiente proporciona información sobre las características de las consolas de texto Telnet/serie y explica cómo configurar el sistema para realizar acciones de administración de sistemas mediante una consola Telnet o serie.

# <span id="page-77-0"></span>**Características de consola Telnet y serie**

EL DRAC 4 admite las siguientes características de redirección de consola Telnet y serie:

- l Una conexión de cliente serie y hasta cuatro conexiones de cliente Telnet a la vez
	- **NOTA:** Cuando un inicio de sesión en telnet no es válido, se toma en cuenta una sesión hacia el máximo de cuatro sesiones durante aproximadamente un minuto después del intento no válido de inicio de sesión. Si ya existen tres sesiones válidas, esta sesión no válida prevendrá intentos adicionales de inicio de sesiones durante ese minuto.
- l Acceso a las consolas del sistema administrado mediante el puerto serie del sistema y el NIC del DRAC 4
- l Comandos de la consola Telnet/serie que permiten encender, apagar, realizar ciclo de encendido, restablecer, ver registros, ver estado de sensor o configurar el DRAC 4
- l Compatibilidad de la consola Telnet/serie con el comando **racadm**, lo que resulta útil para las secuencias de comandos
- l Historial y edición de línea de comando
- l El comando serie **connect com2** para conectar, ver e interactuar con la consola de texto del sistema administrado cuya salida se transmite por un puerto serie (incluso el BIOS y el sistema operativo)

**NOTA:** Si ejecuta Red Hat® Enterprise Linux en el sistema administrado, el comando serie **connect com2** proporciona una interfaz de flujo de consola real de Red Hat Enterprise Linux.

l Interfaz de pantalla de bloque VT-100 basada en menú que proporciona un funcionamiento sencillo de comandos utilizados con frecuencia incluyendo restablecimiento, encendido y apagado

**NOTA:** Debido a que el comando **racadm** no tiene acceso a un sistema de archivos en una consola Telnet o serie, el comando **racadm** no admite<br>varias opciones (como lectura o escritura de un archivo) mediante una consola T racadm admitidos para las consolas Telnet y serie, consulte ["Uso de comandos serie y racadm](file:///E:/Software/smdrac3/drac4/1.35/sp/ug/racugc8.htm#wp39550)

l Valor opcional de tiempo de espera ante inactividad en las conexiones SSH para tener una mejor seguridad y controlado por el objeto "[cfgSsnMgtSshIdleTimeout \(lectura/escritura\)"](file:///E:/Software/smdrac3/drac4/1.35/sp/ug/racugab.htm#wp47665)

# <span id="page-77-1"></span>**Activación y configuración del sistema administrado para utilizar una consola Telnet o serie**

Los apartados siguientes proporcionan información sobre cómo activar y configurar una consola Telnet/serie en el sistema administrado.

**NOTA:** El comando serie **connect com2 r**equiere que la configuración del **Puerto serie** del grupo de configuración del BIOS **Dispositivos integrados** se<br>establezca como **RAC.** Cuando se establece una sesión Telnet con el pantalla en blanco.

**NOTA:** El comando serie **connect com2** no se admite en sistemas que ejecutan el sistema operativo Novell® NetWare®.

## **Configuración del programa de configuración del sistema en el sistema administrado**

Realice los pasos siguientes para utilizar el programa de configuración del sistema para redirigir la salida a un puerto serie.

**NOTA:** Debe configurar el programa de Configuración del sistema de manera conjunta con el comando **connect serial/telnet**.

- 1. Conecte o reinicie el sistema.
- 2. Pulse <F2> inmediatamente después de ver el mensaje siguiente:

<F2> = System Setup

(<F2> = Configuración del sistema)

- 3. Desplácese y seleccione **Dispositivos integrados** pulsando <Entrar>.
- 4. En el submenú, desplácese hasta **Puerto serie 1** y establézcalo en **RAC**.
- 5. Desplácese y seleccione **Redirección de consola**.
- 6. Establezca los siguientes valores para la pantalla **Redirección de consola**:

**Redirección de consola**: **Puerto serie 1**

**Redirección después de inicio**: **Desactivado**

7. Pulse <Esc> para salir del programa de configuración del sistema para completar su configuración.

## **Configuración de Red Hat Enterprise Linux para redirección serie durante inicio**

NOTA: Las instrucciones siguientes son específicas para el cargador de inicio GRand Unified Bootloader (GRUB) de Red Hat Enterprise Linux. Cambios<br>similares serían necesarios si se usa un cargador de inicio diferente.

**Z** NOTA: Al configurar la ventana de emulación VT100 cliente, debe de configurar la ventana o la aplicación que muestra la consola redirigida con 25 filas x 80 columnas para asegurarse que se muestre el texto correctamente; de lo contrario, algunas pantallas de texto pueden quedar ilegibles.

Modifique el archivo **/etc/grub.conf,** como se indica a continuación. Consulte el archivo de la muestra que a continuación, que muestra los cambios descritos<br>en este procedimiento.

1. Agrege las siguientes dos líneas nuevas en la sección *configuración general* del archivo:

serial --unit=0 --speed=57600 terminal --timeout=10 serial

2. Añada dos opciones a la línea del núcleo:

kernel ............. console=ttyS0,57600

3. Si el archivo **/etc/grub.conf** contiene una directiva splashimage, tendrá que anularla mediante un carácter de comentario.

#### **Tabla 3-1. Archivo de muestra: /etc/grub.con**

```
# grub.conf generated by anaconda
#
Note that you do not have to rerun grub after making changes to this file
# NOTICE:  You do not have a /boot partition.  This means that
#          all kernel and initrd paths are relative to /, e.g.
            root (hd0,0)kernel /boot/vmlinuz-version ro root=/dev/sdal
            initrd /boot/initrd-version.img
#boot=/dev/sda
default=0
timeout=10
#splashimage=(hd0,2)/grub/splash.xpm.gz
 serial --unit=0 --speed=57600
terminal --timeout=10 serial
title Red Hat Linux Advanced Server (2.4.9-e.3smp)
      root (hd0,0)
      kernel /boot/vmlinuz-2.4.9-e.3smp ro root=/dev/sda1 hda=ide-scsi console=tty0 console=ttyS0,57600
      initrd /boot/initrd-2.4.9-e.3smp.img
title Red Hat Linux Advanced Server-up (2.4.9-e.3
      root (hd0,00)
      kernel /boot/vmlinuz-2.4.9-e.3 ro root=/dev/sda1 s
      initrd /boot/initrd-2.4.9-e.3.im
```
Información adicional sobre la modificación de **grub.conf**:

1. Es posible que sea necesario desactivar la interfaz gráfica de la GRUB y usar la interfaz a base de texto; de lo contrario, la pantalla de GRUB no se<br>mostrará en la redirección de consola de RAC. Para hacerlo, quite a b

2. Si tiene múltiples opciones en la GRUB y quiere que todas inicien una sesión de consola a través de la conexión de serie de RAC, tiene que agregar<br>conso1e=ttyS1,57600 a todas las opciones. El ejemplo anterior muestra qu

٦

# **Permitir Inicio de sesión en la consola después del inicio**

Modifique el archivo **/etc/inittab**, como se indica a continuación:

Agregue una nueva línea para configurar un getty en el puerto serie COM1:

co:2345:respawn:/sbin/agetty -h -L 57600 ttyS0 vt100

Consulte el archivo de muestra a continuación, que muestra la adición de la nueva línea.

**Tabla 3-2. Archivo de muestra: /etc/innitab** 

 $\sqrt{2}$ 

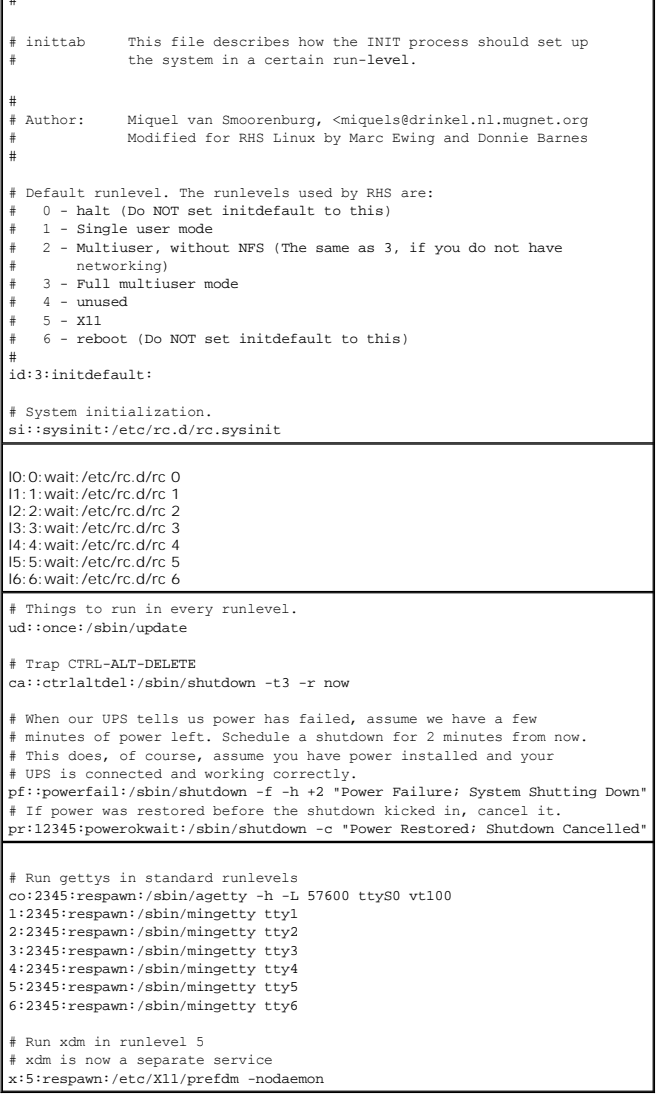

Modifique el archivo **/etc/securetty**, como se indica a continuación:

Agregue una nueva línea, con el nombre del tty serie para COM1:

ttyS0

**Consulte el archivo de muestra a continuación, que muestra la adición de la nueva línea.**

**Tabla 3-3. Archivo de muestra: /etc/securetty**

 $vc/1$ 

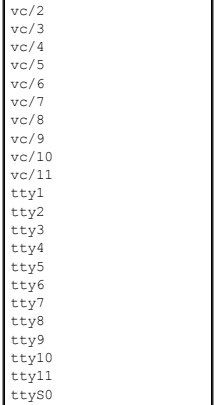

## **Activación de la consola Telnet/serie en el DRAC 4**

Puede activar la consola Telnet/serie de forma local o remota.

#### **Activación de la consola Telnet/serie de forma local**

**NOTA:** Usted, el usuario actual, debe tener permiso para **Configurar DRAC 4** para realizar los pasos de esta sección.

Para activar la consola serie o Telnet desde el sistema administrado, escriba los siguientes comandos de CLI racadm desde una petición de comandos.

**NOTA:** [Para obtener información detallada sobre cómo utilizar la CLI de racadm, y los comandos](file:///E:/Software/smdrac3/drac4/1.35/sp/ug/racugc8.htm#wp39550) **serie/Telnet** y **racadm**, consulte "Uso de comandos serie y racadm".

racadm config -g cfgSerial -o cfgSerialConsoleEnable 1

racadm config -g cfgSerial -o cfgSerialTelnetEnable 1

#### **Activación de la consola Telnet/serie de forma remota**

Para activar la consola Telnet/serie de manera remota, escriba los siguientes comandos **racadm** remotos desde una petición de comandos:

racadm -u <*nombre de usuario*> -p <*contraseña*> -r <*dirección IP del DRAC 4*> config -g cfgSerial cfgSerialConsoleEnable 1

racadm -u <*nombre de usuario*> -p <*contraseña*> -r <*dirección IP del DRAC 4*> config -g cfgSerial cfgSerialTelnetEnable 1

**NOTA:** Utilice la dirección IP del DRAC 4 para el sistema administrado; no utilice **192.168.10.1** como se muestra en el ejemplo.

racadm -u root -p calvin -r 192.168.10.1 config -g cfgSerial -o cfgSerialConsoleEnable 1

racadm -u root -p calvin -r 192.168.10.1 config -g cfgSerial -o cfgSerialTelnetEnable 1

## **Uso del comando racadm para configurar los valores d la consola Telnet y serie**

Este apartado proporciona pasos para configurar los valores de configuración predeterminados para la redirección de consola de Telnet/serie. Para configurar<br>los valores, escriba el comando **racadm config** con el grupo, obj

Puede escribir comandos **racadm** de forma local o remota. Al utilizar comandos **racadm de forma remota, debe incluir el nombre de usuario, la contraseña y la**<br>dir**ección IP del DRAC 4 del sistema administrado.** 

#### **Uso de racadm de manera local**

Para escribir comandos **racadm** de forma local, escriba los comandos desde una petición de comandos en el sistema administrado:

racadm config -g <*grupo*> -o <*objeto*> <*valor*>

Para utilizar comandos **racadm** de forma remota, escriba los comandos desde una petición de comandos en una estación de administración con la sintaxis siguiente:

racadm -u <*nombre de usuario*> -p <*contraseña*> -r <*dirección IP del DRAC 4*> config -g <*grupo*> -o <*objeto*> <*valor*>

#### **Visualización de valores de configuración**

Para visualizar los valores actuales para un grupo concreto, escriba los comandos siguientes desde la petición de comandos en el sistema administrado:

racadm getconfig -g <*grupo*>

Por ejemplo, para visualizar una lista de todos los valores para el grupo **cfgSerial**, escriba lo siguiente:

racadm getconfig -g cfgSerial

Para ver los valores actuales de un grupo concreto de forma remota, escriba lo siguiente desde una petición de comandos remota:

racadm -u <*usuario*> -p <*contraseña*> -r <*dirección IP del DRAC 4*> getconfig -g cfgSerial

Por ejemplo, para ver una lista de todos los valores para el grupo **cfgSerial** de forma remota, escriba lo siguiente desde una estación de administración:

racadm -u root -p calvin -r 192.168.0.1 getconfig -g cfgSerial

## **Configuración del número de puerto de Telnet**

Escriba el siguiente comando para cambiar el número de puerto de Telnet en el DRAC 4.

racadm config -g cfgRacTuning -o cfgRacTuneTelnetPort <*nuevo número de puerto*>

## <span id="page-81-0"></span>**Uso de Secure Shell (SSH)**

Es fundamental para la empresa que los dispositivos y la administración de dispositivos estén asegurados. Los dispositivos incorporados conectados están en el corazón de muchos procesos empresariales. Si la seguridad de éstos corre peligro, es posible que la empresa del cliente se encuentre en alto riesgo y<br>también supone nuevas exigencias de seguridad para el software de adm (SSH) es una sesión de línea de comando que tiene las mismas capacidades que una sesión Telnet, pero con un mayor nivel de seguridad. El DRAC 4 admite la<br>versión 2 de SSH con autentificación de contraseña. El SSH se activa

**NOTA:** El SSH no está disponible durante los primeros quince minutos de la operación después instalar o actualizar el firmware del DRAC 4. Durante este tiempo, las claves de host se generan internamente. No se requiere de ninguna intervención para la generación de claves de host. Si por alguna<br>razón se interrumpe esta operación, la generación de claves comenzará de n

Usted puede usar PuTTY u OpenSSH en la estación de administración para conectarse al DRAC 4 del sistema administrado.

**NOTA:** OpenSSH se debe ejecutar desde un emulador de terminal ANSI o VT100 en Windows®. La ejecución de OpenSSH en la petición de comandos de Windows no producirá una funcionalidad total (es decir, algunas teclas no responderán y no se mostrarán gráficos).

Sólo se admite una sesión de SSH en un momento dado. El tiempo de espera de la sesión se controla con el objeto cfgSsnMgtSshIdleTimeout, tal como se describe en la sección "Def

Usted puede activar el SSH en el DRAC 4 por medio del comando:

racadm config -g cfgSerial -o cfgSerialSshEnable 1

Puede cambiar el puerto SSH con el comando:

racadm config -g cfgRacTuning -o cfgRacTuneSshPort 0x*<número de puerto>*

Para obtener más información acerca de los objetos efgSerialSshEnable y efgRacTuneSshPort, consulte "Definiciones de grupos y objetos de la base de datos DRAC 4"

La implementación del protocolo SSH del DRAC 4 admite varios esquemas criptográficos:

- l Criptografía asimétrica:
	- ¡ De 512 a 1024 (aleatoriamente) bits de DSA/DSS de Diffie-Hellman de acuerdo a la especificación NIST
- l Criptografía simétrica:
	- o AES256-CBC
	- ¡ RIJNDAEL256-CBC
	- o AES192-CBC
	- ¡ RIJNDAEL192-CBC
	- $O$   $AFS128-CBC$
	- ¡ RIJNDAEL128-CBC
- <span id="page-82-4"></span>¡ BLOWFISH-128-CBC
- ¡ 3DES-192-CBC
- o ARCFOUR-128
- l Integridad del mensaje:
	- o HMAC-SHA1-160
	- o HMAC-SHA1-96
	- o HMAC-MD5-128
	- o HMAC-MD5-96
- l Autentificación:
	- ¡ Contraseña
	- ¡ SSHv2 (no se admite SSHv1)

# <span id="page-82-0"></span>**Conexión al sistema administrado mediante el puerto serie local o la estación de administración de Telnet (sistema cliente)**

El sistema administrado proporciona acceso entre el DRAC 4 y el puerto serie en el sistema para permitirle encender, apagar o restablecer el sistema administrado y acceder a registros.

La consola serie está disponible en el DRAC 4 mediante el conector serie externo del sistema administrado. Sólo un sistema cliente serie (estación de administración) puede estar activo en un momento dado.

Las consolas Telnet y SSH están disponibles en el DRAC 4 mediante el NIC del DRAC 4. Se pueden conectar hasta cuatro sistemas cliente Telnet y un cliente SSH en un momento dado.

La conexión de la estación de administración a la consola Telnet o serie del sistema administrado requiere el uso del software de emulación de terminal de la<br>estación de administración (consulte "<u>Configuración del softwar</u>

Los apartados siguientes explican cómo conectar la estación de administración al sistema administrado mediante un puerto serie externo del sistema administrado con el software de terminal y un cable de módem nulo, o bien mediante Telnet con el software de terminal a través del NIC del DRAC 4 del sistema administrado.

# <span id="page-82-1"></span>**Conexión del cable DB-9**

Si desea conectarse al sistema administrado con una consola de texto serie, debe conectar un cable de módem nulo DB-9 al puerto COM que utiliza en el<br>sistema administrado. No todos los cables DB-9 llevan las patas/señales

**A** NOTA: Este cable también se puede utilizar para la redirección de consola de texto del BIOS con la consola serie del DRAC 4 desactivada.

<span id="page-82-3"></span>**Tabla 3-4. Patas necesarias para el cable de módem nulo DB-9** 

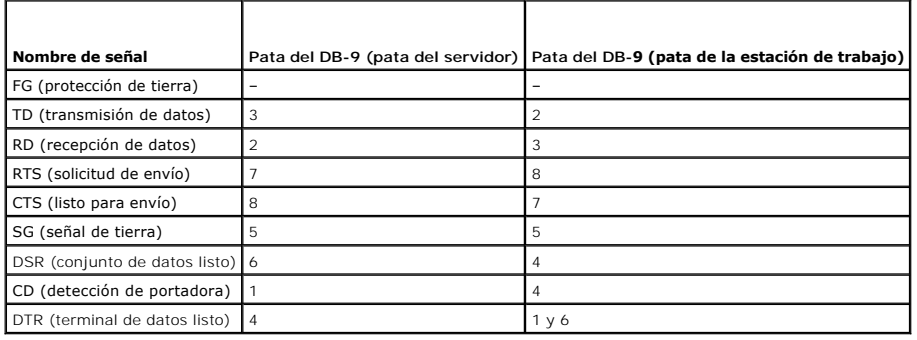

# <span id="page-82-2"></span>**Configuración del software de emulación de terminal de la estación de administración**

El DRAC 4 admite una consola de texto Telnet o serie de una estación de administración que ejecuta uno de los siguientes tipos de software de emulación de terminal:

- l Minicom de Red Hat Enterprise Linux en una Xterm
- l HyperTerminal Private Edition (versión 6.3) de Hilgraeve
- <span id="page-83-2"></span>l Telnet de Red Hat Enterprise Linux en una Xterm
- 1 Microsoft<sup>®</sup> Telnet

Realice los pasos en los apartados siguientes para configurar el tipo del software de terminal. La configuración no es necesaria si se utiliza Telnet de Microsoft.

## **Configuración de Minicom de Red Hat Enterprise Linux para emulación de consola serie**

Minicom es la utilidad de acceso del puerto serie de Red Hat Enterprise Linux. Los pasos siguientes son válidos para configurar Minicom versión 1.8. Otras<br>versiones de Minicom pueden diferenciarse ligeramente, pero requier

#### **Configuración de Minicom versión 1.8 para emulación de consola serie**

NOTA: Para asegurarse de que el texto se muestra correctamente, Dell™ recomienda que utilice una ventana Xterm para mostrar la consola Telnet en<br>vez de la ventana predeterminada proporcionada por la instalación de Red Hat

- 1. Para iniciar una nueva sesión de Xterm, escriba xterm & en la petición de comandos.
- 2. Arrastre la esquina inferior derecha de la ventana para cambiar su tamaño a 80 x 25 antes de utilizar Minicom. Arrastre la esquina inferior derecha con el mouse.
- 3. Si no tiene un archivo de configuración de Minicom, vaya al siguiente paso.

Si tiene un archivo de configuración de Minicom, escriba minicom <*Minicom nombre de archivo de configuración*> y vaya al [paso 17](#page-83-1).

- 4. En la petición de comandos de Xterm, escriba minicom -s.
- 5. Seleccione **Configuración del puerto serie** y pulse <Entrar>.
- 6. Pulse <a> y seleccione el dispositivo serie adecuado (por ejemplo, **/dev/ttySo**).
- 7. Pulse <e> y establezca la opción **Bps/Par/Bits** en **115200 8N1**.
- 8. Pulse <f> y establezca **Control de flujo de hardware** en **Sí** y **Control de flujo de software** en **No**.
- 9. Para salir del menú **Configuración del puerto serie**, pulse <Entrar>.
- 10. Seleccione **Módem y marcación** y pulse <Entrar>.
- 11. En el menú **Marcación de módem y configuración de parámetros**, pulse <Retroceso> para borrar los valores **init**, **reset**, **connect** y **hangup** de modo que queden en blanco.
- 12. Para guardar cada valor en blanco, pulse <Entrar>.
- 13. Cuando se hayan borrado todos los campos especificados, pulse <Entrar> para salir del menú **Marcación de módem y configuración de parámetros**.
- 14. Seleccione **Guardar configuración como nombre\_config** y pulse <Entrar>.
- 15. Seleccione **Salir de Minicom** y pulse <Entrar>.
- 16. En la petición del intérprete de comandos, escriba minicom <*Minicom nombre del archivo de configuración*>.
- <span id="page-83-1"></span>17. Para ampliar la ventana de Minicom a 80 x 25, arrastre la esquina de la misma.
- 18. Para salir de Minicom, presione <Ctrl+a>, <z>, <x>.

NOTA: Si utiliza Minicom para la redirección de consola de texto serie para configurar el BIOS del sistema administrado, puede ser útil activar el color en<br>Minicom. Para activar el color, en la petición de comandos escriba

Asegúrese de que la ventana de Minicom muestra una petición de comandos como [DRAC 4\root]#. Cuando aparezca la petición de comandos, significa que la conexión es correcta y está listo para conectarse a la consola del sistema administrado con el comando serie **connect**.

#### <span id="page-83-0"></span>**Valores de Minicom necesarios para la emulación de consola serie**

Utilice la [tabla 3-5](#page-84-0) para configurar cualquier versión de Minicom.

## <span id="page-84-1"></span><span id="page-84-0"></span>**Tabla 3-5. Valores de Minicom para emulación de consola serie**

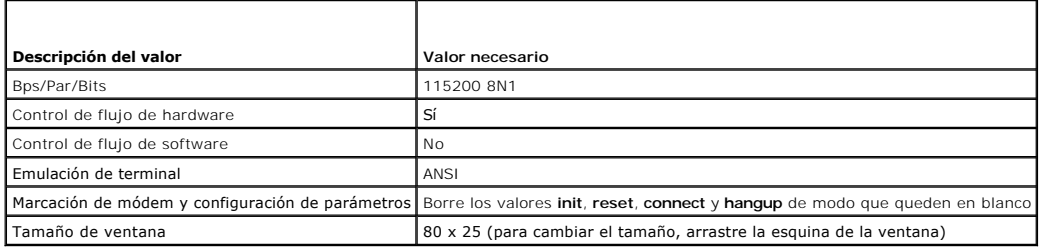

## **Configuración de HyperTerminal para la redirección de consola serie**

HyperTerminal es la utilidad de acceso de puerto serie de Microsoft Windows. Para establecer el tamaño de la pantalla de consola de forma adecuada, utilice<br>HyperTerminal Private Edition versión 6.3 de Hilgraeve.

Para configurar HyperTerminal para la redirección de consola serie, realice los pasos siguientes:

- 1. Inicie el programa HyperTerminal.
- 2. Escriba un nombre para la nueva conexión y haga clic en **Aceptar**.
- 3. Junto a **Conectar usando:**, seleccione el puerto COM en la estación de administración (por ejemplo, COM2) a la que ha conectado el cable de módem nulo DB-9 y haga clic en **Aceptar**.
- 4. Configure los valores del puerto COM como se muestra en la [tabla 3-6](#page-84-2).
- 5. Haga clic en **Aceptar**.
- 6. Haga clic en Archivo → Propiedades → y haga clic en la ficha Configuración.
- 7. Establezca la **Identificación de terminal de Telnet:** en **ANSI**.
- 8. Haga clic en **Configuración de terminal** y establezca **Filas de pantalla** en **26**.
- 9. Establezca **Columnas** en **80** y haga clic en **Aceptar**.

<span id="page-84-2"></span>**Tabla 3-6. Valores del puerto COM de la estación de administración**

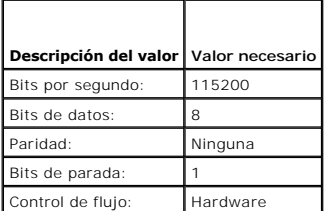

La ventana de HyperTerminal muestra una petición de comandos como [DRAC 4\root]#. Cuando aparezca la petición de comandos, significa que la conexión es correcta y está listo para conectarse a la consola del sistema administrado con el comando serie **connect com2**.

# **Configuración de XTerm de Red Hat Enterprise Linux para redirección de consola Telnet**

**NOTA:** Al utilizar el comando **connect com2** mediante una consola Telnet para visualizar las pantallas de configuración del sistema, establezca el tipo de terminal en **ANSI** en el programa Configuración del sistema y para la sesión Telnet.

Al ejecutar Telnet con Red Hat Enterprise Linux, realice los pasos siguientes:

**NOTA:** Para asegurarse de que el texto se muestre correctamente, Dell recomienda que utilice una ventana Xterm para mostrar la consola Telnet en vez de la ventana predeterminada proporcionada por la instalación de Red Hat Enterprise Linux.

1. Para iniciar una nueva sesión de Xterm, escriba xterm & en la petición de comandos.

2. Arrastre la esquina inferior derecha de la ventana para cambiar su tamaño a 80 x 25 antes de utilizar Telnet. Esta acción se puede realizar arrastrando la esquina inferior derecha con el mouse.

Xterm de Red Hat Enterprise Linux ya está listo para conectarse por Telnet al DRAC 4 del sistema administrado.

Para conectarse al DRAC 4, en la petición de Xterm escriba telnet <*dirección IP del DRAC 4*>.

## **Activación de Telnet de Microsoft para redirección de consola Telnet**

**A NOTA:** Es posible que algunos clientes telnet en los sistemas operativos de Microsoft no muestren la pantalla de configuración de BIOS correctamente cuando se establece la redirección de consola de BIOS como emulación VT100. Si se presenta este problema, puede corregir la visualización cambiando<br>la redirección de consola de BIOS al modo ANSI. En el menú de configuraci **ANSI**.

Telnet de Microsoft requiere que primero active **Telnet** en **Servicios de componentes de Windows**.

Una vez activado Telnet, puede conectarse al DRAC 4 realizando los pasos siguientes:

- 1. Abra una petición de comandos.
- 2. Escriba telnet <*dirección IP* >:<*número de puerto*> y presione <Entrar> (donde *dirección IP* es la dirección IP del DRAC 4 y *número de puerto* es el número de puerto de Telnet si se ha cambiado).

## <span id="page-85-0"></span>**Uso de una consola Telnet o serie**

- **NOTA:** Si los usuarios de Windows XP o de Windows 2003 tienen problemas con caracteres en una sesión Telnet del DRAC 4 se debe consultar el sitio web **support.microsoft.com** y buscar en la base de conocimiento el artículo 824810 para encontrar una solución para este problema. Este problema<br>puede manifestarse como un inicio de sesión bloqueado (la tecla Entrar no res
- **NOTA:** En una estación de administración con Windows 200, al presionar la tecla <F2> no se ingresa al programa de configuración del BIOS. Este problema se resuelve usando el cliente Telnet incluido en los servicios de Windows para UNIX® 3.5 (descarga gratuita recomendada de Microsoft).<br>Usted puede descargar los servicios de Windows para UNIX 3.5 del sitio **www.mi**
- **IOTA:** Cuando un intento de inicio de sesión en telnet no es válido, se toma en cuenta una sesión hacia el máximo de cuatro sesiones durante aproximadamente un minuto después del intento no válido de inicio de sesión. Si ya existen tres sesiones válidas, esta sesión no válida prevendrá intentos adicionales de inicio de sesiones durante ese minuto.

Los comandos **Telnet** y **serie** y los de la CLI de racadm se pueden escribir en la consola Telnet o serie. Estos comandos se pueden ejecutar en el servidor de<br>forma local o remota. La CLI de racadm local se instala para su **serie** y CLI de racadm, consulte "[Uso de comandos serie y racadm"](file:///E:/Software/smdrac3/drac4/1.35/sp/ug/racugc8.htm#wp39550).

[Regresar a la página de contenido](file:///E:/Software/smdrac3/drac4/1.35/sp/ug/index.htm)

<span id="page-86-0"></span>[Regresar a la página de contenido](file:///E:/Software/smdrac3/drac4/1.35/sp/ug/index.htm)

# **Administración y recuperación de un sistema remoto**

**Guía del usuario de la versión 1.30 del firmware de Dell™ Remote Access Controller 4**

- [Acceso a la interfaz basada en web](#page-86-1)
- [Adición y configuración de usuarios y alertas del DRAC 4](#page-86-2)
- [Administración de un sistema remoto](#page-91-1)
- [Recuperación y solución de problemas del sistema administrado](#page-95-0)
- **P** [Preguntas frecuentes](#page-100-0)

El DRAC 4 proporciona una interfaz basada en web y la CLI (de línea de comando) de racadm, que le permiten configurar las propiedades y los usuarios del<br>DRAC 4, realizar tareas de administración remota y solucionar problem

Todas las tareas de configuración de la interfaz basada en web también se pueden realizar con la CLI de racadm. Para obtener una lista de todos los<br>comandos de CLI de racadm y consola Telnet/serie que se pueden utilizar pa comandos serie y racadm".

**NOTA:** Al trabajar en la interfaz basada en web, consulte la ayuda en línea del DRAC 4 para obtener información contextual sobre cada página de dicha interfaz.

# <span id="page-86-1"></span>**Acceso a la interfaz basada en web**

Para enlazarse a la ventana de **Inicio de sesión** del DRAC 4 de manera remota por web, abra su explorador web y escriba https://<*dirección IP>*:<*número de puerto*> (donde *dirección IP* es la dirección IP del DRAC 4 y *número de puerto* es el número de puerto HTTPS, si ha sido cambiado) en el campo de dirección y presione <Entrar>. Aparece la ventana **Conectar** del DRAC 4.

## **Conexión**

**NOTA:** Para conectar, debe tener permiso para **Conectar a DRAC 4**.

Puede iniciar sesión como usuario del DRAC 4 o como usuario de Active Directory. Para conectar, realice los pasos siguientes.

**NOTA:** El nombre de usuario y la contraseña predeterminados son "root" y "calvin".

- 1. En el campo **Nombre de usuario**, ingrese su nombre de usuario del DRAC 4 como <*nombre de usuario*> o el nombre de usuario de Active Directory como <*dominio>\<nombre de usuario>, <dominio>/<nombre de usuario> o <usuario>@<dominio>. El nombre de usuario del DRAC 4 para usuarios locales<br>distingue entre mayúsculas y minúsculas; el nombre de usuario de Active Directory* de usuario de Active Directory: **dell.com\john\_doe** o **john\_doe@dell.com**.
- 2. En el campo **Contraseña**, introduzca su contraseña de usuario del DRAC 4 o su contraseña de usuario de Active Directory. Este campo distingue mayúsculas y minúsculas.
- 3. Haga clic en **Aceptar** o pulse <Entrar>.

#### **Desconexión**

Haga clic en **Desconectar** en la esquina superior derecha de la ventana principal.

**NOTA:** El botón **Desconectar** no aparece hasta que se conecta.

# <span id="page-86-2"></span>**Adición y configuración de usuarios y alertas del DRAC 4**

Para administrar el sistema con el DRAC 4, puede que desee crear usuarios únicos con permisos administrativos específicos (autoridad basada en funciones).<br>También puede configurar alertas para que se envíen por correo elec

Esta sección proporciona instrucciones sobre cómo realizar las tareas siguientes:

- l [Adición y configuración de alertas SNMP](#page-89-1)
- 1 [Configuración del NIC del DRAC 4](#page-88-1)
- l [Adición y configuración de alertas SNMP](#page-89-1)

## **Adición y configuración de usuarios del DRAC 4**

- <span id="page-87-3"></span>1. Haga clic en la ficha **Configuración** y seleccione **Usuarios**.
- 2. En la columna **Nombre del usuario**, haga clic en **[Disponible]**.
- 3. Utilice la página **Agregar/configurar usuario del DRAC 4** para configurar el nombre de usuario, contraseña, permisos de acceso y valores de alertas<br>por correo electrónico para el usuario del DRAC 4 nuevo o existente.

#### **Configuración de un nuevo nombre de usuario y contraseña**

Utilice la [tabla 4-1](#page-87-0) para configurar un nombre de usuario y una contraseña del DRAC 4 nuevos o existentes.

<span id="page-87-0"></span>**Tabla 4-1. Propiedades del usuario**

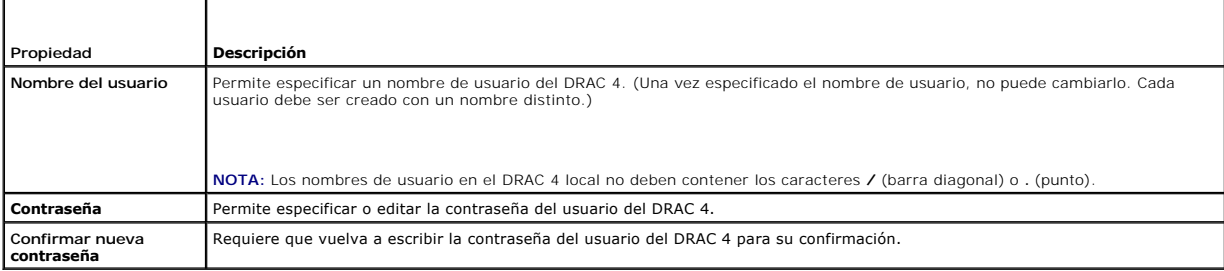

## **Configuración de permisos de usuario**

Bajo **Permisos de usuario**, haga clic en el menú desplegable **Grupo de usuarios** y seleccione el grupo de permisos para el usuario.

Utilice la [tabla 4-2](#page-87-1) para determinar el **Grupo de usuarios** (permisos) para el usuario.

<span id="page-87-1"></span>**Tabla 4-2. Permisos del grupo de usuarios**

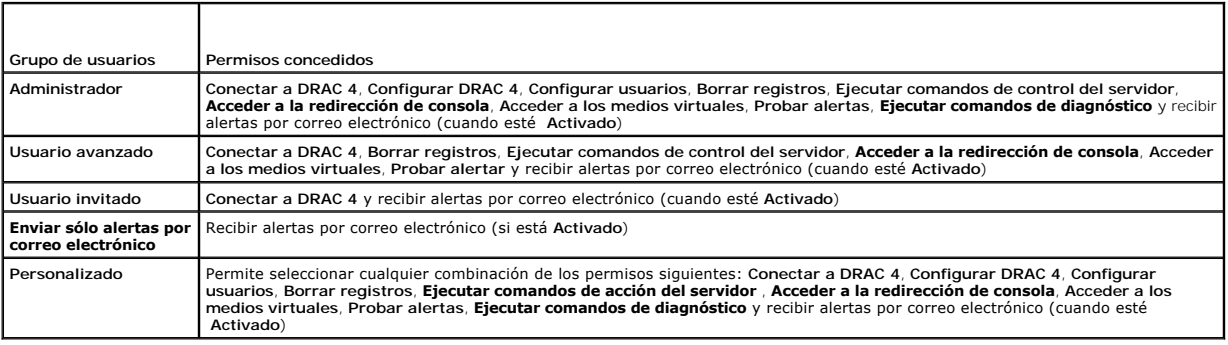

## **Configuración alertas de correo electrónico de usuario**

#### **Activación de alertas de correo electrónico de usuario**

Utilice la información de la [tabla 4](#page-87-2)-3 para activar las alertas por correo electrónico.

#### <span id="page-87-2"></span>**Tabla 4-3. Activación de propiedades de alertas de correo electrónico**

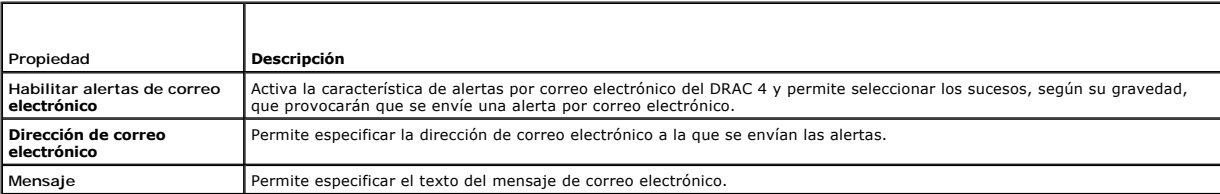

#### <span id="page-88-0"></span>**Configuración de alertas de correo electrónico por gravedad**

La información bajo **Alertas por correo electrónico** en la interfaz basada en web permite seleccionar los sucesos, según su gravedad, que provocarán que se envíe una alerta de correo electrónico. Seleccione la gravedad de la temperatura, voltaje, ventilador u otros sensores para los que desea generar una alerta<br>de correo electrónico. Puede especificar tres niveles de gravedad más alta). Las alertas se enviarán a la dirección de correo electrónico que escribió en **Activación de alertas por correo electrónico de usuario**. Para obtener<br>información sobre cada tipo de gravedad de alerta por correo e

#### <span id="page-88-2"></span>**Tabla 4-4. Gravedad de alertas de correo electrónico**

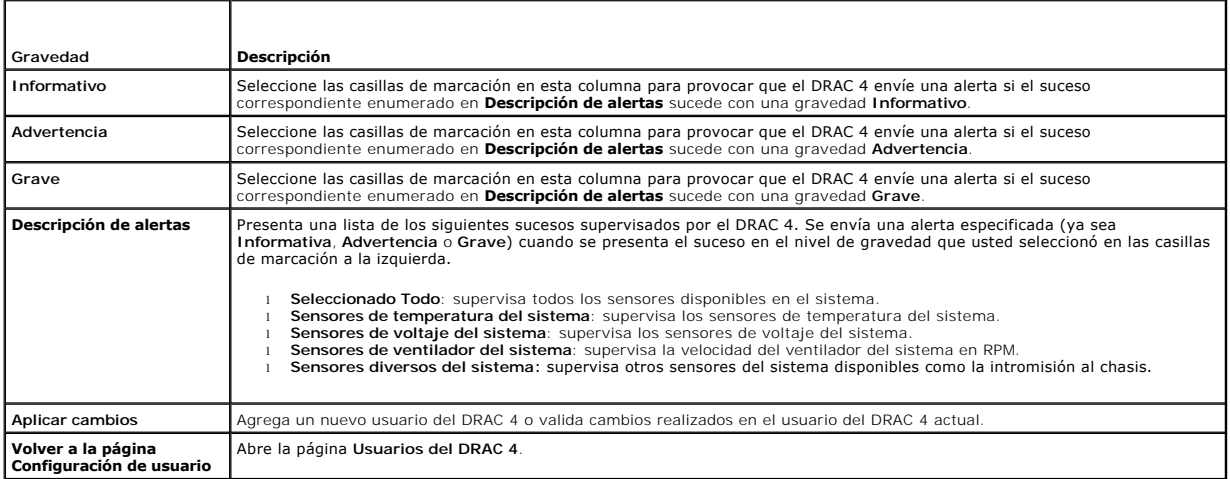

#### **Impresión de la página**

<span id="page-88-1"></span>Haga clic en el botón **Imprimir**, en la esquina superior derecha de la página, si desea imprimir la página **Agregar/configurar usuario del DRAC 4**.

# **Configuración del NIC del DRAC 4**

- 1. Haga clic en la ficha **Configuración** y seleccione **Red**.
- 2. Utilice la página **Configuración de red** para configurar los valores del NIC del DRAC 4 y los valores de alertas por correo electrónico. La <u>[tabla 4-5](#page-88-3)</u><br>. describe cada valor de configuración en la página de **Configuraci**

**NOTA:** Para cambiar cualquiera de los valores de la página **Configuración de red**, debe tener permiso para **Configurar DRAC 4**.

NOTA: Asignación de una dirección IP predefinida al DRAC 4 mediante un servidor DHCP: la mayor parte de los servidores DHCP requieren que una<br>señal de identificación de cliente se almacene en la tabla de reservaciones del

#### <span id="page-88-3"></span>**Tabla 4-5. Valores de configuración de la página de configuración de red DRAC 4**

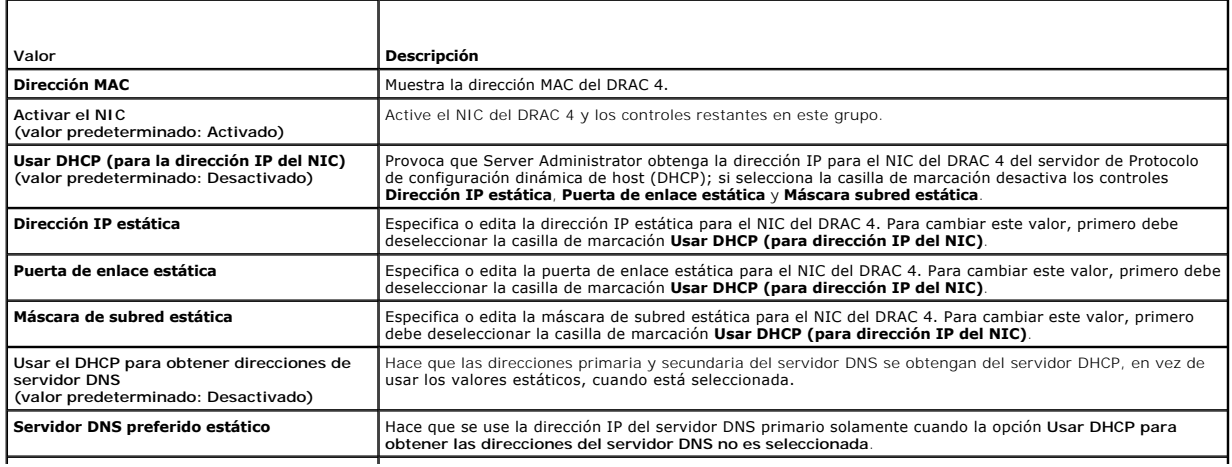

<span id="page-89-0"></span>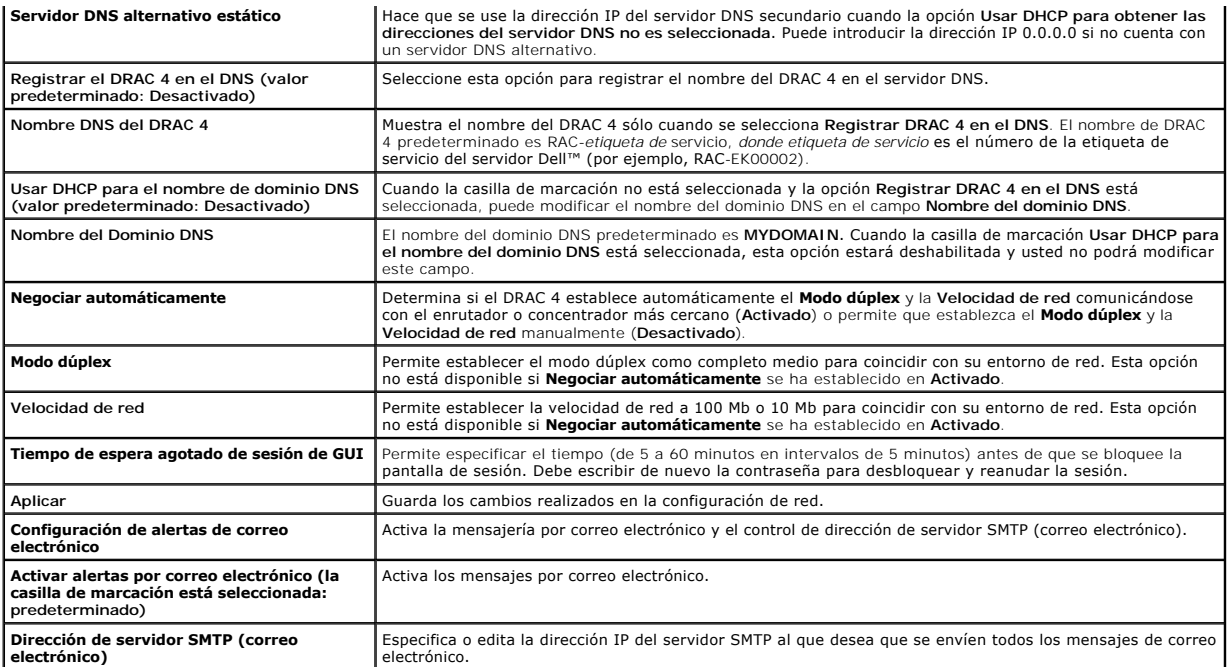

<span id="page-89-2"></span>**Tabla 4-6. Botones de la página de configuración de red DRAC 4**

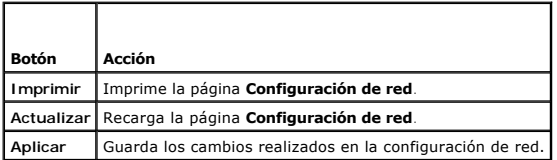

# <span id="page-89-1"></span>**Adición y configuración de alertas SNMP**

**NOTA:** Debe disponer de permiso para **Configurar DRAC 4** para agregar o eliminar una alerta SNMP; si no, estas opciones no estarán disponibles.

- 1. Haga clic en la ficha **Configuración** y seleccione **Alertas**.
- 2. Utilice la página **Agregar/configurar alertas SNMP** para agregar, eliminar, configurar y probar alertas SNMP.

**NOTA:** El DRAC 4 admite tres niveles de gravedad: **Informativo**, **Advertencia** y **Grave**. Algunos sucesos sólo admiten el nivel de gravedad informativo porque sólo muestran un mensaje.

## **Adición de una alerta**

1. Localice una **dirección IP de destino** disponible en la columna **Dirección IP de destino**.

**NOTA:** Si todas las **direcciones IP de destino** se rellenan con direcciones IP existentes, significa que ha configurado todas las alertas existentes y debe eliminar una para continuar.

- 2. Haga clic en **[Disponible]** para abrir la página **Agregar/configurar alertas SNMP**.
- 3. Utilice la [tabla 4-7](#page-89-3) para configurar las propiedades siguientes bajo **General**.

#### <span id="page-89-3"></span>**Tabla 4-7. Propiedades de alertas**

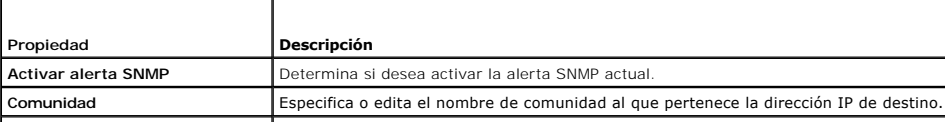

<span id="page-90-2"></span>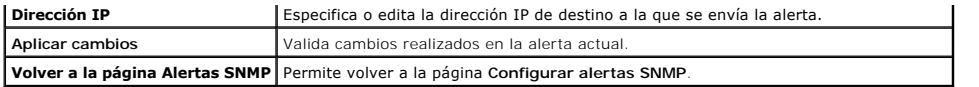

## **Configuración de alertas por gravedad**

- 1. Utilice la sección **Configuración de gravedad** para seleccionar qué sucesos, según su gravedad, provocarán que se envíe una alerta SNMP a la dirección IP escrita en **Configuración de propiedades de alertas**.
- 2. Seleccione la gravedad del sensor para el que desea generar una alerta SNMP.
- 3. Utilice la [tabla 4-8](#page-90-0) para decidir qué sucesos desea que provoquen una alerta SNMP.

#### <span id="page-90-0"></span>**Tabla 4-8. Opciones de gravedad**

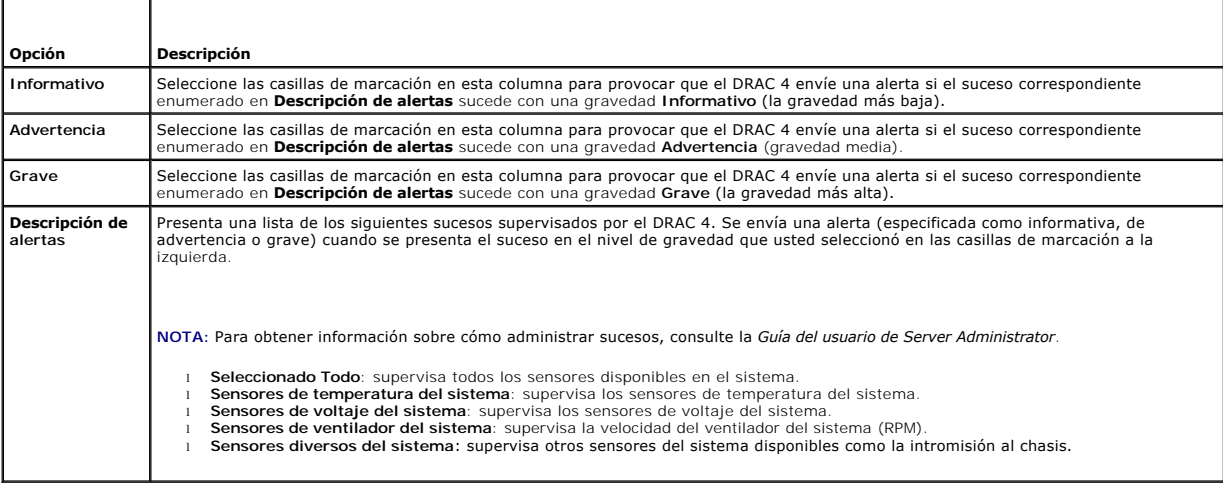

#### **Visualización de información sobre alertas existentes**

Haga clic en una alerta en la Lista de alertas SNMP para mostrar las propiedades de las alertas SNMP existentes. Consulte la [tabla 4-9](#page-90-1) para obtener descripciones.

NOTA: Durante los primeros 40 segundos tras un restablecimiento del DRAC 4, éste se sincroniza con el BMC del sistema y el servicio Managed System.<br>Si se genera una alerta durante este tiempo, es posible que algunos valore

#### <span id="page-90-1"></span>**Tabla 4-9. Propiedades de alertas SNMP**

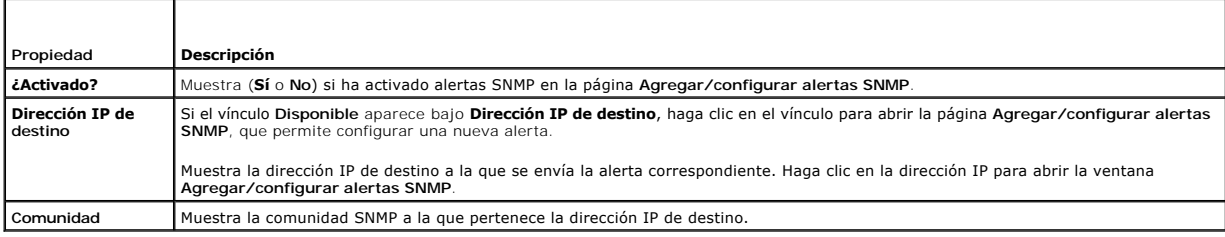

#### **Prueba de una alerta**

**NOTA:** Debe disponer de permiso para **Probar alerta** para probar una alerta; si no, esta opción no estará disponible.

Puede forzar el envío de una alerta a la dirección IP de destino especificada. En la **Lista de alertas SNMP**, haga clic en **Probar alerta** junto a la alerta que desee probar.

**NOTA:** Sólo los usuarios con permiso para **Probar alertas** tendrán la opción **Probar alerta** disponible junto a sus nombres.

#### <span id="page-91-0"></span>**Eliminación de una alerta**

En la **Lista de alertas SNMP**, haga clic en **Quitar alerta** junto a la alerta que desee eliminar.

#### **Otras opciones**

Las páginas **Alertas SNMP** y **Agregar/configurar alertas SNMP** proporcionan los botones de la [tabla 4-10](#page-91-2) en la esquina superior derecha de la página.

<span id="page-91-2"></span>**Tabla 4-10. Botones de la página de alertas de SNMP**

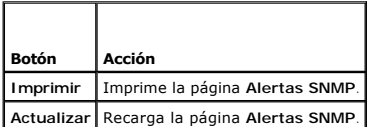

## <span id="page-91-1"></span>**Administración de un sistema remoto**

Esta sección proporciona instrucciones sobre cómo realizar las tareas de administración de sistemas siguientes para administrar un sistema remoto:

- l [Actualización del firmware del DRAC 4](#page-91-3)
- l [Garantía de seguridad de red del DRAC 4](#page-91-4)
- l [Visualización de información del sistema](#page-93-0)
- l [Primero pasos para solucionar problemas de un sistema remoto](#page-95-1)

## <span id="page-91-3"></span>**Actualización del firmware del DRAC 4**

Utilice la página **Actualización del firmware** para actualizar el firmware del DRAC 4 a la revisión más reciente.

Los datos siguientes se incluyen en el paquete de firmware del DRAC 4:

- l Datos y código de firmware del DRAC 4 compilado
- l Imagen ROM de expansión
- l Interfaz basada en web, JPEG y otros archivos de datos de la interfaz de usuario
- l Archivos de configuración predeterminados

**A NOTA:** La actualización del firmware conserva los valores del DRAC 4 actuales.

**AOTA:** Antes de comenzar la actualización del firmware, debe adquirir primero la última versión de firmware y guardarla en su sistema local.

- 1. Escriba la ruta de acceso del sistema en la que reside el archivo de imagen de firmware (por ejemplo: C:\Updates\V1.0\<*nombre\_de\_imagen*>). El nombre de imagen de firmware predeterminado es **firmimg.dm1**.
- 2. Haga clic en **Actualizar firmware**.
	- La actualización puede tardar varios minutos. Cuando finaliza la actualización, aparece un cuadro de diálogo.
- 3. Haga clic en **Aceptar** para cerrar la sesión y desconectarse automáticamente.
- 4. Una vez restablecido el DRAC 4, haga clic en **Conectar** para conectarse al DRAC 4 otra vez.

# <span id="page-91-4"></span>**Garantía de seguridad de red del DRAC 4**

El DRAC 4 utiliza la administración de certificados para garantizar la seguridad de las comunicaciones de red del DRAC 4.

## **Descripción de administración de certificados**

Una solicitud de firma de certificado (CSR) es una solicitud digital que se envía a una autoridad de certificados (CA) para obtener un certificado de servidor seguro. Los certificados de servidor seguro garantizan la identidad de un sistema remoto y se aseguran de que la información intercambiada con el sistema<br>remoto no pueda ser vista ni modificada por otros. Para garantizar e

Una vez que la CA aprueba la CSR y le envía un certificado, debe cargarlo en el firmware del DRAC 4. La información de la CSR almacenada en el firmware del

<span id="page-92-3"></span>DRAC 4 debe coincidir con la información contenida en el certificado.

#### **Visualización de un certificado del servidor**

Utilice la página **Información del certificado del servidor** para ver el certificado del servidor para su DRAC 4. La <u>[tabla 4](#page-92-0)-11</u> ofrece información acerca del<br>certificado del servidor.

#### <span id="page-92-0"></span>**Tabla 4-11. Información de certificado del servidor**

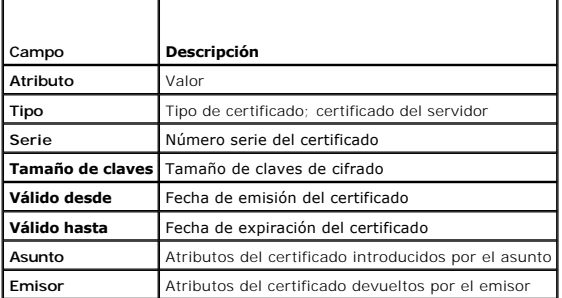

Los botones de la [tabla 4-12](#page-92-1) están disponibles en la página **Visualización de un certificado del servidor**.

#### <span id="page-92-1"></span>**Tabla 4-12. Botones de página de visualización de certificados del servidor**

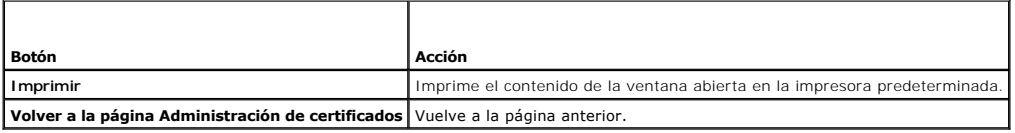

## **Generación, carga y visualización de un certificado del servidor**

- 1. Haga clic en la ficha **Configuración** y en **Seguridad**.
- 2. Utilice las opciones de la página **Administración de certificados** (consulte la <u>[tabla 4-13](#page-92-2)</u>) para generar una solicitud de firma de certificado (CSR) para su<br>envío a una autoridad de certificados (CA). La información d
- **NOTA:** Debe disponer de permiso para **Configurar DRAC 4** para generar o cargar un certificado del servidor.

#### <span id="page-92-2"></span>**Tabla 4-13. Opciones de página de administración de certificados**

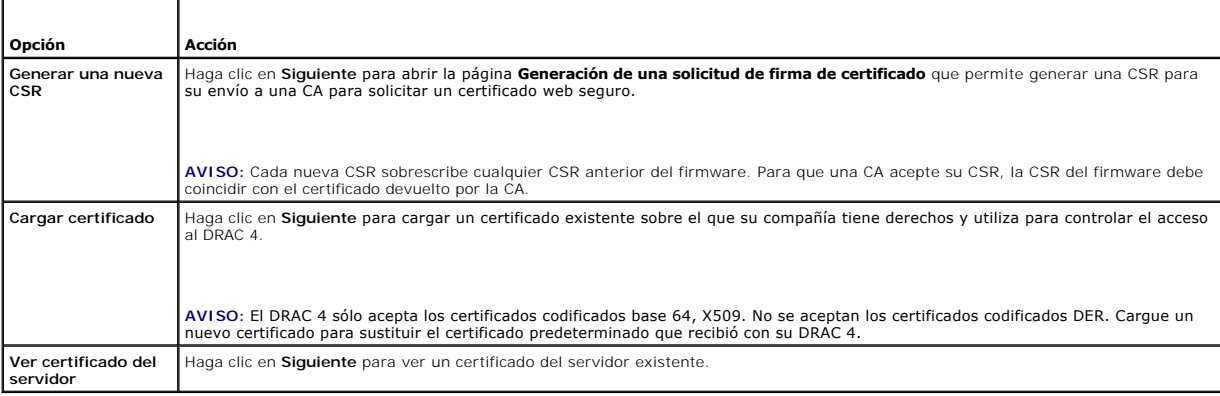

## **Generación de una solicitud de firma de certificado**

1. Escriba un valor en el campo para cada atributo de CSR. La [tabla 4-14](#page-93-2) describe qué valores son válidos para cada campo requerido.

El campo **Dirección de correo electrónico** es opcional. Puede escribir la dirección de correo electrónico de su compañía o cualquier dirección de correo electrónico que desee tener asociada con la CSR.

**AVISO:** Cada nueva CSR sobrescribe cualquier CSR anterior en el firmware. Antes de que una autoridad de certificados (CA) pueda aceptar su CSR, la<br>**CSR del firmware debe coincidir con el certificado devuelto por la CA o e** 

#### <span id="page-93-2"></span>**Tabla 4-14. Campos de CSR necesarios**

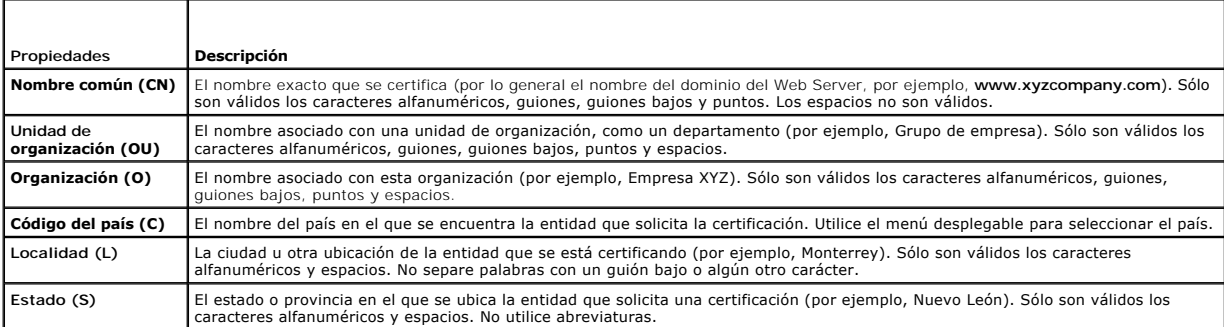

Los botones de la [tabla 4-15](#page-93-3) están disponibles en la página **Generación de una solicitud de firma de certificado**.

#### <span id="page-93-3"></span>**Tabla 4-15. Botones de la página Generación de una solicitud de firma de certificado**

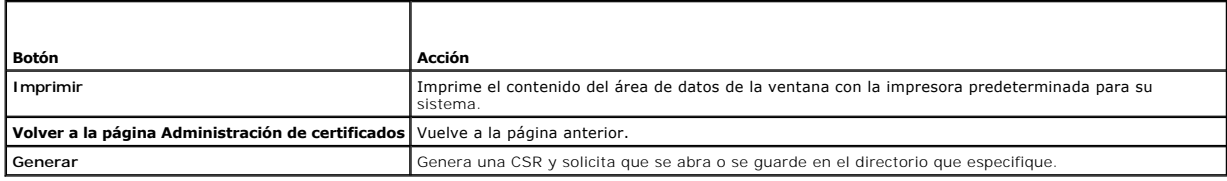

## **Carga de un certificado**

Para cargar el certificado del servidor en el firmware del DRAC 4, escriba la ruta de acceso al archivo del certificado el archivo del certificado y haga<br>clic en **Cargar**.

**NOTA:** El valor **Ruta de acceso al archivo** muestra la ruta de acceso relativa de archivo del certificado que se va a cargar. Debe escribir la ruta de<br>acceso al archivo absoluta (por ejemplo, la ruta de acceso completa y

Los botones de la **tabla 4-16** están disponibles en la página **Administración de certificados**.

#### <span id="page-93-4"></span>**Tabla 4-16. Botones de página de administración de certificados**

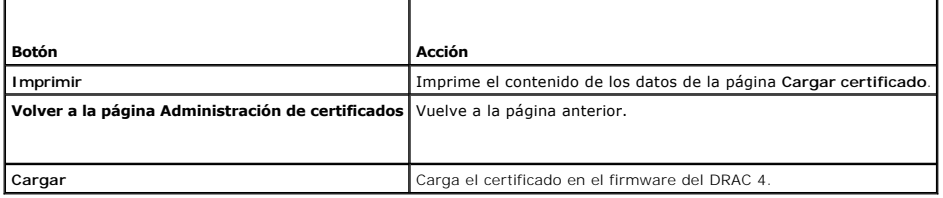

## <span id="page-93-0"></span>**Visualización de información del sistema**

La página **Resumen del sistema** muestra información del sistema (consulte de la [tabla 4-17](#page-93-5) a la [tabla 4-20](#page-94-0)) e información de la sesión del DRAC 4 (consulte la [tabla 4-21](#page-95-3)).

## **Información del sistema:**

Esta sección contiene información acerca de los tipos de información del sistema.

## <span id="page-93-5"></span>**Tabla 4-17. Tipos de información del sistema**

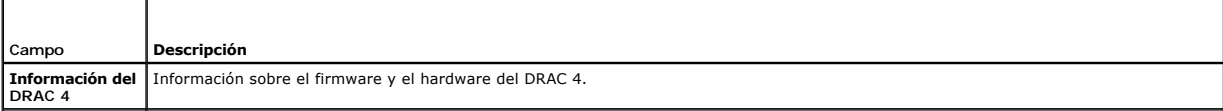

<span id="page-93-1"></span>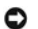

<span id="page-94-1"></span>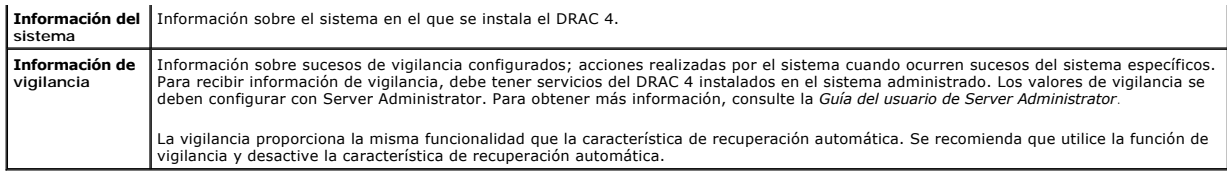

#### **Información del DRAC 4**

**Tabla 4-18. Campos de información del DRAC 4** 

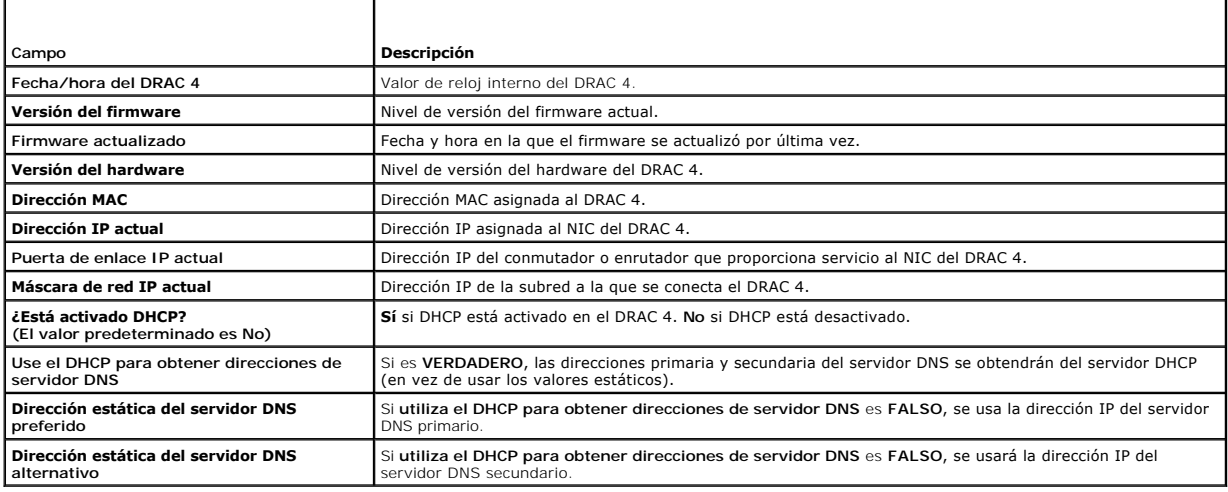

## **Información del sistema:**

Para recibir información sobre **Tipo de sistema operativo**, **Nombre del host** y **Nombre del OS**, debe tener servicios del DRAC 4 instalados en el sistema administrado.

#### **Tabla 4-19. Campos de información del sistema**

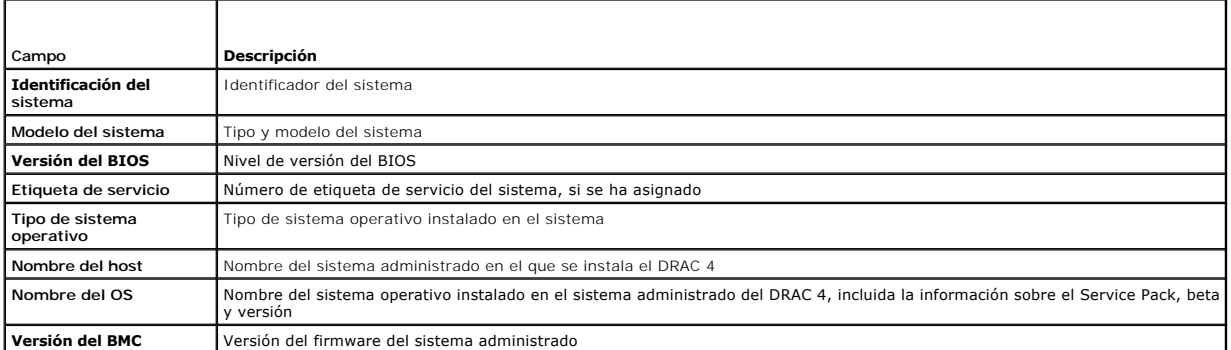

## **Información de vigilancia**

## <span id="page-94-0"></span>**Tabla 4-20. Campos de información de vigilancia**

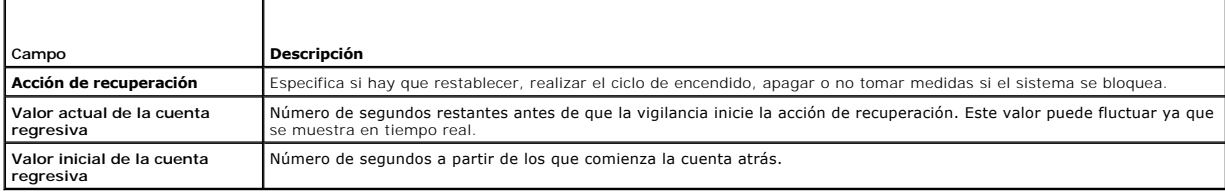

#### <span id="page-95-2"></span>**Información de la sesión**

Esta sección proporciona información sobre sesiones del DRAC 4.

NOTA: El cerrar el explorador sin desconectarse ordenadamente del sistema causa que la sesión se mantenga abierta hasta que se acabe el tiempo de<br>espera de la sesión. Se recomienda enfáticamente que haga clic en el botón D activa hasta que se acabe el tiempo de espera de la sesión.

## **Estado de la sesión**

<span id="page-95-3"></span>**Tabla 4-21. Campos de estado de la sesión** 

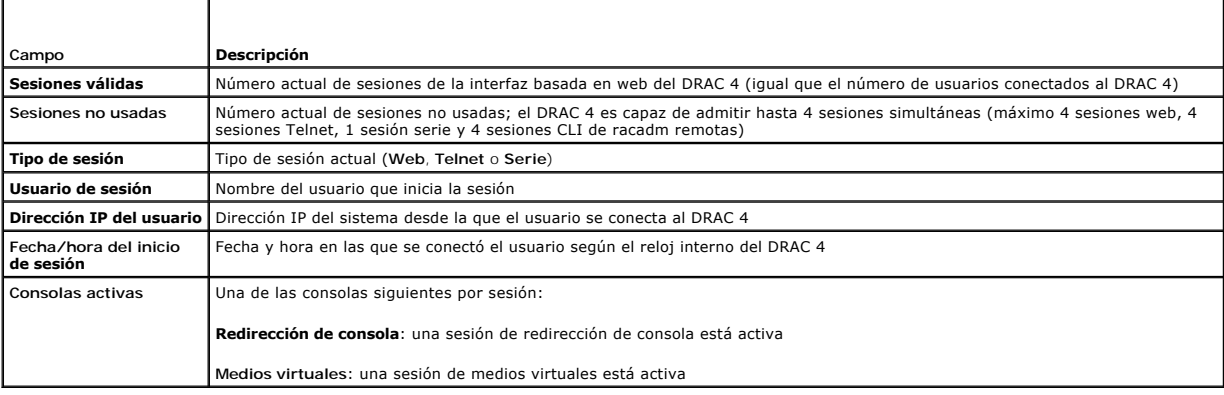

## <span id="page-95-0"></span>**Recuperación y solución de problemas del sistema administrado**

Esta sección explica cómo realizar tareas relacionadas con la recuperación y solución de problemas de un sistema remoto bloqueado con la interfaz basada en web del DRAC 4. Para obtener información sobre la solución de problemas del DRAC 4, consulte "[Solución de problemas](file:///E:/Software/smdrac3/drac4/1.35/sp/ug/racugc1b.htm#wp46449)"

- l [Primero pasos para solucionar problemas de un sistema remoto](#page-95-1)
- l [Administración de alimentación en un sistema remoto](#page-95-4)
- l [Uso de SEL](#page-96-0)
- l [Uso del registro del DRAC 4](#page-97-0)
- l [Visualización de la pantalla de último bloqueo del sistema](#page-97-1)
- l [Uso de la consola de diagnósticos](#page-98-0)

## <span id="page-95-1"></span>**Primero pasos para solucionar problemas de un sistema remoto**

Las preguntas siguientes se suelen utilizar para solucionar problemas de alto nivel en el sistema administrado:

- 1. ¿El sistema está encendido o apagado?
- 2. Si el sistema operativo está encendido, ¿se encuentra en funcionamiento, bloqueado o simplemente congelado?
- 3. Si está apagado, ¿se ha apagado de forma imprevista?

En el caso de sistemas bloqueados, puede revisar la pantalla de último bloqueo (consulte "[Visualización de la pantalla de último bloqueo del sistema](#page-97-1)") y utilizar la redirección de consola ("<u>Uso de la redirección de consola</u>") y la administración de alimentación remota (consulte "<u>Administración de alimentación en</u><br><u>un sistema remoto</u>") para reiniciar el sistema y vigilar

## <span id="page-95-4"></span>**Administración de alimentación en un sistema remoto**

El DRAC 4 permite realizar de forma remota varias acciones de administración de alimentación en el sistema administrado para recuperarse después de un bloqueo del sistema u otro problema. Utilice la página **control del servidor** para realizar un apagado en orden mediante el sistema operativo al reiniciarse y encienda o apague el sistema.

<span id="page-96-1"></span>**NOTA:** Debe tener permiso para **Ejecutar comandos de acción de servidor** para realizar acciones de administración de alimentación.

#### **Selección de acciones de control del servidor**

1. Seleccione si desea realizar un **Apagado del sistema operativo** (sólo para **Reiniciar sistema** y **Apagar el sistema**, **Acciones de control del servidor**).

Si desea que el sistema realice un apagado en orden mediante el sistema operativo antes de la **Acción de control del servidor** seleccionada, seleccione **Apagado del sistema operativo**.

**NOTA:** Para utilizar la opción **Apagado del sistema operativo**, debe instalar primero el software del sistema administrado del DRAC 4; si no, esta opción no estará disponible. Para obtener más información, consulte la *Guía del usuario de Dell OpenManage Server Administrator*.

#### 2. Seleccione una de las siguientes **Acciones de control del servidor**.

- l **Reiniciar sistema**: restablece el sistema (equivalente a pulsar el botón de restablecimiento); el sistema no se apaga con el uso de esta función.
- l **Realizar ciclo de encendido del sistema**: apaga el sistema y lo vuelve a encender (equivalente a pulsar el botón de alimentación dos veces).
- l **Apagar el sistema**: apaga el sistema (equivalente a pulsar el botón de alimentación cuando el sistema está encendido).
- l **Encender el sistema**: enciende el sistema (equivalente a pulsar el botón de alimentación cuando el sistema está apagado).
- 3. Haga clic en **Aplicar** para realizar la acción de administración de alimentación (por ejemplo, haga que el sistema realice un ciclo de encendido).

#### **Otras opciones**

La página **Control del servidor** proporciona botones (consulte la [tabla 4-22](#page-96-2)) en la esquina superior derecha de la página.

#### <span id="page-96-2"></span>**Tabla 4-22. Botones de página de control del servidor (superior derecha)**

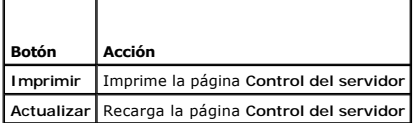

## <span id="page-96-0"></span>**Uso de SEL**

La página **Registro de sucesos del sistema (SEL)** muestra sucesos críticos del sistema que ocurren en el sistema administrado. El Controlador de<br>administración de la placa base (BMC) genera el **SEL** en el sistema administr

El **SEL** muestra la gravedad de los sucesos y proporciona otra información como se muestra en la [tabla 4](#page-96-3)-23.

#### <span id="page-96-3"></span>**Tabla 4-23. Iconos de indicador de estado**

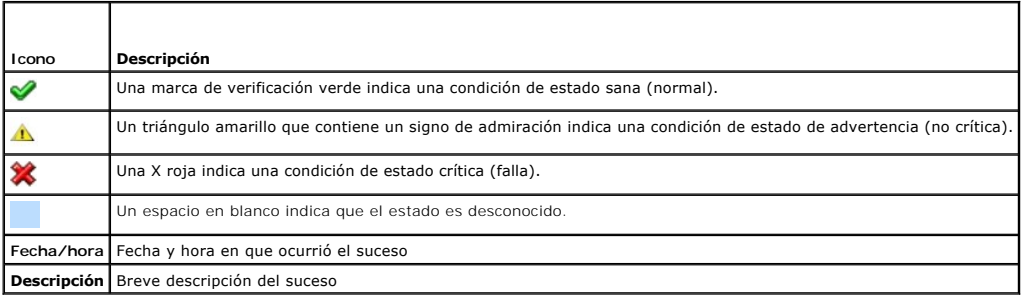

El SEL proporciona botones (consulte la [tabla 4-24](#page-96-4)) en la esquina superior derecha de la página.

#### <span id="page-96-4"></span>**Tabla 4-24. Botones de SEL (superior derecha)**

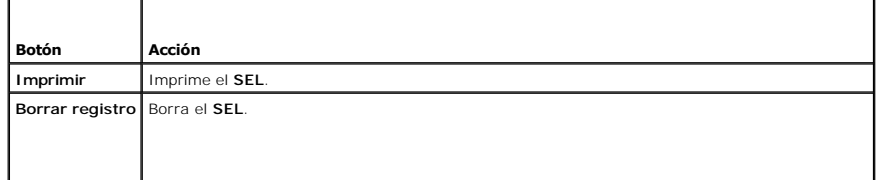

<span id="page-97-2"></span>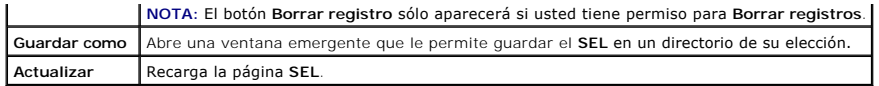

# <span id="page-97-0"></span>**Uso del registro del DRAC 4**

El **Registro del DRAC 4** es un registro persistente mantenido en el firmware del DRAC 4. El registro contiene una lista de acciones de usuario (como inicio y<br>cierre de sesión) y de alertas generadas por el DRAC 4. Cuando e

El Registro del DRAC 4 proporciona la información de la [tabla 4-25](#page-97-3).

<span id="page-97-3"></span>**Tabla 4-25. Iconos de indicador de estado**

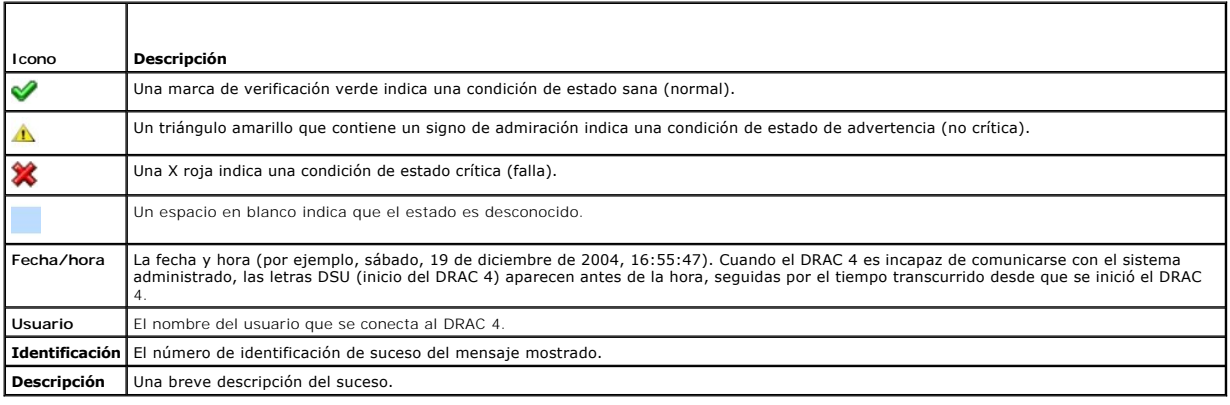

## **Uso de los botones de página de registro del DRAC 4**

La página **Registro del DRAC 4** ofrece los siguientes botones (consulte la [tabla 4](#page-97-4)-26).

<span id="page-97-4"></span>**Tabla 4-26. Botones de registro del DRAC 4** 

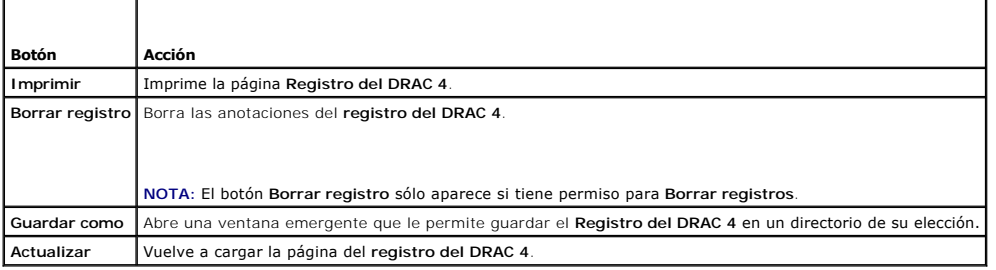

## <span id="page-97-1"></span>**Visualización de la pantalla de último bloqueo del sistema**

**AVISO:** Para capturar la pantalla del último bloqueo, debe tener el Managed System Software instalado.

Utilice la página **Pantalla de último bloqueo** para ver la pantalla de último bloqueo más reciente, que permite obtener información sobre sucesos que provocan el bloqueo del sistema. La información de bloqueo del sistema más reciente se guarda en la memoria del DRAC 4 y se puede acceder a la misma de<br>forma remota. La fecha del bloqueo del sistema aparece en la pantalla

La página **Pantalla de último bloqueo** proporciona los botones siguientes (consulte la [tabla 4-27](#page-97-5)) en la esquina superior derecha de la página:

## <span id="page-97-5"></span>**Tabla 4-27. Botones de página de pantalla de último bloqueo**

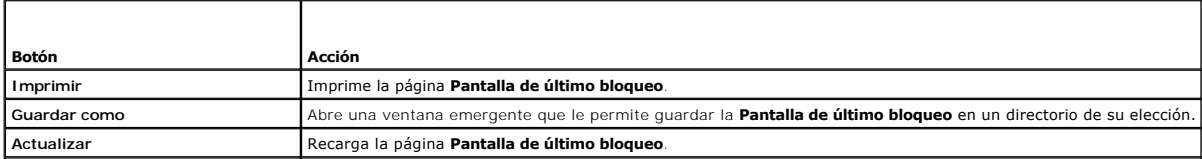

#### <span id="page-98-1"></span>**Eliminar Pantalla de último bloqueo** Elimina la página **Pantalla de último bloqueo**.

**NOTA:** Debido a fluctuaciones en el temporizador de vigilancia, la **Pantalla de último bloqueo** tiene una probabilidad más alta de no ser capturada cuando el temporizador de restablecimiento del sistema se define con un valor menor de 30 segundos. Utilice Server Administrator o IT Assistant para<br>definir el Temporizador de restablecimiento del sistema como al menos 30

## <span id="page-98-0"></span>**Uso de la consola de diagnósticos**

El DRAC 4 proporciona un conjunto estándar de herramientas de diagnóstico de red, similares a los que se encuentran en los sistemas basados en Microsoft® Windows® o Red Hat® Enterprise Linux. Usando la interfaz basada en web del DRAC 4, puede accesar las siguientes herramientas de depuración de red haciendo clic en la ficha **Diagnósticos**.

La Consola de diagnósticos le permite realizar tareas de depuración y paginación. La <u>[tabla 4-28](#page-98-2)</u> muestra las opciones que están disponibles en la página<br>**Consola de diagnósticos**.

**NOTA:** Después de introducir uno de los comandos siguientes, haga clic en **Enviar**. Los resultados de las tareas de depuración se muestran en el recuadro **Resultados del comando de diagnósticos** en la parte inferior de la página.

#### <span id="page-98-2"></span>**Tabla 4-28. Comandos de diagnóstico**

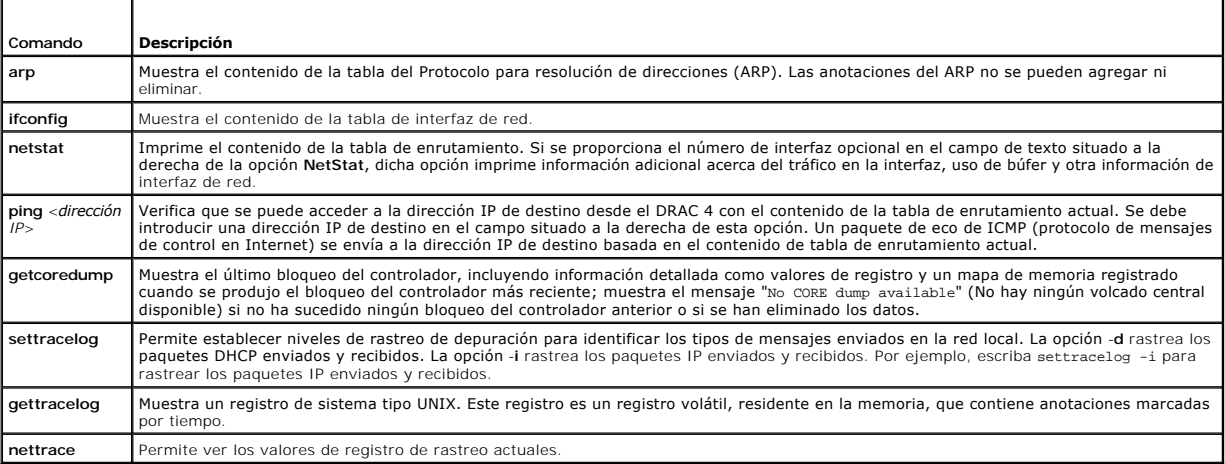

La página **Consola de diagnósticos** proporciona botones (consulte la [tabla 4-29](#page-98-3)) en la esquina superior derecha de la página.

#### <span id="page-98-3"></span>**Tabla 4-29. Botones de página de consola de diagnósticos (superior derecha)**

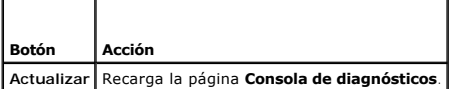

#### **Solución de problemas de red**

Los administradores pueden usar el registro de rastreo interno del DRAC 4 para depurar las alertas o el sistema de red de este último. Se puede acceder al Registro de rastreo desde la interfaz por web al hacer clic en la ficha **Diagnósticos** y escribir el comando **gettracelog. El Registro de rastreo aparecerá y**<br>r**astreará la información siguiente:** 

- l DHCP: rastrea paquetes enviados y recibidos desde un servidor DHCP.
- l IP: rastrea paquetes IP enviados y recibidos.

**NOTA:** En el Registro de rastreo del DRAC 4, los caracteres ASCII no imprimibles se convierten en caracteres ASCII imprimibles. Si el código de carácter es inferior a Ox2O o está entre Ox7f y OxaO (inclusive), el valor Ox es inferior a **0x20** o está entre **0x7f** y **0xa0** (inclusive), el valor **0x40 es exclusivo y al carácter, antes de la impresión, se le agrega un "^" al principio.<br>El resultado es que se imprime el carácter de retorno de ca** 

**Solo NOTA:** El DRAC 4 no generará un eco por un ICMP (ping) con un tamaño de paquete más grande que 1500 bytes.

El Registro de rastreo puede contener también códigos de error específicos del firmware del DRAC 4 (relacionados con el firmware del DRAC 4 interno, no con el sistema operativo del sistema administrado). Utilice la [tabla 4-30](#page-98-4) para ayudarle a diagnosticar problemas de red notificados por el sistema operativo del DRAC 4 interno.

#### <span id="page-98-4"></span>**Tabla 4-30. Códigos de error de red del DRAC 4**

<span id="page-99-1"></span>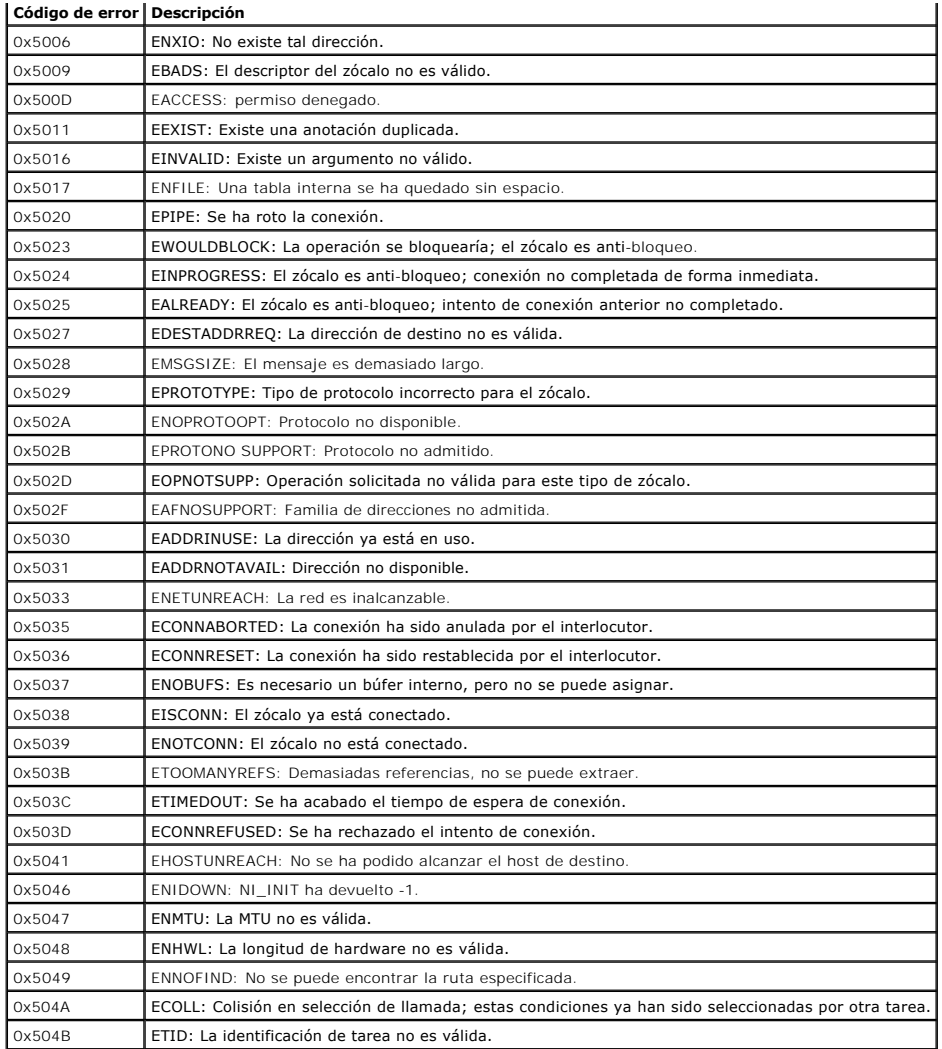

# **Solución de problemas de alertas**

Puede utilizar información de captura SNMP registrada para solucionar problemas de un tipo particular de alerta del DRAC 4. Las entregas de captura SNMP se<br>registran en el Registro de rastreo de forma predeterminada. Sin e

## **Mensajes de registro del DRAC 4**

Los administradores pueden usar los mensajes del registro del DRAC para depurar las alertas provenientes de este último. La <u>[tabla 4](#page-99-0)-31</u> muestra una lista de<br>los números de identificación de mensaje, los mensajes y las acc

**NOTA**: En la <u>Tabla 4-31</u>, los caracteres siguientes, que representan el nivel de gravedad o el tipo del mensaje, son a veces añadidos al identificador de<br>mensaje que es mostrado en la columna **Identificador del mensaje**:

## <span id="page-99-0"></span>**Tabla 4-31. Mensajes de registro del DRAC 4**

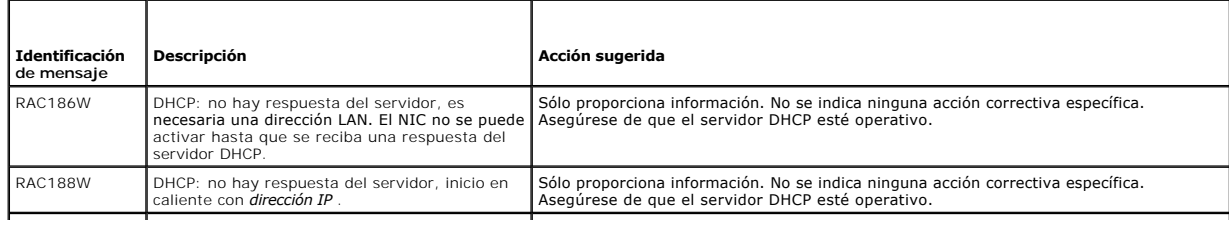

<span id="page-100-2"></span>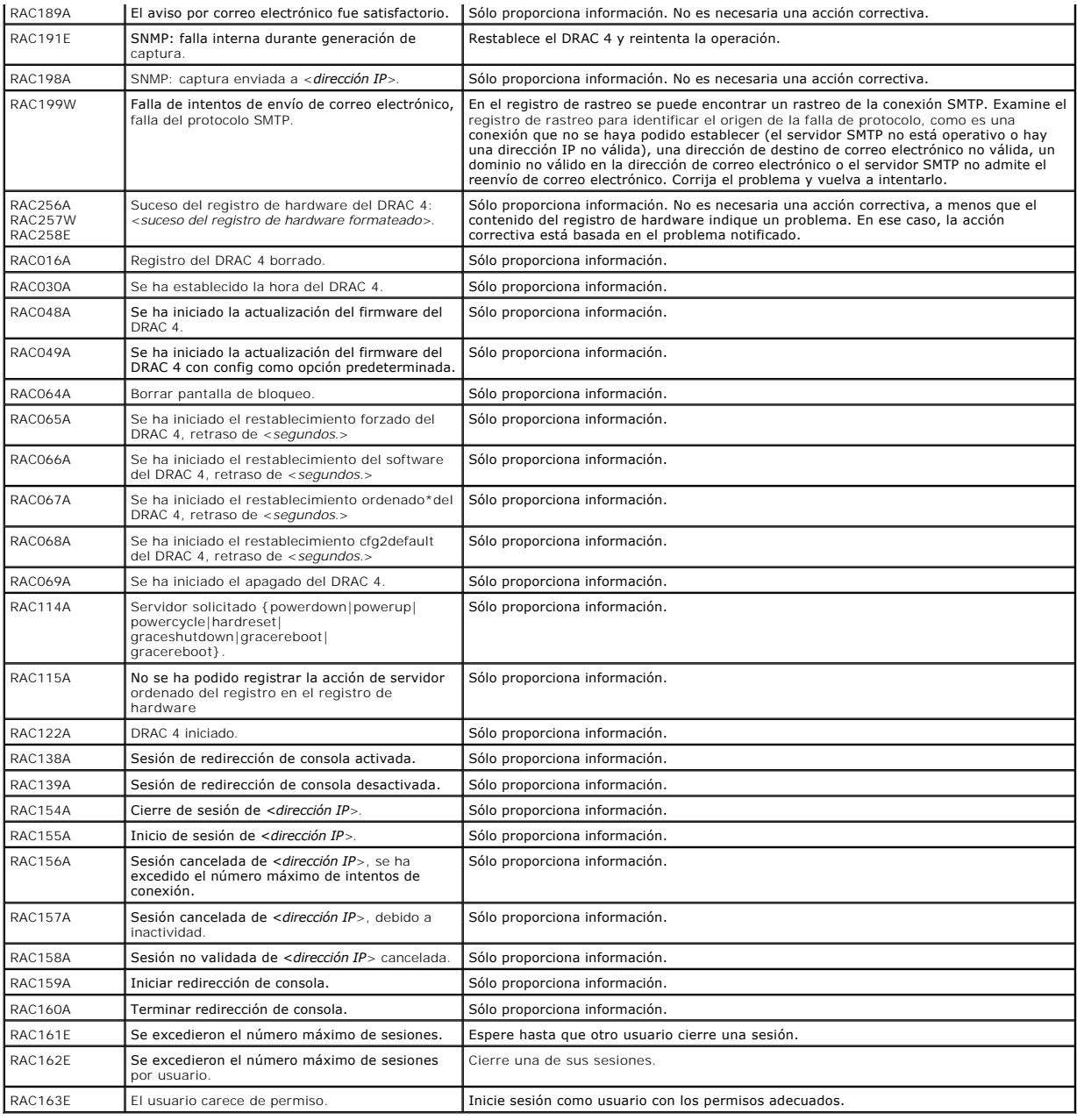

# <span id="page-100-0"></span>**Preguntas frecuentes**

La [tabla 4](#page-100-1)-32 enumera las preguntas y respuestas frecuentes.

# <span id="page-100-1"></span>**Tabla 4-32. Administración y recuperación de un sistema remoto: Preguntas frecuentes**

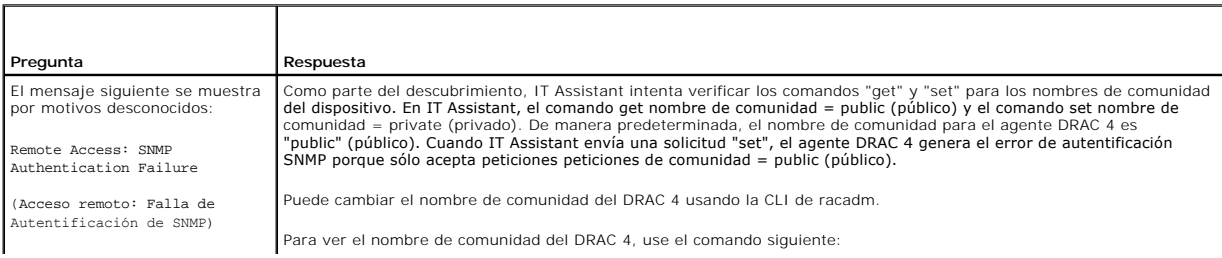

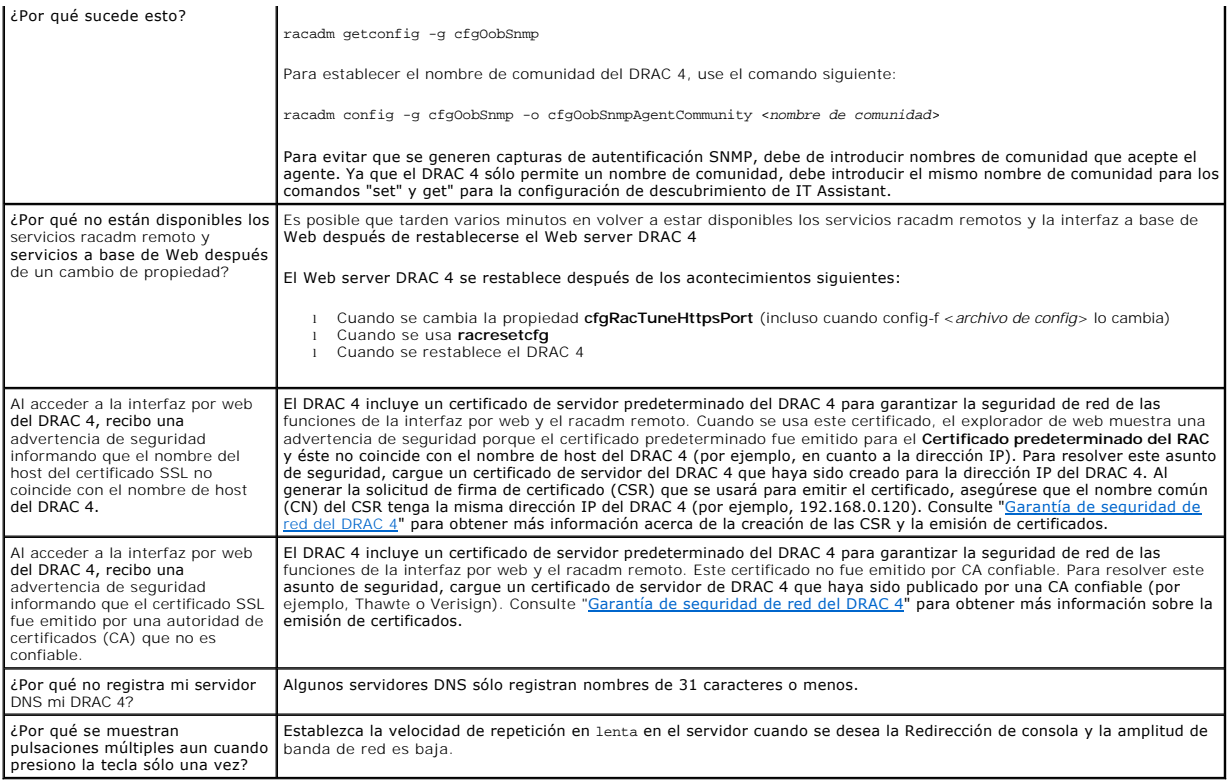

[Regresar a la página de contenido](file:///E:/Software/smdrac3/drac4/1.35/sp/ug/index.htm)

# <span id="page-102-4"></span> **Uso del DRAC 4 con Microsoft® Active Directory**

**Guía del usuario de la versión 1.30 del firmware de Dell™ Remote Access Controller 4**

- **[Ampliaciones de esquema de Active Directory](#page-102-0)**
- [Descripción de las ampliaciones de esquema del RAC](#page-102-1)
- [Descripción de objetos de Active Directory](#page-102-2)
- 
- [Configuración de Active Directory para acceder al DRAC 4](#page-104-0)
- [Ampliación del esquema de Active Directory](#page-104-1)

 [Instalación de la extensión de Dell para el complemento de equipos y usuarios de Active](#page-107-1)  **Directory** 

- [Cómo agregar usuarios y privilegios del DRAC 4 a Active](#page-107-0)
- **Directory** ٥  [Habilitación de SSL en un controlador de dominio](#page-109-0)
- Configuración del DRAC 4
- [Uso de Active Directory para iniciar sesión en el DRAC 4](#page-111-0)
- **P** [Preguntas frecuentes](#page-111-1)

Se utiliza un servicio de directorio para mantener una base de datos común de toda la información necesaria para controlar usuarios, equipos, impresoras, etc., en una red.

Si su empresa usa el software de servicio Microsoft Active Directory, se puede configurar para darle acceso al DRAC 4, lo que le permite agregar y controlar los<br>privilegios de usuario del DRAC 4 de los usuarios que existan

K4 NOTA: El uso de Active Directory para reconocer a los usuarios del DRAC 4 se admite en los sistemas operativos Microsoft Windows® 2000 y Windows Server™ 2003.

# <span id="page-102-0"></span>**Ampliaciones de esquema de Active Directory**

Si se explican de manera sencilla, los datos de Active Directory se pueden conceptualizar como una base de datos de atributos y clases distribuida. Las reglas<br>para poder agregar o incluir datos en la base de datos son el e atributos de ejemplo de la clase "usuario" pueden ser el nombre del usuario, el apellido, el número de teléfono, etc. Las empresas pueden ampliar la base de<br>datos de Active Directory agregando sus propios atributos y clas esquema a fin de incluir los cambios necesarios para admitir la autentificación y autorización de administración remota.

Cada atributo o clase que se agrega a un esquema existente de Active Directory se debe definir con una identificación única. Para mantener identificaciones únicas a través de la industria, Microsoft mantiene una base de datos de identificadores de objeto (OID) de Active Directory de modo que cuando las<br>empresas agregan extensiones al esquema, pueden tener la garantía de que s Active Directory de Microsoft, Dell recibió OID únicas, extensiones de nombre únicas e identificaciones de atributos vinculados de manera única para nuestros<br>atributos y clases que se agregaron al servicio de directorio.

La extensión de Dell es: dell

La OID de base de Dell es: 1.2.840.113556.1.8000.1280

El rango de identificaciones de vínculo del RAC es: de 12070 a 12079

La base de datos de OID de Active Directory que Microsoft mantiene se puede consultar en **http://msdn.microsoft.com/certification/ADAcctInfo.asp** al introducir la extensión de Dell.

# <span id="page-102-1"></span>**Descripción de las ampliaciones de esquema del RAC**

Para proporcionar la mejor flexibilidad para la multitud de entornos de clientes, Dell tiene un grupo de objetos que el usuario puede configurar según los<br>resultados deseados. Dell ha ampliado el esquema para incluir los o

## <span id="page-102-2"></span>**Descripción de objetos de Active Directory**

Debe crear al menos un objeto de asociación y un objeto de dispositivo de RAC para cada uno de los RAC físicos de la red que desea integrar con Active<br>Directory para autentificación y autorización. Puede crear la cantidad usuarios, grupos de usuarios u objetos de dispositivo de RAC que se quiera. Los usuarios y los objetos de dispositivo de RAC pueden ser miembros de cualquier dominio en la empresa.

Sin embargo, cada objeto de asociación se puede vincular sólo a un objeto de privilegio (o bien, puede vincular usuarios, grupos de usuarios u objetos de<br>dispositivo de RAC). Esto permite que un administrador pueda control

El objeto de dispositivo de RAC es el vínculo para llegar al firmware del RAC para consultar el Active Directory con fines de autentificación y autorización. Cuando se agrega un RAC a la red, el administrador debe configurar el RAC y el objeto de dispositivo con el nombre de Active Directory de manera que los<br>usuarios puedan llevar a cabo la autentificación y autorización con A de asociación para que los usuarios se puedan autenticar.

La [figura 5](#page-102-3)-1 muestra que el objeto de asociación ofrece la conexión necesaria para todas las operaciones de autentificación y autorización.

<span id="page-102-3"></span>**Figura 5-1. Configuración típica de los objetos de Active Directory**

<span id="page-103-2"></span>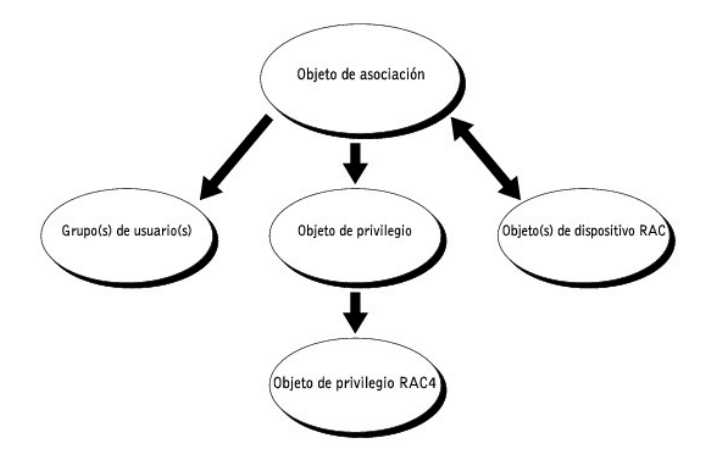

Usted puede crear la cantidad de objetos de asociación que quiera o necesite. Sin embargo, debe crear al menos un objeto de asociación y debe tener un<br>objeto de dispositivo de RAC para cada RAC (DRAC 4) en la red que desea "Privilegios" en los RAC (DRAC 4s).

Además, usted puede definir objetos de Active Directory en un solo dominio o en varios dominios. Por ejemplo, digamos que usted tiene dos tarjetas DRAC 4<br>(RAC1 y RAC2) y tres usuarios existentes de Active Directory (usuari

#### <span id="page-103-0"></span>**Figura 5-2. Configuración de los objetos de Active Directory en un solo dominio**

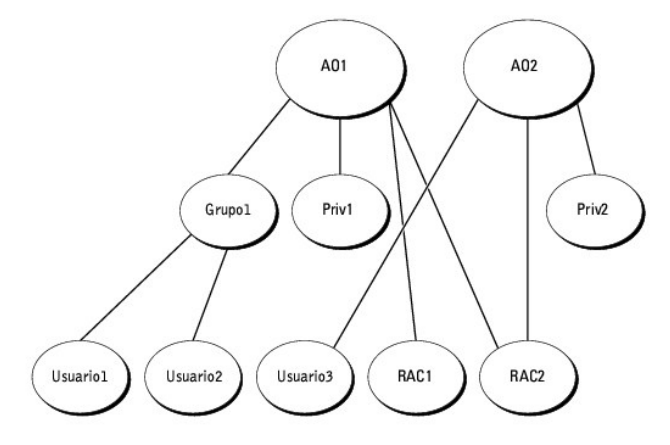

Para configurar los objetos para el escenario de un solo dominio, realice las siguientes tareas:

- 1. Cree dos objetos de asociación.
- 2. Cree dos objetos de dispositivo de RAC -RAC1 y RAC2- para representar las dos tarjetas DRAC 4.
- 3. Cree dos objetos de privilegio -Priv1 y Priv2- donde Priv1 tenga todos los privilegios (administrador) y Priv2 tenga privilegios de inicio de sesión.
- 4. Agrupe usuario1 y usuario2 en el Grupo1.
- 5. Agregue el Grupo1 como miembro del objeto de asociación 1 (AO1), Priv1 como objeto de privilegio en AO1 y RAC1 y RAC2 como dispositivos de RAC en AO1.
- 6. Agregue el usuario3 como miembro del objeto de asociación 2 (AO2), Priv2 como objeto de privilegio en AO2 y RAC2 como dispositivo de RAC en AO2.

Consulte "[Cómo agregar usuarios y privilegios del DRAC 4 a Active Directory](#page-107-0)" para ver instrucciones detalladas.

#### <span id="page-103-1"></span>**Figura 5-3. Configuración de los objetos de Active Directory en varios dominios**

La [figura 5](#page-103-1)-3 muestra cómo se pueden configurar los objetos de Active Directory en varios dominios. En este escenario, usted tiene dos tarjetas DRAC 4 (RAC1 y RAC2) y tres usuarios existentes de Active Directory (usuario1, usuario2 y usuario3). El usuario1 está en el dominio1, y el usuario2 y el usuario3 están en el<br>dominio2. Usted quiere dar privilegios de administrador a usu usuario3 para la tarjeta RAC2.

<span id="page-104-2"></span>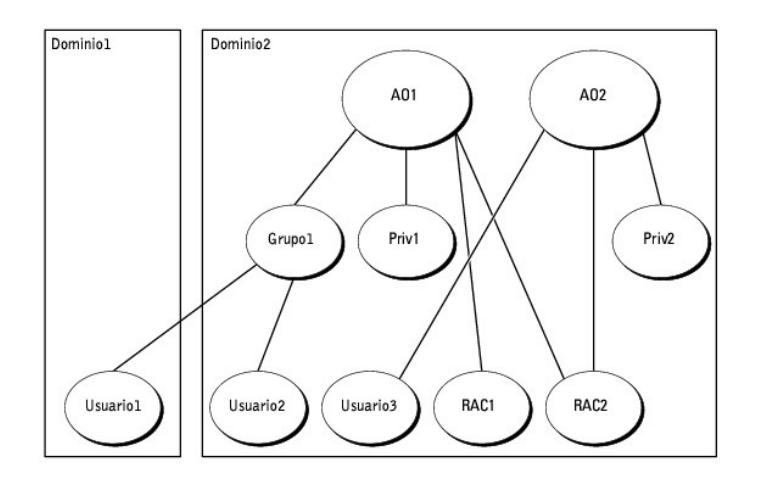

Para configurar los objetos en el escenario de varios dominios, realice las siguientes tareas:

- 1. Asegúrese que la función de bosque de dominio esté en los modos Nativo o Windows 2003.
- 2. Cree dos objetos de asociación, AO1 (de alcance universal) y AO2, en cualquier dominio. La figura muestra los objetos en el dominio2.
- 3. Cree dos objetos de dispositivo de RAC -RAC1 y RAC2- para representar las dos tarjetas DRAC 4.
- 4. Cree dos objetos de privilegio -Priv1 y Priv2- donde Priv1 tenga todos los privilegios (administrador) y Priv2 tenga privilegios de inicio de sesión.
- 5. Agrupe usuario1 y usuario2 en el Grupo1. El alcance de grupo de Grupo1 debe ser universal.
- 6. Agregue el Grupo1 como miembro del objeto de asociación 1 (AO1), Priv1 como objeto de privilegio en AO1 y RAC1 y RAC2 como dispositivos de RAC en AO1.
- 7. Agregue el usuario3 como miembro del objeto de asociación 2 (AO2), Priv2 como objeto de privilegio en AO2 y RAC2 como dispositivo de RAC en AO2.

# <span id="page-104-0"></span>**Configuración de Active Directory para acceder al DRAC 4**

Antes de que pueda usar el Active Directory para acceder al DRAC 4, debe configurar el software Active Directory y el DRAC 4 llevando a cabo los pasos siguientes en el orden en que están numerados:

- 1. Amplíe el esquema Active Directory (consulte "[Ampliación del esquema de Active Directory](#page-104-1)").
- 2. [Extienda el complemento de equipos y usuarios de Active Directory \(consulte "](#page-107-1)Instalación de la extensión de Dell para el complemento de equipos y re Directory")
- 3. Agregue los usuarios del DRAC 4 y sus privilegios al Active Directory (consulte "[Cómo agregar usuarios y privilegios del DRAC 4 a Active Directory](#page-107-0)").
- 4. Habilite SSL en cada uno de los controladores de dominio (consulte "[Habilitación de SSL en un controlador de dominio](#page-109-0)").
- 5. [Configure las propiedades de Active Directory del DRAC 4 que utilicen la interfaz por web del DRAC 4 o la CLI de racadm \(consulte "](#page-110-0)Configuración del DRAC 4").

# <span id="page-104-1"></span>**Ampliación del esquema de Active Directory**

La ampliación del esquema de Active Directory agregará una unidad organizacional de Dell, clases y atributos de esquema y ejemplos de los objetos de privilegio y de asociación para el esquema de Active Directory.

**NOTA**: Antes de que amplíe el esquema, deberá tener privilegios de **Administrador de esquema** en el propietario de la función maestra de la operación<br>maestra única flexible (FSMO) de esquema del bosque de dominio.

Puede ampliar su esquema por medio de dos métodos distintos. Puede usar Dell Schema Extender o puede usar el archivo de secuencia de comandos LDIF.

**A NOTA:** La unidad organizacional de Dell no se agregará si se usa el archivo de secuencia de comandos LDIF.

Los archivos LDIF y la utilidad Dell Schema Extender se encuentran en el CD *Dell Systems Management Consoles* en los siguientes directorios respectivamente:

- <span id="page-105-5"></span>l *Unidad de CD***:\support\OMActiveDirectory Tools\RAC4\LDIF Files**
- l *Unidad de CD***:\support\OMActiveDirectory Tools\RAC4\Schema Extender**

Para usar los archivos LDIF, consulte las instrucciones en el archivo léame que está en el directorio "LDIF files". Para usar Dell Schema Extender para ampliar<br>el esquema de Active Directory, realice los pasos descritos en

Puede copiar y ejecutar Dell Schema Extender o los archivos LDIF desde cualquier ubicación.

# <span id="page-105-0"></span>**Uso de Dell Schema Extender**

**AVISO**: Dell Schema Extender utiliza el archivo **SchemaExtenderOem.ini**. Para asegurar que la utilidad Dell Schema Extender funcione correctamente,<br>no modifique el nombre de este archivo.

- 1. Haga clic en **Siguiente en la pantalla de bienvenida.**
- 2. Lea la advertencia y luego vuelva a hacer clic en **Siguiente**.
- 3. Seleccione **Usar las credenciales actuales de inicio de sesión** o introduzca un nombre de usuario y contraseña con derechos de administrador de esquema.
- 4. Haga clic en **Siguiente** para ejecutar Dell Schema Extender.
- 5. Haga clic en **Terminar**.

El esquema se ha ampliado. Para verificar la ampliación del esquema, use Microsoft Management Console (MMC), el complemento de esquema de Active<br>Directory para verificar la existencia de las siguientes clases (listadas en complemento de esquema de Active Directory en el MMC.

#### <span id="page-105-1"></span>**Tabla 5-1. Definiciones de las clases agregadas al esquema de Active Directory**

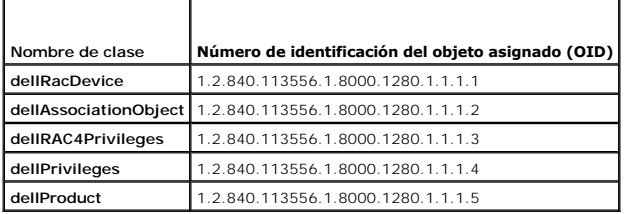

<span id="page-105-2"></span>**Tabla 5-2. Clase dellRacDevice**

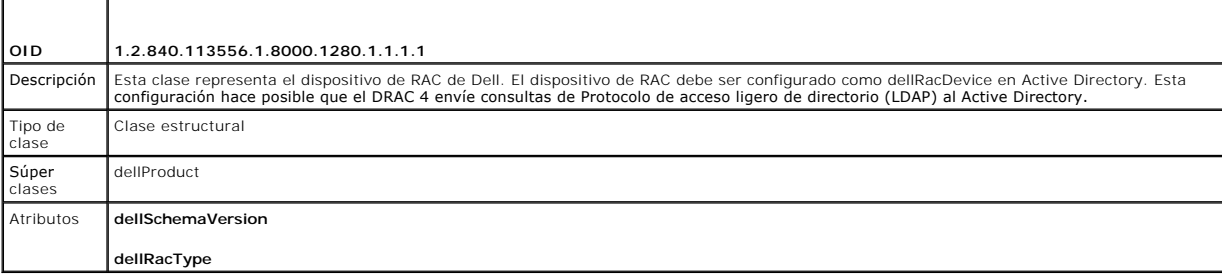

<span id="page-105-3"></span>**Tabla 5-3. Clase dellAssociationObject**

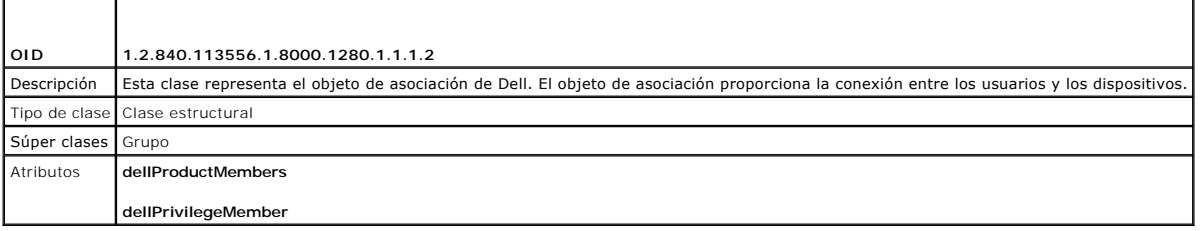

<span id="page-105-4"></span>**Tabla 5-4. Clase dellRAC4Privileges**

<span id="page-106-3"></span>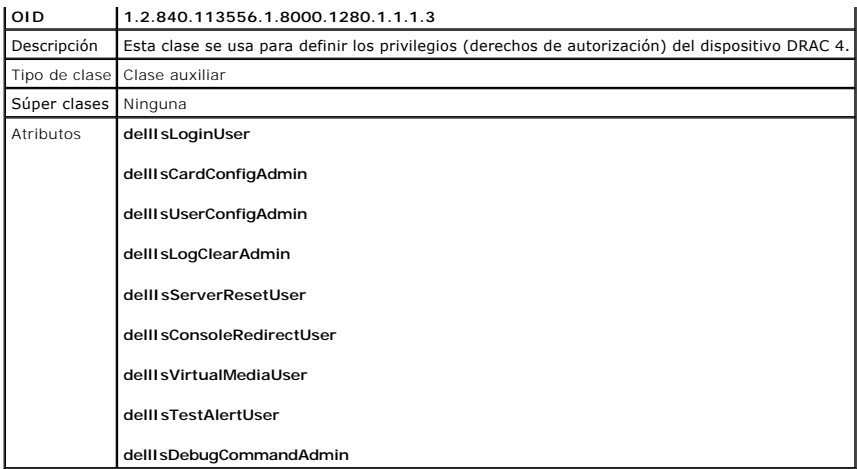

<span id="page-106-0"></span>**Tabla 5-5. Clase dellPrivileges**

F

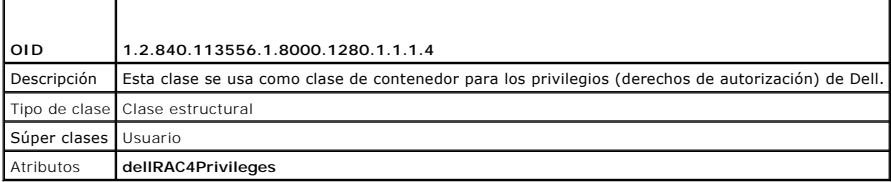

<span id="page-106-1"></span>**Tabla 5-6. Clase dellProduct**

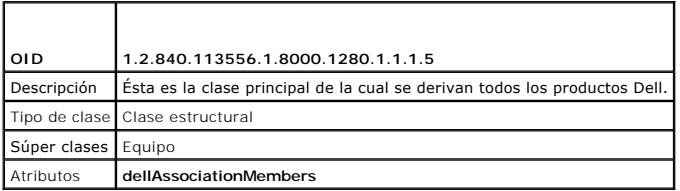

<span id="page-106-2"></span>**Tabla 5-7. Lista de atributos agregados al esquema de Active Directory** 

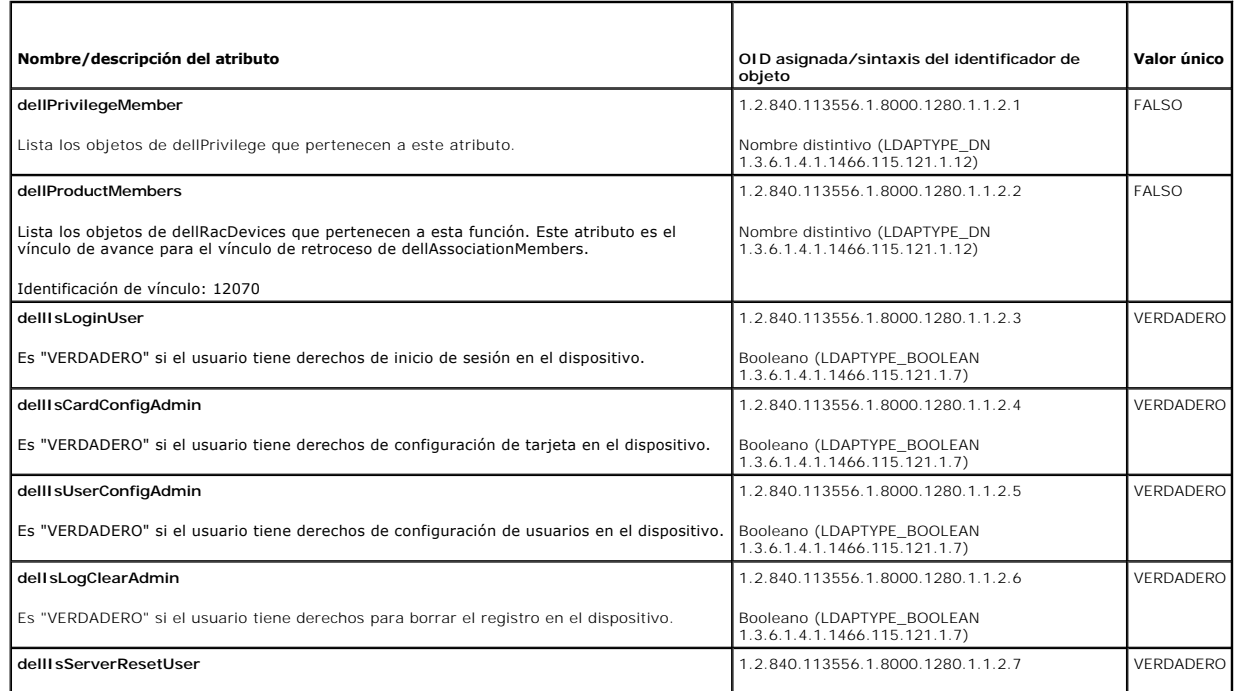

<span id="page-107-2"></span>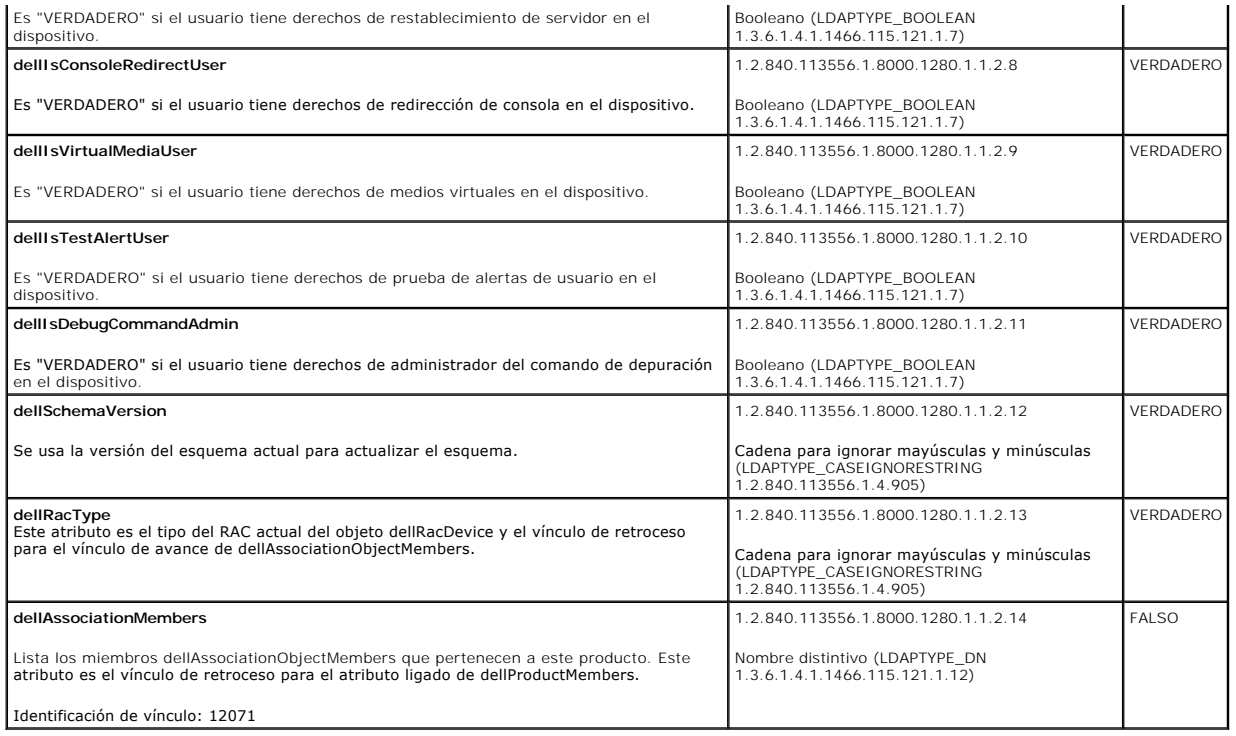

# <span id="page-107-1"></span>**Instalación de la extensión de Dell para el complemento de equipos y usuarios de Active Directory**

Cuando usted amplía el esquema en Active Directory, debe ampliar también el complemento de usuarios y equipos de Active Directory de manera que el administrador pueda controlar los dispositivos de RAC (DRAC 4), los usuarios y los grupos de usuarios, las asociaciones de RAC y los privilegios de RAC. La<br>extensión de Dell para el complemento de usuarios y equipos de Act

**A** NOTA: Debe instalar el paquete de administrador en cada sistema que administre los objetos de DRAC 4 de Active Directory. La instalación se describe ectory". Si no instala el paquete de administrador, no podrá ver en la siguiente sección, "Apertura del compel objeto de RAC de Dell en el contenedor.

<span id="page-107-3"></span>**IOTA:** Para obtener más información acerca del complemento para usuarios y equipos de Active Directory, consulte la documentación de Microsoft.

## **Apertura del complemento para equipos y usuarios de Active Directory**

Para abrir el complemento de usuarios y equipos de Active Directory, realice los pasos a continuación:

1. Si se encuentra en el controlador de dominio, haga clic en **Inicio Herramientas administrativas → Usuarios y computadoras** . Si no se encuentra en el<br>controlador de dominio, debe tener el paquete de administrador de Mi

Esto abrirá Microsoft Management Console (MMC).

- 2. Haga clic en **Archivo** (o **Consola** en los sistemas que ejecutan Windows 2000) en la ventana **Consola 1**.
- 3. Haga clic en **Agregar o quitar complemento**.
- 4. Seleccione el complemento **Usuarios y equipos de Active Directory** y haga clic en **Agregar**.
- 5. Haga clic en **Cerrar** y haga clic en **Aceptar**.

# <span id="page-107-0"></span>**Cómo agregar usuarios y privilegios del DRAC 4 a Active Directory**

El complemento de usuarios y equipos de Active Directory extendido de Dell le permite agregar usuarios y privilegios del DRAC 4 mediante la creación de<br>objetos de RAC, de asociación y de privilegio. Para agregar cada tipo
# <span id="page-108-2"></span><span id="page-108-1"></span>**Creación de un objeto de dispositivo de RAC**

- 1. En la ventana **Raíz de consola** en MMC, haga clic con el botón derecho del mouse sobre un contenedor.
- 2. Seleccione **Nuevo → Objeto RAC de Dell**.

Esto abrirá la ventana **Nuevo objeto**.

- <span id="page-108-0"></span>3. Teclee un nombre para el nuevo objeto. Este nombre debe coincidir con el nombre del DRAC 4 que tecleará en el [paso 4](#page-110-0) de "[Configuración del DRAC 4](#page-110-1)"
- 4. Seleccione **Objeto de dispositivo de RAC**.
- 5. Haga clic en **Aceptar**.

# **Creación de un objeto de privilegio**

Los objetos de privilegio se deben crear en el mismo dominio que el objeto de asociación al que están relacionados.

- 1. En la ventana **Raíz de la consola** (en MMC), haga clic con el botón derecho del mouse sobre un contenedor.
- 2. Seleccione **Nuevo →Obieto RAC de Dell**.

Esto abrirá la ventana **Nuevo objeto**.

- 3. Teclee un nombre para el nuevo objeto.
- 4. Seleccione **Objeto de privilegio**.
- 5. Haga clic en **Aceptar**.
- 6. Haga clic con el botón derecho del mouse en el objeto de privilegio que creó y seleccione **Propiedades**.
- 7. Haga clic en la ficha **Privilegios de RAC 4** y seleccione los privilegios del DRAC 4 que desea que el usuario tenga (para obtener más información, consulte la **[tabla 4](file:///E:/Software/smdrac3/drac4/1.35/sp/ug/racugc4.htm#wp41908)-2**).

### **Creación de un objeto de asociación**

El objeto de asociación se deriva de un grupo y debe contener un tipo de grupo. El alcance de asociación especifica el tipo de grupo de seguridad del objeto<br>de asociación. Cuando crea un objeto de asociación, usted debe el otro superior.

- 1. En la ventana **Raíz de la consola** (en MMC), haga clic con el botón derecho del mouse sobre un contenedor.
- 2. Seleccione **Nuevo →Objeto RAC de Dell**.

Esto abrirá la ventana **Nuevo objeto**.

- 3. Teclee un nombre para el nuevo objeto.
- 4. Seleccione **Objeto de asociación**.
- 5. Seleccione el alcance para el **Objeto de asociación**.
- 6. Haga clic en **Aceptar**.

# **Cómo agregar objetos a un objeto de asociación**

Por medio de la ventana **Propiedades del objeto de asociación**, puede asociar a usuarios o grupos de usuarios, objetos de privilegio y dispositivos de RAC o<br>grupos de dispositivos de RAC.

**Z** NOTA: Si se utiliza el modo de Windows 2000 u otro superior, se deben usar grupos universales para extender los dominios con los usuarios u objetos de RAC.

<span id="page-109-1"></span>Usted puede agregar grupos usuarios y de dispositivos de RAC. La creación de grupos relacionados con Dell se hace de la misma forma en la que se crean otros grupos.

Para agregar usuarios o grupos de usuarios:

- 1. Haga clic con el botón derecho del mouse en **Objeto de asociación** y seleccione **Propiedades**.
- 2. Seleccione la ficha **Usuarios** y haga clic en **Agregar**.
- 3. Escriba el nombre de usuario o del grupo de usuario y haga clic en **Aceptar**.

Haga clic en la ficha **Objeto de privilegio** para agregar el objeto de privilegio a la asociación que define los privilegios de usuario o de grupo de usuarios al<br>autenticar un dispositivo de RAC.

**A NOTA**: Puede agregar sólo un objeto de privilegio a un objeto de asociación.

Para agregar un privilegio:

- 1. Seleccione la ficha **Objeto de privilegios** y haga clic en **Agregar**.
- 2. Escriba el nombre del objeto de privilegio y haga clic en **Aceptar**.

Haga clic en la ficha **Productos** para agregar uno o varios dispositivos de RAC a la asociación. Los dispositivos asociados especifican los dispositivos de RAC<br>conectados a la red que están disponibles para los usuarios o

**NOTA:** Puede agregar varios dispositivos de RAC a un objeto de asociación.

Para agregar dispositivos de RAC o grupos de dispositivos de RAC:

- 1. Seleccione la ficha **Productos** y haga clic en **Agregar**.
- 2. Escriba el nombre del dispositivo de RAC o del grupo de dispositivos de RAC y haga clic en **Aceptar**.
- 3. En la ventana **Propiedades**, haga clic en **Aplicar** y luego en **Aceptar**.

# **Habilitación de SSL en un controlador de dominio**

Si planea usar la Entidad emisora raíz de la empresa de Microsoft para asignar automáticamente todos los certificados de SSL de los controladores de dominio, usted debe realizar los pasos siguientes para habilitar SSL en cada controlador de dominio.

1. Instale una Entidad emisora raíz de la empresa de Microsoft en un controlador de dominio.

- a. Seleccione **Inicio**® **Panel de control** ® **Agregar o quitar programas**.
- b. Seleccione **Agregar o quitar componentes de Windows**.
- c. En el **Asistente de componentes de Windows**, seleccione la casilla de marcación de **Servicios de certificado**.
- d. Seleccione **Entidad emisora raíz de la empresa** como **Tipo de entidad emisora de certificados** y haga clic en **Siguiente**.
- e. Escriba el **Nombre común para esta entidad emisora de certificados**, haga clic en **Siguiente** y haga clic en **Terminar**.
- 2. Habilite SSL en cada uno de los controladores de dominio instalando el certificado SSL para cada controlador.
	- a. Haga clic en **Inicio** ® **Herramientas administrativas** ® **Política de seguridad de dominio**.
	- b. Expanda la carpeta **Directivas de claves públicas,** haga clic con el botón derecho del mouse **Configuración de la petición de certificados**<br>**automática** y haga clic en **Petición de certificados automática**.
	- c. En **Asistente para instalación de petición automática de certificado**, haga clic en **Siguiente** y seleccione **Controlador de dominio**.
	- d. Haga clic en **Siguiente** y haga clic en **Terminar**.

# <span id="page-109-0"></span>**Exportación del certificado de CA de raíz del controlador de dominio**

**NOTA:** Los pasos siguientes pueden variar ligeramente si usa Windows 2000.

- 1. Vaya al controlador de dominio en el que instaló el servicio de Entidad emisora de certificados de Microsoft.
- 2. Haga clic en Inicio → Ejecutar.
- <span id="page-110-2"></span>3. Teclee mmc y haga clic en **Aceptar**.
- 4. En la ventana **Console 1** (MMC), haga clic en **Archivo (**o **Consola** en los sistemas con Windows 2000**)** y seleccione **Agregar o quitar complemento**.
- 5. En la ventana **Agregar o quitar complemento**, haga clic en **Agregar**.
- 6. En la ventana **Complemento independiente**, seleccione **Certificados** y haga clic en **Agregar**.
- 7. Seleccione la cuenta **Equipo** y haga clic en **Siguiente**.
- 8. Seleccione **Equipo local** y haga clic en **Terminar**.
- 9. Haga clic en **Aceptar**.
- 10. En la ventana **Consola1**, expanda la carpeta **Certificados** , expanda la carpeta **Personal** y haga clic en la carpeta **Certificados**.
- 11. Ubique y haga clic con el botón derecho del mouse en el certificado de CA raíz, seleccione **Todas las tareas** y haga clic en **Exportar...** .
- 12. En el **Asistente para exportación de certificados**, haga clic en **Siguiente** y seleccione **No exportar la clave privada**.
- 13. Haga clic en **Siguiente** y seleccione **X.509 codificado base 64 (.CER)** como formato.
- 14. Haga clic en **Siguiente y** guarde el certificado en la ubicación de su elección. Deberá cargar este certificado en el DRAC 4. Para hacer esto, diríjase a la<br>interfaz basada en web del DRAC 4 →ficha Configuración → pági
- 15. Haga clic en **Terminar** y haga clic en **Aceptar**.

# **Importación del certificado SSL del firmware del DRAC 4 para todas las listas de certificados confiables de controladores de dominio**

**Z** NOTA: Si el certificado de SSL de firmware del DRAC 4 está firmado por una autoridad de certificados conocida, no será necesario llevar a cabo los pasos descritos en esta sección.

**NOTA:** Los pasos siguientes pueden variar ligeramente si usa Windows 2000.

- 1. El certificado SSL del DRAC 4 es el mismo certificado que se usa para el Web Server del DRAC 4. Todos los controladores del DRAC 4 se envían con un<br>certificado predeterminado autofirmado. Usted puede obtener este certif
- 2. En el controlador de dominio, abra una ventana Consola MMC y seleccione Certificados → Entidades emisoras de certificados de raíz de confianza.
- 3. Haga clic con el botón derecho del mouse en **Certificados**, seleccione **Todas las tareas** y haga clic en **Importar**.
- 4. Haga clic en **Siguiente** y localice el archivo del certificado SSL.
- 5. Instale el certificado SSL del RAC en cada **Entidad emisora raíz de confianza** del controlador de dominio.

Si ha instalado su propio certificado, compruebe que la autoridad de certificación que firma el certificado esté en la lista **Entidad emisora raíz de confianza**. Si la autoridad no está en la lista, deberá instalarla en todos los controladores de dominio.

6. Haga clic en **Siguiente** y seleccione si le desea que Windows elija automáticamente el almacén de certificados con base en el tipo de certificado, o bien desplácese hasta el almacén de su elección.

7. Haga clic en **Terminar** y haga clic en **Aceptar**.

# <span id="page-110-1"></span>**Configuración del DRAC 4**

- 1. Inicie sesión en la interfaz por web con el usuario, raíz y contraseña predeterminados.
- 2. Haga clic en la ficha **Configuración** y seleccione **Active Directory**.
- 3. Seleccione la casilla de marcación **Habilitar Active Directory**.
- <span id="page-110-0"></span>4. Teclee el **Nombre del DRAC 4**. Este nombre debe ser el mismo que el nombre común del objeto de RAC que usted creó en el controlador de dominio (consulte el [paso 3](#page-108-0) de "[Creación de un objeto de dispositivo del RAC](#page-108-1)").
- <span id="page-111-1"></span>5. Escriba el **Nombre del dominio raíz**. El **Nombre del dominio raíz** es el nombre del dominio raíz completo del bosque.
- 6. Escriba el **Nombre del dominio del DRAC 4** (por ejemplo, drac4.com). No use el nombre de NetBIOS. El **Nombre del dominio del DRAC 4** es el nombre del dominio completo del subdominio donde se encuentra el objeto de dispositivo de RAC.
- 7. Haga clic en **Aplicar** para guardar la configuración de Active Directory.
- 8. Haga clic en **Cargar certificado de CA de Active Directory** para cargar certificado de CA raíz del bosque de dominio en el DRAC 4. Los certificados SSL de los controladores de dominio del bosque de dominio deben haber firmado este certificado de CA raíz. Tenga el certificado de CA raíz disponible en el<br>sistema local (consulte "Exportación del certificado de CA de raíz del Active Directory del DRAC 4.
- 9. Haga clic en la ficha **Configuración** y seleccione **Red**.
- 10. Si **DHCP del NIC DRAC 4** está activado, seleccione **Usar DHCP para obtener la dirección del servidor DNS**. Si desea introducir una dirección IP de servidor DNS manualmente, deseleccione **Usar DHCP para obtener la dirección del servidor DNS** y escriba las direcciones IP primaria y alternativa del servidor DNS.
- 11. Haga clic en **Aplicar**.

Esto concluye la configuración del componente Active Directory del DRAC 4.

# <span id="page-111-0"></span>**Configuración de los valores de Active Directory del DRAC 4 mediante la CLI de racadm**

Utilice los comandos siguientes para configurar el componente Active Directory del DRAC 4 mediante la CLI de racadm en vez de la interfaz por web.

1. Abra un símbolo del sistema y escriba los siguientes comandos de **racadm**:

racadm config -g cfgActiveDirectory -o cfgADEnable 1

racadm config -g cfgActiveDirectory -o cfgADRacDomain <*nombre del dominio completo del RAC*>

racadm config -g cfgActiveDirectory -o cfgADRootDomain <*nombre del dominio raíz completo*>

racadm config -g cfgActiveDirectory -o cfgADRacName <*nombre común del RAC*>

racadm sslcertupload -t 0x2 -f <*certificado de CA raíz de ADS*>

racadm sslcertdownload -t 0x1 -f <*certificado SSL del RAC*>

2. Si el DHCP está habilitado en el DRAC 4 y usted desea usar el DNS proporcionado por el servidor DHCP, escriba el siguiente comando:

racadm config -g cfgLanNetworking -o cfgDNSServersFromDHCP 1

3. Si el DHCP está deshabilitado en el DRAC 4 o si desea introducir manualmente su dirección IP de DNS, escriba los siguientes comandos:

racadm config -g cfgLanNetworking -o cfgDNSServersFromDHCP 0

racadm config -g cfgLanNetworking -o cfgDNSServer1 <*dirección IP de DNS primaria*>

racadm config -g cfgLanNetworking -o cfgDNSServer2 <*dirección IP de DNS secundaria>*

4. Presione **Entrar** para completar la configuración del componente Active Directory del DRAC 4.

# **Uso de Active Directory para iniciar sesión en el DRAC 4**

Puede usar Active Directory para iniciar sesión en el DRAC 4 por medio de la interfaz por web, con **racadm** remoto o mediante la consola Telnet o serie.

La sintaxis de inicio de sesión es consecuente para los tres métodos:

<*nombre\_de\_usuario@dominio*> o <*dominio>\<nombre\_de\_usuario*> o <*dominio>/<nombre\_de\_usuario*> (donde *nombre\_de\_usuario* es una cadena ASCII de 1 a 256 bytes). No se permite ningún espacio en blanco ni caracteres especiales (como \, /, o @) en el nombre de usuario ni en el nombre del dominio.

**AOTA:** Usted no puede especificar nombres de dominio NetBIOS, como Américas, ya que esos nombres no se pueden interpretar.

# **Preguntas frecuentes**

La [tabla 5](#page-112-0)-8 enumera las preguntas y respuestas frecuentes.

## <span id="page-112-1"></span><span id="page-112-0"></span>**Tabla 5-8. Uso del DRAC 4 con Active Directory: Preguntas frecuentes**

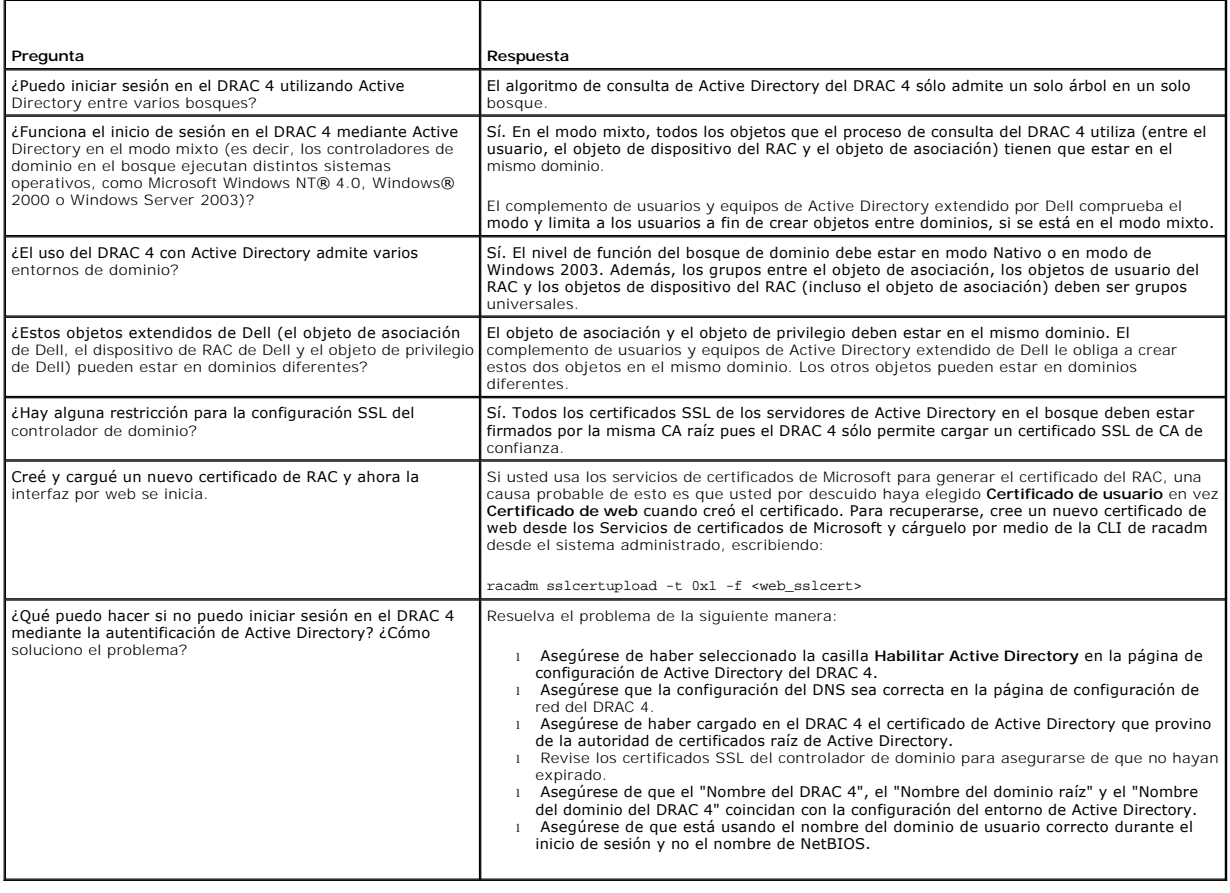

[Regresar a la página de contenido](file:///E:/Software/smdrac3/drac4/1.35/sp/ug/index.htm)

# <span id="page-113-4"></span>**Uso de redirección de consola**

**Guía del usuario de la versión 1.30 del firmware de Dell™ Remote Access Controller 4**

- **O** [Descripción](#page-113-0)
- [Uso de redirección de consola](#page-113-1)
- **[Preguntas frecuentes](#page-114-0)**

# <span id="page-113-0"></span>**Descripción**

La función de redirección de consola del DRAC 4 le permite tener acceso a la consola del servidor local de manera remota en modos de gráficos o de texto.

Hoy en día, con el poder de formación de redes y la Internet, usted no tiene que sentarse frente a cada servidor para realizar todo el mantenimiento de rutina. Usted puede administrar los servidores desde otra ciudad o incluso desde el otro lado del mundo en su equipo de escritorio o portátil. También puede<br>compartir la información con otros; de manera remota e instantáne

# <span id="page-113-1"></span>**Uso de redirección de consola**

**AVISO:** Antes de que se pueda utilizar la redirección de consola, todos los exploradores deben tener un complemento Java Virtual Machine de Sun (versión 1.4.2 y posterior) instalado y la caché de Java debe borrarse y desactivarse en el panel de control del complemento Java en su sistema<br>operativo. Para obtener más información, consulte "<u>Configuración de un explor</u>

**AVISO:** Las sesiones de consola remotas permanecen activas hasta después de que expira el tiempo de espera de la interfaz de usuario de DRAC 4. O Este comportamiento podría suponer un posible riesgo de seguridad.

**A NOTA:** Al abrir una sesión de redirección de consola, no hay ninguna indicación en el sistema administrado de que se haya redirigido la consola.

La página **Redirección de consola** permite administrar el sistema remoto con el teclado, vídeo y mouse en su estación de administración local para controlar los dispositivos correspondientes en un sistema administrado remoto. Esta característica se puede utilizar junto con la característica Medios virtuales para<br>realizar instalaciones de software remotas. Dispone de un máximo de un ancho de banda disponible de red de al menos 128 Kbps.

**NOTA:** La resolución de visualización recomendada en el sistema administrado es 1024 x 768 pixeles a 256 colores o el valor **Medio** (16 bits).

**A NOTA:** La asistencia de teclado localizado está disponible desde el subprograma de redirección de consola para los teclados en francés, alemán, español y chino simplificado.

Para abrir una sesión de redirección de consola, realice los pasos siguientes.

- 1. Abra un explorador web en la estación de administración. Conéctese e inicie sesión en el DRAC 4.
- 2. Haga clic en **Consola** en el panel izquierdo para abrir la página **Redirección de consola**. Lea y siga las instrucciones en esta página para comenzar una sesión de redirección de consola.
- 3. Examine la información proporcionada en la página **Redirección de consola** (consulte la [tabla 6](#page-113-2)-1) para asegurarse de que hay una sesión de redirección de consola actualmente disponible.

#### <span id="page-113-2"></span>**Tabla 6-1. Información de página de redirección de consola**

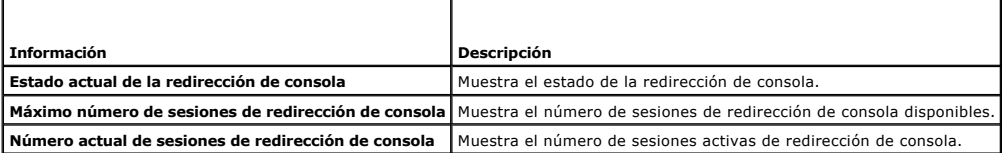

4. Haga clic en **Abrir consola** para abrir una nueva consola.

5. Utilice los botones de la página **Redirección de consola** (consulte la [tabla 6](#page-113-3)-2 y la [tabla 6](#page-114-1)-3) para ayudarle a realizar acciones en el sistema remoto.

#### <span id="page-113-3"></span>**Tabla 6-2. Botones de página de redirección de consola**

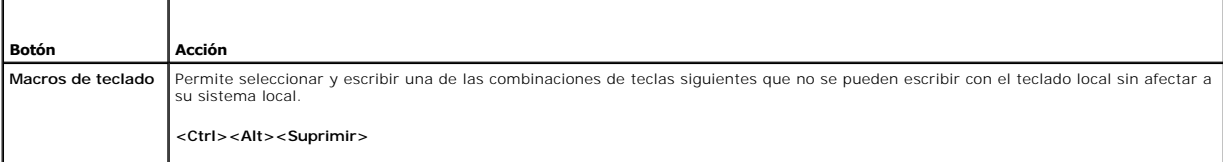

<span id="page-114-2"></span>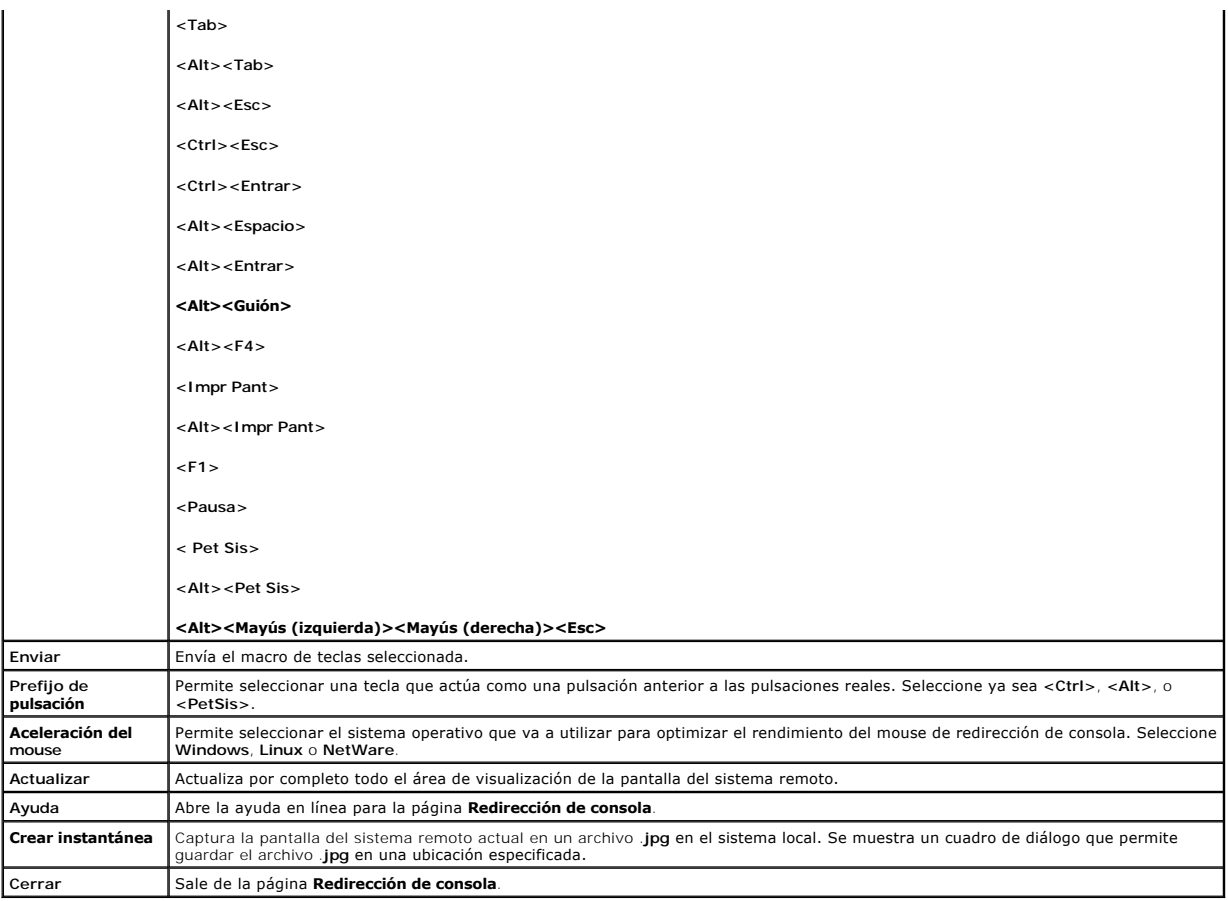

<span id="page-114-1"></span>**Tabla 6-3. Otros botones de página de redirección de consola**

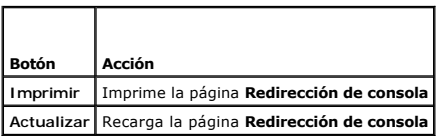

# <span id="page-114-0"></span>**Preguntas frecuentes**

La [tabla 6-4](#page-114-3) enumera las preguntas y respuestas frecuentes.

# <span id="page-114-3"></span>**Tabla 6-4. Uso de la redirección de consola: Preguntas frecuentes**

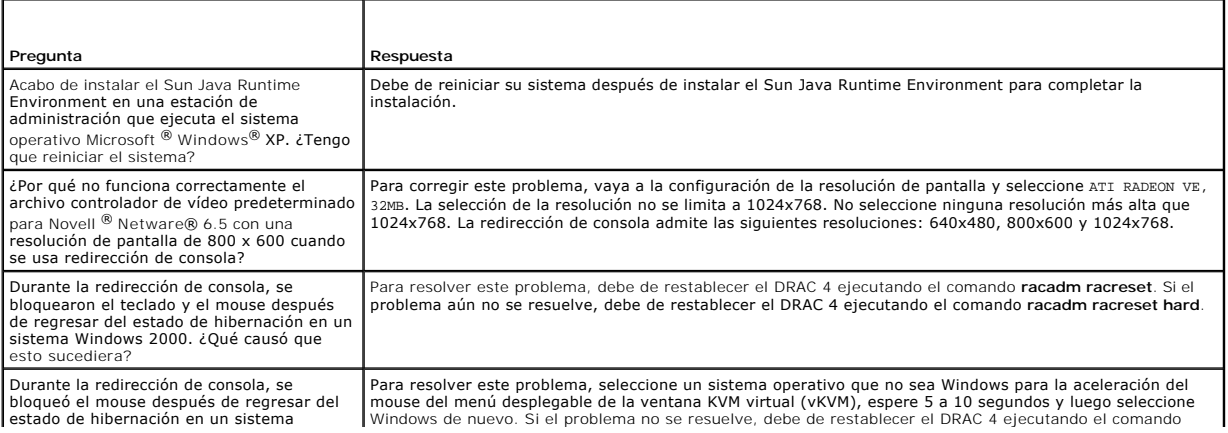

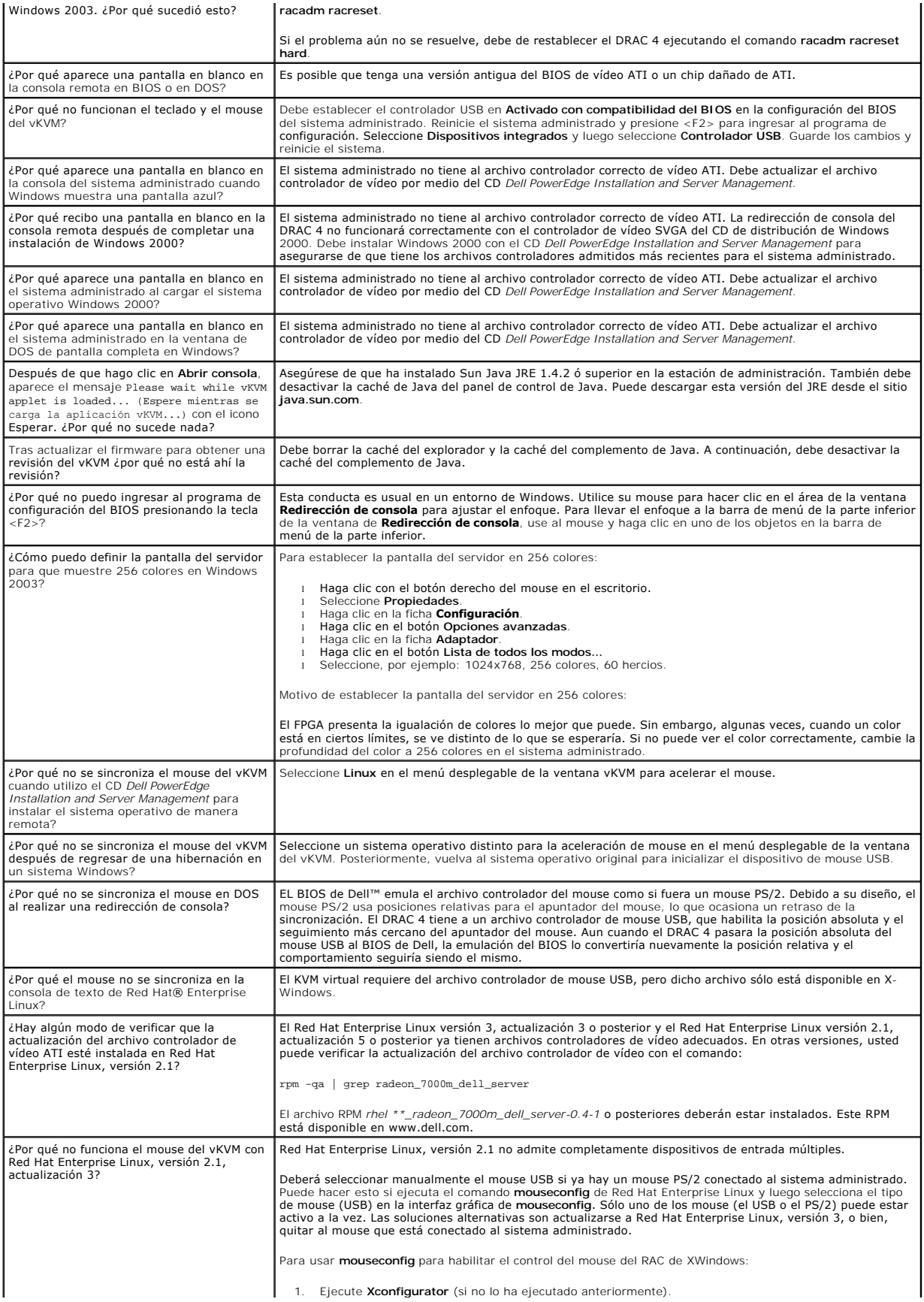

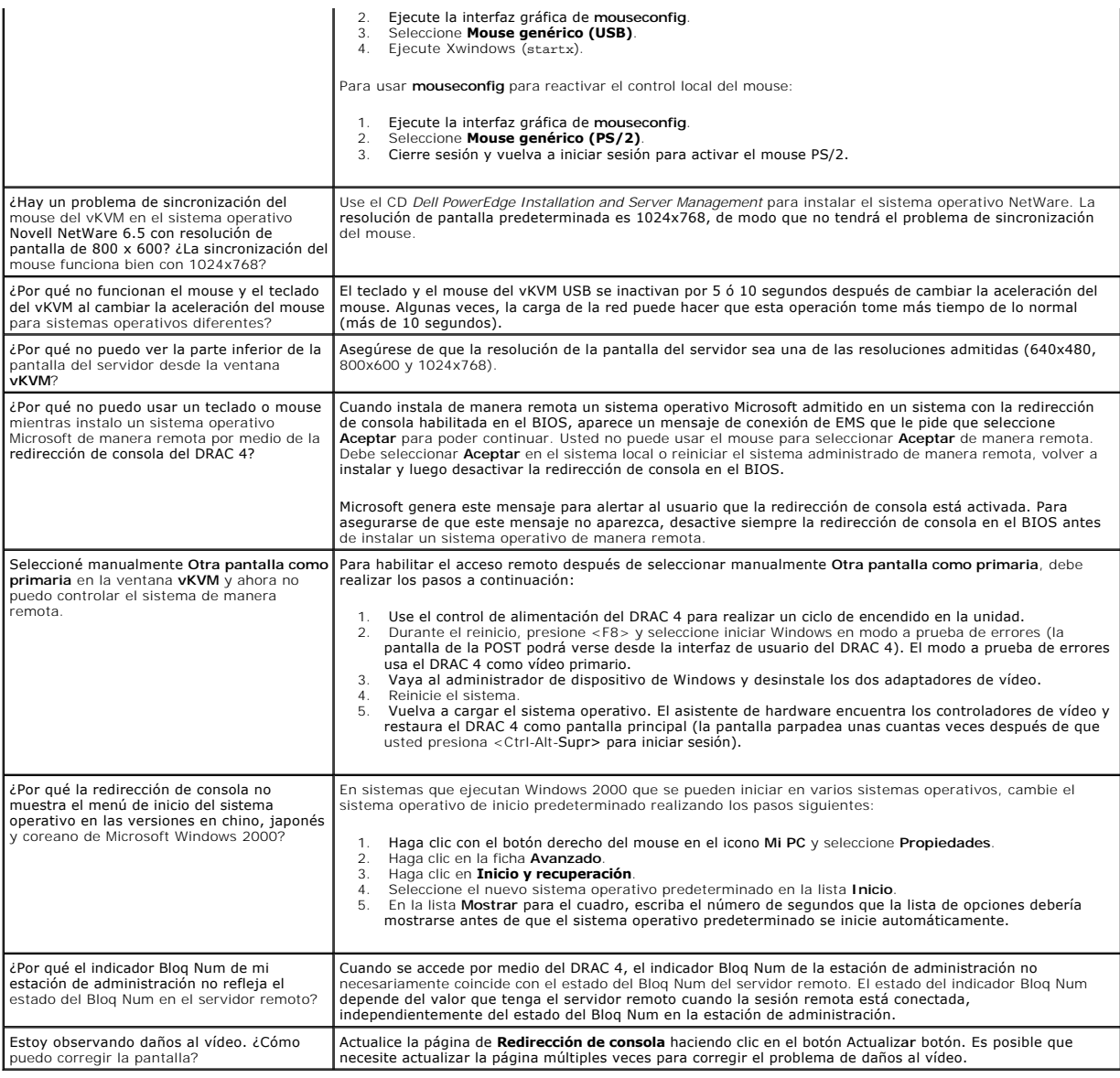

[Regresar a la página de contenido](file:///E:/Software/smdrac3/drac4/1.35/sp/ug/index.htm)

<span id="page-117-3"></span>[Regresar a la página de contenido](file:///E:/Software/smdrac3/drac4/1.35/sp/ug/index.htm)

# **Configuración y uso de medios virtuales**

**Guía del usuario de la versión 1.30 del firmware de Dell™ Remote Access Controller 4**

- **O** [Descripción](#page-117-0)
- [Requisitos del sistema operativo en el sistema administrado](#page-117-1)
- [Instalación del complemento de medios virtuales](#page-118-0)
- [Uso del componente Medios virtuales](#page-118-1)
- [Cómo activar y desactivar la función de medios virtuales](#page-119-0)
- [Configuración del componente de disco flexible virtual para el sistema operativo](#page-120-0)
- **O** [racvmcli](#page-120-1)
- **O [Preguntas frecuentes](#page-123-0)**

# <span id="page-117-0"></span>**Descripción**

El componente Medios virtuales proporciona al sistema administrado una unidad de disco flexible virtual y una unidad de CD virtual que pueden usar medios<br>estándar de cualquier parte de la red. (La <u>figura 7-1</u> muestra la a iniciar sus sistemas administrados, instalar aplicaciones, actualizar archivos controladores o incluso instalar nuevos sistemas operativos de manera remota a<br>partir de las unidades virtuales de disco flexible o de CD.

#### <span id="page-117-2"></span>**Figura 7-1. Arquitectura general de los medios virtuales**

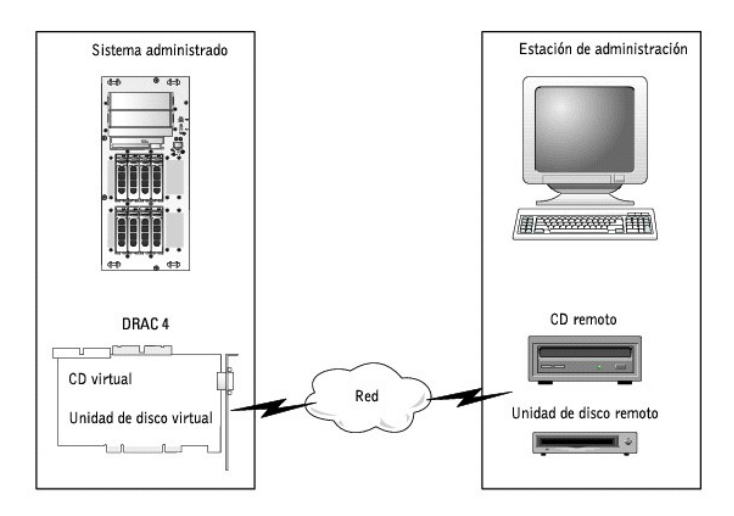

El sistema administrado tiene una tarjeta DRAC 4 instalada. Las unidades de CD y de disco virtuales son dos dispositivos electrónicos incorporados en el DRAC<br>4 y controlados por el firmware del DRAC 4.

**A** NOTA: Estos dos dispositivos están presentes en el BIOS y el sistema operativo del sistema administrado en todo momento, sin importar si los medios virtuales están conectados o no. La conexión de los medios virtuales es como insertar discos en los dispositivos virtuales.

La estación de administración proporciona los medios físicos o el archivo de imagen en la red. A fin de que la función de medios virtuales funcione, el complemento de medios virtuales debe estar instalado en la estación de administración. Cuando se inicia el explorador del RAC por primera vez y se accede a<br>la página de medios virtuales, el complemento de medios virtuales administración.

Cuando los medios virtuales se conectan, todas las solicitudes de acceso a la unidad virtual de CD o de disco provenientes del sistema administrado son dirigidas a la estación de administración por la red. Cuando los medios virtuales no están conectados, los dispositivos virtuales en el sistema administrado se<br>comportan como dos unidades sin discos en su interior. Los med

Actualmente, la unidad de disco flexible virtual se puede conectar a una unidad de disco flexible heredada de 1,44, una unidad de disco flexible USB con un disco de 1,44, una imagen de disco flexible de 1,44 y llaves USB. La unidad virtual de CD-ROM puede estar conectada con un CD-ROM, DVD, CD-RW, unidad<br>combinada con discos CD-ROM, o un archivo de imagen de CD-ROM en formato unidad de CD-ROM USB con discos CD-ROM.

Medios virtuales admite datos de CD/DVD/imagen de sesión única/pista única (es decir, Medios virtuales no admite sesiones múltiples, CD de música, etcétera.<sup>)</sup>

**A** NOTA: Un cambio de los medios virtuales mientras se está conectado podría detener la secuencia de inicio de sistema.

# <span id="page-117-1"></span>**Requisitos del sistema operativo en el sistema administrado**

<span id="page-118-3"></span>Los medios virtuales son compatibles con sistemas que ejecutan los sistemas operativos siguientes:

- 1 Microsoft<sup>®</sup> Windows<sup>®</sup> 2000 Server con Service Pack 4
- l Windows Server™ 2003
- l Red Hat $^{\circledR}$  Enterprise Linux AS, ES y WS (versión 3)
- l Red Hat Enterprise Linux AS, ES y WS (versión 4)

**NOTA:** Al usar los medios virtuales para instalar Windows 2000, el CD de instalación debe tener integrado el Service Pack 4. El Service Pack 4 es necesario para poder acceder a las unidades virtuales. Este requisito también se aplica al uso de las unidades virtuales con Windows 2000. Las<br>unidades no aparecerán hasta que el Service Pack 4 haya sido instalado correcta

# <span id="page-118-0"></span>**Instalación del complemento de medios virtuales**

Para usar la función de medios virtuales, debe instalar correctamente el complemento del explorador. Después de haber iniciado la página de medios virtuales desde la interfaz de usuario del DRAC 4, el explorador automáticamente intentará descargar el complemento si no se instaló previamente. Si el complemento<br>se instala correctamente, la página de medios virtuales mostrará una

Se debe usar Internet Explorer en las estaciones de administración de Windows para usar la función de medios virtuales. El control ActiveX es el complemento que se usa en Internet Explorer. La seguridad del explorador se debe establecer en la configuración media o baja para que Internet Explorer pueda descargar e instalar los controles ActiveX garantizados.

Si usa una estación de administración de Windows, deberá tener derechos de administrador para instalar y usar del componente de medios virtuales. Antes<br>de instalar el control ActiveX, es posible que Internet Explorer muest debe aceptar el control cuando Internet Explorer le muestre una advertencia de seguridad.

En las estaciones de administración de Red Hat Enterprise Linux, se admite el explorador Mozilla. Si aún no se ha instalado el complemento o si hay una<br>versión más reciente disponible, se le mostrará un cuadro de diálogo p para escritura en el árbol de directorio del explorador. Si no es así, no se permitirá la instalación.

# <span id="page-118-1"></span>**Uso del componente Medios virtuales**

Para usar la función de medios virtuales, realice los pasos a continuación:

- 1. Abra un explorador web en la estación de administración.
- 2. Conéctese e inicie sesión en el DRAC 4.
- 3. Haga clic en **Medios** en el panel izquierdo para mostrar una nueva página y descargar el complemento de medios virtuales si es que no se ha instalado ya.

Todas las unidades disponibles se presentan en una lista en **Unidad de disco** o **Unidad de CD-ROM**.

**NOTA:** Una clave de memoria USB o un archivo de imagen de disco también se listan en **Unidad de disco** pues estos se pueden transformar en<br>discos virtuales. Usted puede elegir un CD-ROM y un disco al mismo tiempo, o sólo

**NOTA:** Las letras de unidad de los dispositivos virtuales en el sistema administrado no tienen correlación con las letras de las unidades físicas en la estación de administración.

- NOTA: Usted no puede seleccionar para uso de Medios virtuales un dispositivo que está presente en el sistema pero está bloqueado para ser<br>usado exclusivamente por otra aplicación. Para hacer disponible el dispositivo, cier
- 4. Seleccione las unidades que desea hacer virtuales y haga clic en **Conectar**.

Si se autentica esta conexión, el estado de conexión cambiará a **Conectado** y aparecerá una lista de todas las unidades conectadas.

### <span id="page-118-2"></span>**Inicio a partir de los medios virtuales**

En los sistemas admitidos, el BIOS del sistema le permite iniciar a partir de las unidades virtuales de CD o de disco. Debe abrir la ventana de configuración del BIOS para comprobar que las unidades virtuales estén activadas en el menú de secuencia de inicio y que los dispositivos iniciables están en el orden correcto.

Para cambiar el valor en el BIOS, realice los pasos a continuación:

- 1. Inicie el sistema administrado.
- 2. Presione <F2> para abrir la ventana de configuración del BIOS.
- 3. Desplácese hasta la secuencia de inicio y presione <Entrar>.

En la ventana emergente, las unidades virtuales de CD y de disco flexible se presentan en una lista junto con otros dispositivos normales de inicio.

- 4. Compruebe que la unidad virtual esté activada y que éste sea el primer dispositivo que tenga un disco iniciable presente entre los dispositivos listados. Si éste no es el primer dispositivo, puede cambiar el orden de inicio siguiendo las instrucciones que aparecen en la pantalla.
- 5. Guarde los cambios y cierre.

El sistema administrado se reinicia.

El sistema administrado intenta iniciarse a partir de un dispositivo iniciable con base en el orden de inicio. Si un dispositivo virtual está conectado y hay<br>discos iniciables presentes, el sistema se iniciará con este dis físico sin discos iniciables. El DRAC 4 aceptará una conexión de Medios virtuales a una unidad virtual desactivada, lo que permite conectar al sistema y activar la unidad virtual para el siguiente inicio. (La función activar/desactivar para Medios virtuales no entra en efecto hasta el siguiente inicio.)

**AOTA:** Debe conectar los medios virtuales antes de que la ROM de opción IDE se ejecute a fin de iniciar a partir de los medios virtuales.

## **Instalación de sistemas operativos mediante los medios virtuales**

NOTA: Las dos unidades virtuales sólo funcionan simultáneamente cuando el sistema operativo está funcionando. Durante la instalación del sistema<br>operativo por medio de la unidad virtual de CD, la unidad virtual de disto no

- 1. Asegúrese que su CD de instalación del sistema operativo esté insertado en la unidad de CD de la estación de administración.
- 2. Compruebe que ha seleccionado la unidad local de CD y que se ha conectado a las unidades virtuales.
- 3. Siga los pasos de la sección "<u>[Inicio a partir de los medios virtuales](#page-118-2)</u>" para iniciar a partir de los medios virtuales y asegurar que el BIOS esté configurado<br>para iniciarse a partir de la unidad de CD desde la que se r
- 4. Siga las instrucciones en la pantalla para completar la instalación.

## **Uso de los medios virtuales cuando el sistema operativo del servidor está funcionando**

En los sistemas de Windows, las unidades de medios virtuales se montan y reciben una letra de unidad.

El uso de las unidades virtuales en el entorno de Windows es similar al uso de las unidades físicas. Una vez una vez que se conecta a los medios en una estación de administración, éstos estarán a su disposición en el sistema con tan solo hacer clic en la unidad y examinar su contenido.

En un sistema Red Hat Enterprise Linux, las unidades virtuales deben estar montadas antes de que se pueda acceder a ellas. Antes de montar la unidad,<br>u**sted debe conectarse primero a los medios de la estación de administra** 

Red Hat Enterprise Linux automáticamente crea puntos de montaje en el archivo **/etc/fstab** para las unidades virtuales de disco y de CD.

En un sistema que ejecute Red Hat Enterprise Linux, escriba el siguiente comando para identificar rápidamente los dispositivos de medios virtuales asignados:

cat /var/log/messages | grep VIRTUAL

El CD virtual tiene una anotación para un dispositivo llamado /dev/cdromX (donde x es un índice opcional asignado por Red Hat Enterprise Linux). Normalmente, la unidad de CD virtual se llama /dev/cdrom1 y la unidad de CD local se llama /dev/cdrom.

La unidad virtual de disco tiene una anotación para un dispositivo llamado /dev/f1oppyx (donde x es un índice opcional asignado por Red Hat Enterprise<br>Linux). Dependiendo de la existencia de una unidad local de disco flexi

# <span id="page-119-0"></span>**Cómo activar y desactivar la función de medios virtuales**

Los medios virtuales se pueden activar y desactivar mediante el comando **racadm**. Este comando se puede ejecutar en cualquier momento; sin embargo, la activación y desactivación de la función de medios virtuales no surtirá efecto hasta que usted reinicie el sistema.

**NOTA:** No se puede usar la interfaz gráfica de usuario para activar o desactivar los medios virtuales.

Después de que el sistema se reinicie, la utilidad Opción ROM IDE del DRAC 4 tendrá un tiempo máximo de espera de aproximadamente 15 segundos (alrededor de 7,5 segundos por dispositivo virtual) cuando la función de medios virtuales está desactivada.

De manera predeterminada, la función de medios virtuales está activada. Cuando se desactiva, el DRAC desactiva las unidades virtuales de disco flexible o de<br>CD del bus IDE y genera los siguientes mensajes:

Drive Number: 0 failed to detect Virtual device (Número de unidad : 0 no se pudo detectar el dispositivo virtual) Drive Number: 1 failed to detect Virtual device (Número de unidad : 1 no se pudo detectar el dispositivo virtual)

Para activar la función de medios virtuales, escriba el comando siguiente: El estado predeterminado del indicador es 0, lo que significa que la función está activada.

racadm config -g cfgRacVirtual -o cfgVirMediaDisable 0

Para desactivar la función de medios virtuales, escriba el comando siguiente:

racadm config -g cfgRacVirtual -o cfgVirMediaDisable 1

Los medios virtuales también pueden estar activados o desactivados en el ROM de opción según se describe en la [tabla 2](file:///E:/Software/smdrac3/drac4/1.35/sp/ug/racugc2.htm#wp59571)-1

# <span id="page-120-0"></span>**Configuración del componente de disco flexible virtual para el sistema operativo**

El DRAC 4 configura el dispositivo de disco virtual como disco de medios extraíble. Use el comando racadm para configurar el dispositivo de disco virtual a fin<br>de que aparezca en el sistema operativo como unidad de disco d

La configuración del dispositivo de disco virtual determina la manera en la que el sistema operativo asignará nuevas letras de unidad. Por ejemplo, si el<br>sistema ejecuta al Windows 2000 Server con el Service Pack 4 o Windo durante el procedimiento de instalación, o cuando la detecte por primera vez, asignará una letra de unidad comenzando por la A.

Para modificar la forma en la que el disco flexible virtual aparece en el sistema operativo (como superunidad de disco flexible o como unidad de disco duro), utilice el comando **racadm** para reconfigurar el objeto **cfgFloppyEmulation**.

**A NOTA:** En el panel de control de Windows, **Dell VSF** y **Dell Virtual VCD** identifican el disco flexible virtual y el CD-ROM virtual, respectivamente.

### **Configuración del componente de disco flexible virtual como superunidad de disco flexible**

Para configurar su sistema operativo para identificar el disco flexible virtual como superunidad de disco flexible con la letra de unidad A, cambie el valor del objeto cfgFloppyEmulation a 1.

Por ejemplo:

racadm config -g cfgRacVirtual -o cfgFloppyEmulation 1

La utilidad Opción ROM IDE del DRAC 4 muestra la siguiente cadena durante el reinicio del sistema:

Unidad de medios extraíbles DELL-VIRTUALS-120

### **Configuración del disco flexible virtual como unidad de disco duro**

Para configurar el sistema operativo para identificar el disco flexible virtual como unidad de disco duro comenzando con la letra de unidad C, cambie el valor del objeto cfgFloppyEmulation a 0.

Por ejemplo:

racadm config -g cfgRacVirtual -o cfgFloppyEmulation 0

En este ejemplo, la utilidad Opción ROM IDE del DRAC 4 muestra la siguiente cadena durante el reinicio del sistema:

VIRTUALFLOPPY DRIVE Removable Media Drive

# <span id="page-120-1"></span>**racvmcli**

Las capacidades principales de la utilidad de interfaz de línea de comandos de Medios virtuales (VM-CLI) son:

- 1 Admisión de dispositivos de medios extraíbles o archivos de imagen, de manera consecuente con los complementos de VM.
- l Admisión de opciones de línea de comandos para controlar/interactuar con la utilidad VM-CLI.
- 1 Admisión de instancias múltiples y activas simultáneamente de la utilidad (sólo con archivos de imagen sólo para leer, no cuando los dispositivos de disquete/CD reales son usados).
- l Función opcional: Admisión de un archivo de configuración que contiene opciones comunes.
- l Finalización automática tras desconexión: opción de **iniciar una vez** de firmware de DRAC.

# **Instalación**

Los métodos de instalación estándar son usados para administrar la instalación y la extracción de la utilidad racvmcli de los sistemas cliente de Medios virtuales:

- l Para clientes de Windows, la utilidad es entregada como la parte del paquete de RAC Management Station , junto con la utilidad racadm.
- l Para clientes con Linux, la utilidad VM-CLI es entregada como parte del paquete RAC Management Station, junto con la utilidad racadm.

<span id="page-121-1"></span>Una secuencia de comandos de distribución de muestra es incluida en el paquete que ilustra como puede usar las utilidades VM-CLI y racadm para realizar la distribución del sistema operativo o de actualizaciones hacia múltiples sistemas host de destino. Usted puede usar esta secuencia de comandos tal como está,<br>o como una referencia en el desarrollo de un marco de distribució

# **Entorno de ejecución**

El comando **VM-CLI** ejecuta dentro del contexto de uno de los siguientes sistemas operativos admitidos:

- 1. Windows XP
- 2. Windows 2000
- 3. Windows 2003
- 4. Red Hat Linux 9
- 5. Red Hat Linux AS/ES 2
- 6. Red Hat Linux AS/ES 3
- 7. Red Hat Linux AS/ES 4

El uso de la utilidad VM-CLI requiere credenciales de cuenta válidas de DRAC 4 . El sistema operativo host de cliente debe proporcionar compatibilidad para el<br>protocolo SSL (Secure Sockets Layer). La utilidad VM-CLI usa SS (durante la configuración inicial de conexión).

Se requiere el acceso de nivel de administrador (o pertenencia al grupo VM-CLI) para ejecutar correctamente la utilidad VM-CLI donde el sistema operativo lo<br>defina y admita. El administrador del sistema cliente especifica

- l Para sistemas Windows, todos los usuarios de la utilidad VM-CLI deben tener privilegios de usuario avanzado.
- l Para sistemas Linux, el medio recomendado para permitir acceso de no administradores a la utilidad VM-CLI es a través del comando **sudo**. Este comando proporciona un medio centralizado para proporcionar acceso a los no administradores y guarda un registro de todos los comandos emitidos<br>por usuarios. Para agregar/editar usuarios en el grupo VM-CLI, el administrado obtener permiso para ejecutar la utilidad.

# **Interfaces y API**

Esta sección detalla las opciones de línea de comando admitidas para la utilidad VM-CLI. La interfaz de CLI es la misma, sin importar el sistema operativo del<br>sistema cliente. Las opciones usadas por la utilidad VM-CLI son dirección IP de DRAC requiere el mismo formato tanto para racadm como para VM-CLI.

El formato de un comando de VM-CLI es de la siguiente manera:

racvmcli [parámetros] [opciones de núcleo de sistema operativo]

**NOTA:** Los elementos de línea de comando son descritos detalladamente en la sección [Parámetros de VM](#page-121-0)-CLI.

**A NOTA:** Los elementos de línea de comandos distinguen entre mayúsculas y minúsculas.

Si los parámetros de la línea de comandos son aceptados, y DRAC 4 autoriza la conexión, el comando sigue ejecutando hasta que cualquiera de los siguientes ocurra:

l El DRAC 4 termina la conexión (opción **iniciar una vez** de DRAC 4)

O

l El comando/proceso se finaliza manualmente, usando funciones del sistema operativo/núcleo. Por ejemplo, en Windows, puede usar el Administrador de tareas para finalizar el proceso.

# <span id="page-121-0"></span>**Parámetros de VM-CLI**

### **Dirección de IP de DRAC 4**

-r <*Dirección IP de RAC*> [: <*puerto SSL de RAC*>]

Este parámetro es usado para proporcionar la dirección IP y puerto SSL de DRAC 4. La utilidad VM-CLI necesita esta información para establecer una conexión de Medios virtuales con el DRAC 4 especificado.

Si se omite <*Puerto-SSL-RAC*>, se utiliza el puerto predeterminado(443). A menos que se haya cambiado el puerto SSL predeterminado del DRAC 4, no se

requiere del puerto SSL opcional.

<*Dirección-IP-RAC*> es una dirección de IP válida, en notación de números-y-puntos estándar, (o si está activa y disponible la compatibilidad de DRAC 4 con DDNS) el nombre de DDNS de DRAC 4.

Si un valor no válido es descubierto, se muestra un mensaje de error y el comando se finaliza.

### **Nombre de usuario de DRAC 4**

-u <*Nombre de usuario-RAC*>

Este parámetro proporciona el nombre del usuario de DRAC 4 bajo cuya autoridad serán realizadas las tareas de Medios virtuales .

- l El nombre de usuario debe ser válido.
- l El usuario debe tener permiso de **Usuario de Medios virtuales de DRAC**.

Si la autenticación de DRAC falla, se muestra un mensaje de error y se finaliza el comando.

#### **Contraseña de usuario de DRAC**

-p <*Contraseña de usuario de DRAC*>

Este parámetro proporciona la contraseña para el usuario de DRAC 4 especificado.

Si la autenticación de DRAC 4 falla, se muestra un mensaje de error y se finaliza el comando.

### **Dispositivo de disco o archivo de Imagen**

-f <*nombre de dispositivo*> | <*archivo de imagen*>

Este parámetro especifica el dispositivo o el archivo a suministrar los medios virtuales de disco.

<*archivo de imagen*> es el nombre del archivo (incluyendo la ruta de acceso) de un archivo de imagen de disco válido.

#### **Ejemplo:**

Sistema operativo Windows: -f c:\temp\myfloppy.img

Sistema operativo Linux: -f/tmp/myfloppy.img

**NOTA:** Si el archivo no está protegido contra escritura, Medios virtuales puede escribir al archivo de imagen. Use el mecanismo proporcionado por el sistema operativo para proteger contra escritura un archivo de imagen de disco que no debe ser sobrescrito.

**<nombre de dispositivo> en los sistemas de Windows**: una letra de unidad de disco válida.

**<nombre de dispositivo> En los sistemas Linux:** un nombre de archivo especial de dispositivo de disco válido, incluyendo el número de la partición que contiene un sistema de archivos de montaje, si el disco está particionado.

**Ejemplo**:

**Sistema operativo Windows**: -f a:\

**Sistema operativo Linux:** -f/dev/sdb4 # 4a partición en el dispositivo de disco /dev/sdb

**NOTA**: Si el dispositivo proporciona una capacidad de protección contra escritura, puede usar aquel mecanismo para asegurar que Medios virtuales no<br>escribirá a los medios.

Omita este parámetro de la línea de comandos si ningún medio de disco ha de ser convertido en virtual.

Si un valor no válido es descubierto, se muestra un mensaje de error y el comando se finaliza.

### **Dispositivo de CD/DVD o archivo de imagen**

-c <*nombre de dispositivo*> | <*archivo de imagen*>

Este parámetro especifica el dispositivo o el archivo para suministrar los medios de CD/DVD-ROM virtuales:

l <*archivo de imagen*> es el nombre del archivo (incluyendo la ruta de acceso) de un archivo de imagen ISO-9660 válido

#### **Ejemplo:**

Sistema operativo Windows: -c c:\temp\mydvd.img

Sistema operativo Linux: -c/tmp/mydvd.img

<span id="page-123-2"></span>l <*nombre de dispositivo*> **en sistemas de Windows:** una letra de unidad CD/DVD válida

<*nombre de dispositivo*> **en sistemas Linux:** un nombre de archivo especial de dispositivo CD/DVD válido

### **Ejemplo:**

Sistema operativo Windows: -c d:\

Sistema operativo de Linux: -c/dev/cdrom

Omita este parámetro de la línea de comandos si ningún medio de CD/DVD ha de ser convertido en virtual.

Si se descubre un valor no válido, un mensaje de error es puesto en la lista y el comando se finaliza.

### **Interruptor para mostrar versión**

-v

Este parámetro es usado para mostrar la versión de la utilidad VM-CLI.

Si no se proporciona ninguna otra opción de no interruptor, el comando se finaliza sin error.

#### **Interruptor para mostrar ayuda**

-h

Este parámetro es usado para mostrar un resumen de los parámetros de la utilidad VM-CLI.

Si no se proporciona ninguna otra opción de no interruptor, el comando se finaliza sin error.

**A** NOTA: Especifique al menos un tipo de medio (disco o CD/DVD) con el comando, a menos que sólo se proporcionen opciones de interruptor. De otra manera, se muestra un mensaje de error y el comando se finaliza con un error.

### **Opciones de núcleo de sistema operativo de VM-CLI**

Las funciones del núcleo del sistema operativo pueden ser usadas en la línea de comandos de VM-CLI:

l  **redirección de stderr/stdout:** Redirige cualquier salida impresa de la utilidad a un archivo. Por ejemplo, el carácter mayor que (>), seguido de un nombre del archivo, sobrescribe el archivo especificado con la salida impresa de la utilidad VM-CLI.

**NOTA:** La utilidad VM-CLI no lee de la entrada estándar (stdin), así que no hay ninguna necesidad de usar la redirección stdin.

ı **Ejecución de segundo plano:** Predeterminadamente, la utilidad VM-CLI se ejecuta en primer plano. Use el carácter de segundo plano del núcleo de<br>comandos del sistema operativo para que la utilidad ejecute en segundo plan

La técnica última es útil en programas de secuencias de comandos, ya que permite que la secuencia de comandos proceda después de que un nuevo proceso es comenzado para el comando VM-CLI (d**e otra manera , la secuencia de comandos permanecería bloqueada hasta que el programa VM-**CLI sea finalizado).<br>**Cuando instancias múltiples de VM-**CLI son iniciadas de esta manera, y instalaciones específicas del sistema operativo para listar y finalizar procesos.

### **Códigos de retorno de VM-CLI**

Los códigos de retorno VM-CLI son:

```
l 0 = ningún error
l 1 = No se pudo conectar
```

```
2 = Error de línea de comandos de VM-CLI
```

```
1 \quad 3 =
```
se perdió la conexión de firmware de RAC

Los mensajes de texto (únicamente en inglés) son también enviados a la salida estándar siempre que los errores sean encontrados.

## <span id="page-123-0"></span>**Preguntas frecuentes**

La [tabla 7](#page-123-1)-1 muestra una lista de las preguntas y respuestas frecuentes.

<span id="page-123-1"></span>**Tabla 7-1. Uso de medios virtuales: Preguntas frecuentes**

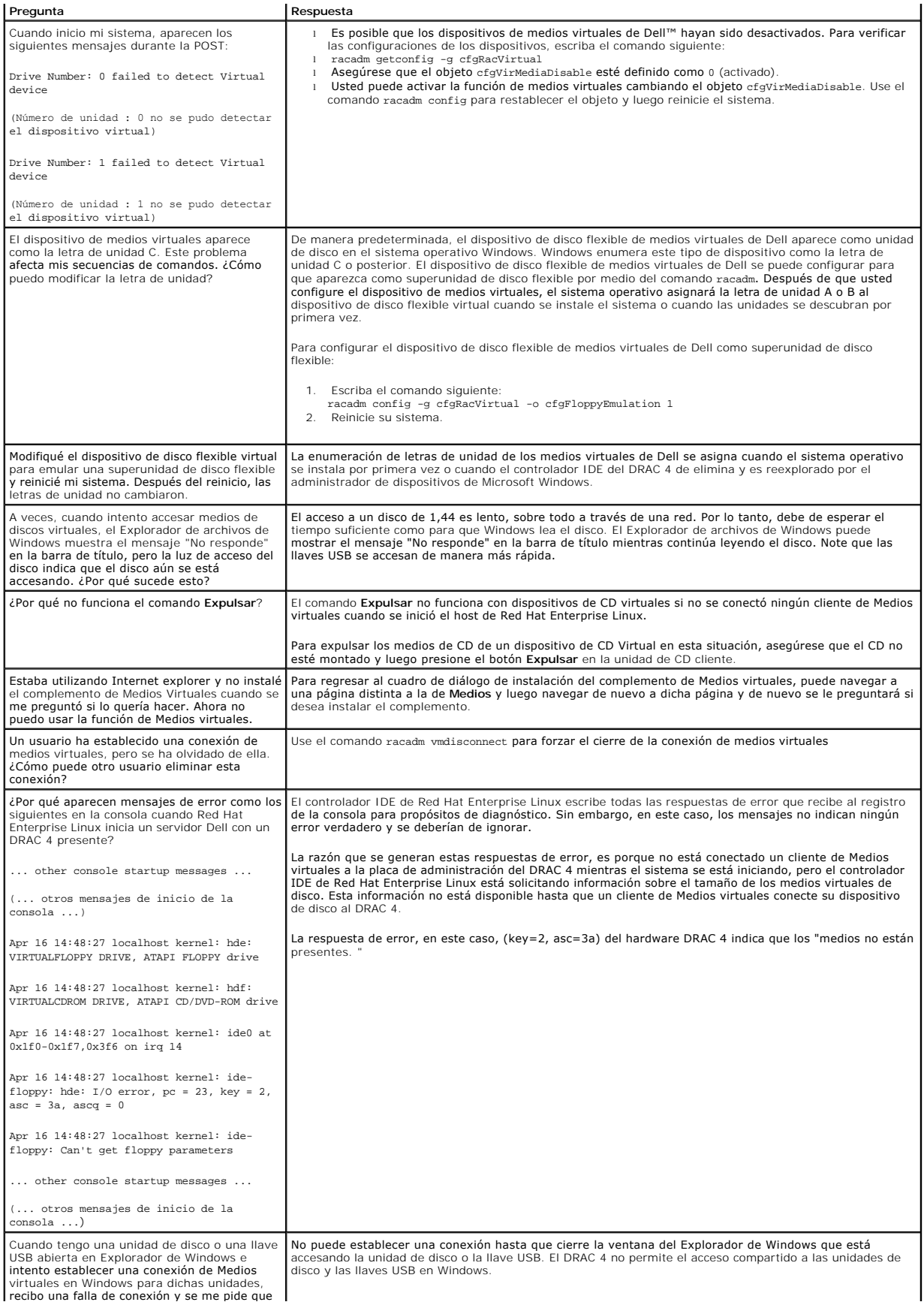

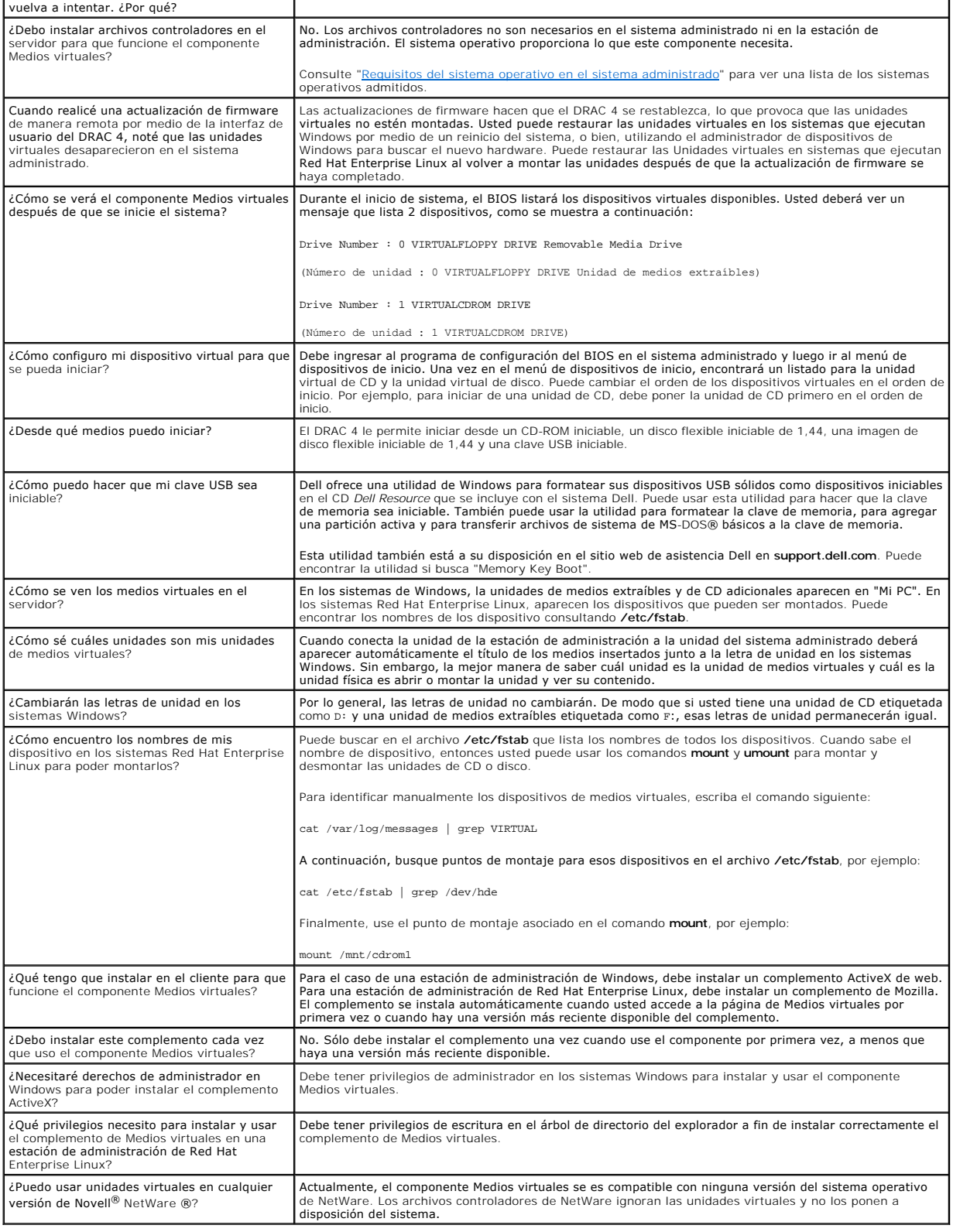

<span id="page-126-1"></span>[Regresar a la página de contenido](file:///E:/Software/smdrac3/drac4/1.35/sp/ug/index.htm)

## **Uso de comandos serie y racadm Guía del usuario de la versión 1.30**

### **del firmware de Dell™ Remote Access Controller 4**

- [Uso de una consola Telnet o serie](#page-126-0)
- [Uso de la CLI de racadm](#page-127-0)
- [Configuración de varios DRAC 4](#page-129-0)
- [Uso de la utilidad racadm para configurar el DRAC 4](#page-132-0)
- **P** [Preguntas frecuentes](#page-135-0)

El DRAC 4 proporciona comandos **serie** y **racadm** que le permiten administrar y configurar el sistema administrado de manera local o remota.

La consola serie/telnet proporciona un conjunto de comandos **serie**. Los comandos **serie**, que incluyen el comando **racadm**, le brindan acceso a todas las funciones basadas en texto admitidas por la interfaz basada en web del DRAC 4.

La CLI de racadm le permite configurar y administrar de manera local o remota el DRAC 4. La CLI de racadm CLI se ejecuta en la estación de administración y<br>en el sistema administrado y está disponible en el CD *Dell System* 

Puede usar la CLI de racadm para escribir secuencias de comandos que configurarán varios DRAC 4 automáticamente. Para obtener más información sobre cómo configurar varios DRAC 4, consulte "[Configuración de varios DRAC 4](#page-129-0), consulte "Configuración de varios DRAC 4, consulte "Configuración de varios DRAC 4, consulte "Configuración de varios de varios de varios de varios d

[Las secciones siguientes proporcionan información referente al uso de los comandos](#page-127-0) **serie** y **racadm** (consulte "[Uso de una consola telnet o serie"](#page-126-0) o "Uso de l<u>a CLI de racadm</u>"). Se proporcionan también ejemplos del comando **racadm** para configurar su DRAC 4 e información acerca del uso del archivo de<br>configuración **r**acadm para configurar múltiples DRAC 4.

## <span id="page-126-0"></span>**Uso de una consola Telnet o serie**

Los comandos **serie** en la [tabla 8](#page-127-1)-1 se pueden ejecutar desde una consola de petición de comandos serie o telnet o del CLI de racadm de manera local o remota.

# **Conexión con el DRAC 4**

Una vez configurado el software de emulador de terminal de la estación de administración, realice los pasos siguientes para iniciar sesión en el DRAC 4:

- 1. Conéctese al DRAC 4 con el software de emulación de terminal de la estación de administración.
- 2. Escriba el nombre de usuario del DRAC 4 y pulse <Entrar>.
- 3. Escriba la contraseña del DRAC 4 y pulse <Entrar>.

Ya está conectado con el DRAC 4.

### **Inicio de una consola de texto**

Una vez que haya iniciado sesión en el DRAC 4 mediante el software de terminal de la estación de administración o por Telnet, puede redirigir la consola de texto del sistema administrado con el comando **connect com2**, que es un comando de **Telnet o serie. Sólo se admite un cliente connect com2** a la vez (de un<br>total de cuatro sesiones compartidas con la interfaz basada en web

Para conectarse a la consola de texto del sistema administrado, escriba connect com2 en la petición de comandos del DRAC 4 (que se muestra mediante Minicom o HyperTerminal).

**NOTA:** Cuando se accede a una consola DOS por medio de **connect com2**, es posible que se pierdan algunos caracteres en la salida cuando se muestren grandes cantidades de datos (por ejemplo, la generación de archivos grandes mayores de 30 líneas). Este puede producir pantallas incorrectas en **connect com2** en sesiones de Telnet. Red Hat® Enterprise Linux y la consola de administración especial (SAC) de Microsoft® Windows® funcionan correctamente.

**connect com2** también admite la opción -h. Esta opción muestra el historial de los últimos caracteres escritos en la consola de texto. El tamaño predeterminado (y máximo) búfer de historial es de 8192 caracteres. Usted puede definir este número en un valor menor por medio del comando:

racadm config -g cfgSerial -o cfgSerialHistorySize *<número>*

El comando connect -h com2 muestra el contenido del búfer de historia serie antes de esperar datos del teclado o nuevos caracteres del puerto serie.

**A** NOTA: El tipo de emulación de terminal (ANSI o VT100) de la terminal de cliente debe coincidir con el tipo de salida del puerto serie del servidor cuando se utilice la opción -h; de lo contrario se puede dañar la salida. Además, el número de filas de la terminal del cliente se deben establecer a 25.

# **Visualización de una lista de comandos telnet/serie**

Escriba help para visualizar la lista de comandos telnet/serie completa. Los comandos que no sean compatibles con el sistema o la interfaz que usted está

<span id="page-127-2"></span>usando estarán indicados correspondientemente. Por ejemplo, si comando específico no es compatible con el sistema, aparecerá el texto siguiente junto al comando:

<NOT SUPPORTED>

Si escribe un comando que no sea compatible con el sistema que está usando, aparecerá un error parecido al siguiente.

setsvctag: Firmware : UNSUPPORTED COMMAND

La [tabla 8](#page-127-1)-1 muestra los comandos **serie/telnet**. Estos comandos son también admitidos como comandos **racadm**. Las descripciones e información de la "página de manual", incluso la sintaxis requerida de los comandos serie/telnet son idénticas a las del comando racadm. No es necesario escribir racadm antes<br>de escribir un comando **serie/telnet** porque los comandos **serie/** detallada acerca de la sintaxis requerida para cada comando **racadm** consulte "[Páginas de manual de los subcomandos](file:///E:/Software/smdrac3/drac4/1.35/sp/ug/racugaa.htm#wp30007) ."

#### <span id="page-127-1"></span>**Tabla 8-1. Comandos Telnet/serie**

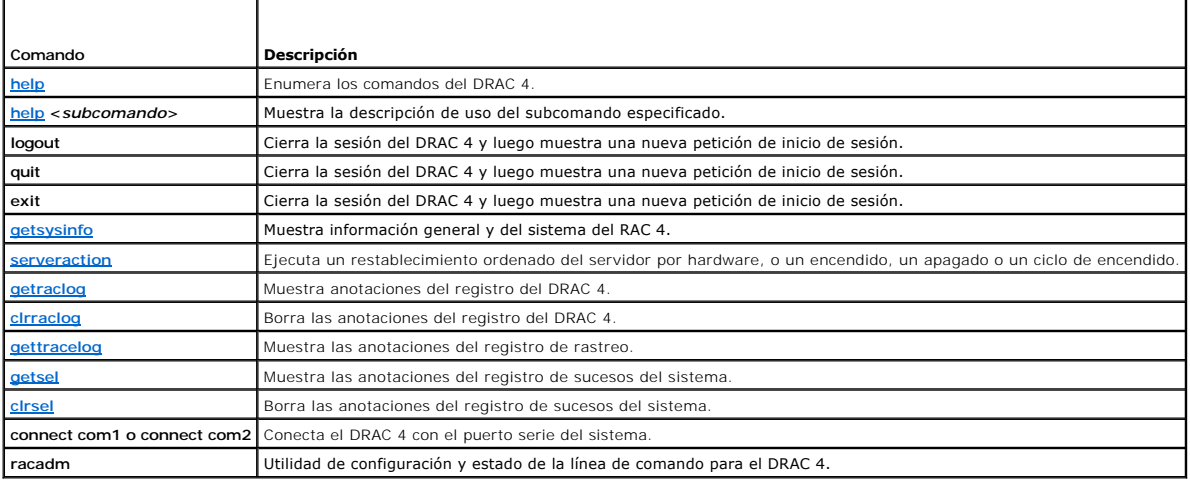

# <span id="page-127-0"></span>**Uso de la CLI de racadm**

Los comandos de CLI de racadm se pueden ejecutar de forma local o remota desde la petición de comandos de la consola Telnet o serie o mediante una petición de comandos de Linux o de DOS normal.

Utilice el comando **racadm** para configurar las propiedades del DRAC 4, realizar tareas de administración remota o recuperar un sistema bloqueado. La [tabla 8](#page-127-3)-2 muestra una lista de los comandos **racadm** que se pueden escribir en la CLI de racadm.

Cuando utilice la CLI de racadm, escriba racadm help para mostrar la lista completa del subcomando **racadm** que contiene todos los comandos admitidos por el DRAC 4. Las siguientes secciones proporcionan información acerca de cómo usar los comandos **racadm**.

**NOTA: Se requiere la versión 6.22 de MS-**DOS® para usar la función de línea de comando racadm de DOS. Para limitar la información de salida de<br>racadm de DOS a una sola pantalla, use la utilidad **more.com** de MS-D**OS. Tecl** more.

# **Descripción del comando racadm**

<span id="page-127-3"></span>**Tabla 8-2. Comando racadm**

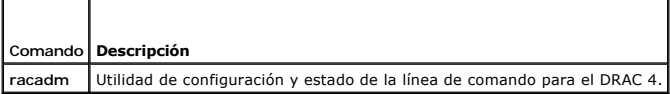

Sin las opciones, el comando **racadm** ejecuta el comando **help,** que muestra una lista de comandos disponibles y una descripción de una línea de cada uno.<br>Escriba racadm he1p <*subcomando*> para mostrar la sintaxis y las o

### **Uso de la CLI de racadm de forma remota**

**AVISO:** Configure la dirección IP en el DRAC 4 antes de usar la capacidad remota de racadm. Para obtener más información sobre la configuración inicial del DRAC 4, incluyendo una lista de otros documentos que puede necesitar, consulte "[Instalación y configuración de DRAC 4](file:///E:/Software/smdrac3/drac4/1.35/sp/ug/racugc2.htm#wp3869)".

La CLI de racadm proporciona una opción de capacidad remota (-**r**) que le permite conectarse al sistema administrado y ejecutar subcomandos de **racadm** desde una consola o estación de administración remota. Para usar la capacidad remota, necesita un nombre de usuario (opción -**u** ) y una contraseña (opción -**p**), válida, así como la dirección IP del sistema administrado.

<span id="page-128-2"></span>NOTA: La capacidad remota de racadm sólo se admite en las estaciones de administración que ejecutan sistemas operativos Microsoft Windows 2000<br>Server, Windows 2000 Professional, Windows Server™ 2003, y Red Hat Enterprise

# **Sinopsis de racadm**

racadm <*opciones*> <*subcomando*> <*opciones\_de\_subcomando*>

racadm <*opciones*> [-u <*nombre\_de\_usuario*>] -p <*contraseña*> -r <*Dir\_IP\_rac*> <*subcomando*>

racadm <*opciones> -*i -r <*Dir\_IP\_rac> <subcomando*> 0<br>racadm <*opciones*> -i -r <*Dir\_IP\_rac>:<nuevo número de puerto> <subcomando> sielnúmero de puerto HTTPS del DRAC 4 se ha cambiado.* 

racadm <*opciones*> -r <*Dir\_IP\_rac*> <*subcomando*>

# **Opciones de racadm**

La [tabla 8](#page-128-0)-3 enumera las opciones del comando **racadm**.

<span id="page-128-0"></span>**Tabla 8-3. Opciones del comando racadm** 

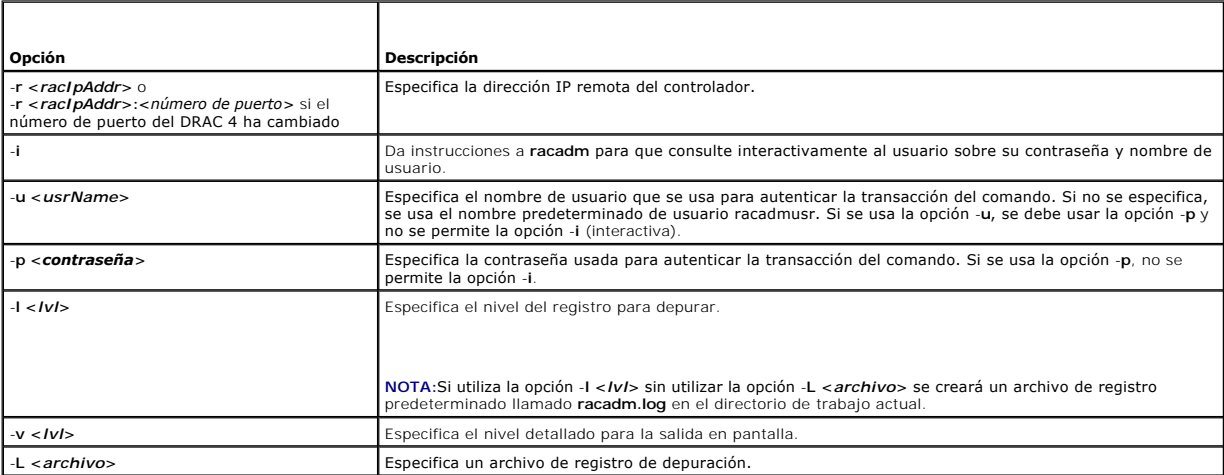

Si utiliza la opción -**r**, deberá usar también las opciones -**u** y -**p** para configurar el DRAC 4 para aceptar comandos **racadm**. Usar la opción -**r** sin las opciones listadas previamente resultará en una falla del comando.

### **Activación y desactivación de la capacidad remota de racadm**

**NOTA:** Se recomienda ejecutar estos comandos en su sistema local.

La capacidad remota de la CLI de racadm está activada de forma predeterminada. Si la ha desactivado, escriba el comando siguiente para activar la capacidad remota:

racadm config -g cfgRacTuning -o cfgRacTuneRemoteRacadmEnable 1

Escriba el comando siguiente de desactivar la capacidad remota:

racadm config -g cfgRacTuning -o cfgRacTuneRemoteRacadmEnable 0

### **Niveles de registro/detalles**

Utilice las opciones de niveles de registro/detalles en la [tabla 8](#page-128-1)-4 para controlar cómo se muestra la salida del comando **racadm**.

<span id="page-128-1"></span>**Tabla 8-4. Opciones de nivel de registro/detalles**

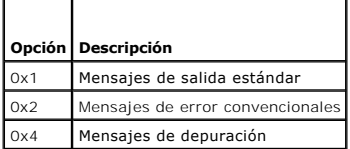

#### <span id="page-129-1"></span>**Ejemplo**:

racadm -l 0x3 -L log <*subcomando* [*opciones del subcomando*]>

Los argumentos 0x3 para el nivel de registro son los mensajes OR de STDOUT y STDERR. Estos dos tipos de mensajes se escriben en el **registro** de nombres<br>d**e archivo. La opción detallada, o -v**, tiene como valor predetermin

# **Descripciones de subcomandos de racadm**

Los apartados siguientes proporcionan descripciones de los subcomandos que se pueden ejecutar con la CLI de racadm. La [tabla 8](#page-129-2)-5 describe brevemente<br>cada subcomando de **racadm**. Para obtener un listado detallado de cada su "[Páginas de manual de los subcomandos racadm](file:///E:/Software/smdrac3/drac4/1.35/sp/ug/racugaa.htm#wp30007)."

<span id="page-129-2"></span>**Tabla 8-5. Subcomandos de racadm** 

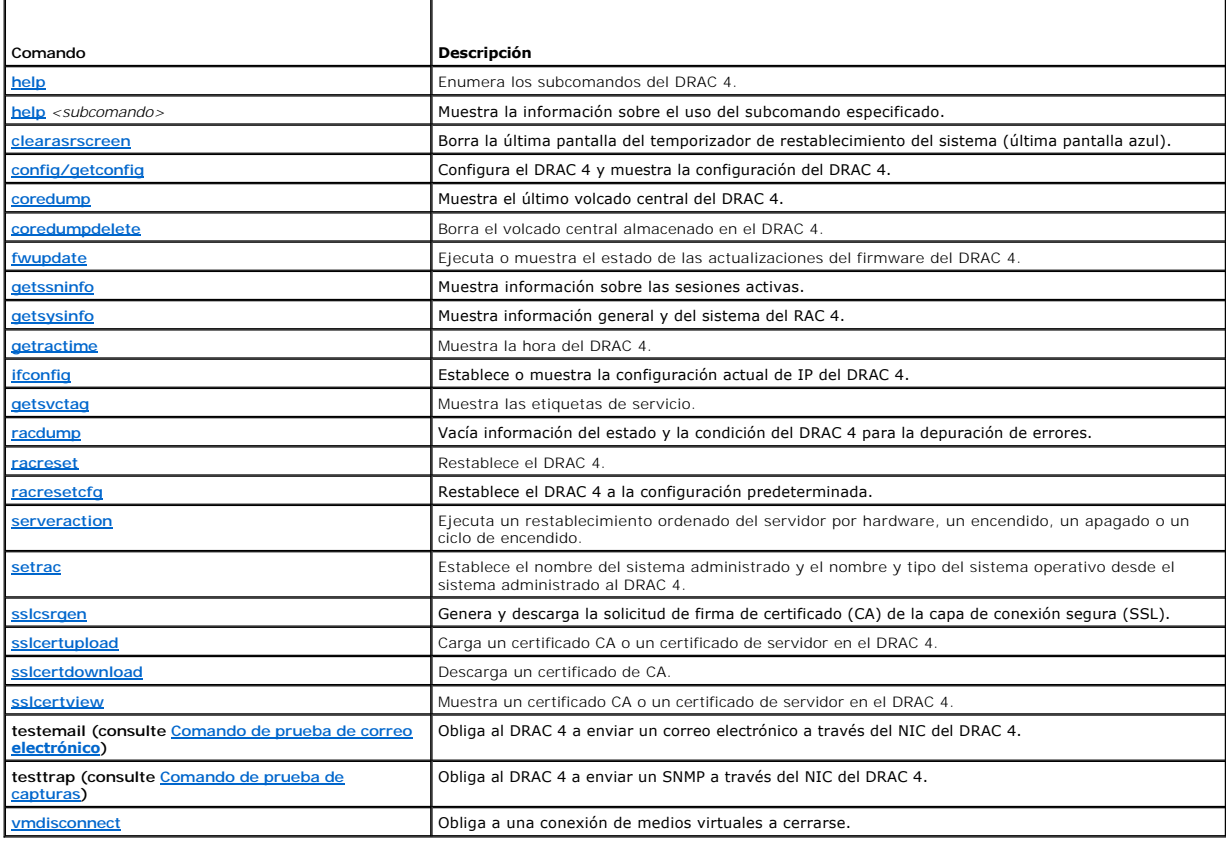

# **Mensajes de error de racadm**

Para obtener información acerca de los mensajes de error de la CLI de racadm, consulte "[Preguntas frecuentes](#page-135-0)" en este capítulo.

# <span id="page-129-0"></span>**Configuración de varios DRAC 4**

Una de las características principales de la CLI de racadm es la capacidad para configurar un DRAC 4 usando un archivo de configuración. La CLI de racadm analiza el archivo de configuración del DRAC 4, llamado **racadm.cfg**, y luego envía solicitudes de configuración individuales a uno o más DRAC 4.

Este método se puede usar para configurar múltiples propiedades de la base de datos del DRAC 4. Primero debe ejecutar la CLI de racadm para consultar a<br>un DRAC 4 configurado sobre las propiedades de su base de datos, a las exportando este archivo a los otros DRAC 4.

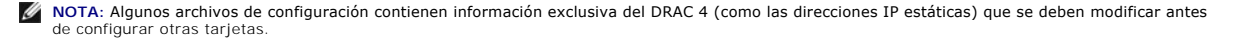

# **Descripción del archivo de configuración**

Para utilizar el archivo de configuración, realice los siguientes pasos de alto nivel:

- 1. Obtención de la configuración a partir del DRAC 4 que contiene la configuración adecuada.
- 2. Modifique la configuración (opcional).
- 3. Envío de la configuración a un DRAC 4 objetivo.
- 4. Restablezca el DRAC 4 de destino.

El subcomando **getconfig –f racadm.cfg** solicita la configuración del DRAC 4 y genera un archivo **racadm.cfg** (usted puede elegir cualquier nombre para este archivo)

**NOTA:** El archivo generado **.cfg** no contiene contraseñas de usuario..

Otras opciones del comando **getconfig** le permiten realizar acciones como:

- l Visualización de todas las propiedades de configuración en un grupo (especificadas por nombre de grupo e índice).
- l Visualización todas las propiedades de configuración de un usuario por nombre de usuario.

El subcomando **config** carga la información en otros DRAC 4. Otras opciones de **config** le permiten realizar acciones como:

- l Eliminación de contraseñas en el archivo **racadm.cfg** usado para configurar la tarjeta.
- l Sincronización de la base de datos de usuario y contraseña con Server Administrator

El usuario elige el nombre del archivo de configuración inicial**, racadm.cfg.** En el ejemplo a continuación, el archivo de configuración se llama **myfile.cfg**. Para<br>obtener este archivo, teclee el siguiente comando en la p

racadm getconfig –f myfile.cfg

0 AVISO: Se recomienda que modifique este archivo con un editor de textos sencillo; la utilidad racadm usa un analizador de textos ASCII y cualquier<br>formato del texto confunde al analizador y puede dañar la base de datos.

# **Creación de un archivo de configuración del DRAC 4**

El archivo del configuración de DRAC 4 <*nombre\_de\_archivo*>.**cfg** se usa con el comando **racadm config -f <***nombre\_de\_archivo***>.cfg**. El archivo de<br>configuración es un archivo de texto simple que permite al usuario crear este archivo. Se puede usar cualquier nombre de archivo y el archivo no requiere de la extensión **.cfg** (aunque en este apartado se haga referencia al mismo con esa denominación). El archivo **.cfg** puede ser:

- l Creado
- l Obtenido a partir de un comando **racadm getconfig** -**f** *<nombre\_de\_archivo>***.cfg**
- l Obtenido a partir de un comando **racadm getconfig** -**f** *<nombre\_de\_archivo>***.cfg** y después modificado

**NOTA:** Consulte ["config/getconfig"](file:///E:/Software/smdrac3/drac4/1.35/sp/ug/racugaa.htm#wp44425) para obtener información acerca del comando **getconfig**.

El archivo .**cfg** es el primero que se analiza para verificar que los nombres válidos de objeto y de grupo estén presentes y que algunas simples reglas de<br>sintaxis se cumplan. Los errores se indican con el número de línea que verifica sólo la sintaxis y *no* realiza escrituras en el DRAC 4.

Recuerde los siguientes puntos importantes:

l Si el analizador encuentra un grupo indexado, el valor del objeto delimitado será el que distinga entre los diversos índices.

El analizador lee en todos los índices del DRAC 4 para ese grupo. Cualquier objeto dentro de ese grupo es una simple modificación en el momento de la configuración. Si un objeto modificado representa un índice nuevo, el índice se crea en el DRAC 4 durante la configuración.

l El usuario no puede especificar un índice deseado en un archivo **.cfg**.

Los índices se pueden crear y borrar, de manera que con el tiempo, es posible que el grupo se vaya fragmentando con índices usados y sin usar. Si hay<br>un índice presente, éste se modifica. Si no hay un índice presente, se u administrando; los nuevos usuarios se agregan al primer índice disponible. Es posible que un archivo .cfg que se analiza y se ejecuta correctamente en<br>un DRAC 4 no funcione correctamente en otro si todos los índices están

l Use el subcomando **racresetcfg** para mantener todos los DRAC 4 iguales.

Para mantener todos los DRAC 4 iguales, use el subcomando **racresetcfg** para restablecer el DRAC 4 a los valores predeterminados originales y luego<br>ejecute el comando **racadm config -f** *<nombre\_de\_archivo***>.cfg . Asegúrese** 

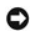

**AVISO:** Utilice el subcomando **racresetcfg** para restablecer la base de datos y el NIC del DRAC 4 a sus valores originales predeterminados y retirar todos los usuarios y configuraciones de usuarios. Mientras el usuario root está disponible, otros valores del usuario también se restablecen a los valores predeterminados.

### **Reglas de análisis**

l Todas las líneas que comiencen con '#' reciben el tratamiento de comentarios.

Una línea de comentario *debe* iniciar en la columna uno. Un carácter '#' que esté en cualquier otra columna será tratado como carácter #. (Algunos parámetros de módem pueden tener caracteres # como parte de su cadena. No se requiere un carácter de escape. Es posible que desee generar un<br>archivo .cfg a partir de un comando **racadm getconfig -f < nombre\_de\_archivo>.cfg** 

#### **Ejemplo**:

#

# This would be a comment

[cfgUserAdmin]

cfgUserAdminPageModemInitString=<Modem init # not a comment>

l Todas las anotaciones de grupo deben estar encerradas en los caracteres "**[**" y "**]**".

El carácter inicial "**[**" que denota un nombre de grupo *debe* iniciar en la columna uno. Este nombre de grupo *se debe* especificar antes que cualquier objeto en dicho grupo. Los objetos que no tengan un nombre de grupo asociado generarán un error. La información de configuración está organizada<br>en grupos, como se define en "<u>Definiciones de grupos y objetos de la base de</u>

El ejemplo siguiente muestra un nombre de grupo, objeto y el valor de la propiedad del objeto.

#### **Ejemplo**:

[cfgLanNetworking]

cfgNicIpAddress=143.154.133.121

l Todos los parámetros se especifican como pares "objeto=valor" sin ningún espacio en blanco entre el objeto, = o el valor.

Se ignorarán los espacios en blanco después del valor. Un espacio en blanco dentro de una cadena de valor se dejará sin modificar. Cualquier carácter a la derecha del signo '=' se toma tal cual es (por ejemplo, un segundo '=' o un '#', '[', ']', etc.). Todos estos caracteres son válidos como caracteres en<br>archivos de comandos de convención de módem.

Consulte el ejemplo en el boletín anterior.

l El analizador de **.cfg** ignora una anotación del objeto indexado.

El usuario no puede especificar el índice que se usa. Si ya existe el índice, se usa, de lo contrario se crea una nueva anotación en el primer índice<br>disponible para ese grupo. disponible para ese grupo.<br>El comando **racadm getconfig -f <***nombre\_de\_archivo***>.cfg** coloca un comentario frente a los objetos del índice, que permite al usuario ver los<br>comentarios que se están usando.

**ZA NOTA:** El usuario puede crear un grupo indexado manualmente por medio del siguiente comando:

racadm config -g <*nombre\_de\_grupo*> -o <*objeto anclado*> -i <*índice 1- -16*> <*nombre de ancla único*>

l La línea para un grupo indexado *no se puede* borrar de un archivo **.cfg**.

El usuario debe quitar un objeto indexado manualmente por medio del siguiente comando:

racadm config -g <*nombre de grupo*> -o <*nombre de objeto*> -i <*índice 1-16*> ""

**NOTA:** Una cadena NULA (dos "" caracteres) indica al DRAC 4 que borre el índice del grupo especificado.

Para ver el contenido de un grupo indexado, use el comando siguiente:

racadm getconfig -g <*nombre de grupo*> -i <*índice 1-16*>

l Para los grupos indexados, el delimitador del objeto *debe* ser el primer objeto después del par de corchetes ([ ]). A continuación, se presentan ejemplos de los grupos indexados actuales:

[cfgUserAdmin]

cfgUserAdminUserName=<*NOMBRE\_DE\_USUARIO*>

"

[cfgTraps]

cfgTrapsDestIpAddr=<*DIRECCIÓN\_IP*>

<span id="page-132-2"></span>**NOTA:** Escriba racadm getconfig -f <miejemplo>.cfg. Este comando crea un archivo **.cfg** para la configuración actual del DRAC 4. Este archivo de configuración se puede usar como un ejemplo y como un punto de inicio para su archivo **.cfg** exclusivo.

# **Ejemplo de archivo de configuración**

El ejemplo siguiente describe la dirección IP del DRAC 4. Quite todas las anotaciones innecesarias de **<***variable***>**=**valor**. En esta situación, sólo permanecerá la etiqueta del grupo de variables actual con "[" y "]" junto con las dos anotaciones **<***variable***>**=**valor** correspondientes al cambio de la dirección IP.

A continuación se muestra el contenido del archivo: # # Object Group "cfgLanNetworking" # [cfgLanNetworking] cfgNicIpAddress=10.35.10.110 cfgNicGateway=10.35.10.1 Este archivo se actualizará como se muestra a continuación: # # Object Group "cfgLanNetworking" # [cfgLanNetworking] cfgNicIpAddress=10.35.9.143 comment, the rest of this line is ignored cfgNicGateway=10.35.9.1 El comando **racadm config –f myfile.cfg** analiza este archivo e identifica los errores por número de línea. El archivo correcto será aquel que actualice las anotaciones correctas. Usted puede usar el mismo comando **getconfig** usado en el ejemplo anterior para confirmar la actualización.

Usted puede usar este para descargar cambios en toda la compañía o para configurar nuevos sistemas en la red.

# <span id="page-132-0"></span>**Uso de la utilidad racadm para configurar el DRAC 4**

La interfaz por web del DRAC 4 es la forma más rápida de configurar un DRAC 4. Si prefiere la línea de comando o la configuración de secuencia de comandos,<br>o si necesita configurar varios DRAC 4, también puede usar la CLI administrado.

Para configurar múltiples DRAC 4 para que contengan los mismos valores de configuración de usuario, puede realizar cualquiera de las acciones siguientes:

- l Use los ejemplos de la CLI de racadm en esta sección como guía para crear un archivo de procesamiento en lote de comandos **racadm** y luego ejecútelo en cada sistema administrado.
- ⊥ Cree el archivo de configuración del DRAC 4 como se describe en "<u>Páginas de manual de los subcomandos de racadm</u>" y después ejecute el<br>subcomando **racadm config** en cada sistema administrado usando ese mismo archivo de

# <span id="page-132-1"></span>**Antes de agregar un usuario del DRAC 4**

El DRAC 4 permite la configuración de hasta 16 usuarios en la base de datos de propiedades del DRAC 4. Antes de agregar el usuario del DRAC 4<br>manualmente, necesita conocer qué usuarios existen, si hay alguno. Si el DRAC 4

0 AVISO: Tenga precaución al usar dicho comando, ya que *todos* los parámetros de configuración se restablecerán en sus valores predeterminados<br>originales; todos los cambios anteriores se perderán.

**NOTA: Se pueden agregar y borrar usuarios en el tiempo, por lo que es posible que los usuarios en el DRAC 4 no tengan el mismo número de índice que<br>el mismo usuario en un DRAC 4 diferente.** 

Para averiguar si existe un usuario, puede escribir el comando siguiente en la petición de comandos:

racadm getconfig -u <*nombre\_de\_usuario*>

o bien puede escribir el comando siguiente una vez para cada índice de 1–16:

racadm getconfig -g cfgUserAdmin -i <*índice*>

NOTA: Un método alterno para obtener esta información es escribir racadm getconfig -f <mi\_archivo.cfg> y luego ver o editar el archivo<br>**mi\_archivo.cfg,** que incluye todos los parámetros de configuración del DRAC 4.

Se muestran varios parámetros e identificaciones de objetos junto con sus valores actuales. Los dos objetos de interés son:

# cfgUserAdminIndex=XX

cfgUserAdminUserName=

Si el objeto **cfgUserAdminUserName** no tiene un valor, el número de índice que indica el objeto **cfgUserAdminIndex** está disponible para su uso. Si aparece un nombre después del signo "=", ese índice está ocupado por ese nombre de usuario.

**NOTA:** Cuando agrega o borra un usuario manualmente con el subcomando **racadm config** *debe* especificar el índice con la opción -**i**. Observe que el objeto **cfgUserAdminIndex** mostrado en el ejemplo anterior contiene un carácter '#'. Además, si usa el comando **racadm config -f racadm.cfg** para<br>especificar cualquier número de grupos/objetos para escribirlos, el índice n Este comportamiento permite tener más flexibilidad al configurar múltiples DRAC 4 con los mismos valores.

### **Adición de un usuario del DRAC 4 sin capacidades de alerta**

[Para agregar un usuario simple sin ninguna información de alerta, ubique primero un índice de usuario disponible, realizando los pasos descritos en "](#page-132-1)<u>Antes de</u><br>agregar un usuario del DRAC 4". Luego escriba las siguientes d

racadm config -g cfgUserAdmin -o cfgUserAdminUserName -i <*índice*> <*nombre\_de\_usuario*>

racadm config -g cfgUserAdmin -o cfgUserAdminPassword -i <*índice*> <*contraseña*>

#### **Ejemplo**:

racadm config -g cfgUserAdmin -o cfgUserAdminUserName -i 2 john

racadm config -g cfgUserAdmin -o cfgUserAdminPassword -i 2 123456

Se crea un nombre de usuario "juan" con la contraseña "123456". Este nombre de usuario y contraseña ya se pueden usar para iniciar una sesión en la<br>interfaz de acceso remoto basada en la web. Usted puede verificar esto usa

racadm getconfig -u john

racadm getconfig -g cfgUserAdmin -i 2

#### **Eliminación de un usuario del DRAC 4**

Todos los usuarios deben ser eliminados manualmente. No se pueden eliminar usuarios especificándolos en un archivo **racadm.cfg**.

Para eliminar el usuario "juan" creado en el ejemplo anterior, escriba la siguiente línea de comando:

racadm config -g cfgUserAdmin -o cfgUserAdminUserName -i <*índice*> ""

Una cadena nula de dos caracteres de comillas (**""**) indican al DRAC 4 que elimine el índice del grupo especificado.

### **Adición de un usuario del DRAC 4 con capacidades de alerta**

Para agregar un usuario del DRAC 4 que pueda recibir correo electrónico y capturas SNMP, ubique primero un índice de usuario del DRAC 4 que esté<br>disponible, realizando los pasos que se describen en "<u>Antes de agregar un us</u>

**A NOTA:** Consulte ["Definiciones de grupos y objetos de la base de datos de propiedades del DRAC 4](file:///E:/Software/smdrac3/drac4/1.35/sp/ug/racugab.htm#wp45822)" para obtener detalles sobre cada objeto específico.

racadm config -g cfgUserAdmin -o cfgUserAdminUserName -i 2 john

racadm config -g cfgUserAdmin -o cfgUserAdminPassword -i 2 123456

racadm config -g cfgUserAdmin -o cfgUserAdminEmailAddress -i 2 "<*dirección de correo electrónico*>"

racadm config -g cfgUserAdmin -o cfgUserAdminEmailCustomMsg -i 2 "RAC Alert Email Test"

racadm config -g cfgUserAdmin -o cfgUserAdminEmailEnable -i 2 1

racadm config -g cfgUserAdmin -o cfgUserAdminAlertFilterRacEventMask -i 2 0x0

racadm config -g cfgUserAdmin -o cfgUserAdminAlertFilterSysEventMask -i 2 0x0

racadm config -g cfgTraps -o cfgTrapsSnmpCommunity -i 2 public

racadm config -g cfgTraps -o cfgTrapsEnable -i 2 1

racadm config -g cfgTraps -o cfgTrapsFilterRacEventMask -i 2 0x0

<span id="page-134-1"></span>racadm config -g cfgTraps -o cfgTrapsFilterSysEventMask -i 2 0x0

racadm config -g cfgTraps -o cfgTrapsDestIpAddr -i 2 <*destino de captura SNMP*>

racadm config -g cfgOobSnmp -o cfgOobSnmpTrapsEnable 1

racadm config -g cfgRemoteHosts -o cfgRhostsSmtpServerIpAddr 143.166.224.254

racadm racreset

Puede escribir los comandos manualmente, ejecutar un archivo de procesamiento en lote o crear un archivo **.cfg** usando el comando **racadm config -f**<br>**racadm.cfg. Después de hacer esto, puede comprobar cada una de las alert** 

### **Comprobación de las alertas de correo electrónico**

Las alertas de correo electrónico se activan mediante el siguiente comando. Un "0" desactivará la función; un "1" la activará.

racadm config -g cfgUserAdmin -o cfgUserAdminEmailEnable -i 2 1

racadm testemail -i 2

### **Comprobación de las alertas de capturas SNMP**

Las capturas SNMP se activan mediante el siguiente comando. Un "0" desactivará la función; un "1" la activará.

racadm config -g cfgTraps -o cfgTrapsEnable -i 2 1

racadm testtrap -i 2

# **Adición de un usuario del DRAC 4 con permisos**

Para agregar un usuario con permisos administrativos específicos (autoridad basada en funciones), localice primero un índice de usuario disponible realizando<br>Ios pasos de "<u>[Antes de agregar un usuario del DRAC 4](#page-132-1)</u>". Luego e

**NOTA**: Consulte la <u>tabla B-1</u> para obtener una lista de números de máscara de bit para activar permisos de usuario específicos. El permiso de usuario<br>predeterminado es 0, lo que proporciona permiso administrativo complet

racadm config -g cfgUserAdmin -o cfgUserAdminPrivilege -i <*índice*> <*nombre de usuario*> <*Número de máscara de bit para permisos de usuario específicos*>

### <span id="page-134-0"></span>**Configuración de propiedades de red del DRAC 4**

Escriba el siguiente comando para obtener una lista de las propiedades de red disponibles:

racadm getconfig -g cfgLanNetworking

Si desea usar DHCP para obtener una dirección IP, puede usar el comando para escribir el objeto **cfgNicUseDhcp** para activarlo. También puede escribir una dirección IP estática, una máscara de red y una puerta de enlace.

Los comandos proporcionan la misma funcionalidad de configuración que la opción ROM en el momento del inicio cuando se le pide que escriba <Control><d>. Para obtener más información sobre cómo configurar las propiedades de red con la opción ROM, consulte "Configuración de las propiedades de red del DRAC  $4"$ .

El siguiente es un ejemplo de cómo se pueden utilizar los comandos para configurar las propiedades de red LAN deseadas.

racadm config -g cfgLanNetworking -o cfgNicEnable 1 racadm config -g cfgLanNetworking -o cfgNicIpAddress 192.168.0.120 racadm config -g cfgLanNetworking -o cfgNicNetmask 255.255.255.0 racadm config -g cfgLanNetworking -o cfgNicGateway 192.168.0.120 racadm config -g cfgLanNetworking -o cfgNicUseDhcp 0 racadm config -g cfgLanNetworking -o cfgDNSServersFromDHCP 0 racadm config -g cfgLanNetworking -o cfgDNSServer1 192.168.0.5 racadm config -g cfgLanNetworking -o cfgDNSServer2 192.168.0.6 racadm config -g cfgLanNetworking -o cfgDNSRegisterRac 1 racadm config -g cfgLanNetworking -o cfgDNSRacName RAC-EK00002

<span id="page-135-1"></span>racadm config -g cfgLanNetworking -o cfgDNSDomainNameFromDHCP 0

racadm config -g cfgLanNetworking -o cfgDNSDomainName MYDOMAIN

**NOTA:** Si **cfgNicEnable** está establecido en **0**, la LAN del DRAC 4 se desactiva, incluso si DHCP está activado.

# <span id="page-135-0"></span>**Preguntas frecuentes**

La [tabla 8](#page-135-2)-6 enumera las preguntas y respuestas frecuentes.

## <span id="page-135-2"></span>**Tabla 8-6. Uso de comandos serie y racadm: Preguntas frecuentes**

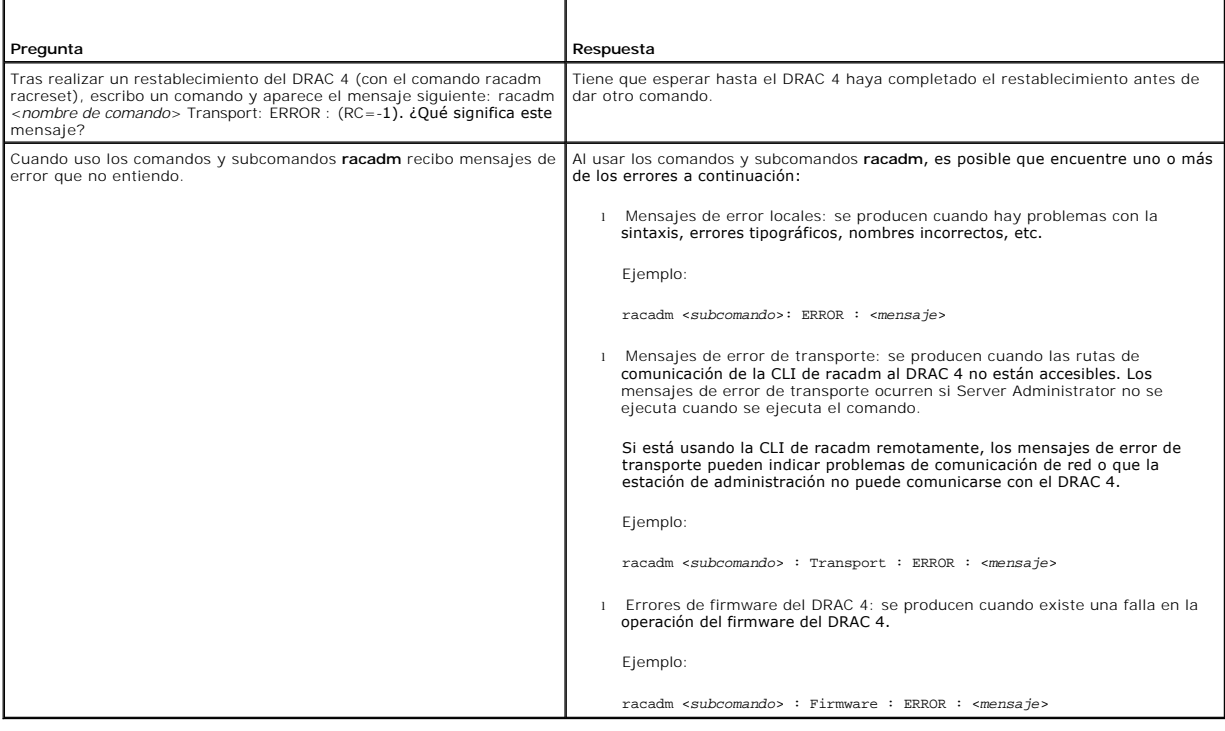

[Regresar a la página de contenido](file:///E:/Software/smdrac3/drac4/1.35/sp/ug/index.htm)

# <span id="page-136-2"></span>**Distribución del sistema operativo utilizando la función de CLI de medios virtuales de DRAC 4**

**Guía del usuario de la versión 1.30 del firmware de Dell™ Remote Access Controller 4**

- **O** [Requerimientos](#page-136-0)
- **O** [Tareas](#page-136-1)
- **O** ymdeploy
- [Creación de archivos de imagen de distribución iniciables](#page-137-1)

Para llevar a cabo distribuciones de sistema operativo remotas para múltiples servidores objetivo, los métodos interactivos consumen mucho tiempo y son<br>vulnerables a errores. La utilidad de interfaz de línea de comando de comandos, para llevar a cabo distribuciones de sistema operativo remotas a múltiples servidores objetivo. Típicamente, una infraestructura de distribución está ya instalada, dentro de los entornos de cómputo que requieren de distribuciones múltiples remotas de sistema operativo.Esta sección describe cómo la<br>utilidad VM-CLI puede ser integrada en la infraestructura de distrib

NOTA: Para las distribuciones ocasionales y únicas de sistema operativo, los métodos interactivos de realizar la instalación son típicamente usados. Una<br>publicación técnica de Dell™ que describe cómo este procedimiento pu

# <span id="page-136-0"></span>**Requerimientos**

Asegúrese de que la infraestructura de distribución cumpla con los siguientes requerimientos antes de empezar a usar la utilidad VM-CLI de DRAC 4 para realizar instalaciones de sistema operativo remotas:

1. Cada servidor objetivo remoto requiere hardware de DRAC 4, cuya interfaz de red es operacional y accesible desde host de distribución (que es el sistema cliente usado para realizar la distribución remota).

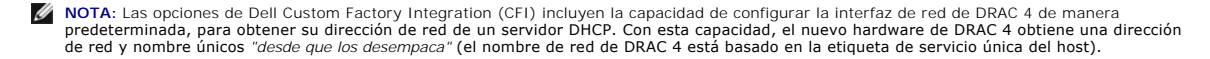

- 2. Los dispositivos virtuales en cada servidor objetivo remoto deben estar al principio del orden de inicio de BIOS, de modo que los dispositivos virtuales del servidor objetivo puedan ser iniciados cuando los medios les sean conectados.
	- **NOTA:** Las opciones de Dell Custom Factory Integration (CFI) incluyen la capacidad de configurar los Dispositivos virtuales de DRAC 4 de manera<br>predeterminada, al principio del orden de inicio de BIOS. Con esta capacidad, de Medios virtuales "desde que lo desempaca".
- 3. Una red compartida, accesible desde los servidores objetivo remotos, que recibe los archivos y controladores de sistema operativo necesarios durante<br>el procedimiento de distribución de sistema operativo. Esta red compar sistema operativo descritos en el siguiente requerimiento.
- 4. Un archivo de imagen de inicio de distribución de sistema operativo, adaptado a la infraestructura de distribución:
	- l Este archivo puede ser una imagen de disco o una imagen ISO de CD/DVD, con un formato iniciable estándar de la industria.
	- l Este archivo de imagen debe ser accesible para host de distribución (puede residir en una red compartida), ya que es usado para iniciar al servidor objetivo durante el primer paso del procedimiento de distribución.
	- ⊥ Al ser iniciados, los programas o las secuencias de comandos que son incluidos dentro de la imagen de distribución inicializan la interfaz de red<br>del host objetivo, tienen acceso a la red compartida (ver el requerimient

Por ejemplo, el host objetivo puede requerir la configuración e inicialización de RAID, antes de comenzar el paso de instalación del sistema<br>operativo. Cuando se finaliza, el procedimiento de distribución reinicia al host desconectados. Y el servidor recién distribuido se inicia desde su propio disco duro.

# <span id="page-136-1"></span>**Tareas**

Cuando el hardware del servidor objetivo es instalado, realice las siguientes tareas antes de comenzar las distribuciones de sistema operativo a aquellos servidores.

**NOTA:** Usted puede facilitar el trabajo en las distribuciones de sistema operativo futuras, ya que es necesario realizar algunas tareas sólo una vez.

1. Configure la interfaz de red de DRAC 4 de cada servidor objetivo 4.

**A NOTA:** La CFI de Dell está disponible para este artículo.

2. Configure el orden de inicio de BIOS de cada servidor objetivo para incluir los dispositivos virtuales al principio.

<span id="page-137-2"></span>**A NOTA:** La CFI de Dell está disponible para este artículo.

3. Cree/llene una red compartida con los archivos de sistema operativo necesarios para la instalación correcta.

**A NOTA:** Omita este paso si los archivos de sistema operativo requeridos están ya en su lugar.

4. Cree un archivo de imagen de distribución iniciable que realice los pasos necesarios para distribuir el sistema operativo. Este archivo de imagen iniciable incluye programas o secuencias de comandos que entienden la infraestructura de distribución objetivo, y usan métodos de instalación basados en red estándar para lograr la instalación. Por ejemplo, para distribuir a un servidor Microsoft® Windows®, este archivo de imagen puede incluir programas que utilizan métodos de Microsoft Systems Management Server (SMS) para distribuir el sistema operativo al servidor objetivo.

n Consulte [Creación de archivos de imagen de distribución iniciables](#page-137-1) para obtener detalles adicionales acerca de la creación de imágenes de distribución iniciables.

n Durante distribuciones a objetivos múltiples, marque la imagen de distribución como 'sólo lectura para asegurar que cada servidor objetivo inicie y ejecute el mismo procedimiento de distribución.

n Omita este paso si el archivo de imagen de distribución requerido está ya en su lugar.

5. Integre los programas de utilidades racadm y RACVMCLI en la aplicación de cliente de distribución de sistema operativo existente, o use la secuencia de<br>comandos vmdeploy incluida con el paquete VM-CLI tal como la encuen como una guía al integrar estas utilidades de DRAC 4 en la aplicación de cliente de distribución de sistema operativo existente.

**NOTA:** Realice este paso sólo una vez.

# <span id="page-137-0"></span>**vmdeploy**

Cuando usted realiza las tareas listadas en [Tareas](#page-136-1), las distribuciones de sistema operativo remotas a múltiples servidores objetivo pueden proceder. Un resumen de los pasos usados para llevar a cabo esta tarea se encuentra en la siguiente lista.

- 1. Reúna la lista de nombres/direcciones de red de DRAC 4 objetivos cuyos host deben ser instalados.
- 2. Para cada nombre/dirección de red de DRAC 4 objetivo en esta lista:
	- e. Comience un proceso de VM-CLI, suministrando parámetros apropiados:
		- Nombre/dirección de DRAC 4 objetivo.<br>○ Nombre del archivo de imagen de distribución iniciable.
		- ¡ Nombre de usuario de DRAC 4.
		- ¡ Contraseña de usuario DRAC 4.
	- f. Verificar una conexión correcta de Medios Virtuales.
	- g. Usando racadm, establezca la propiedad de iniciar una vez en el DRAC 4 objetivo.
	- h. Usando racadm, inicie/reinicie el servidor host de DRAC 4.

**NOTA:** Estudie la secuencia de comandos de muestra vmdeploy incluida con el paquete de VM-CLI. Ofrece requerimientos detallados para llevar a cabo cada uno de los pasos anteriores.

# <span id="page-137-1"></span>**Creación de archivos de imagen de distribución iniciables**

Observe las pautas siguientes al crear los archivos de imagen de distribución iniciables.

NOTA: Sin tener en cuenta el método particular usado para crear archivos de imagen, se recomienda que pruebe el archivo de imagen asegurando que<br>puede iniciar correctamente desde él antes de comenzar una distribución masiv

Para crear archivos de imagen desde medios iniciables existentes:

# **Usuarios de Linux**

l Use la utilidad dd (duplicadora de datos):

dd if = <*archivo de entrada*> of = <*archivo de salida*>

<*archivo de entrada*> = dispositivo de entrada

(por ejemplo, /dev/fd0,/dev/cdrom)

<*archivo de salida*> = archivo de salida

(por ejemplo, myfloppy.img, mycd.iso)

# **Usuarios de Windows**

Varias utilidades están disponibles para la creación de imágenes de disco y/o ISO de medios extraíbles en Windows al crear archivos de imagen de CD/DVD.<br>Asegúrese de usar uno que admita la copia de los sectores de inicio d creación de imágenes disponibles:

- l **http://www.fdos.org/ripcord/rawrite/**
- l **http://blogs.technet.com/brucecowper/archive/2005/03/09/391268.aspx**

Para crear un archivo de imagen de CD/DVD iniciable desde el principio, use uno de los programas de creación de imágenes siguientes o un programa con funciones equivalentes:

# **Programas de creación de imágenes para usuarios de Linux**

- l k3b: **http://www.k3b.org/**
- l NeroLINUX: http://www.nero.com/

# **Programas de creación de imágenes para usuarios de Windows**

- l Nero: **http://www.ahead.de/**
- l MediaCreator: **http://www.roxio.com/**
- l Magic ISO: **http://www.magiciso.com/**

[Regresar a la página de contenido](file:///E:/Software/smdrac3/drac4/1.35/sp/ug/index.htm)

# **Glosario**

**Guía del usuario de la versión 1.30 del firmware de Dell™ Remote Access Controller 4**

### **AGP**

Abreviatura de accelerated graphics port (puerto de gráficos acelerados), que es una especificación de bus que permite a las tarjetas de gráficos tener un acceso más rápido a la memoria del sistema principal.

### **API**

Siglas de application programming interface (interfaz de programación de aplicaciones).

#### **ARP**

Siglas de Address Resolution Protocol (protocolo para resolución de direcciones), que es un método para encontrar la dirección Ethernet de un host a partir de su dirección de Internet.

#### **ASCII**

Siglas para American Standard Code for Information Interchange (Código estándar estadounidense para intercambio de información), que es una representación de códigos que se usa para mostrar o imprimir letras, números y otros caracteres.

### **BIOS**

Siglas de basic input/output system (sistema básico de entradas y salidas), que es la parte del software de sistema que proporciona la interfaz al nivel más bajo a los dispositivos periféricos y que controla la primera fase del proceso de inicio del sistema, incluyendo la instalación del sistema operativo en la memoria.

#### **BMC**

Abreviatura de baseboard management controller (controlador de administración de la placa base), que es la interfaz de controlador entre el DRAC 4 y el BMC del sistema administrado.

#### **bus**

Conjunto de conductores que conectan a varias unidades funcionales en un equipo. Los buses reciben su nombre por el tipo de datos que llevan, por ejemplo, bus de datos, bus de direcciones o bus PCI.

### **CA**

Una autoridad de certificados es una entidad comercial reconocida en el sector de tecnología informática por cumplir estándares altos de análisis fiable,<br>identificación y otros criterios de seguridad importantes Entre los identifica de forma exclusiva para transacciones a través de redes y en Internet.

#### **captura SNMP**

Notificación (suceso) generada por el DRAC 4 o el BMC que contiene información sobre los cambios de estado en el sistema administrado o sobre problemas potenciales de hardware.

### **CD**

Abreviatura de disco compacto.

### **CFI**

Siglas de custom factory integration (integración de fábrica personalizada).

### **CHAP**

Siglas de Challenge-Handshake Authentication Protocol (Protocolo de autentificación de reto-saludo), que es un método de autentificación usado por<br>servidores PPP para validar la identidad del originador de la conexión.

### **CIM**

Sigla de Common Information Model (Modelo de información común), que es un protocolo diseñado para la administración de sistemas en una red.

### **CLI**

Abreviatura de command line interface (interfaz de línea de comando).

#### **DDNS**

Abreviatura de Dynamic Domain Naming System (Sistema de nombres de dominio dinámico).

### **DHCP**

Abreviatura para Dynamic Host Configuration Protocol (protocolo de configuración dinámica de host), que es un protocolo que proporciona los medios para distribuir direcciones IP de manera dinámica a los equipos en una red de área local.

#### **Dirección MAC**

Abreviatura para dirección "media access control" (control de acceso a medios), que es una dirección única incorporada en los componentes físicos de una NIC.

#### **disco RAM**

Programa residente en la memoria que emula una unidad de disco duro. El DRAC 4 mantiene un disco RAM en su memoria.

### **DLL**

-Abreviatura de Dynamic Link Library (Biblioteca de vínculo dinámico), que es una biblioteca de pequeños programas, que un programa más grande que se<br>ejecuta en el sistema puede llamar cuando sea necesario. El programa peq

#### **DNS**

Abreviatura de Domain Name System (Sistema de nombres de dominio).

### **DRAC 4**

Abreviatura de Dell™ Remote Access Controller 4 (Remote Access Controller 4 de Dell™).

#### **DSU**

Abreviatura de disk storage unit (unidad de almacenamiento en disco).

#### **DVD**

Abreviatura de disco versátil digital (también conocido como videodisco digital).

### **Estación de administración**

La estación de administración es un sistema que accede de forma remota al DRAC 4.

### **FODN**

Siglas de Fully Qualified Domain Names (Nombres de dominio totalmente calificados). Microsoft® Active Directory sólo admite FQDN de 64 bytes o menos.

### **FSMO**

Flexible Single Master Operation (Operación maestra única flexible). La manera en la que Microsoft garantiza la atomicidad de la operación de extensión.

#### **GMT**

Abreviatura de Greenwich Mean Time (hora media de Greenwich), que es la hora estándar común a todos los lugares en el mundo. La GMT refleja nominalmente la hora solar media sobre el meridiano principal (longitud 0) que atraviesa el observatorio de Greenwich en las afueras de Londres, Reino Unido.

#### **GPIO**

Abreviatura de general purpose input/output (entrada/salida de propósito general).

#### **GRUB**

Abreviatura de GRand Unified Bootloader, un cargador de Red Hat® Enterprise Linux nuevo y comúnmente usado.

## **GUI**

Abreviatura para graphical user interface (interfaz gráfica para el usuario), que se refiere a una interfaz en pantalla de equipos que usa elementos como ventanas, cuadros de diálogo y botones, contrario a una interfaz con petición de comandos, en la cual toda la interacción de los usuarios se muestra y se teclea en texto.

#### **ICMB**

Abreviatura de Intelligent Chassis Management Bus (bus de administración de chasis inteligente).

#### **ICMP**

Abreviatura de Internet control message protocol (protocolo de mensajes de control de Internet).

### **Id.**

Abreviatura para identificación, usada comúnmente al referirse a la identificación de un usuario (Id. del usuario) o identificación de un objeto (Id. del objeto).

#### **IP**

Abreviatura para Internet Protocol (protocolo de Internet), que es un nivel de red de TCP/IP. El IP proporciona enrutamiento, fragmentación y reensamblaje de paquetes.

#### **IPMB**

Abreviatura de intelligent platform management bus (bus de administración de plataformas inteligentes), que es un bus usado en tecnología de administración de sistemas.

### **IPMI**

Abreviatura para Intelligent Platform Management Interface (interfaz de administración de plataformas inteligentes), que es una parte de la tecnología de administración de sistemas.

### **ISO**

Abreviatura para international standards organization (organización de estándares internacional).

## **JVM**

Abreviatura de Java Virtual Machine (Máquina virtual Java), que es un entorno de ejecución independiente del sistema que convierte el código Java compilado<br>(código de byte) para un procesador del sistema de modo que pueda

### **Kbps**

Abreviatura para kilobits por segundo, que es una velocidad de transferencia de datos.

### **LAN**

Abreviatura para local area network (red de área local).

### **LDAP**

Siglas de Lightweight Directory Access Protocol (protocolo de acceso ligero de directorio).

## **LED**

Siglas de light-emitting diode (diodo emisor de luz).

### **MAC**

Siglas de media access control (control de acceso a medios), que es un subnivel de red entre un nodo de red y el nivel físico de la red.

### **Mbps**

Abreviatura para megabits por segundo, que es una velocidad de transferencia de datos.

#### **MIB**

Abreviatura para management information base (base de información de administración).

#### **NAS**

Abreviatura de network attached storage (almacenamiento conectado a red).

#### **NIC**

Abreviatura de network interface card (tarjeta de interfaz de red). Placa de circuitos de adaptador instalada en un equipo para proporcionar una conexión física a una red.

### **NLM**

Abreviatura de NetWare® Loadable Module (Módulo cargable de NetWare®).

### **OID**

Abreviatura de Object Identifiers (identificadores de objeto).

### **PCI**

Abreviatura de Peripheral Component Interconnect (interconexión de componentes periféricos), que es una interfaz y tecnología de bus estándar para la conexión de periféricos a un sistema y para la comunicación con esos periféricos.

### **POST**

Siglas de power-on self-test (autoprueba de encendido), que es una secuencia de pruebas de diagnóstico que un sistema ejecuta automáticamente cuando se enciende.

### **PPP**

Abreviatura de Point-to-Point Protocol (protocolo punto a punto), que es el protocolo estándar de Internet para transmitir datagramas de la capa de red (como paquetes IP) sobre vínculos punto a punto en serie.

### **RAC**

Abreviatura para remote access controller (controlador de acceso remoto).

#### **RAID**

Siglas de arreglo redundante de discos independientes.

#### **RAM**

Siglas de random-access memory (memoria de acceso aleatorio). La RAM es una memoria de propósito general que se puede leer y en la que se puede escribir en los sistemas y en el DRAC 4.

### **redirección de consola**

La redirección de consola es una función que dirige la pantalla de un sistema administrado, las funciones del mouse y las funciones del teclado a los<br>dispositivos correspondientes en una estación de administración. Después el sistema administrado.

### **registro de hardware**

Registra los sucesos generados por el DRAC 4 y el BMC.

#### **ROM**

Siglas para read-only memory (memoria de sólo lectura), que es la memoria desde la cual es posible leer los datos, pero no se pueden escribir en ella.

### **RPM**

Abreviatura de Red Hat Package Manager (administrador de paquetes Red Hat), que es un sistema de administración de paquetes para el sistema operativo<br>Red Hat Enterprise Linux que ayuda con la instalación de paquetes de sof

### **SAC**

Siglas de Special Administration Console (consola de administración especial) de Microsoft.

### **SEL**

Siglas de system event log (registro de sucesos del sistema).

#### **sistema administrado**

El sistema administrado es el sistema en el que se instala o incorpora el DRAC 4.

#### **SMI**

Abreviatura de systems management interrupt (interrupción de administración del sistema).

### **SMTP**

Abreviatura de Simple Mail Transfer Protocol (Protocolo simple de transferencia de correo), un protocolo utilizado para transferir el correo electrónico entre sistemas, por lo general a través de Ethernet.

### **SNMP**

Abreviatura para Simple Network Management Protocol (protocolo simple de administración de redes), que es un protocolo diseñado para administrar nodos<br>en una red de IP. Los DRAC 4 son dispositivos (nodos) administrados por

#### **SSL**
Abreviatura de secure sockets layer (capa de conexión segura).

## **TAP**

Abreviatura de Telelocator Alphanumeric Protocol (protocolo alfanumérico de telelocalizador), que es un protocolo usado para enviar solicitudes a un servicio de radiomensajes.

## **TCP/IP**

Abreviatura para Transmission Control Protocol/Internet Protocol (protocolo de control de transmisiones/protocolo de Internet), que representa el conjunto<br>de protocolos de Ethernet estándares que incluyen los protocolos de

### **TFTP**

Abreviatura para Trivial File Transfer Protocol (protocolo trivial de transferencia de archivos, que es un protocolo de transferencia simple usado para cargar<br>código de inicio a los dispositivos o sistemas sin discos.

## **UPS**

Siglas de uninterruptible power supply (sistema de alimentación ininterrumpida).

## **USB**

Abreviatura de Universal Serial Bus (bus en serie universal).

## **UTC**

Abreviatura para Universal Coordinated Time (tiempo universal coordinado). *Consulte* GMT.

#### **VM**

Abreviatura para Medios virtuales.

## **VNC**

Abreviatura para virtual network computing (cómputo de red virtual).

## **VT-100**

Abreviatura para Video Terminal 100 (terminal de vídeo 100), que se usa por los programas de emulación de terminal más comunes.

# **WAN**

Abreviatura para wide area network (red de área amplia).

[Regresar a la página de contenido](file:///E:/Software/smdrac3/drac4/1.35/sp/ug/index.htm)

[Regresar a la página de contenido](file:///E:/Software/smdrac3/drac4/1.35/sp/ug/index.htm)

**Guía del usuario de la versión 1.30 del firmware de Dell™ Remote Access Controller 4**

## **Notas, avisos y precauciones**

**A NOTA:** Una NOTA indica información importante que ayuda a hacer mejor uso del equipo.

**AVISO:** Un AVISO indica la posibilidad de daños al hardware o pérdida de datos y le explica cómo evitar el problema.

**A PRECAUCIÓN: Una PRECAUCIÓN indica una situación potencialmente peligrosa que, si no se evita, puede causar daños menores o moderados.** 

# **La información contenida en este documento puede modificarse sin previo aviso. © 2005 Dell Inc. Todos los derechos reservados.**

Queda estrictamente prohibida la reproducción de este documento en cualquier forma sin la autorización por escrito de Dell Inc.

Las marcas comerciales utilizadas en este texto: *Dell,* el logotipo DELI, Dell Openhanage, PowerVault son marcas comerciales de Dell Inc.; *Windows Server* es una marca<br>comercial; *Microsoft, Windows* y MS-DOS son marcas

Copyright 1998-2005 The OpenLDAP Foundation. Todos los derechos reservados. Sólo se permiten la redistribución y el uso en las formas de código fuente y binaria, con o sin<br>modificación, según lo autoriza la licencia públic o sin modificación, a condición de que este aviso se conserve. Los nombres de los titulares de copyright no pueden ser usados para respaldar o promover productos provenientes<br>de este software sin el previo permiso específi

Otras marcas y otros nombres comerciales pueden utilizarse en este documento para hacer referencia a las entidades que los poseen o a sus productos. Dell Inc., renuncia a<br>cualquier interés sobre la propiedad de marcas y no

Mayo de 2005 Rev. A00

[Regresar a la página de contenido](file:///E:/Software/smdrac3/drac4/1.35/sp/ug/index.htm)